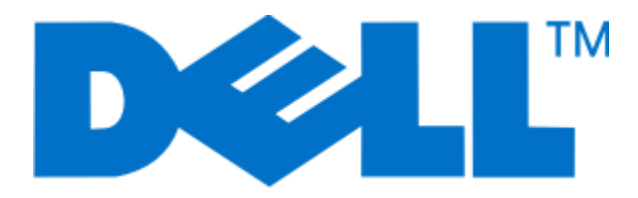

# **Dell 5230n/dn og 5350dn laserprintere**

**User's Guide**

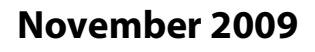

**November 2009 [www.dell.com](http://www.dell.com) | [support.dell.com](http://support.dell.com)**

#### **Varemærker**

Oplysningerne i dette dokument kan ændres uden forudgående varsel.

Enhver form for kopiering af dette materiale uden skriftlig tilladelse fra Dell Inc. er strengt forbudt. Der anvendes varemærker i denne tekst: Dell og DELL-logoet er varemærker tilhørende Dell Inc.; Microsoft og Windows er registrerede varemærker tilhørende Microsoft Corporation. Andre varemærker og varenavne bruges muligvis i dette dokument til at henvise til de enheder, der påberåber sig rettighederne til mærkerne og navnene, eller til deres produkter. Dell Inc. fralægger sig ejerskabsmæssige interesser i varemærker og varenavne, der ikke tilhører Dell Inc..

# **Indhold**

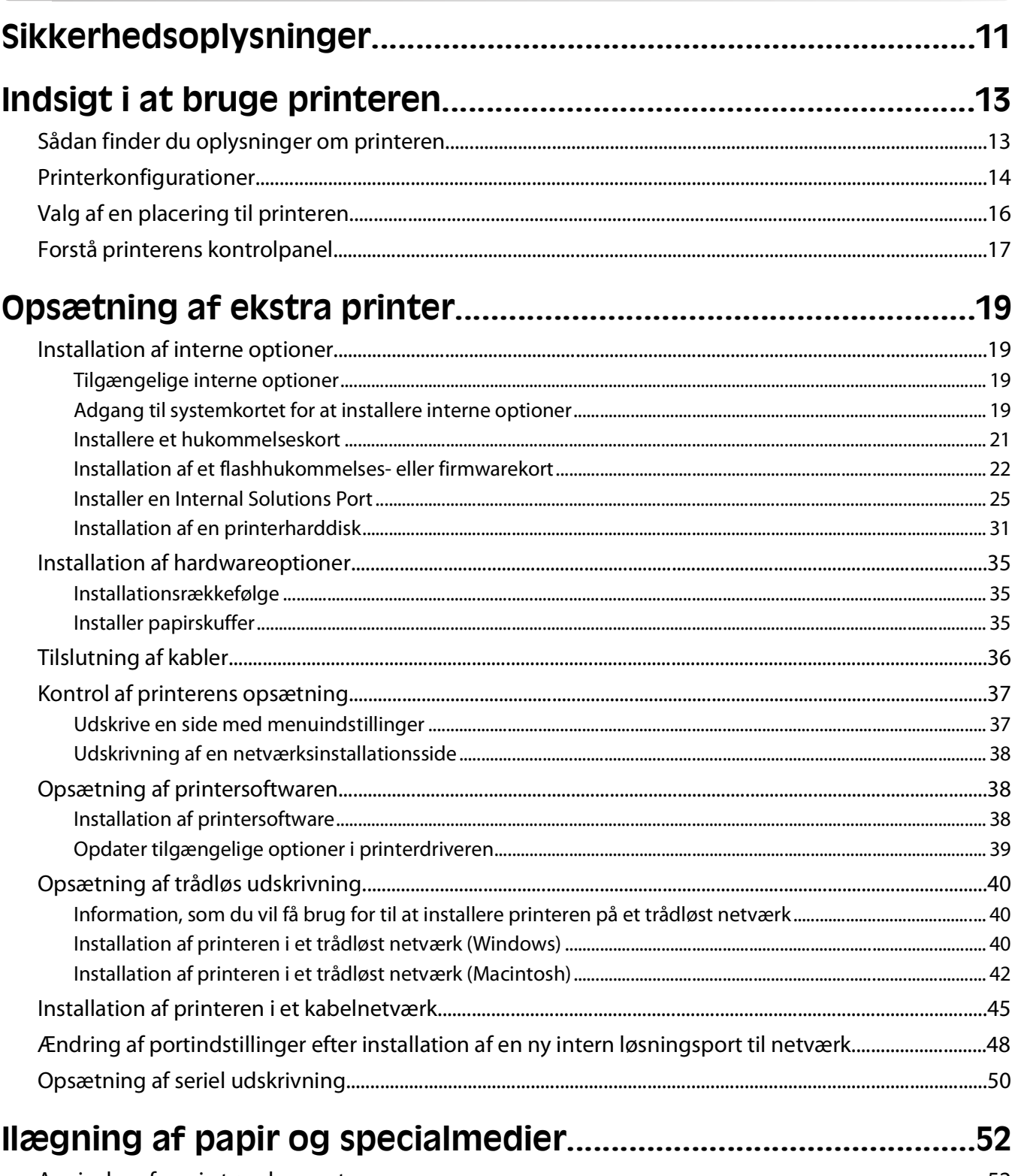

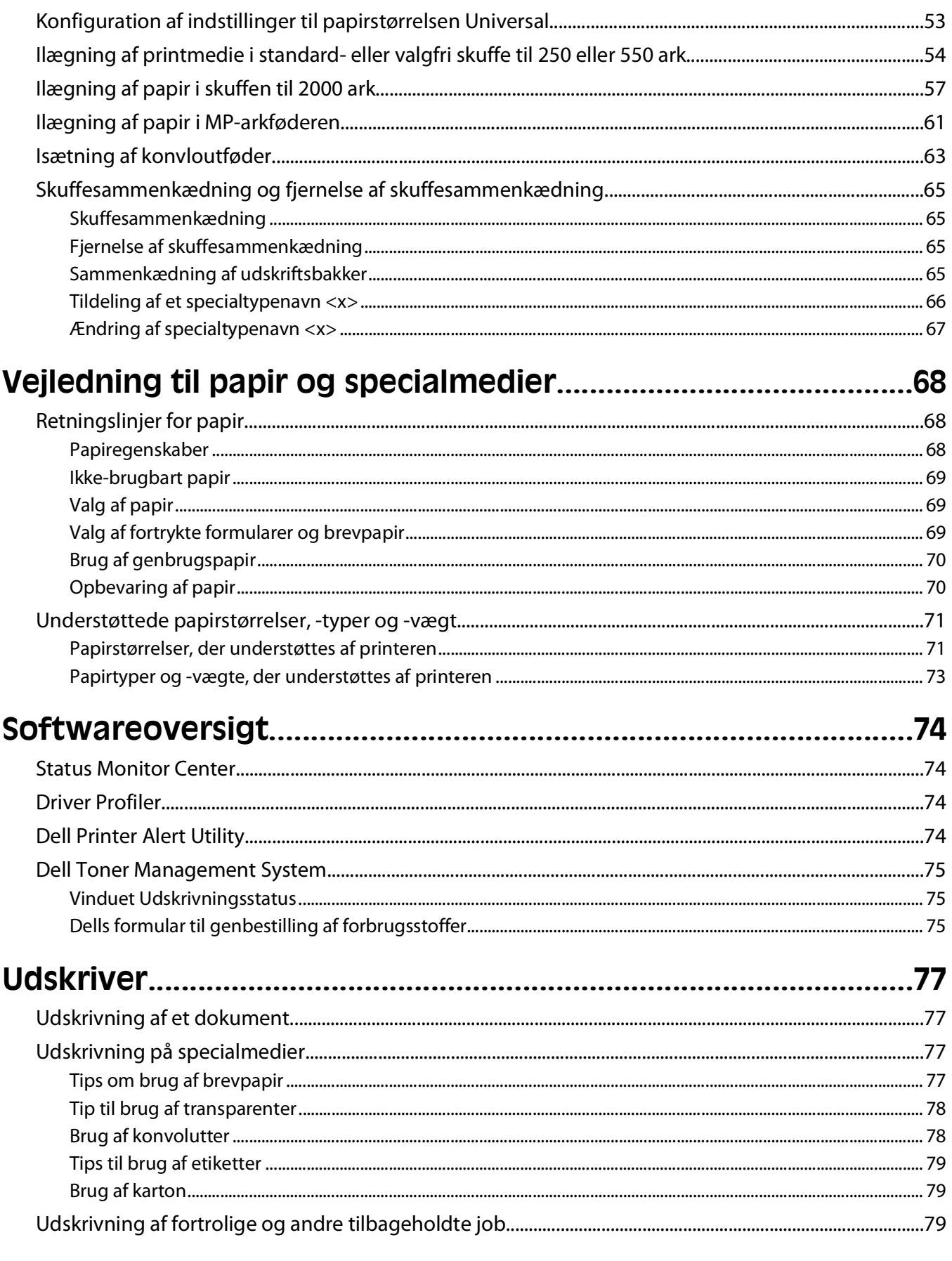

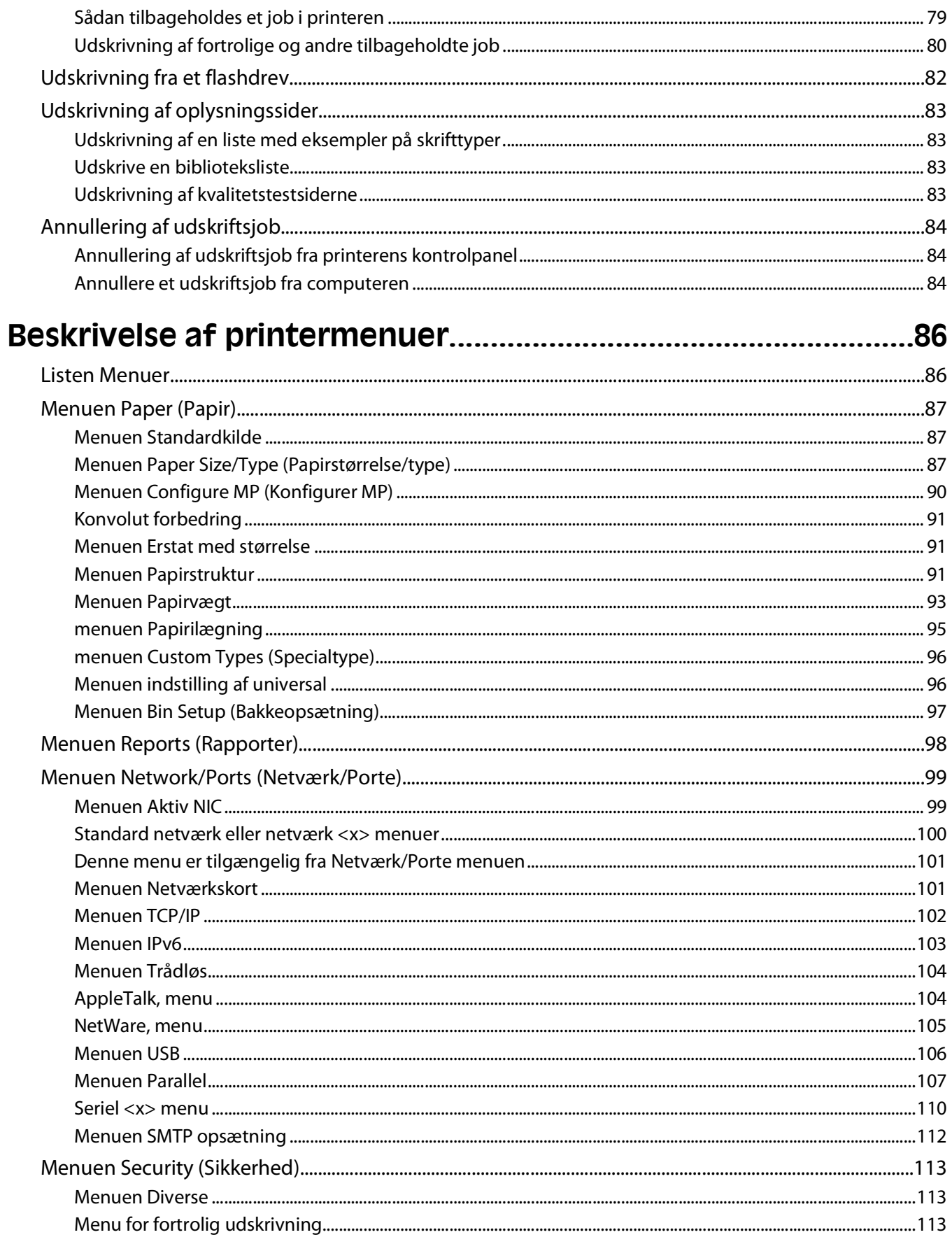

#### Indhold

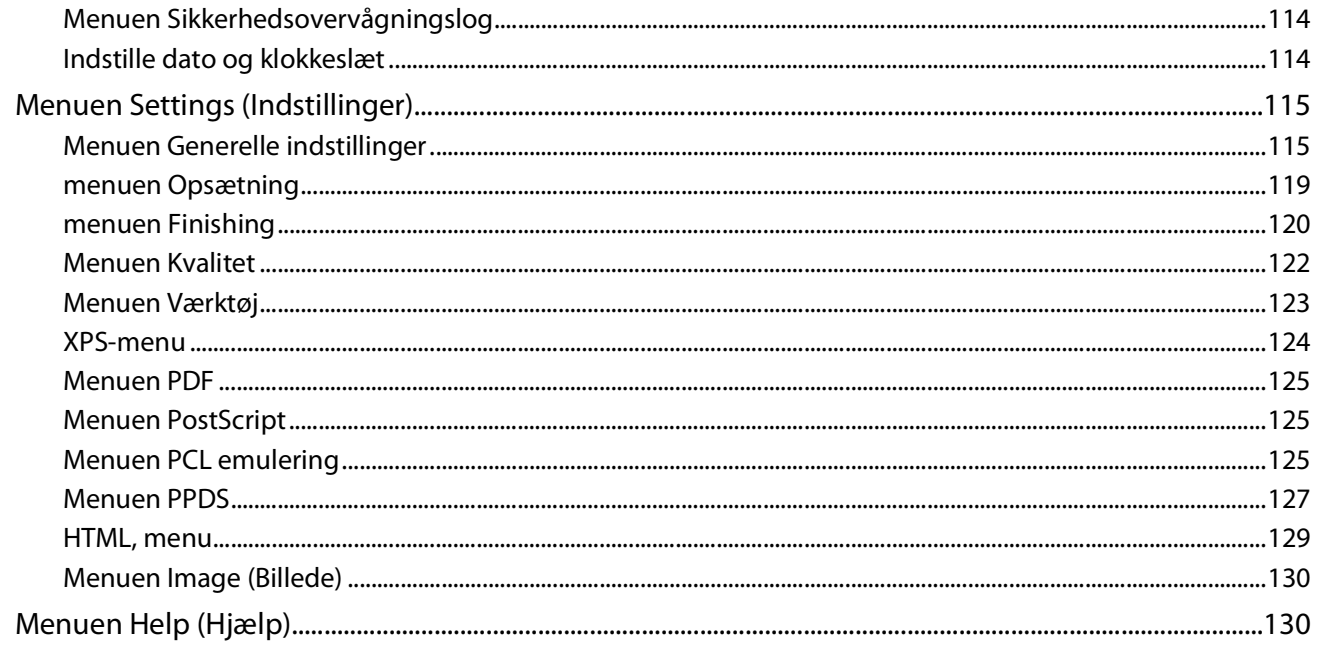

### 

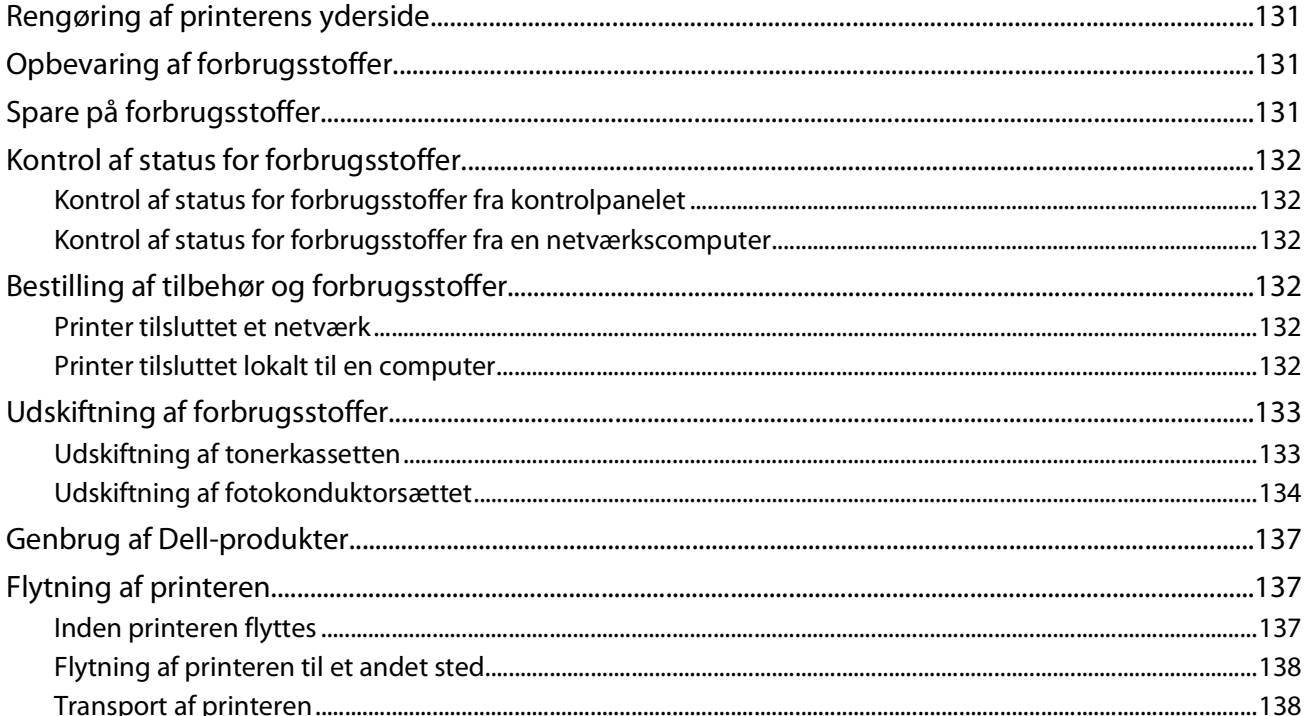

### 

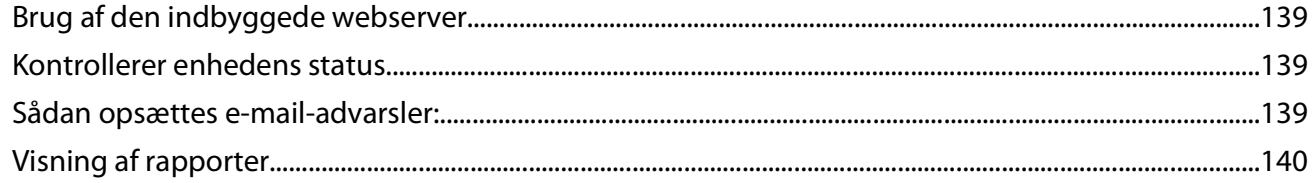

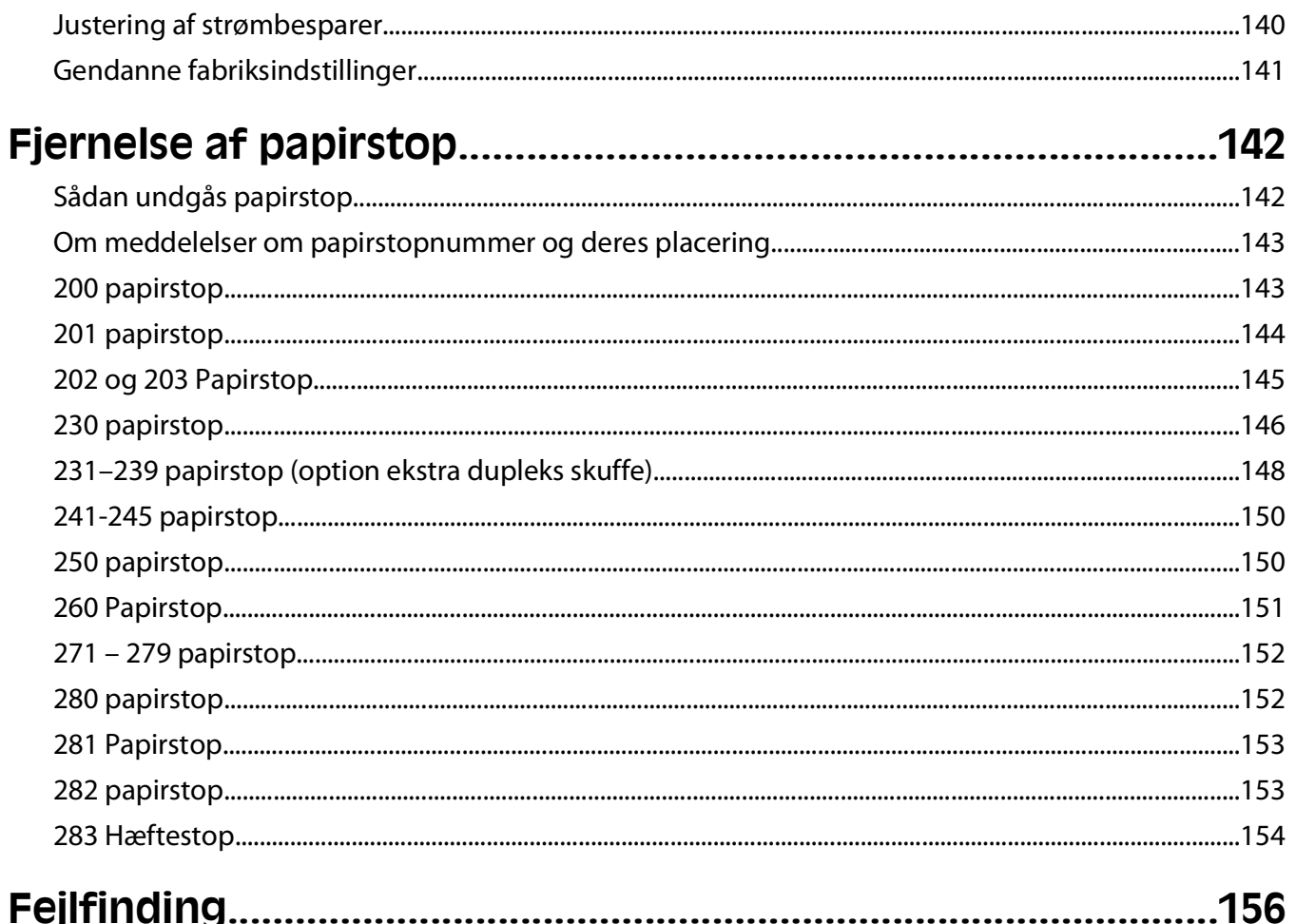

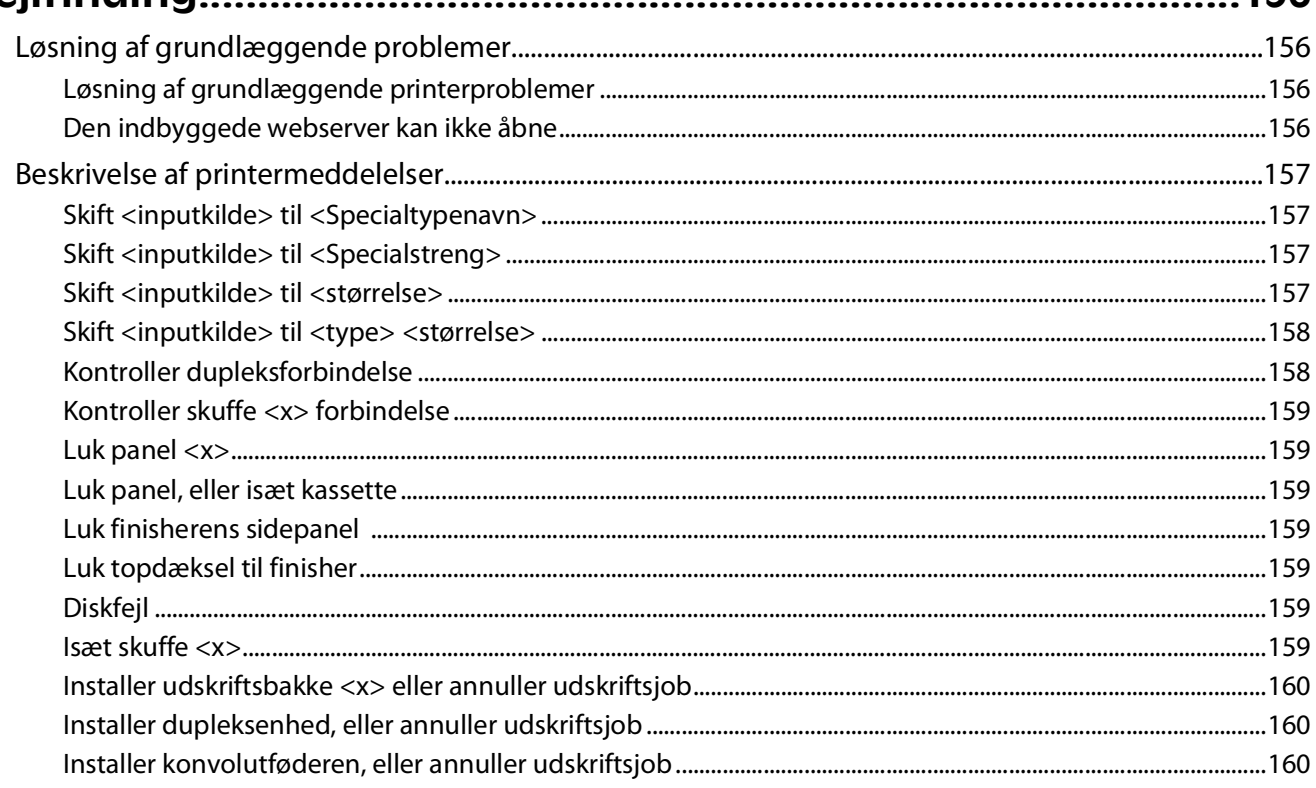

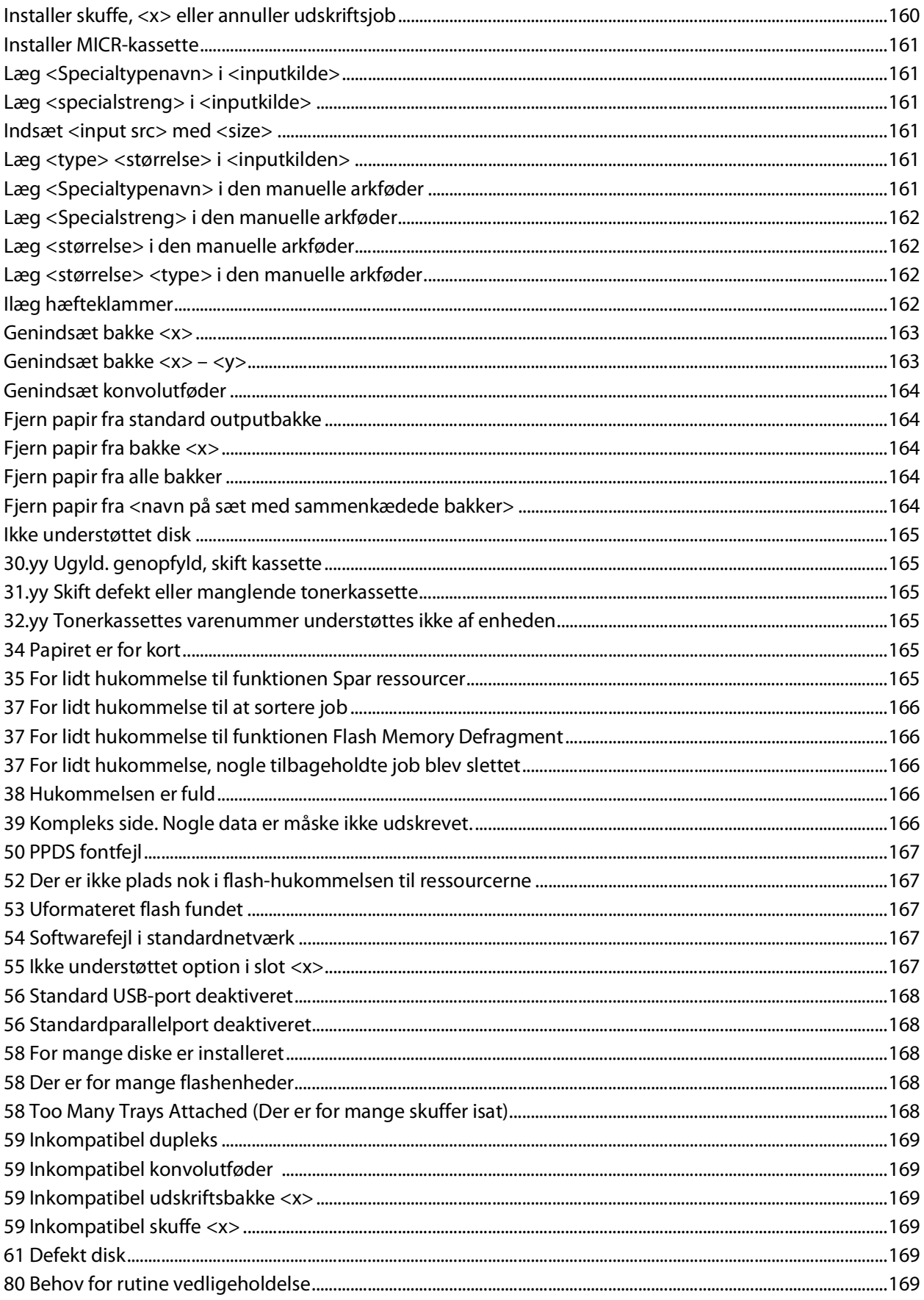

#### Indhold

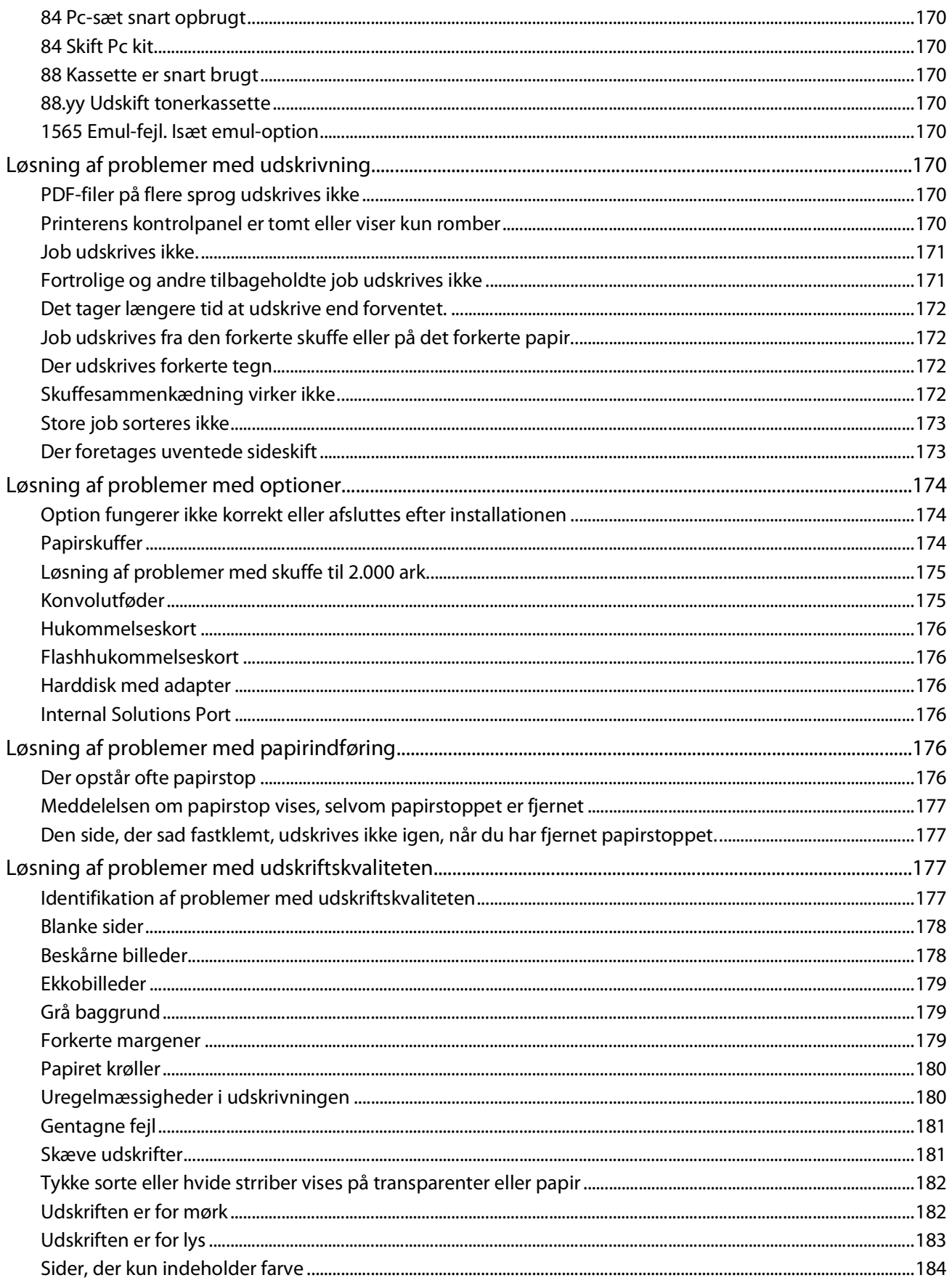

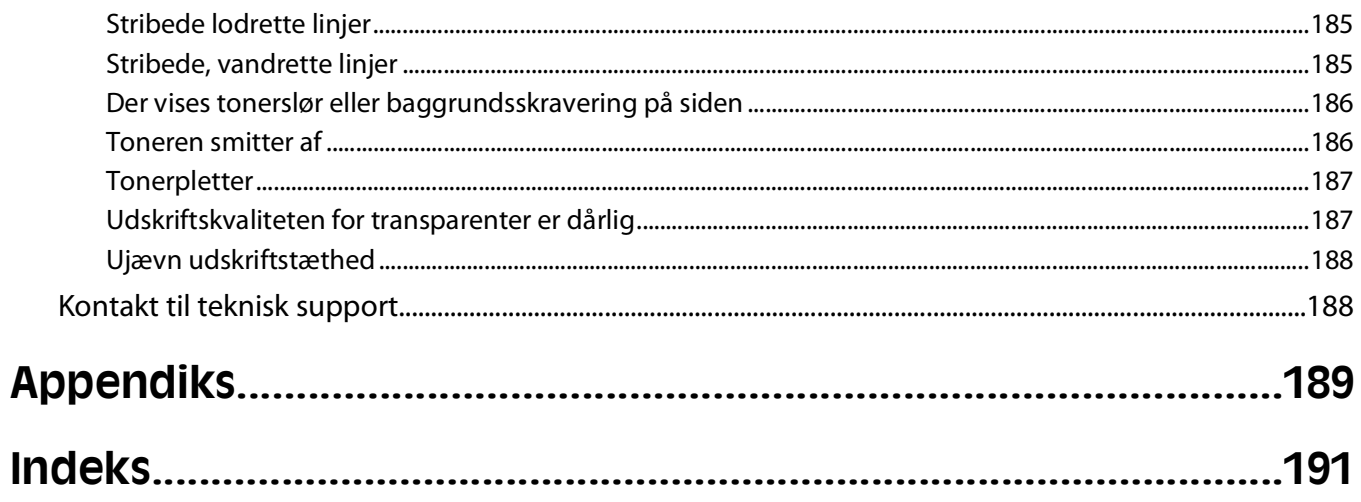

# <span id="page-10-0"></span>**Sikkerhedsoplysninger**

Tilslut netledningen til en lettilgængelig stikkontakt med korrekt jordforbindelse i nærheden af produktet.

Placer og brug ikke dette produkt i nærheden af vand eller i våde omgivelser.

**FORSIGTIG! RISIKO FOR SKADE:** Dette produkt indeholder en laserenhed. Det kan medføre farlig eksponering for laserstråler, hvis man bruger andre knapper eller laver andre justeringer eller benytter andre fremgangsmåder end de, der er specificeret i Brugerhåndbogen.

I produktet anvendes en udskriftprocedure, hvorved udskriftsmediet opvarmes, og varmen kan medføre, at mediet udsender dampe. Læs afsnittet i brugervejledningen, der beskriver retningslinjerne for valg af udskriftsmedie, så du undgår skadelige dampe.

Vær forsigtig, når du udskifter et litium-batteri.

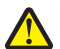

**FORSIGTIG! RISIKO FOR SKADE:** Der er fare for eksplosion, hvis et litiumbatteri udskiftes forkert. Udskift det kun med et litiumbatteri af samme eller lignende type. Du må ikke genoplade, demontere eller afbrænde et litiumbatteri. Bortskaf brugte batterier i henhold til producentens vejledning og de lokale forskrifter.

**FORSIGTIG! VARM OVERFLADE:** Printeren kan være varm indvendig. For at formindske risikoen for skader pga. en varm komponent skal overfladen køle ned, før du rører den.

**FORSIGTIG! RISIKO FOR SKADE:** Printerens vægt er på mere end 18 kg. (40 lb) og der kræves to eller flere trænede personer, for at løfte den sikkert.

**FORSIGTIG! RISIKO FOR SKADE:** Følg disse retningslinjer med henblik på at undgå personskade eller beskadigelse af printeren:

- **•** Sluk for printeren, og tag netledningen ud af stikkontakten.
- **•** Tag alle ledninger og kabler ud af printeren, inden du flytter den.
- **•** Løft printeren af den ekstra skuffe og sæt den ved siden af, i stedet for at prøve at løfte både skuffen og printeren på samme tid.

**Bemærk!** Brug håndtagene på siden af printeren til at løfte med.

Brug kun den netledning, der leveres sammen med dette produkt, eller en erstatningsnetledning, som er godkendt af producenten.

Brug udelukkende en AWG 26 eller en større telekommunikationsledning (RJ-11), når du slutter dette produkt til et offentligt telefonnetværk.

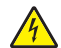

**FORSIGTIG! STØDFARE:** Hvis du installerer hukommelseskort eller optionskort, efter at du har installeret printeren, skal du slukke printeren og trække stikket ud af stikkontakten, før du fortsætter. Hvis du har andre enheder tilsluttet printeren, skal du også slukke for dem, samt tage alle kabler til printeren ud.

**FORSIGTIG! STØDFARE:** Kontroller, at alle eksterne tilslutninger, f.eks. Ethernet-tilslutninger og tilslutninger til telefonsystemer, er sat korrekt i de markerede plug-in-porte.

Dette produkt er udviklet, testet og godkendt til at opfylde strenge, globale sikkerhedsstandarder under brug af bestemte producenters komponenter. Nogle af delenes sikkerhedsfunktioner er ikke altid tydelige. Producenten er ikke ansvarlig for brugen af andre erstatningsdele.

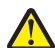

**FORSIGTIG! RISIKO FOR SKADE:** Du må ikke sno netledningen, binde den sammen, mase den eller sætte tunge genstande på den. Der må ikke fjernes noget fra netledningen, og den må ikke udsættes for tryk. Netledningen må ikke sidde i klemme mellem genstande, f.eks. møbler og vægge. Hvis netledningen bruges forkert, er der risiko for ild eller elektriske stød. Kontroller jævntligt, om der er tegn på forkert brug af nedledningen. Fjern netledningen fra stikkontakten, før du undersøger den.

Service og reparationer, som ikke er beskrevet i brugerdokumentationen, skal udføres af en kvalificeret servicetekniker.

**A FORSIGTIG! STØDFARE:** For at undgå risiko for elektrisk stød skal du tage netledningen ud af stikkontakten på væggen og frakoble alle kabler fra printeren, før du fortsætter.

# <span id="page-12-0"></span>**Indsigt i at bruge printeren**

## **Sådan finder du oplysninger om printeren**

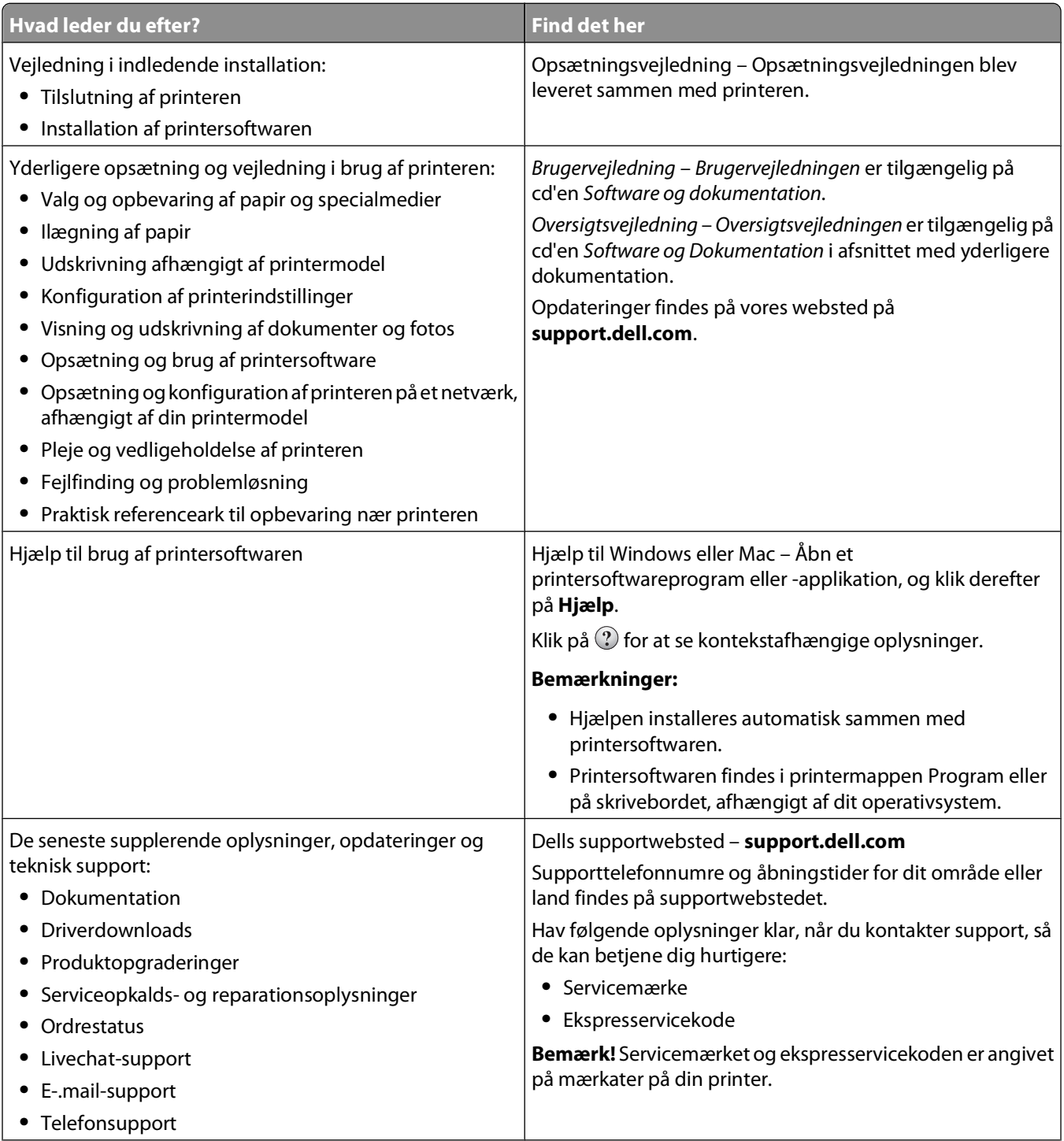

<span id="page-13-0"></span>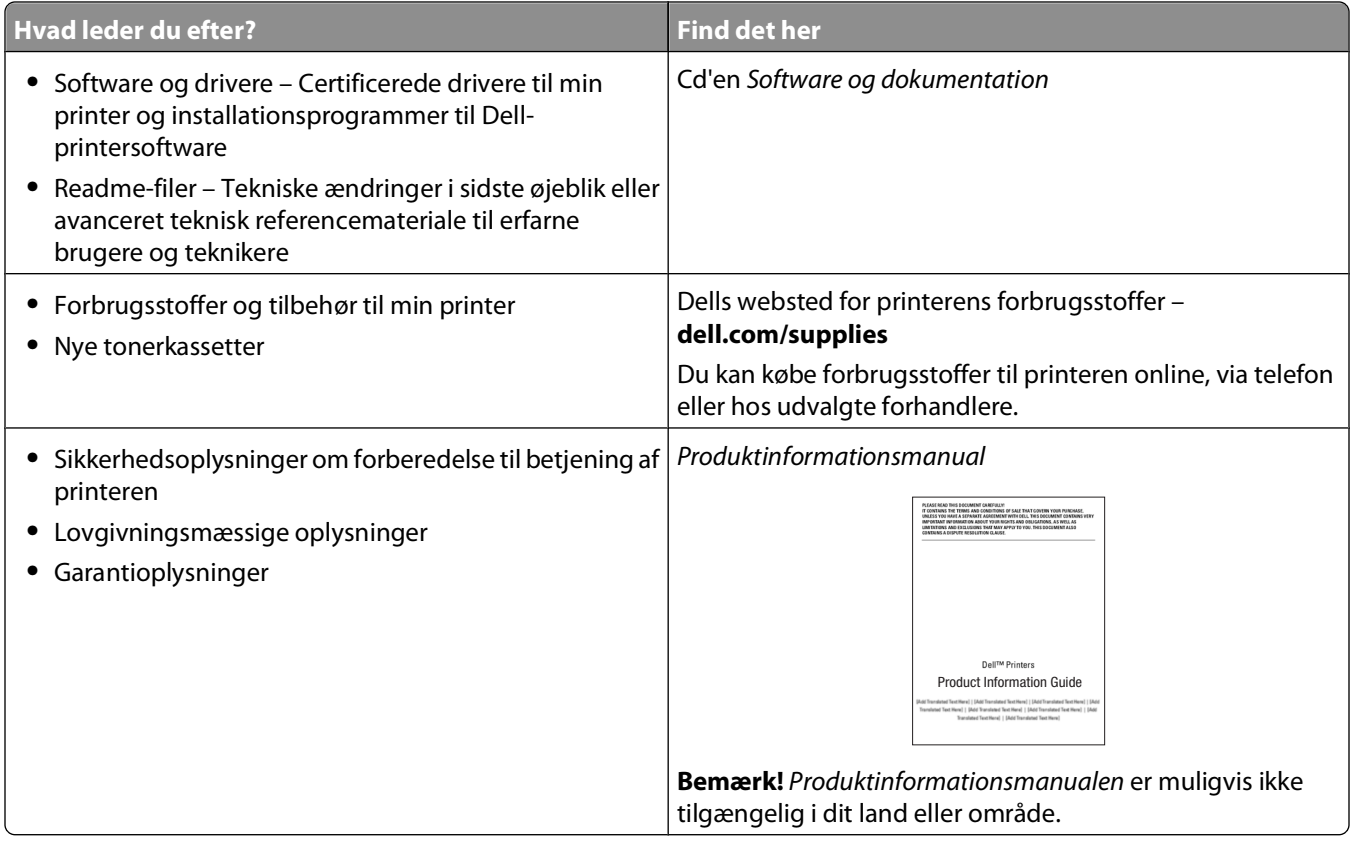

## **Printerkonfigurationer**

### **Basismodel**

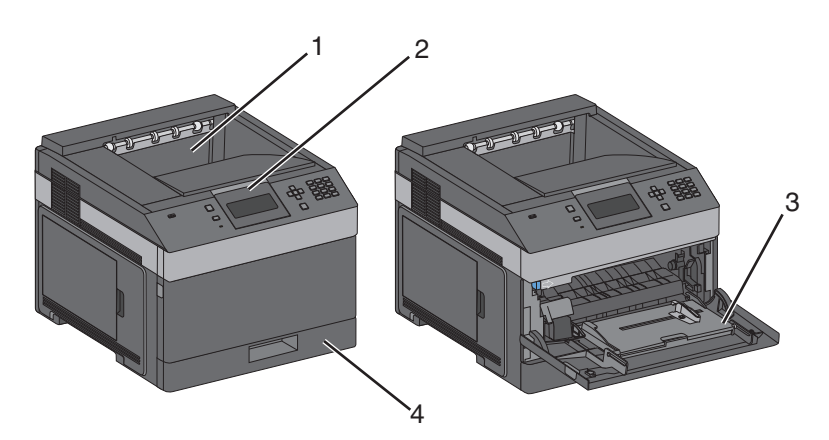

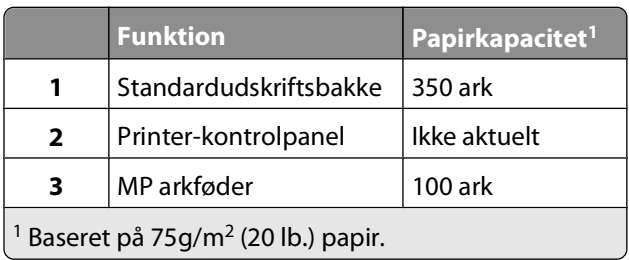

Indsigt i at bruge printeren

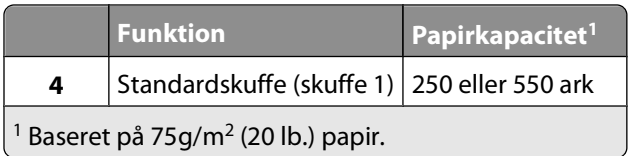

### **Fuldt konfigureret model**

**FORSIGTIG! VÆLTEFARE:** Gulvmonterede konfigurationer kræver ekstra møbel af hensyn til stabilitet. Du skal bruge enten et printerstativ eller en printerbord, hvis du bruger en arkføder med høj kapacitet, en dupleksenhed og en indføringsenhed eller mere end én indføringsenhed.

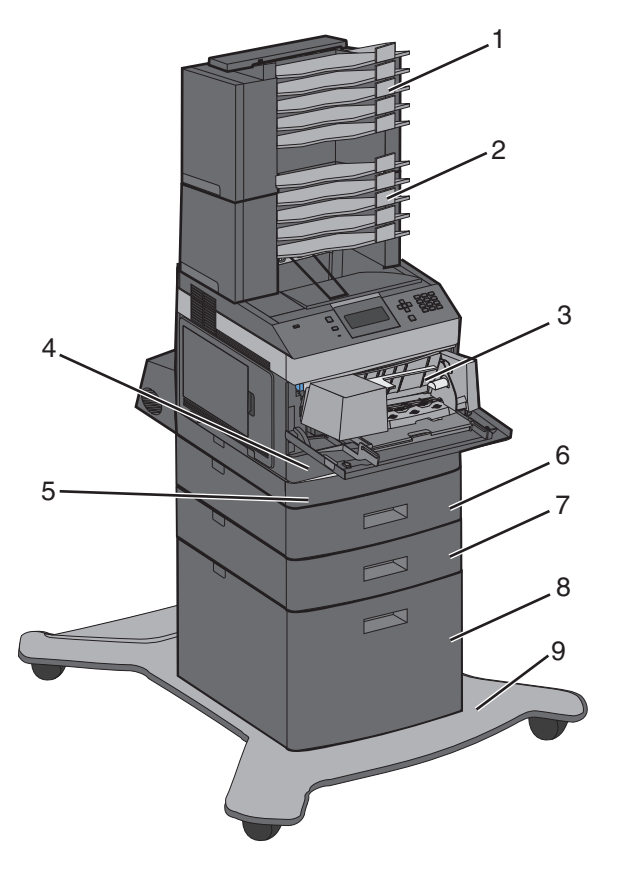

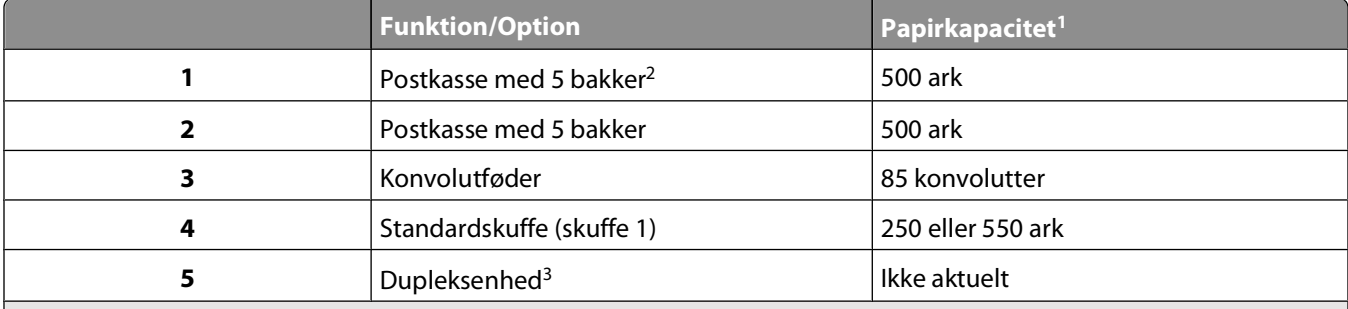

 $1$  Baseret på 75g/m<sup>2</sup> (20 lb.) papir.

2 Printeren understøtter op til tre outputexpander-enheder, to postkasser med 5 bakker, en højkapacitetsoutputexpander (ikke afbildet) eller en hæfteenhed (ikke afbildet).

3 Dupleksenhed (option) er tilgængelig på grundmodeller med en standardbakke til 250 ark. Modeller med standardbakke til 550 ark har muligvis en indbygget dupleksenhed.

<span id="page-15-0"></span>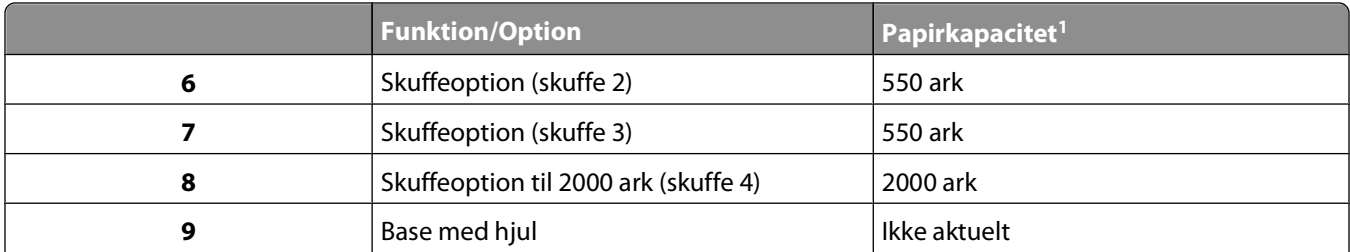

<sup>1</sup> Baseret på 75g/m<sup>2</sup> (20 lb.) papir.

<sup>2</sup> Printeren understøtter op til tre outputexpander-enheder, to postkasser med 5 bakker, en højkapacitetsoutputexpander (ikke afbildet) eller en hæfteenhed (ikke afbildet).

3 Dupleksenhed (option) er tilgængelig på grundmodeller med en standardbakke til 250 ark. Modeller med standardbakke til 550 ark har muligvis en indbygget dupleksenhed.

### **Valg af en placering til printeren**

Sørg for, at der er nok plads til at åbne skuffer, låger og paneler. Hvis du planlægger at installere tilbehør, skal du også sørge for, at der er plads til det. Det er vigtigt at:

- **•** Forvis dig om at ventilationen i rummet opfylder den seneste revidering af ASHRAE 62 standarden.
- **•** Det er en flad, solid og stabil overflade.
- **•** Hold printeren:
	- **–** Væk fra direkte luftstrømme fra aircondition, radiatorer eller ventilatorer
	- **–** Væk fra direkte sollys, ekstrem fugtighed eller temperatursvingninger
	- **–** Ren, tør og støvfri
- **•** Giv printeren det følgende anbefalede frirum til passende ventilation:

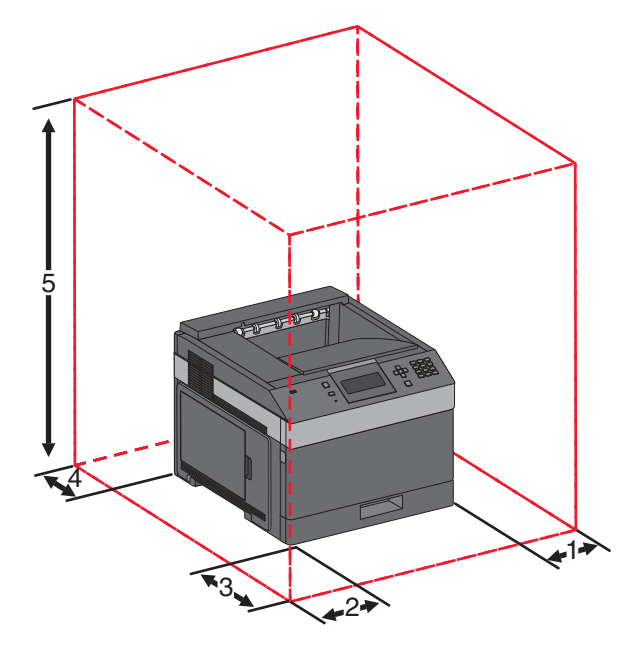

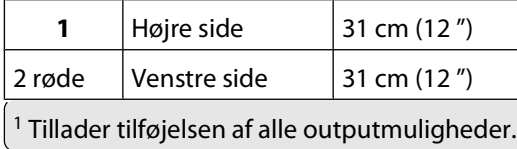

<span id="page-16-0"></span>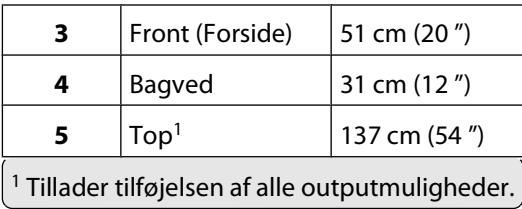

## **Forstå printerens kontrolpanel**

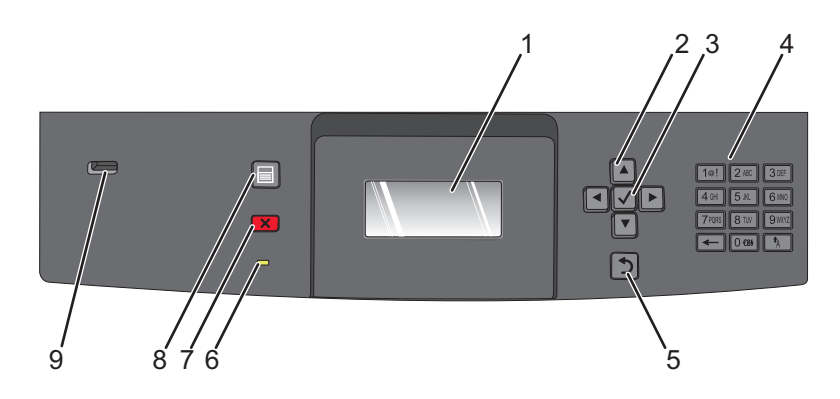

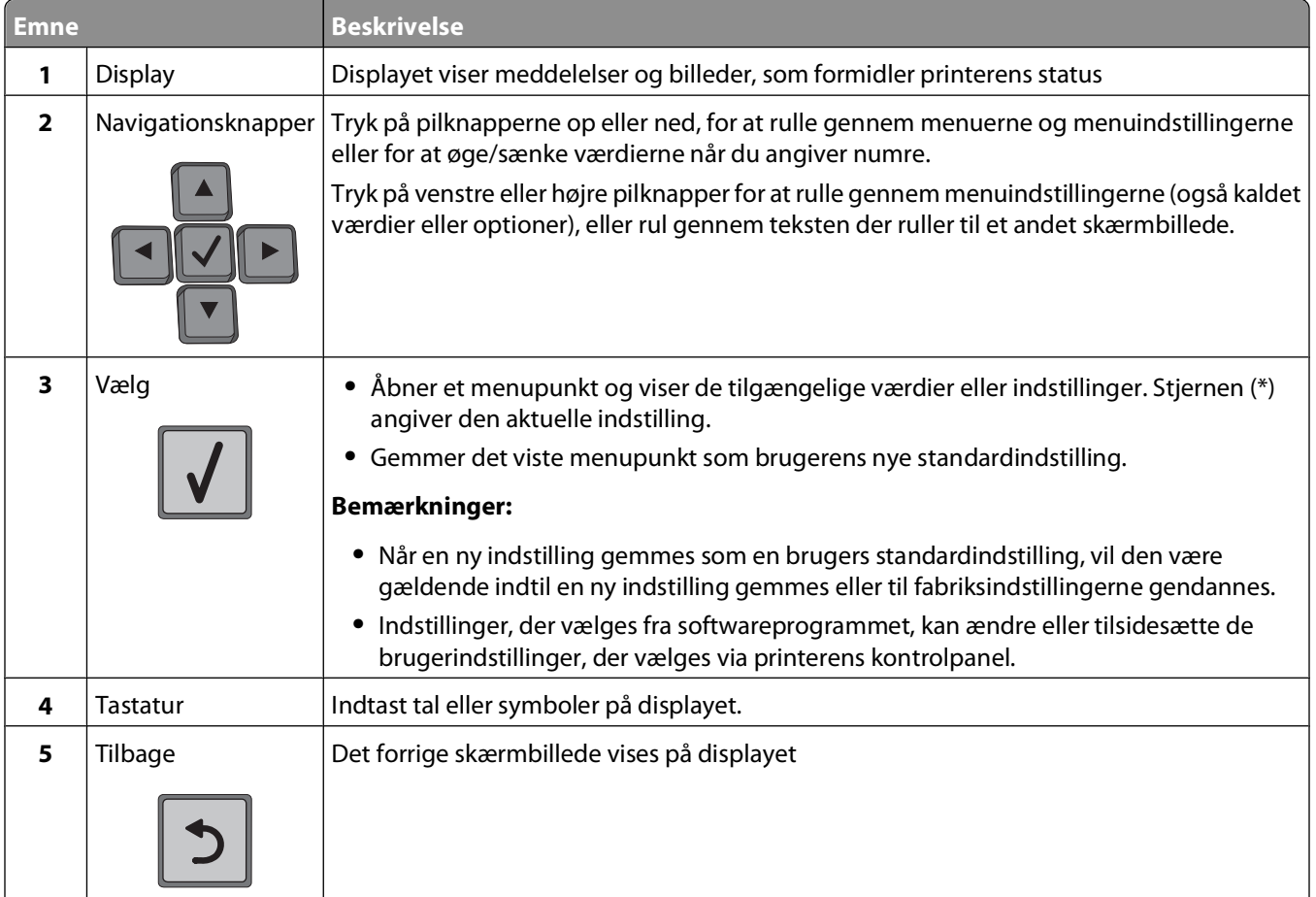

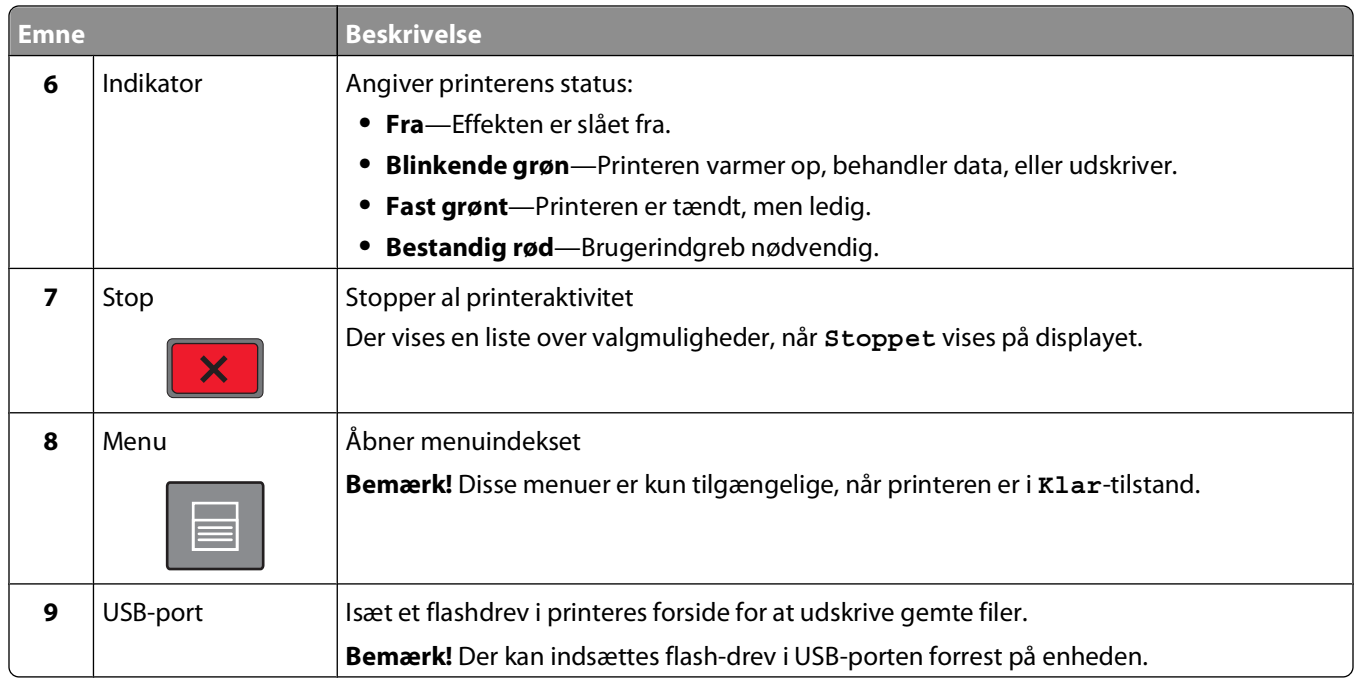

# <span id="page-18-0"></span>**Opsætning af ekstra printer**

## **Installation af interne optioner**

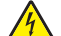

**FORSIGTIG! STØDFARE:** Hvis du skal have adgang til systemkortet eller installere ekstra hardware eller hukommelsesenheder, efter at du har indstillet printeren, skal du slukke for printeren og trække stikket ud af kontakten, før du fortsætter. Hvis du har andre enheder tilsluttet printeren, skal du også slukke for dem og tage alle kabler til printeren ud.

### **Tilgængelige interne optioner**

- **•** Hukommelseskort
- **•** Firmwarekort
- **•** Printerens harddisk
- **•** Interne løsningsporte (ISP Internal Solutions Ports)

Det er ikke sikkert at alle disse indstillinger er tilgængelige. Kontakt det sted, hvor du købte printeren, for at få yderligere oplysninger.

### **Adgang til systemkortet for at installere interne optioner**

**Bemærk!** Til dette skal du bruge en almindelig flad skruetrækker.

**FORSIGTIG! STØDFARE:** Hvis du skal have adgang til systemkortet eller installere ekstra hardware eller hukommelsesenheder, efter at du har indstillet printeren, skal du slukke for printeren og trække stikket ud af kontakten, før du fortsætter. Hvis du har andre enheder tilsluttet printeren, skal du også slukke for dem og tage alle kabler til printeren ud.

**1** Åbn panelet til systemkortet.

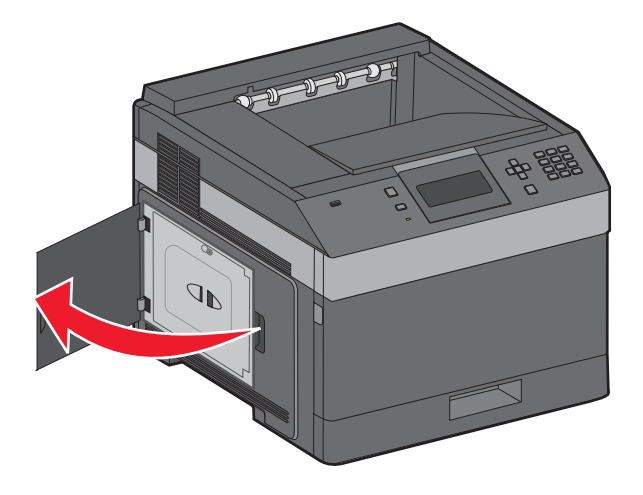

**2** Løsn skruerne på systemkortets dæksel.

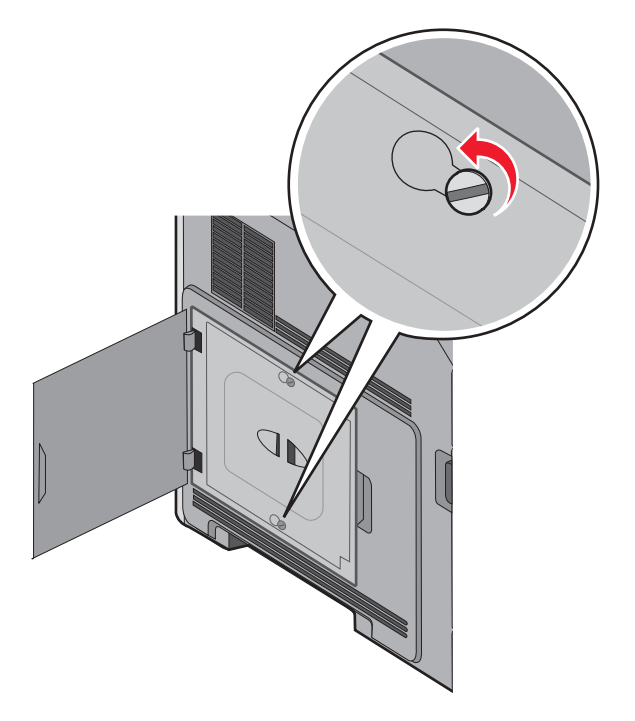

**3** Fjern systemkortets dæksel.

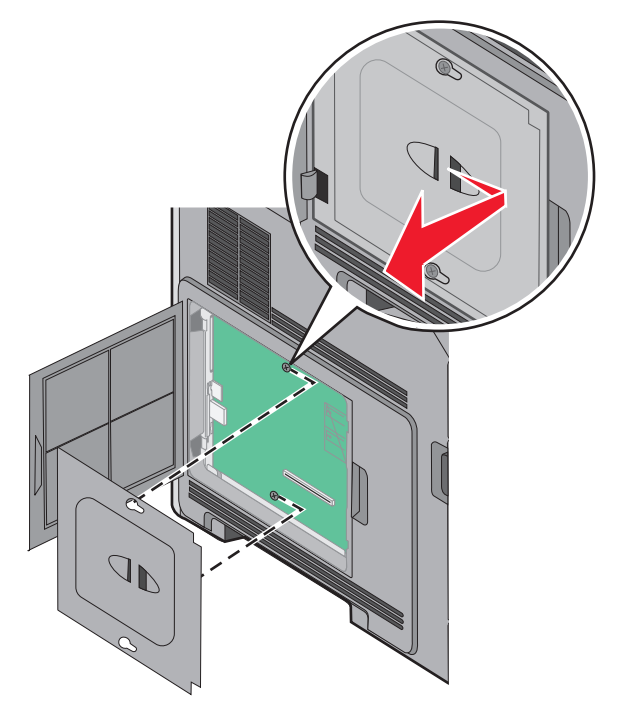

**4** Brug illustrationen herunder til at finde det korrekte stik.

**Advarsel! Potentiel skade:** Systemkortets elektroniske komponenter beskadiges let af statisk elektricitet. Rør ved noget metal på printeren, før du rører ved systemkortets elektroniske komponenter eller stik.

<span id="page-20-0"></span>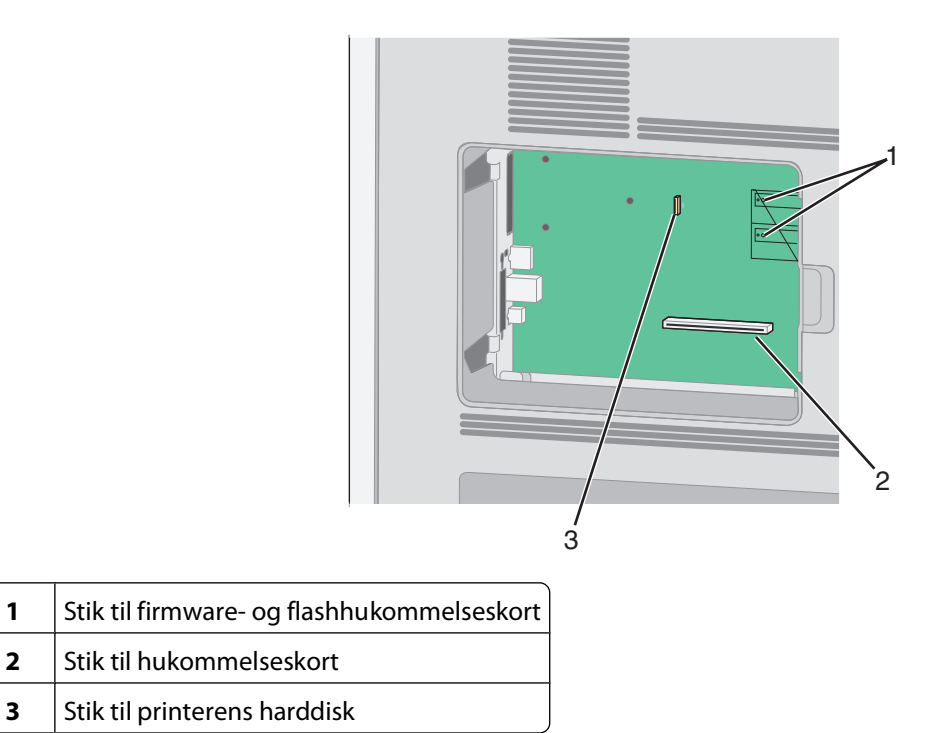

#### **Installere et hukommelseskort**

**Bemærk!** Denne opgave kræver en skruetrækker med fladt hovede.

**FORSIGTIG! STØDFARE:** Hvis du installerer hukommelseskort eller optionskort, efter at du har installeret printeren, skal du slukke printeren og trække stikket ud af stikkontakten, før du fortsætter. Hvis du har andre enheder tilsluttet printeren, skal du også slukke for dem, samt tage alle kabler til printeren ud.

**Advarsel! Potentiel skade:** Systemkortets elektriske komponenter beskadiges let af statisk elektricitet. Rør ved noget metal på printeren, før du rører ved systemkortets elektroniske komponenter eller stik.

Et ekstra hukommelseskort kan købes separat og sluttes til systemkortet. Sådan installeres hukommelseskortet:

**1** Få adgang til systemkortet.

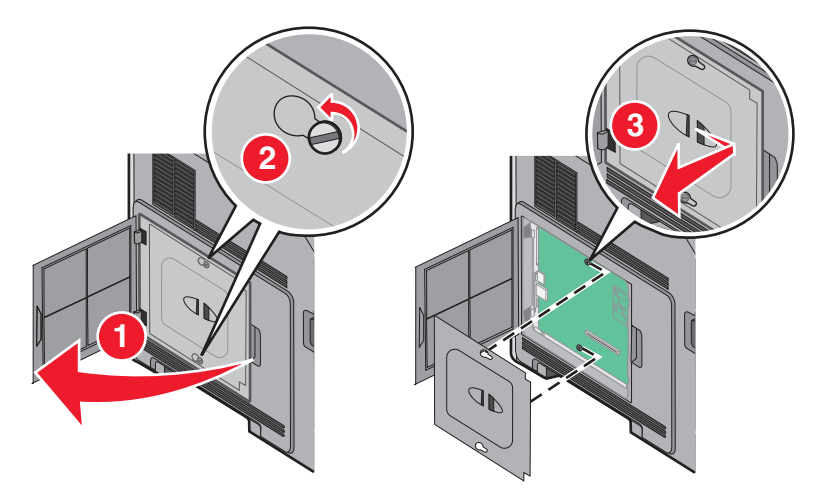

**2** Pak hukommelseskortet ud.

**Bemærk!** Undgå at røre ved tilslutningspunkterne langs kortets kant.

<span id="page-21-0"></span>Åbn hukommelseskortets tilslutningslåse.

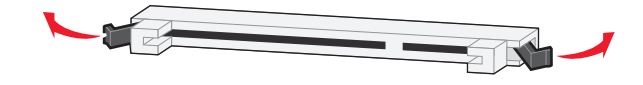

Juster hakkene på hukommelseskortet i forhold til kanterne på stikket.

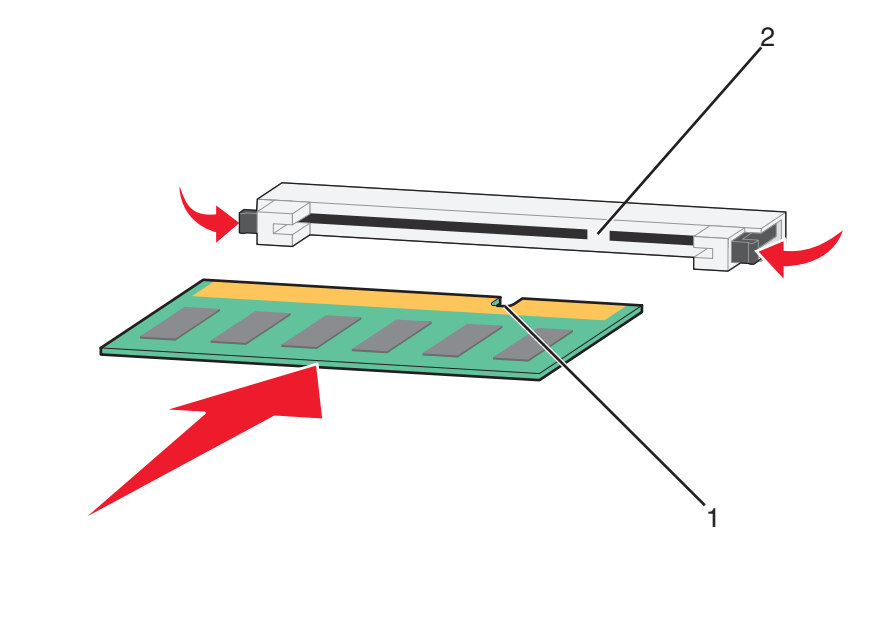

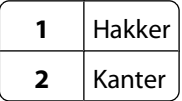

- Skub hukommelseskortet ind i stikket, indtil det klikker på plads.
- Monter dækslet over systemkortet og luk lugen til systemkortet.

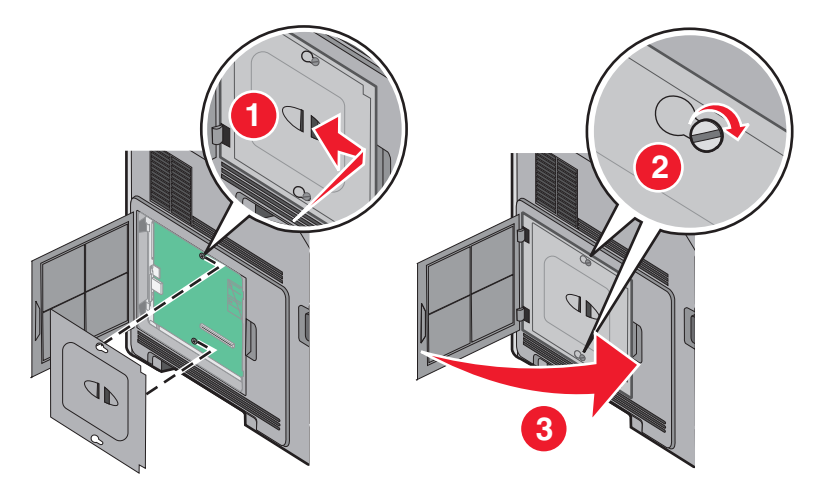

#### **Installation af et flashhukommelses- eller firmwarekort**

**Bemærk!** Denne opgave kræver en skruetrækker med fladt hovede.

Systemkortet har to stik til en flashhukommelseskort- eller firmwarekortoption. Der kan kun være installeret et af hvert ad gangen, men stikkene kan byttes rundt.

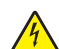

**FORSIGTIG! STØDFARE:** Hvis du installerer hukommelseskort eller optionskort, efter at du har installeret printeren, skal du slukke printeren og trække stikket ud af stikkontakten, før du fortsætter. Hvis du har andre enheder tilsluttet printeren, skal du også slukke for dem, samt tage alle kabler til printeren ud.

**Advarsel! Potentiel skade:** Systemkortets elektriske komponenter beskadiges let af statisk elektricitet. Rør ved noget metal på printeren, før du rører ved systemkortets elektroniske komponenter eller stik.

**1** Få adgang til systemkortet.

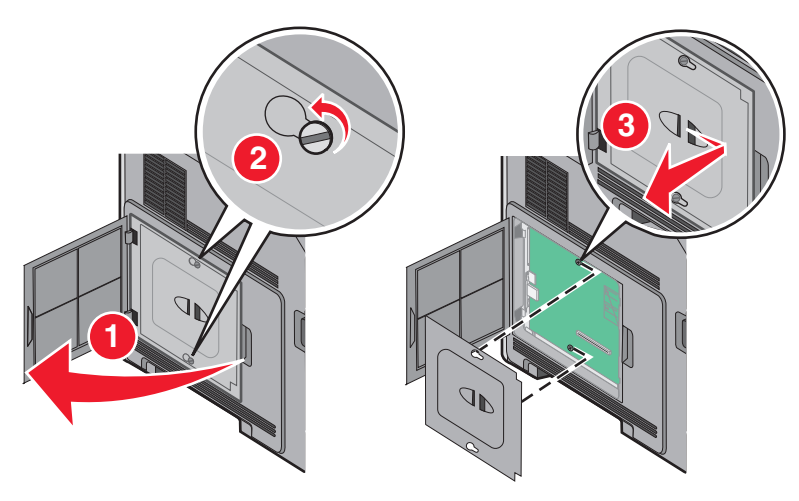

**2** Pak kortet ud.

**Bemærk!** Undgå at berøre elektriske komponenter på kortet.

**3** Hold ved kanten af kortet, og juster benene på kortet i forhold til hullerne på systemkortet.

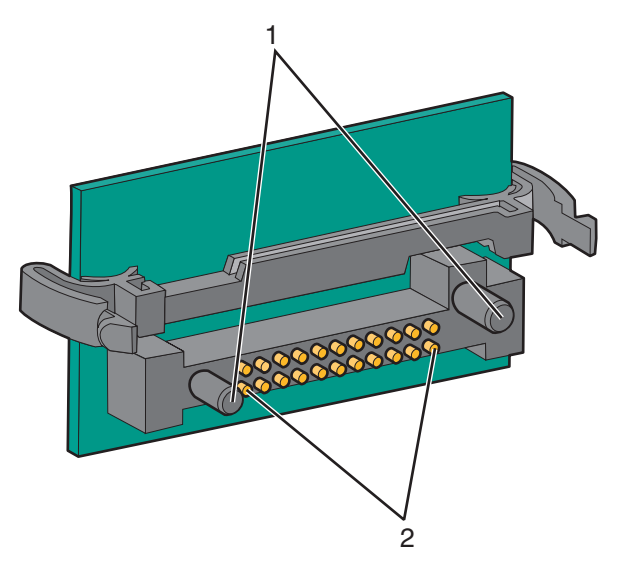

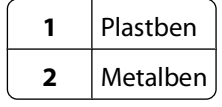

#### **4** Tryk kortet godt fast.

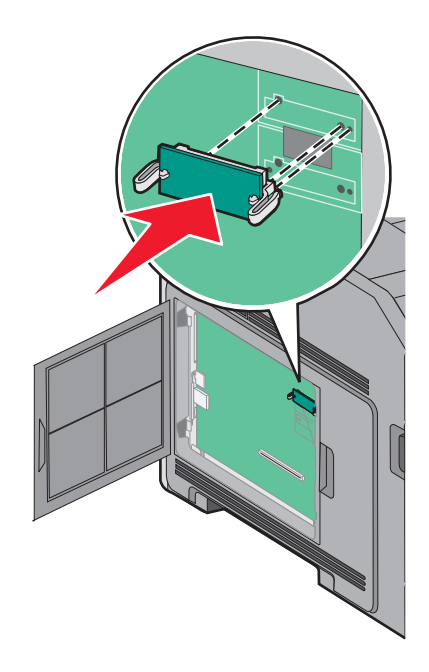

#### **Bemærkninger:**

- **•** Hele kortets stik skal berøre og flugte helt med systemkortet.
- **•** Undgå at beskadige stikkene.
- **5** Monter dækslet over systemkortet og luk lugen til systemkortet.

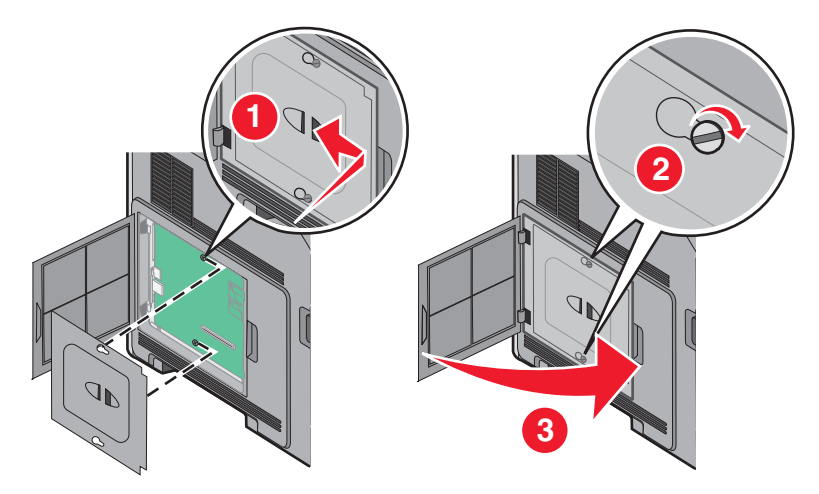

### <span id="page-24-0"></span>**Installer en Internal Solutions Port**

Systemkortet understøtter en ekstra Internal Solutions Port (ISP). Installer en ISP for yderligere forbindelsesoptioner.

**Bemærk!** Denne opgave kræver en skruetrækker med fladt hovede.

**FORSIGTIG! STØDFARE:** Hvis du installerer hukommelseskort eller optionskort, efter at du har installeret printeren, skal du slukke printeren og trække stikket ud af stikkontakten, før du fortsætter. Hvis du har andre enheder tilsluttet printeren, skal du også slukke for dem, samt tage alle kabler til printeren ud.

**Advarsel! Potentiel skade:** Systemkortets elektriske komponenter beskadiges let af statisk elektricitet. Rør ved noget metal på printeren, før du rører ved systemkortets elektroniske komponenter eller stik.

**1** Få adgang til systemkortet.

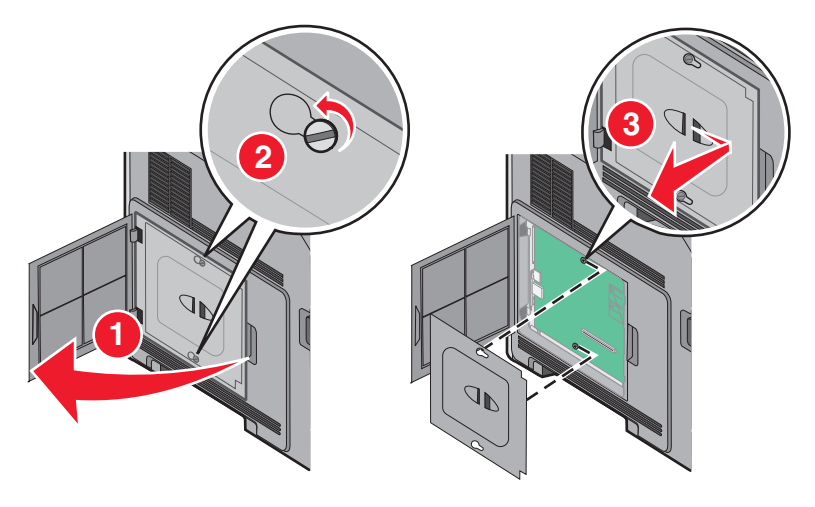

**2** Udpak ISP- og plastic-T'et.

**Bemærk!** Undgå at berøre komponenterne på kortet.

**3** Find det passende stik på systemkortet.

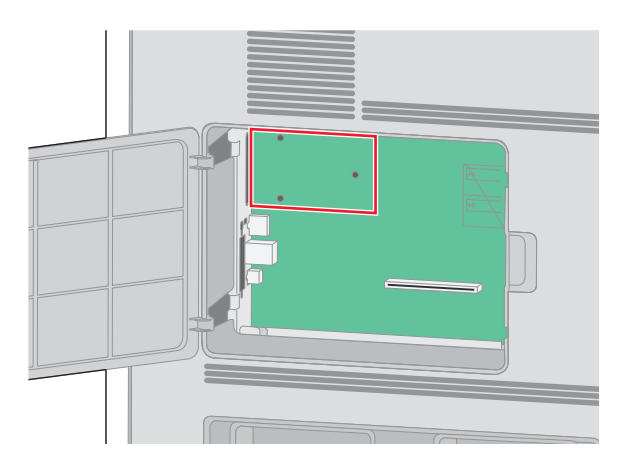

**Bemærk!** Hvis der aktuelt er installeret en printerharddisk, skal den fjernes først. Sådan fjernes harddisken:

**a** Afmonter printerens harddiskinterfacekabel fra systemkortet. Kablet skal stadig være tilsluttet printerens harddisk. Du afmonterer kablet ved at trykke på låsemekanismen på grænsefladekablet for at udløse låsen, før du trækker kablet ud.

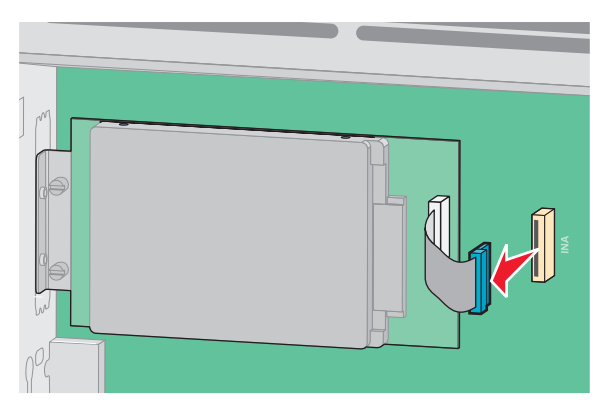

**b** Fjern de skruer der holder printerens harddisk på plads.

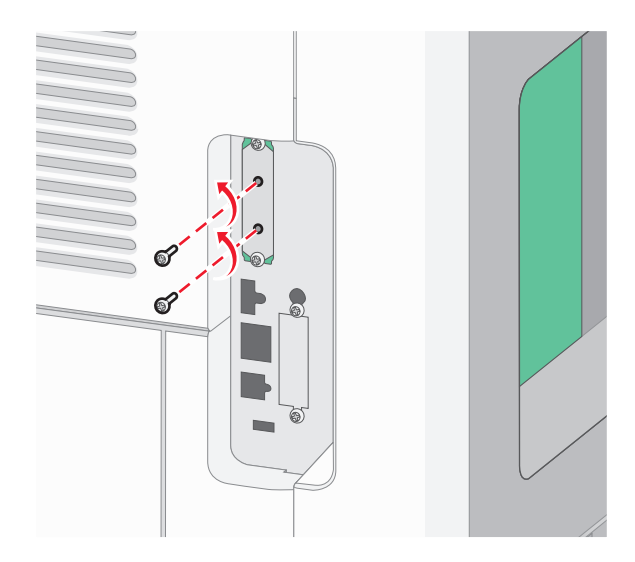

**c** Fjern printerens harddisk ved at trække den opad for at frigøre afstandsbøsningerne.

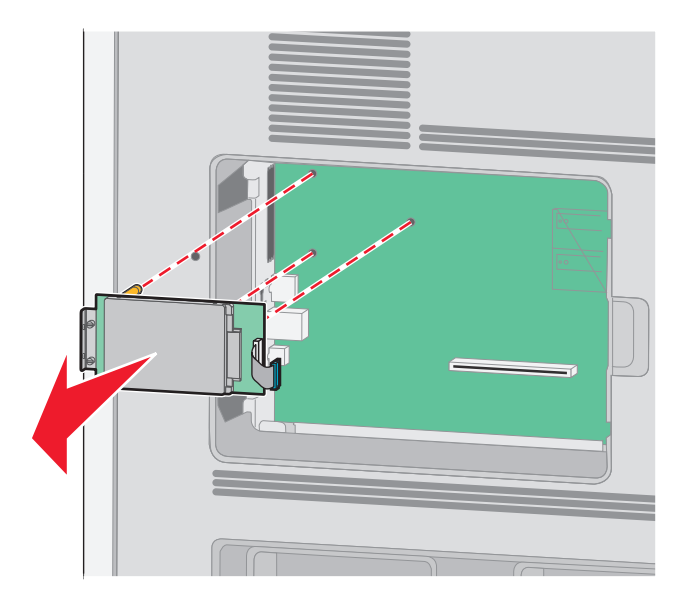

**d** Fjern fingerskruerne, der fastholder printerens monteringsramme til printerens harddisk, og fjern derefter rammen. Stil printerens harddisk til side.

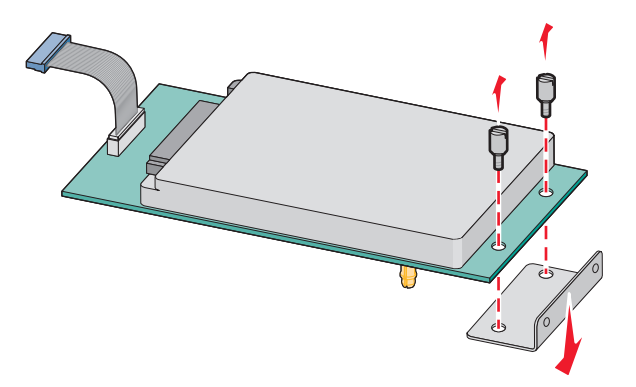

**4** Fjern metaldækslet fra ISP-åbningen.

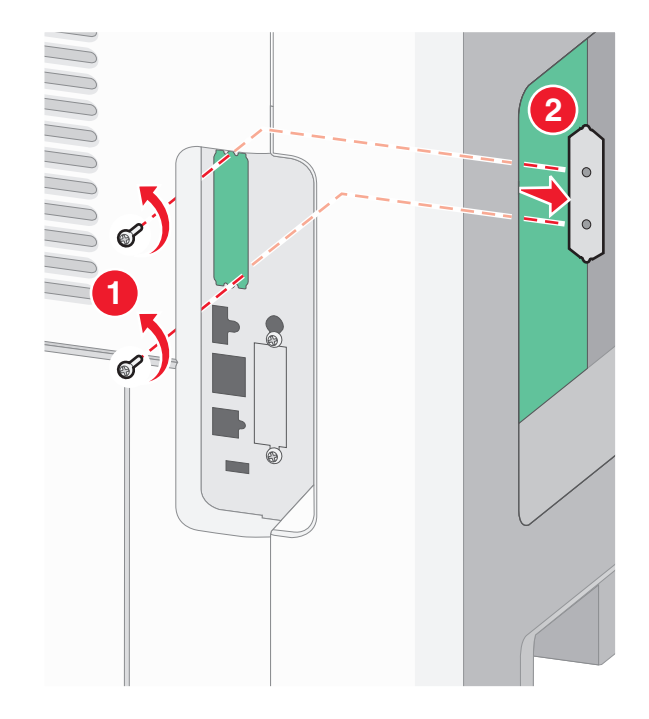

**5** Ret afstandsbøsningerne på plastic-T-stykkerne ind til hullerne på systemkortet, og tryk derefter nedad, indtil Tstykkerne klikker på plads. Kontroller, at hver lås på T-stykkerne er låst fuldstændig, og at T-stykkerne er placeret solidt på systemkortet.

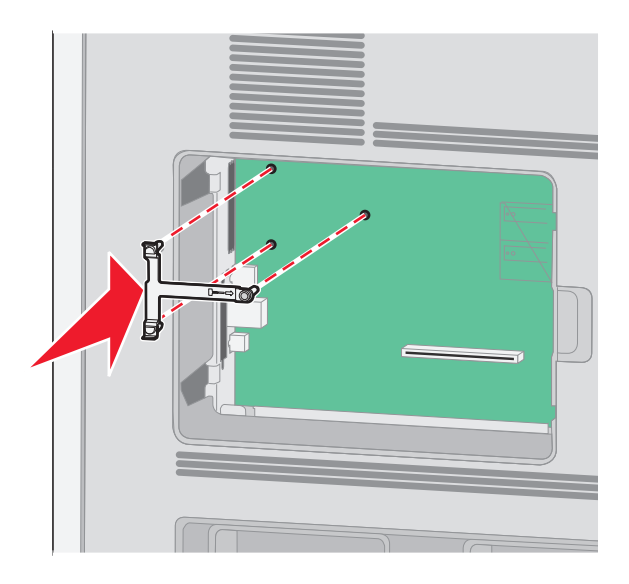

**6** Installer ISPen på plastic-T-stykkerne. Vinkel ISPen over plastic-T-stykkerne, og monter derefter plastic-Tstykkerne, sådan at de hængende stik vil passere gennem åbningen i ISPen på systemkortets monteringsramme.

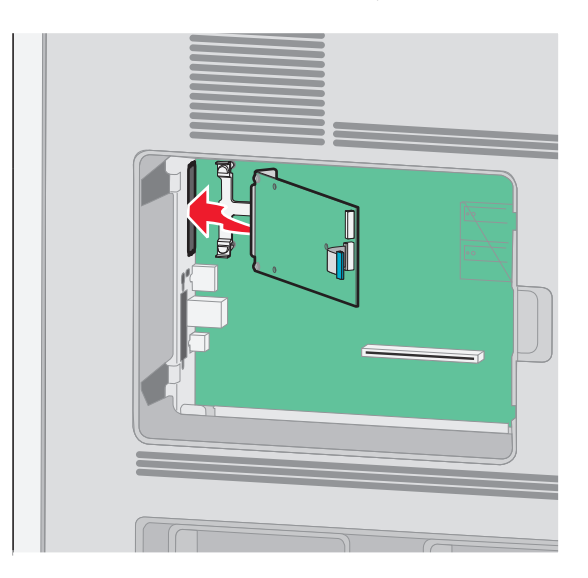

**7** Sænk ISPen mod plastic-T-stykkerne, indtil ISPen er monteret mellem styrene på plastic-T-stykkerne.

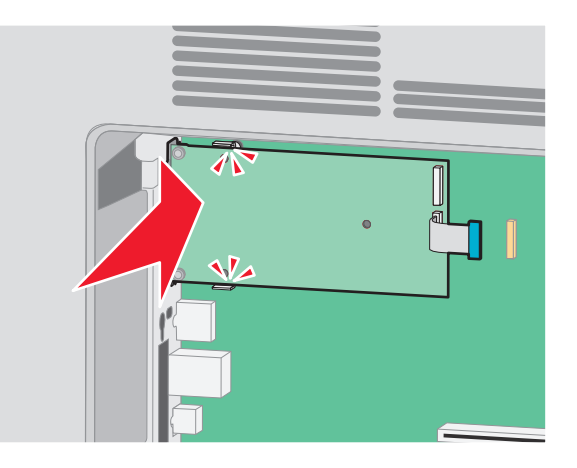

**8** Indsæt den lange fingerskrue, og drej den med uret indtil ISPen bliver holdt på plads, men spænd ikke fingerskruen på dette tidspunkt.

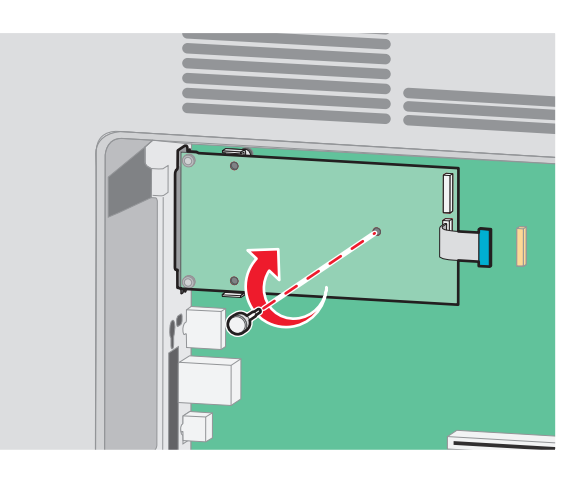

**9** Monter de to medfølgende skruer for at fastgøre ISP-monteringsrammen til systemkortets ramme.

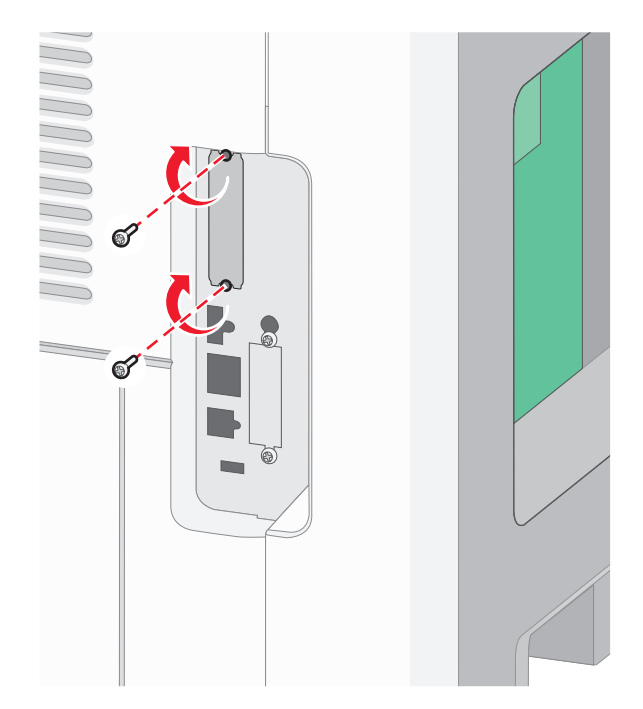

**10** Spænd de lange fingerskruer.

**Bemærk!** Overspænd ikke fingerskruerne.

**11** Indsæt stikket på ISP-interfacekablet i hunstikket på systemkortet.

**Bemærk!** Stikket og hunstikket er farvekodet.

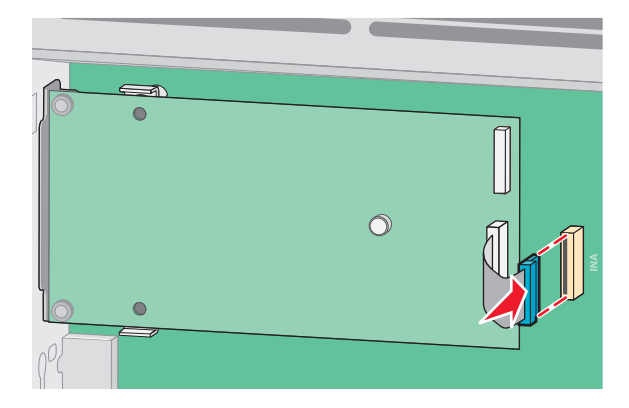

**12** Hvis der aktuelt er installeret en harddisk, tilsluttes denne til ISPen. Yderligere oplysninger findes i ["Installation](#page-30-0) [af en printerharddisk" på side 31](#page-30-0).

<span id="page-30-0"></span>**13** Monter dækslet over systemkortet og luk lugen til systemkortet.

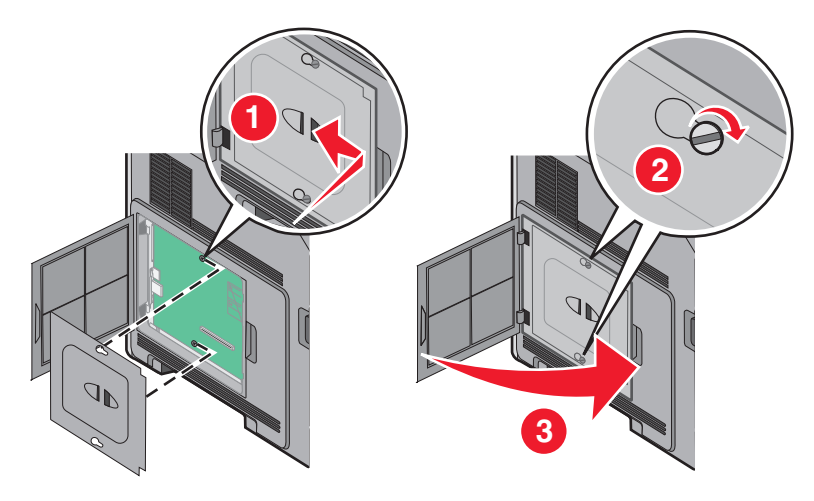

#### **Installation af en printerharddisk**

**Bemærk!** Til dette skal du bruge en almindelig flad skruetrækker.

**FORSIGTIG! STØDFARE:** Hvis du skal have adgang til systemkortet eller installere ekstra hardware eller hukommelsesenheder, efter at du har indstillet printeren, skal du slukke for printeren og trække stikket ud af kontakten, før du fortsætter. Hvis du har andre enheder tilsluttet printeren, skal du også slukke for dem og tage alle kabler til printeren ud.

**Advarsel! Potentiel skade:** Systemkortets elektroniske komponenter beskadiges let af statisk elektricitet. Rør ved noget metal på printeren, før du rører ved systemkortets elektroniske komponenter eller stik.

**1** Åbn for systemkortet.

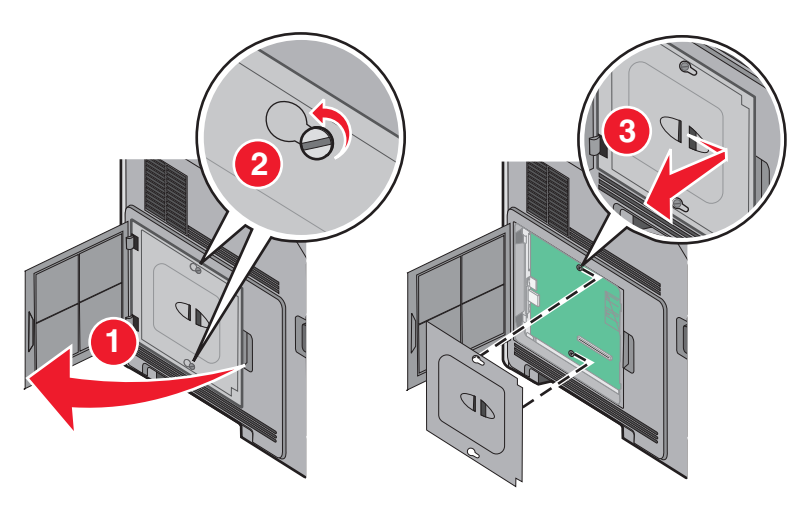

**2** Pak printerens harddisk ud.

**Bemærk!** Undgå at røre ved harddiskens komponenter.

**3** Find det korrekte stik på systemkortet.

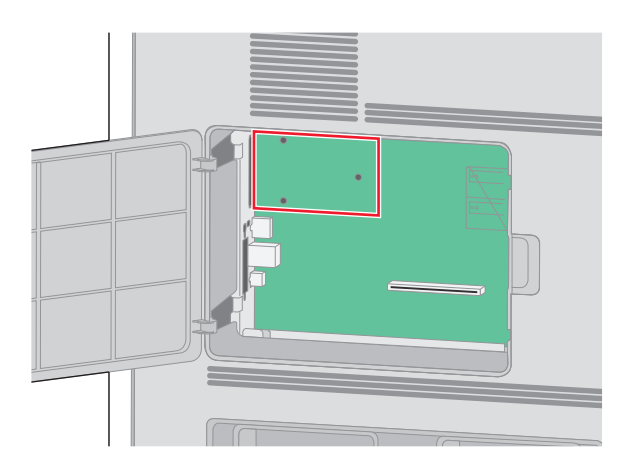

**Bemærk!** Hvis der pt. er installeret en ISP (ekstraudstyr), skal printerens harddisk installeres på ISP'en.

Sådan installeres en printerharddisk på ISP'en:

**a** Brug en almindelig flad skruetrækker til at løsne skruerne, fjern de fingerskruer, der holder printerharddiskens beslag fast til printerharddisken, og fjern derefter beslaget.

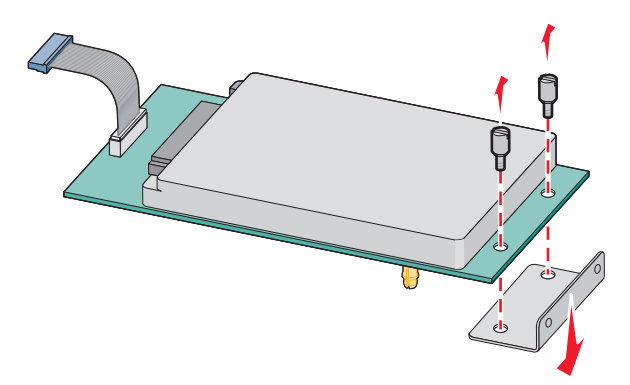

**b** Juster afstandsstykkerne på printerens harddisk i forhold til hullerne i ISP'en, og tryk derefter ned på printerens harddisk, indtil afstandsstykkerne er kommet på plads.

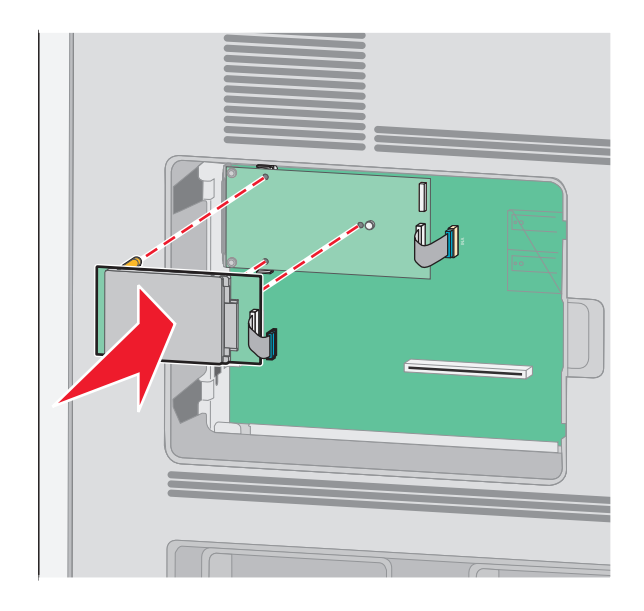

**c** Sæt stikket på printerharddiskens interfacekabel ind i modtagerstikket på ISP'en.

**Bemærk!** Stikkene er farvekodede.

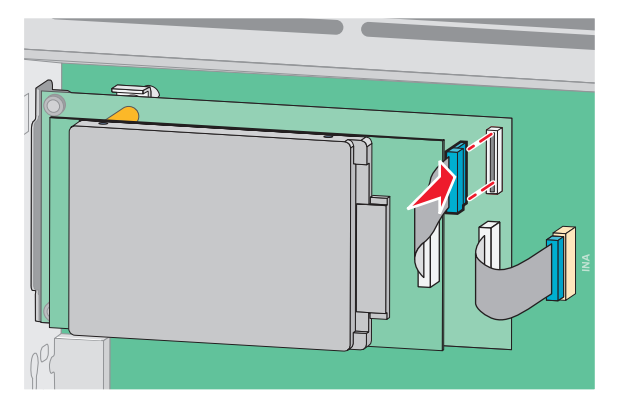

Sådan installeres en printerharddisk direkte på systemkortet:

**a** Juster afstandsstykkerne på printerens harddisk i forhold til hullerne i systemkortet, og tryk derefter ned på printerens harddisk, indtil afstandsstykkerne er kommet på plads.

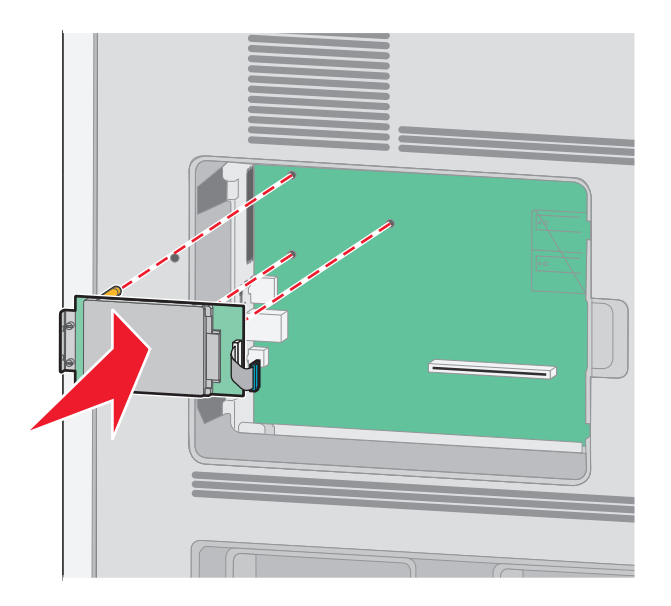

**b** Sæt de to medfølgende skruer i for at holde printerharddiskens beslag på plads.

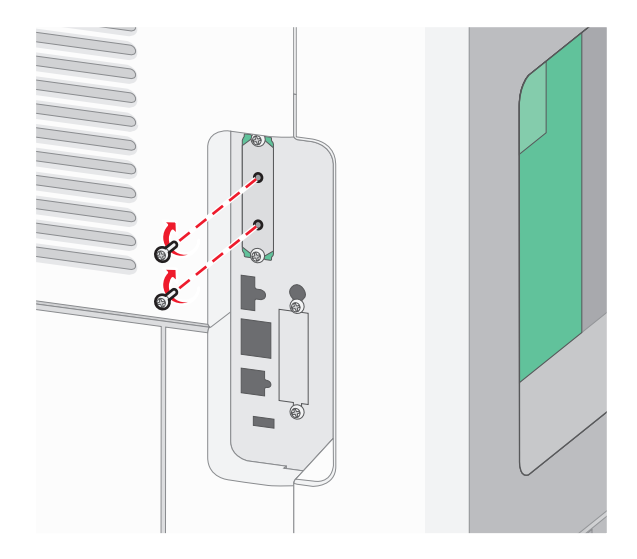

**c** Sæt stikket på printerharddiskens interfacekabel ind i modtagerstikket på systemkortet. **Bemærk!** Stikkene er farvekodede.

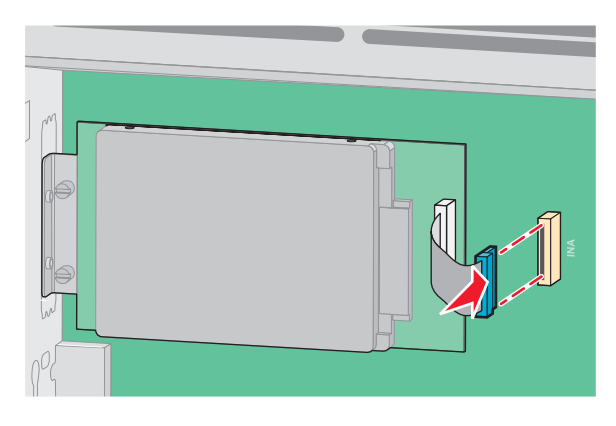

**4** Sæt systemkortets dæksel på igen, og luk panelet til systemkortet.

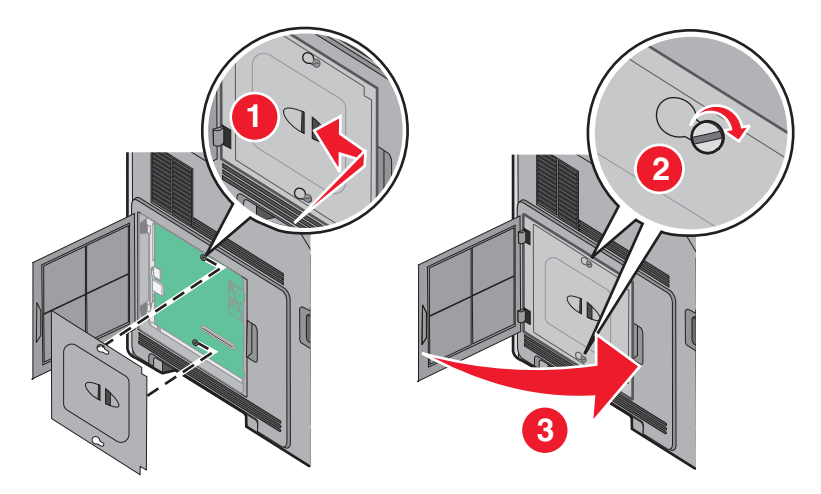

## <span id="page-34-0"></span>**Installation af hardwareoptioner**

### **Installationsrækkefølge**

**FORSIGTIG! VÆLTEFARE:** Gulvmonterede konfigurationer kræver ekstra møbel af hensyn til stabilitet. Du skal bruge enten et printerstativ eller en printerbord, hvis du bruger en arkføder med høj kapacitet, en dupleksenhed og en indføringsenhed eller mere end én indføringsenhed.

Installer printeren og eventuelle optioner, du har købt, i den følgende rækkefølge:

**FORSIGTIG! STØDFARE:** Hvis du skal have adgang til systemkortet eller installere ekstra hardware eller hukommelsesenheder, efter at du har indstillet printeren, skal du slukke for printeren og trække stikket ud af kontakten, før du fortsætter. Hvis du har andre enheder tilsluttet printeren, skal du også slukke for dem og tage alle kabler til printeren ud.

- **•** Printerstativ eller base med hjul
- **•** Skuffe til 2000 ark
- **•** skuffe til 550 ark
- **•** Dupleksenhed
- **•** Printer

**FORSIGTIG! RISIKO FOR SKADE:** Printeren vejer mere end 23,4 kg og kræver to eller flere uddannede personer for at kunne flytte den sikkert.

Du kan finde flere oplysninger om installation af et printerstativ, base med hjul eller skuffe til 2000 ark i den opsætningsvejledning, der fulgte med optionen.

### **Installer papirskuffer**

Printeren understøtter op til fire ekstra skuffer. En skuffe består af en bakke og en sokkel. Alle skuffer installeres på samme måde.

**A FORSIGTIG! STØDFARE:** Hvis du installerer hukommelseskort eller optionskort, efter at du har installeret printeren, skal du slukke printeren og trække stikket ud af stikkontakten, før du fortsætter. Hvis du har andre enheder tilsluttet printeren, skal du også slukke for dem, samt tage alle kabler til printeren ud.

- **1** Pak papirskuffen ud, og fjern al emballagen.
- **2** Placer skuffen der, hvor printeren skal placeres.

**Bemærk!** Hvis du har flere installeringsoptioner, se afsnittet om den anbefalede orden for installation. Skuffeoptionen til 2000 ark skal være nederst i stakken af skuffer.

**3** Juster printeren med skuffen, og sæt printeren på plads.

**FORSIGTIG! RISIKO FOR SKADE:** Printerens vægt er på mere end 18 kg. (40 lb) og der kræves to eller flere trænede personer, for at løfte den sikkert.

<span id="page-35-0"></span>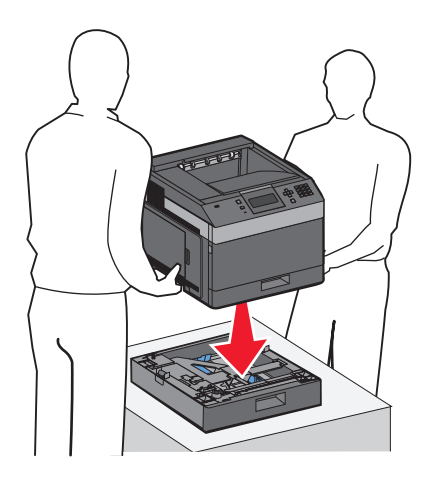

#### **Sådan fjerner du en skuffeoption**

**Advarsel! Potentiel skade:** Hvis du løfter printeren fra en skuffe uden at skubbe sikkerhedslåsen ind kan beskadige låsen.

For at fjerne en ekstra skuffe, skub sikkerhedslåsen ind på begge sider af skuffen indtil de klikker og forbliver indfældet, og løft derefter printeren.

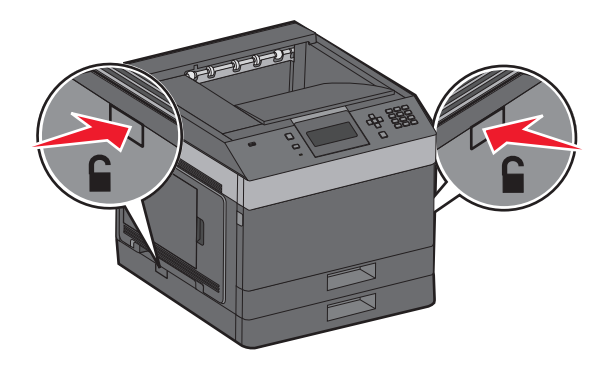

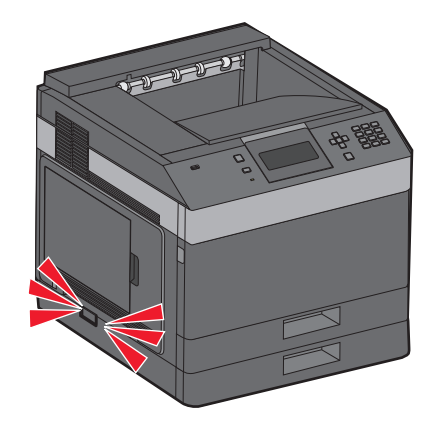

## **Tilslutning af kabler**

**FORSIGTIG! RISIKO FOR SKADE:** Undlad at installere dette produkt eller foretage tilslutninger af kabler eller af elektriske tilslutninger af nogen art, f.eks. af netledningen eller telefonen, når det lyner.

Slut printeren til computeren vha. et USB- eller et Ethernet-kabel.

Sørg for, at følgende passer til hinanden:

- **•** USB-symbolet på kablet i forhold til USB-symbolet på printeren
- **•** Det korrekte Ethernet-kabel i forhold til Ethernet-porten.
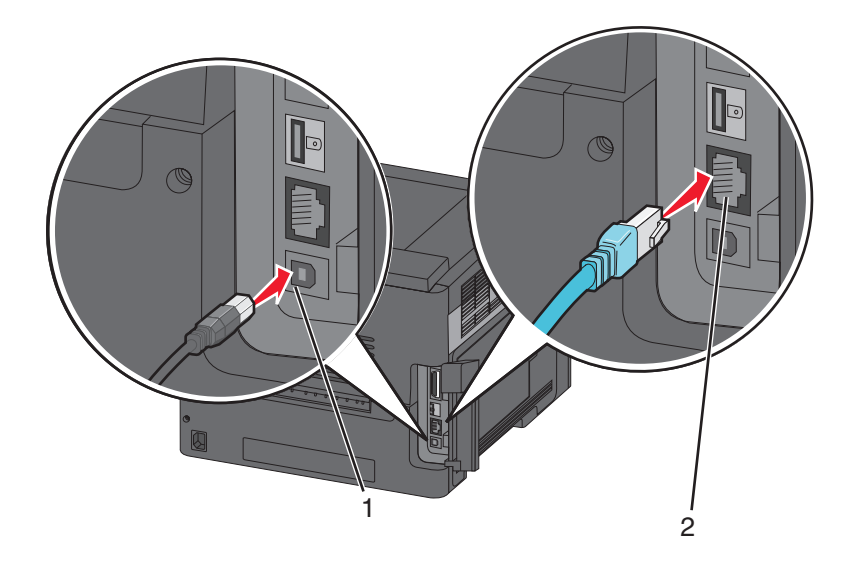

#### **1** USB port

**Advarsel! Potentiel skade:** Undlad at berøre USB-kablet, nogen netværksadapter eller printeren i det viste område under selve udskrivningsprocessen. Det kan medføre tab af data eller funktionsfejl.

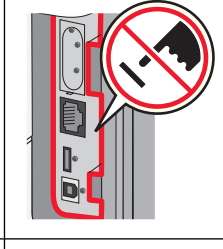

**2** Ethernet port

## **Kontrol af printerens opsætning**

- **•** Udskriv en menuindstillingsside for at kontrollere, at alle printeroptionerne er installeret korrekt. En liste over installerede optioner vises længere nede på siden. Hvis en option, som du har installeret, ikke vises på listen, er den ikke installeret korrekt. Fjern optionen, og installer den igen.
- **•** Udskriv en netværksindstillingsside for at kontrollere, at din printer er korrekt tilsluttet til netværket. Denne side indeholder også vigtige oplysninger, som du kan bruge til konfiguration af netværksudskrivning.

### **Udskrive en side med menuindstillinger**

Udskriv en side med menuindstillinger for at få vist de aktuelle menuindstillinger og for at kontrollere, om printeroptioner er installeret korrekt.

**Bemærk!** Hvis du endnu ikke har foretaget ændringer til nogen indstillinger for menupunkter, viser siden med menuindstillinger alle standardindstillingerne. Når du har valgt og gemt andre indstillinger fra menuerne, erstatter de standardindstillingerne som standardbrugerindstillinger. Brugerens standardindstillinger forbliver aktive, indtil du åbner menuen igen, vælger en anden værdi og gemmer den. Hvis du vil gendanne standardindstillingerne, skal du se under ["Gendanne fabriksindstillinger" på side 141](#page-140-0).

- **1** Kontroller, at printeren er tændt, og at **Klar** vises.
- **2** Tryk på  $\equiv$  på printerens kontrolpanel.
- <span id="page-37-0"></span>**3** Trvk på piletasten op eller ned, indtil  $\sqrt{\mathbf{Rapporter}}$  vises, og tryk derefter på  $\boxed{\mathcal{V}}$ .
- **4** Tryk på piletasten op eller ned, indtil  $\sqrt{\text{siden med menuindstillinger vises, og tryk derefter på  $\sqrt{\cdot}}$ .$

Når printeren har udskrevet siden med menuindstillinger, vender den tilbage til tilstanden **Klar**.

## **Udskrivning af en netværksinstallationsside**

Hvis printeren er tilsluttet et netværk, skal du udskrive en netværksinstallationsside for at kontrollere netværksforbindelsen. Denne side indeholder også vigtige oplysninger, som du kan bruge til konfiguration af netværksudskrivning.

- **1** Kontroller, at printeren er tændt, og at **Klar** vises.
- **2** Tryk på  $\equiv$  på printerens kontrolpanel.
- **3** Tryk på pil op eller pil ned, indtil  $\sqrt{\mathbf{R}$  **Rapporter** vises, og tryk derefter på  $\sqrt{1}$ .
- **4** Tryk på pil op eller pil ned, indtil  $\sqrt{\text{Networks}$  installationsside vises, og tryk derefter på  $\sqrt{\cdot}$ .

**Bemærk!** Hvis den ekstra interne printserver er installeret, vil **Udskriv netværk <x> indstillingsside** blive vist.

**5** Kontroller den første del af netværksinstallationssiden, og bekræft, at status er "Tilsluttet".

Hvis status er "Ikke tilsluttet", er LAN-drop måske ikke aktivt, eller netværkskablet fungerer måske ikke korrekt. Kontakt en systemtekniker for at få en løsning, og udskriv derefter en ny netværksinstallationsside.

## **Opsætning af printersoftwaren**

## **Installation af printersoftware**

Printerdriveren er et program, der gør det muligt for computeren at kommunikere med printeren. Printersoftwaren bliver typisk installeret under den indledende printerinstallation. Hvis du har brug for at installere softwaren efter opsætning, skal du følge disse instruktioner:

### **Til Windows-brugere**

- **1** Luk alle åbne softwareprogrammer.
- **2** Indsæt cd'en Software og dokumentation i cd-drevet.
- **3** Klik på **Installer printer og software** i hovedinstallationsdialogboksen.
- **4** Følg vejledningen på skærmen.

### **Til Macintosh-brugere**

- **1** Luk alle åbne softwareprogrammer.
- **2** Indsæt cd'en Software og dokumentation i cd-drevet.
- **3** Dobbeltklik på printer cd-ikonet, der vises automatisk, fra **Finder**-skrivebordet.

- Dobbeltklik på ikonet **Installer printer og software**.
- Følg vejledningen på skærmen.

### **Sådan bruger du internettet**

Opdateret printersoftware findes muligvis på Dell supportwebstedet på **support.dell.com**.

## **Opdater tilgængelige optioner i printerdriveren**

Når først printersoftwaren og eventuelle optioner er installeret, kan det være nødvendigt manuelt at tilføje optioner i printerdriveren, for at gøre dem tilgængelige for udskriftsjob.

### **Kun Windows-brugere**

- Klik på , eller klik på **Start** og derefter på **Run (Kør)**.
- I boksen Start søgning eller Kør, skal du indtaste **control printers**.
- Tryk på **Enter** eller klik på **OK**.

Mappen Printere åbnes.

- Vælg printeren.
- Højre klik på printeren og vælg **Properties (Egenskaber)**.
- Klik på fanen **Installationsmuligheder**.
- Under tilgængelige optioner, tilføjes de installerede hardware optioner.
- Klik på **Anvend**.

### **For Macintosh-brugere:**

#### **I Mac OS X version 10.5 eller nyere**

- Fra Apple menuen, vælg **System Preferences (System Præferencer)**.
- Klik på **Print & Fax (Print & Fax)**.
- Vælg printeren, og klik derefter på **Options & Supplies (Optioner & Forbrugsstoffer)**.
- Klik på **Driver (Driver)**, og tilføj derefter de installerede hardware optioner.
- Klik på **OK** .

#### **I Mac OS X version 10.4 og tidligere**

- Fra Søger-desktoppen klik på **Go (Kør)** > **Applications (Programmer)**.
- Dobbeltklik på **Utilities (Hjælpefunktioner)**, og dobbeltklik dernæst på **Print Center (Udskriftscenter)** eller **Printer Setup Utility (Hjælpefunktioner til printeropsætning)**.
- Vælg printeren, og derefter fra printermenuen, vælges **Show Info (Vis info)**.
- Fra pop op menuen, vælges **Installable Options (Installerbare optioner)**.
- Tilføj de installerede hardware optioner, og klik derefter på **Apply Changes (Tilføj ændringer)**.

## **Opsætning af trådløs udskrivning**

### **Information, som du vil få brug for til at installere printeren på et trådløst netværk**

**Bemærk!** Forbind ikke installations- eller netværkskablerne, før du bliver bedt om det af hjælpeprogrammet.

- **• SSID**—SSID'en kaldes også netværksnavnet.
- **• Trådløs modus (eller netværksmodus)**—Modus er enten infrastruktur eller ad hoc.
- **• Kanal (til ad hoc netværk)**—Kanalen vælger automatisk standardindstilling til infrastruktur-netværk.

Nogle ad hoc netværk kræver også automatisk indstilling. Spørg din systemadministrator, hvis du er i tvivl om, hvilken kanal du skal vælge.

- **• Sikkerhedsmetode**—Der er tre grundlæggende sikkerhedsmetoder at vælge imellem:
	- **–** WEP-nøgle

Hvis dit netværk bruger mere end én WEP nøgle, indtastes op til fire i de dertil beregnede felter. Vælg den nøgle, der nu er i brug i netværket ved at vælge Standard WEP transmissionsnøglen. eller

**–** WPA eller WPA2 kodeord

WPA omfatter kryptering som en ekstra sikkerhed. Der kan vælges mellem AES og TKIP. Kryptering skal indstilles til samme type på routeren og på printeren; ellers kan printeren ikke kommunikere på netværket.

**–** Ingen sikkerhed Hvis dit trådløse netværk ikke bruger nogen form for sikkerhed, får du ikke sikkerhedsoplysninger.

**Bemærk!** Det anbefales ikke at bruge et usikkert trådløst netværk.

Hvis du installerer printeren på et 802.1X netværk ved hjælp af den avancerede metode, kan du få brug for følgende:

- **•** Godkendelsestype
- **•** Indre godkendelsestype
- **•** 802.1X brugernavn og adgangskode
- **•** Certifikater

**Bemærk!** For mere information om konfigureringen af 802.1X-sikkerhed, se Netværksguide på cd'en Software og Dokumentation.

## **Installation af printeren i et trådløst netværk (Windows)**

Før du installerer printeren i et trådløst netværk, skal du kontrollere, at:

- **•** Et trådløst kort (option) er installeret i printeren.
- **•** Det trådløse netværk er installeret og fungerer korrekt.
- **•** Den computer, du bruger, er tilsluttet til det samme trådløse netværk, du ønsker at installere printeren i.

Tilslut strømkablet til printeren og derefter til en stikkontakt med jordforbindelse, og tænd derefter for printeren.

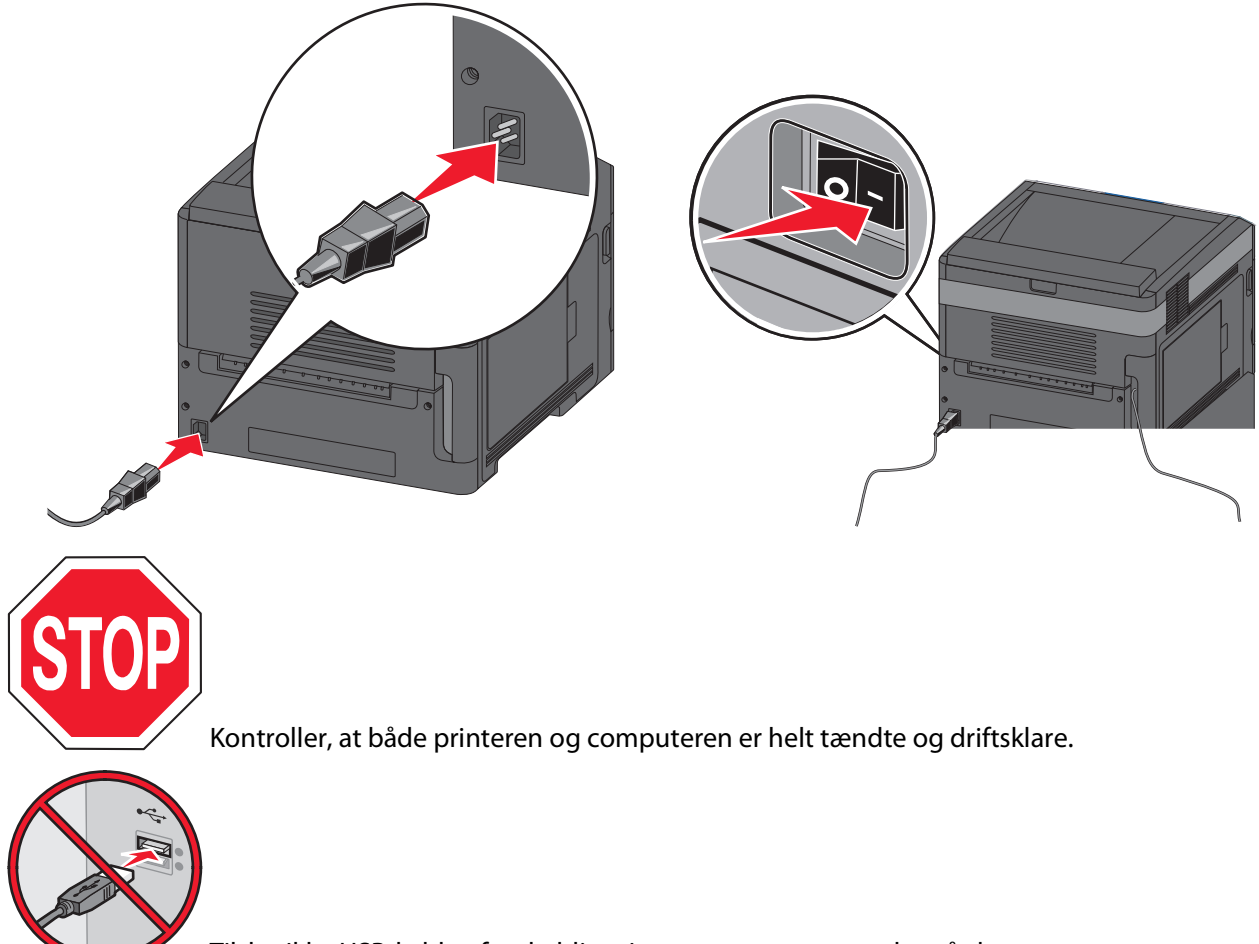

Tilslut ikke USB-kablet, før du bliver instrueret om at gøre det på skærmen.

Indsæt cd'en Software og dokumentation i cd-drevet.

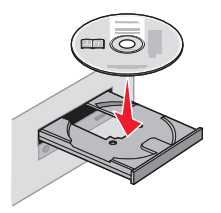

- Klik på **Install Printer and Software** (Installer printer og software).
- Klik på **Enig** for at acceptere licensaftalens vilkår.
- Vælg **Foreslået**, og klik derefter på **Næste**.
- Klik på **Trådløs netværkstilslutning**.

**7** Fjern etiketten, som dækker USB-porten på printerens bagside.

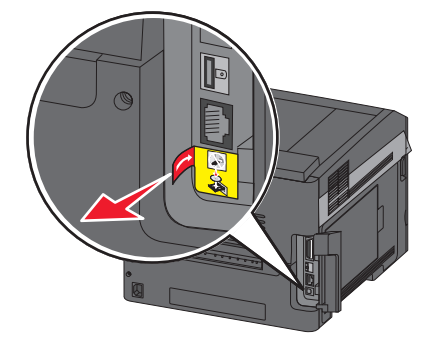

**8** Tilslut midlertidigt et USB-kabel mellem computeren på det trådløse netværk og printeren.

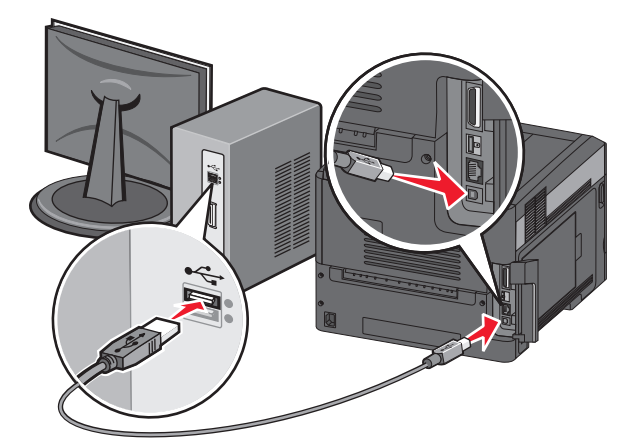

**Bemærk!** Efter at printeren er konfigureret, vil softwaren instruere dig om at frakoble det midlertidige USB-kabel, så du kan udskrive trådløst.

**9** Følg vejledningen på skærmen for at fuldføre softwareinstallationen.

**Bemærk!** Det anbefales at følge stien **Grundlæggende**. Vælg kun **Avanceret**, hvis du ønsker at tilpasse installationen.

**10** For at tillade andre computere på det trådløse netværk at bruge den trådløse printer skal du udføre trin 2 til og med 6 for hver enkelt computer.

### **Installation af printeren i et trådløst netværk (Macintosh)**

Før du installerer printeren i et trådløst netværk, skal du kontrollere, at:

- **•** Et trådløst kort (option) er installeret i printeren.
- **•** Det trådløse netværk er installeret og fungerer korrekt.
- **•** Den computer, du bruger, er tilsluttet til det samme trådløse netværk, som du ønsker at installere printeren i.

### **Klargør konfiguration af printeren**

**1** Find printerens MAC-adresse på det ark, der fulgte med printeren. Skriv MAC-adressens sidste seks cifre i feltet nedenfor:

MAC-adresse:

**2** Tilslut strømkablet til printeren og derefter til en stikkontakt med jordforbindelse, og tænd derefter for strømmen.

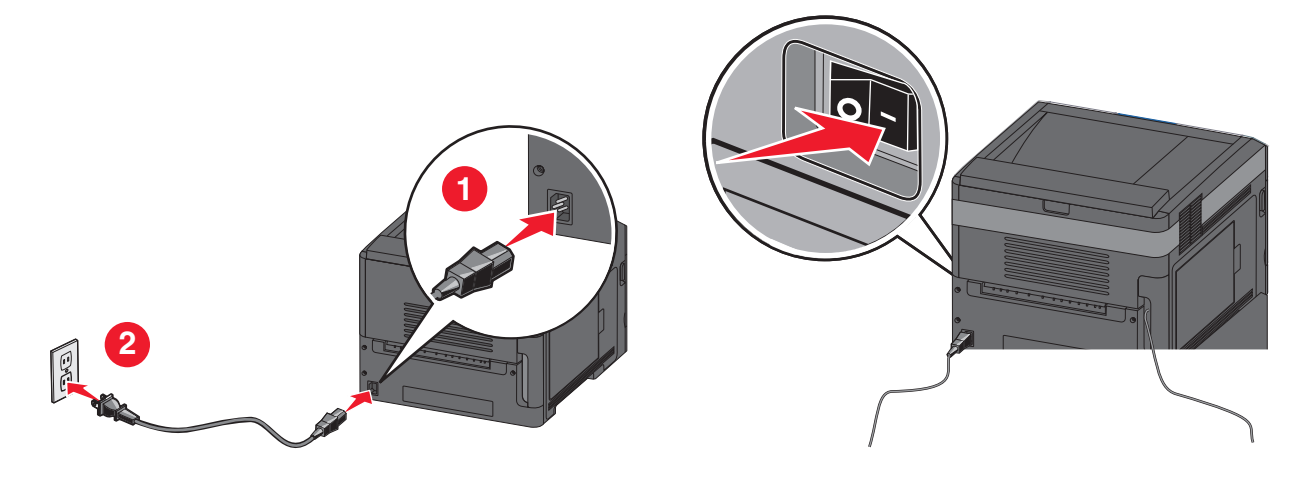

### **Angiv printeroplysningerne**

**1** Gå til AirPort-funktionerne.

#### **I Mac OS X version 10.5 eller senere**

- **a** Vælg **Systemindstillinger** i Apple-menuen.
- **b** Klik på **Netværk**.
- **c** Klik på **AirPort**.

### **I Mac OS X version 10.4 eller tidligere**

- **a** Vælg **Kør** > **Programmer** fra Finder.
- **b** Klik på **Internetforbindelse** i mappen Programmer.
- **c** Klik på **AirPort** på værktøjslinjen.
- **2** Vælg **print server xxxxxx** i netværks-pop-op-menuen, hvor x'erne er de sidste seks cifre i MAC-adressen, som findes på MAC-adressearket.
- **3** Åbn Safari-browseren.
- **4** Vælg **Vis** i rullemenuen Bogmærker.
- **5** Vælg **Bonjour** eller **Rendezvous** under Samlinger, og dobbeltklik på printernavnet.

**Bemærk!** Programmet kaldes Rendezvous i Mac OS X version 10.3, men kaldes nu Bonjour af Apple Computer.

**6** Gå fra startsiden i den indbyggede webserver til siden, hvor oplysningerne om trådløse indstillinger findes.

### **Konfigurer printeren til trådløs adgang**

- **1** Indtast netværkets navn (SSID) i det relevante felt..
- **2** Vælg **Infrastruktur** som netværkstilstand, hvis du bruger en trådløs router.
- **3** Vælg sikkerhedstypen for beskyttelse af det trådløse netværk.
- **4** Indtast de krævede sikkerhedsoplysninger for printeren for at tilslutte den til det trådløse netværk.
- **5** Klik på **Submit** (Send).
- **6** Åbn programmet AirPort på computeren:

#### **I Mac OS X version 10.5 eller senere**

- **a** Vælg **Systemindstillinger** i Apple-menuen.
- **b** Klik på **Netværk**.
- **c** Klik på **AirPort**.

#### **I Mac OS X version 10.4 eller tidligere**

- **a** Klik på **Kør** > **Programmer** i Finder.
- **b** Klik på **Internetforbindelse** i mappen Programmer.
- **c** Klik på **AirPort** på værktøjslinjen.
- **7** Vælg det trådløse netværk i netværks-pop-op-menuen.

### **Konfigurer computeren til at bruge printeren trådløst**

Hver Macintosh-bruger skal installere en tilpasset PPD-fil (PostScript Printer Description) og oprette en printer i Print Center eller Printer Setup Utility for at kunne udskrive til en netværksprinter.

- **1** Installer en PPD-fil på computeren:
	- **a** Indsæt cd'en Software og dokumentation i cd- eller dvd-drevet.
	- **b** Dobbeltklik på printerens installationspakke.
	- **c** Klik på **Fortsæt** på velkomstskærmen.
	- **d** Klik på **Fortsæt** igen efter at have vist Readme-filen.
	- **e** Klik på **Fortsæt**, når du har læst licensaftalen, og klik derefter på **Accepter** for at acceptere aftalens vilkår.
	- **f** Vælg en destination, og klik derefter på **Fortsæt**.
	- **g** Klik på **Installer** på skærmen Nem installation.
	- **h** Indtast brugeradgangskoden, og klik herefter på **OK**. Al nødvendig software er installeret på computeren.
	- **i** Klik på **Genstart**, når installationen er fuldført.
- **2** Tilføj printeren:
	- **a** Til IP-udskrivning:

#### **I Mac OS X version 10.5 eller senere**

- **1** Vælg **Systemindstillinger** i Apple-menuen.
- **2** Klik på **Print & Fax**.
- **3** Klik på **+**.

- Klik på **IP**.
- Indtast printerens IP-adresse i adressefeltet.
- Klik på **Add (Tilføj)**.

### **I Mac OS X version 10.4 eller tidligere**

- Vælg **Kør** > **Programmer** fra Finder.
- Dobbeltklik på mappen **Hjælpefunktioner**.
- Find og dobbeltklik på **Printer Setup Utility** eller **Print Center**.
- Vælg **Tilføj** i printerlisten.
- Klik på **IP**.
- Indtast printerens IP-adresse i adressefeltet.
- Klik på **Add (Tilføj)**.
- **b** Til AppleTalk-udskrivning:

### **I Mac OS X version 10.5**

- Vælg **Systemindstillinger** i Apple-menuen.
- Klik på **Print & Fax**.
- Klik på **+**.
- Klik på **AppleTalk**.
- Vælg printeren på listen.
- Klik på **Add (Tilføj)**.

#### **I Mac OS X version 10.4**

- Vælg **Kør** > **Programmer** fra Finder.
- Dobbeltklik på mappen **Hjælpefunktioner**.
- Find og dobbeltklik på **Print Center** eller **Printer Setup Utility**.
- Vælg **Tilføj** i printerlisten.
- Vælg fanen **Standardbrowser**.
- Klik på **Flere printere**.
- Vælg **AppleTalk** i den første pop-op-menu.
- Vælg **Lokal AppleTalk-zone** i den anden pop-op-menu.
- Vælg printeren på listen.
- Klik på **Add (Tilføj)**.

## **Installation af printeren i et kabelnetværk**

Brug den følgende vejledning til at installere en printer i et kabelnetværk. Denne vejledning gælder for en Ethernettilslutning.

Før du installerer printeren i et kabelnetværk, skal du kontrollere, at:

- **•** Du har fuldført den indledende installation af printeren.
- **•** Printeren er tilsluttet netværket med den korrekte kabeltype.

## **Til Windows-brugere**

Indsæt cd'en Software og dokumentation i cd-drevet.

Vent på, at velkomstskærmbilledet vises.

Hvis cd'en ikke starter i løbet af et minut, skal du gøre følgende:

- **a** Klik på eller klik på **Start**, og klik derefter på **Kør**.
- **b** Skriv **D:\setup.exe** i feltet Start søgning eller Kør, hvor **D** er bogstavet for dit cd- eller dvd-drev.
- **2** Klik på **Install Printer and Software** (Installer printer og software).
- **3** Klik på **Enig** for at erklære, at du er indforstået med licensaftalen.
- **4** Vælg **Foreslået**, og klik derefter på **Næste**.

**Bemærk!** Hvis du vil konfigurere printeren med en statisk IP-adresse vha. IPv6, eller du vil konfigurere printere ved hjælp af scripts, skal du vælge **Tilpasset** og følge vejledningen på skærmen.

- **5** Vælg **Kabelnetværkstilslutning**, og klik derefter på **Næste**.
- **6** Vælg printerproducenten på listen.
- **7** Vælg printermodellen på listen, og klik derefter på **Næste**.
- **8** Vælg printeren på listen over printere, som er blevet fundet på netværket, og klik derefter på **Udfør**.

**Bemærk!** Hvis den konfigurerede printer ikke vises i listen over fundne printere, skal du klikke på **Tilføj port** og følge vejledningen på skærmen.

**9** Følg vejledningen på skærmen for at fuldføre installationen.

### **Til Macintosh-brugere**

- **1** Lad netværkets DHCP-server tildele en IP-adresse til printeren.
- **2** Udskriv netværksinstallationssiden fra printeren. Du kan finde oplysninger om udskrivning af en netværksinstallationsside i ["Udskrivning af en netværksinstallationsside" på side 38.](#page-37-0)
- **3** Find printerens IP-adresse i TCP/IP-afsnittet på netværksinstallationssiden. Du skal bruge IP-adressen, hvis du konfigurerer adgang for computere på et andet undernet end printeren.
- **4** Installer driverne, og tilføj printeren.
	- **a** Installer en PPD-fil på computeren:
		- **1** Indsæt cd'en Software og dokumentation i cd- eller dvd-drevet.
		- **2** Dobbeltklik på printerens installationspakke.
		- **3** Klik på **Fortsæt** på velkomstskærmen.
		- **4** Klik på **Fortsæt** igen efter at have vist Readme-filen.
		- **5** Klik på **Fortsæt**, når du har læst licensaftalen, og klik derefter på **Accepter** for at acceptere aftalens vilkår.
		- **6** Vælg en destination, og klik derefter på **Fortsæt**.
		- **7** Klik på **Installer** på skærmen Nem installation.
		- **8** Indtast brugeradgangskoden, og klik derefter på **OK**. Al nødvendig software er installeret på computeren.
		- **9** Klik på **Genstart**, når installationen er fuldført.
	- **b** Tilføj printeren:
		- **•** Til IP-udskrivning:

### **I Mac OS X version 10.5 eller senere**

- Vælg **Systemindstillinger** i Apple-menuen.
- Klik på **Print & Fax**.
- Klik på **+**.
- Klik på **IP**.
- Indtast printerens IP-adresse i adressefeltet.
- Klik på **Add (Tilføj)**.

### **I Mac OS X version 10.4 eller tidligere**

- Vælg **Kør** > **Programmer** fra Finder.
- Dobbeltklik på **Hjælpeprogrammer**.
- Dobbeltklik på **Printer Setup Utility** eller **Print Center**.
- Klik på **Tilføj** i printerlisten.
- Klik på **IP**.
- Indtast printerens IP-adresse i adressefeltet.
- Klik på **Add (Tilføj)**.
- **•** Til AppleTalk-udskrivning:

### **I Mac OS X version 10.5**

- Vælg **Systemindstillinger** i Apple-menuen.
- Klik på **Print & Fax**.
- Klik på **+**.
- Klik på **AppleTalk**.
- Vælg printeren på listen.
- Klik på **Add (Tilføj)**.

### **I Mac OS X version 10.4 eller tidligere**

- Vælg **Kør** > **Programmer** fra Finder.
- Dobbeltklik på **Hjælpeprogrammer**.
- Dobbeltklik på **Print Center** eller **Printer Setup Utility**.
- Klik på **Tilføj** i printerlisten.
- Vælg fanen **Standardbrowser**.
- Klik på **Flere printere**.
- Vælg **AppleTalk** i den første pop-op-menu.
- Vælg **Lokal AppleTalk-zone** i den anden pop-op-menu.
- Vælg printeren på listen.
- Klik på **Add (Tilføj)**.

**Bemærk!** Hvis printeren ikke er på listen, skal du muligvis tilføje den ved hjælp af IP-adressen. Kontakt systemadministratoren for at få hjælp.

## **Ændring af portindstillinger efter installation af en ny intern løsningsport til netværk**

Når en ny Internal Solutions Port (ISP - intern løsningsport) til netværk installeres i printeren, tildeles printeren en ny IP-adresse. Printerkonfigurationerne på de computere, der bruger printeren, skal opdateres med denne nye IPadresse for at kunne udskrive til den over netværket.

#### **Bemærkninger:**

- **•** Hvis printeren har en statisk IP-adresse, som forbliver den samme, behøver du ikke at foretage nogen ændringer af computerkonfigurationerne.
- **•** Hvis computerne er konfigureret til at udskrive til printeren via et netværksnavn, som ikke ændres, i stedet for via en IP-adresse, så behøver du ikke at foretage nogen ændringer af computerkonfigurationerne.
- **•** Hvis du tilføjer en trådløs ISP til en printer, som tidligere var konfigureret til en kabeltilslutning, skal du sikre, at kabelnetværket frakobles, mens du konfigurerer printeren til at fungere trådløst. Hvis kabeltilslutningen bevares, vil den trådløse konfiguration blive fuldført, men den trådløse ISP vil ikke være aktiv. Hvis printeren var konfigureret til en trådløs ISP, mens den stadig var tilsluttet til en kabelforbindelse, skal du frakoble kabelforbindelsen, slukke for printeren, og derefter tænde for den igen. Dette vil aktivere den trådløse ISP.
- **•** Kun én netværksforbindelse kan være aktiv ad gangen. Hvis du ønsker at skifte forbindelsestype mellem kablet og trådløs, skal du først slukke for printeren, tilslutte kablet (for at skifte til en kablet forbindelse), eller frakoble kablet (for at skifte til en trådløs forbindelse), og derefter tænde for printeren igen.

## **Til Windows-brugere**

- **1** Udskriv en netværksinstallationsside, og skriv den nye IP-adresse ned.
- **2** Klik på eller klik på **Start**, og klik derefter på **Kør**.
- **3** Skriv **control printers** i feltet Start søgning eller Kør.
- **4** Tryk på **Enter** eller klik på **OK**.

Printermappen åbnes.

**5** Find den printer, som er ændret.

**Bemærk!** Hvis der er mere end én kopi af printeren, skal du opdatere dem alle med den nye IP-adresse.

- **6** Højreklik på printeren.
- **7** Klik på **Egenskaber**.
- **8** Klik på fanen **Porte**.
- **9** Find porten på listen, og vælg den derefter.
- **10** Klik på **Konfigurer port**.
- **11** Indtast den nye IP-adresse i feltet "Printernavn eller IP-adresse". Du kan finde den nye IP-adresse på den netværksinstallationsside, du udskrev under trin 1.
- **12** Klik på **OK**, og klik herefter på **Luk**.

## **Til Macintosh-brugere**

- **1** Udskriv en netværksinstallationsside, og skriv den nye IP-adresse ned.
- **2** Find printerens IP-adresse i TCP/IP-afsnittet på netværksinstallationssiden. Du skal bruge IP-adressen, hvis du konfigurerer adgang for computere på et andet undernet end printeren.
- **3** Tilføj printeren:
	- **•** Til IP-udskrivning:

### **I Mac OS X version 10.5 eller senere**

- **a** Vælg **Systemindstillinger** i Apple-menuen.
- **b** Klik på **Print & Fax**.
- **c** Klik på **+**.
- **d** Klik på **IP**.
- **e** Indtast printerens IP-adresse i adressefeltet.
- **f** Klik på **Add (Tilføj)**.

### **I Mac OS X version 10.4 eller tidligere**

- **a** Vælg **Programmer** fra menuen Kør.
- **b** Dobbeltklik på **Hjælpeprogrammer**.
- **c** Dobbeltklik på **Printer Setup Utility** eller **Print Center**.
- **d** Klik på **Tilføj** i printerlisten.
- **e** Klik på **IP**.
- **f** Indtast printerens IP-adresse i adressefeltet.
- **g** Klik på **Add (Tilføj)**.
- **•** Til AppleTalk-udskrivning:

### **I Mac OS X version 10.5**

- **a** Vælg **Systemindstillinger** i Apple-menuen.
- **b** Klik på **Print & Fax**.
- **c** Klik på **+**.
- **d** Klik på **AppleTalk**.
- **e** Vælg printeren på listen.
- **f** Klik på **Add (Tilføj)**.

### **I Mac OS X version 10.4 eller tidligere**

- **a** Vælg **Programmer** fra menuen Kør.
- **b** Dobbeltklik på **Hjælpeprogrammer**.
- **c** Dobbeltklik på **Print Center** eller **Printer Setup Utility**.
- **d** Klik på **Tilføj** i printerlisten.
- **e** Vælg fanen **Standardbrowser**.
- **f** Klik på **Flere printere**.
- **g** Vælg **AppleTalk** i den første pop-op-menu.
- **h** Vælg **Lokal AppleTalk-zone** i den anden pop-op-menu.

- **i** Vælg printeren på listen.
- **j** Klik på **Add (Tilføj)**.

## **Opsætning af seriel udskrivning**

Ved seriel udskrivning overføres data én bit ad gangen. Selv om seriel udskrivning normalt er langsommere en parallel udskrivning, er det at foretrække, når der er stor afstand mellem printeren og computeren, eller hvis der ikke findes et interface med højere overførselshastighed.

Efter installation af den serielle port eller kommunikationsporten (COM), skal du konfigurere printeren og computeren, så de kan kommunikere. Kontroller, at du har tilsluttet det serielle kabel til printerens COM-port.

- **1** Indstil parametrene på printeren:
	- **a** Gå til menuen med portindstillinger på printerkontrolpanelet.
	- **b** Find undermenuen med indstilling af seriel port.
	- **c** Udfør de nødvendige ændringer af de serielle indstillinger.
	- **d** Gem de nye indstillinger.
	- **e** Udskriv en side med menuindstillinger.
- **2** Installer printerdriveren:
	- **a** Indsæt cd'en Software og dokumentation i cd-drevet. Den starter automatisk.

Hvis cd'en ikke starter automatisk, skal du gøre følgende:

- **1** Klik på eller klik på **Start**, og klik derefter på **Kør**.
- **2** Skriv **D:\setup.exe** i feltet Start søgning eller Kør, hvor **D** er bogstavet for dit cd- eller dvd-drev.
- **b** Klik på **Install Printer and Software** (Installer printer og software).
- **c** Klik på **Enig** for at acceptere licensaftalen for printersoftware.
- **d** Klik på **Tilpasset**.
- **e** Sørg for, at Vælg komponenter er valgt, og klik derefter på **Næste**.
- **f** Vælg printermodellen fra menuen, og klik derefter på **Tilføj printer**.
- **g** Klik på **+** ved siden af printermodellen under Vælg komponenter.
- **h** Kontroller, at den korrekte COM-port er tilgængelig under Vælg komponenter. Det er den port, hvor det serielle kabel forbindes til computeren (eksempel: COM1).
- **i** Sørg for, at feltet ud for den valgte model er markeret.
- **j** Vælg eventuel anden valgfri software, som du ønsker at installere, og klik derefter på **Næste**.
- **k** Klik på **Udfør** for at fuldføre installationen af printersoftware.
- **3** Indstil parametrene for COM-porten:

Efter at printerdriveren er installeret, skal du indstille de serielle parametre for den COM-port, som er tilknyttet printerdriveren.

De serielle parametre i COM-porten skal svare til de serielle parametre, som du har indstillet på printeren.

- **a** Åbn Enhedsstyring.
	- **1** Klik på eller klik på **Start**, og klik derefter på **Kør**.
	- **2** Skriv **devmgmt.msc** i feltet Start søgning eller Kør.

- **3** Tryk på **Enter** eller klik på **OK**. Enhedsstyring åbnes.
- **b** Klik på **+** for at udvide listen over tilgængelige porte.
- **c** Vælg den kommunikationsport, hvor du har tilsluttet det serielle kabel til computeren (eksempel: COM1).
- **d** Klik på **Egenskaber**.
- **e** Indstil de serielle parametre under fanen Portindstillinger til de samme værdier som printerens parametre. Find printerindstillingerne under den serielle overskrift på den menuindstillingsside, du udskrev tidligere.
- **f** Klik på **OK**, og luk derefter alle vinduer.
- **g** Udskriv en testside for at kontrollere printerinstallationen. Når en testside udskrives korrekt, er printerinstallationen fuldført.

# **Ilægning af papir og specialmedier**

I dette afsnit forklares det, hvordan du lægger papir i skufferne til 250, 550 og 2000 ark samt i MP-arkføderen. Det indeholder også oplysninger om papirretning, indstilling af papirstørrelse og -type samt om skuffesammenkædning og fjernelse af skuffesammenkædning.

## **Angivelse af papirstørrelse og -type**

- **1** Sørg for at printeren er tændt og displayet viser **Klar**.
- **2** Tryk på  $\equiv$  på printerens kontrolpanel.
- **3** Tryk på pil op eller ned, indtil  $\sqrt{\mathbf{p}}$  **Papirmenu** vises, og tryk derefter på  $\boxed{\mathbf{V}}$ .
- **4** Tryk på pil op eller ned, indtil  $\sqrt{\mathbf{Papirst} \mathbf{orrel} \mathbf{se}/\mathbf{type}}$  vises, og tryk derefter på  $\sqrt{$ .
- **5** Tryk på pil op eller ned, indtil den korrekte skuffe vises, og tryk derefter på  $\boxed{\mathcal{V}}$ .
- **6** Tryk på pil op eller ned, indtil  $\sqrt{\ }$  vises ved siden af den korrekte størrelse, og tryk derefter på  $\sqrt{\ }$ .
- **7** Trvk på pil op eller ned, indtil  $\sqrt{\ }$  vises ved siden af den korrekte papirtype, og tryk derefter på  $\boxed{J}$ . **Sender valg** vises. Printeren vender tilbage til **Papirstørrelse/type**
- **8** Tryk tre gange på  $\circled{S}$  for at vende tilbage til tilstanden **Klar**.

## **Indstil printeren, så den selv registrerer størrelsen på det ilagte papir i en skuffe**

Størrelsesregistrering slår automatisk størrelsesregistrering i skuffer til og fra. Med Størrelsesregistrering kan printeren registrere forskellen på lignende papirstørrelser, hvilket den ellers ikke kan.

Skufferne kan ikke skelne mellem papirstørrelser, hvis der både er lagt A5- og Statement-papir eller B5- og Executivekonvolutstørrelser i skufferne. Via menuen Size Sensing (Størrelsesregistrering) kan du angive, hvilken størrelse du vil have printeren til at registrere.

**Bemærk!** MP-arkføderen anvender ikke automatisk størrelsesregistrering, og den kan understøtte udskriftsjob med både A5- og Statement-papir eller B5- og Executive-konvolutter. Størrelsesregistreringen påvirker ikke indstillingerne for MP-arkføderen.

- **1** Sluk for printeren.
- **2** Hold  $\sqrt{ }$  og pil til højre nede, mens du tænder for printeren.
- **3** Slip begge knapper, når uret vises.

Printeren udfører sin startsekvens, og derefter vises **Konfig.menu**.

**4** Tryk på pil op eller pil ned, indtil  $\sqrt{\text{storrelsegregistrering}}$  vises, og tryk derefter på  $\sqrt{\ }$ . Der vises et skærmbillede med indstillingerne for Størrelsesregistrering.

**5** Tryk på  $\sqrt{ }$  for at vælge de ønskede indstillinger for Størrelsesregistrering i skufferne.

**Sender valg** vises, efterfulgt af menuen **Størrelsesregistrering**.

- **6** Tryk en gang på  $\circled{S}$ , og tryk derefter på pil til højre eller pil til venstre, indtil  $\check{\vee}$  **Afslut konfig.menu** vises.
- **7** Tryk på  $\sqrt{ }$ .

Printeren udfører sin startsekvens, og derefter vises **Klar**.

## **Konfiguration af indstillinger til papirstørrelsen Universal**

Papirstørrelsen Universal er en brugerdefineret indstilling, der giver dig mulighed for at udskrive på papirstørrelser, der ikke findes i printerens menuer. Indstil papirstørrelsen for den angivne skuffe til Universal, når den ønskede størrelse ikke vises i menuen Paper Size (papirstørrelse). Angiv derefter følgende indstillinger til papirstørrelsen Universal til dit papir:

- **•** Vælg måleenhed (millimeter eller tommer).
- **•** Bredde stående
- **•** Højde Stående
- **•** Indføringsretning

**Bemærk!** Den mindste understøttede Universelle størrelse er 98,4 x 89 mm (3,9 x 3,5 "); den største er 297 x 431,8 mm  $(11.7 \times 17$  ").

## **Angiv en måleenhed**

- **1** Kontroller, at printeren er tændt, og at **Klar** vises.
- **2** Tryk på  $\equiv$  på printerens kontrolpanel.
- **3** Tryk på pil op eller pil ned, indtil  $\sqrt{\mathbf{p}}$  **Papirmenu** vises, og tryk derefter på  $\boxed{\mathcal{V}}$ .
- **4** Tryk på pil op eller pil ned, indtil  $\sqrt{\text{universalong}}$  **vises**, tryk derefter på  $\boxed{\checkmark}$ .
- **5** Tryk på pil op eller pil ned, indtil  $\sqrt{\mathbf{M}}$  **Måleenhed** vises, og tryk derefter på  $\boxed{\mathbf{V}}$ .
- **6** Tryk på pil op eller pil ned, indtil  $\sqrt{\ }$  vises ved siden af den korrekte måleenhed, og tryk derefter på  $\sqrt{\ }$ . **Sender valg** vises, efterfulgt af menuen **Indstilling af Universal** .

## **Angiv papirets højde og bredde**

Definering af en specifik højde og bredde til papirstørrelsen Universal (i stående retning) giver printeren mulighed for at understøtte størrelsen, inklusive understøttelse af standardfunktioner, f.eks dupleksudskrivning og udskrivning af flere ark på en side.

- **1** I menuen Indstilling af Universal skal du trykke på pil op eller pil ned, indtil **Bredde stående** vises, og tryk derefter på  $\sqrt{ }$ .
- **2** Tryk på pil op eller pil ned for at ændre breddeindstillingerne og tryk herefter på  $\lfloor \sqrt{\cdot} \rfloor$ . **Sender valg** vises, efterfulgt af menuen **Indstilling af Universal** .
- **3** Tryk piletasterne, indtil  $\sqrt{\frac{1}{H}}$  **Højde** stående vises, og tryk derefter på  $\boxed{V}$ .
- **4** Tryk på pil op og pil ned for at ændre højdeindstillingerne for papiret og tryk herefter på  $\vee$ . **Sender valg** vises, efterfulgt af menuen **Indstilling af Universal** .

## **Ilægning af printmedie i standard- eller valgfri skuffe til 250 eller 550 ark**

Selvom skuffen til 250 ark og skuffen til 550 ark ser forskellige ud, er processen for ilægning af papir er ens for de to typer af skuffer. Følg disse instruktioner for at lægge papir i en af skufferne:

**1** Træk skuffen ud.

**Bemærk!** Fjern aldrig skuffer, mens der udskrives et job, eller mens der står **I brug** på kontrolpanelet. Dette kan forårsage papirstop.

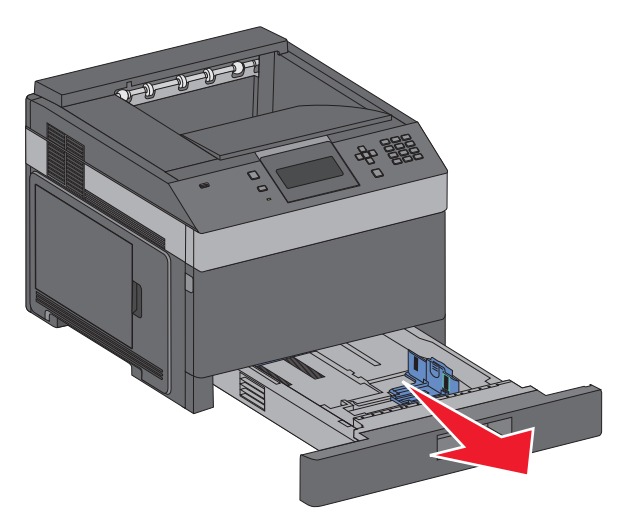

**2** Klem breddestyrstappen indad som vist, og skub breddestyret til den rigtige stilling for den papirstørrelse, der skal lægges i.

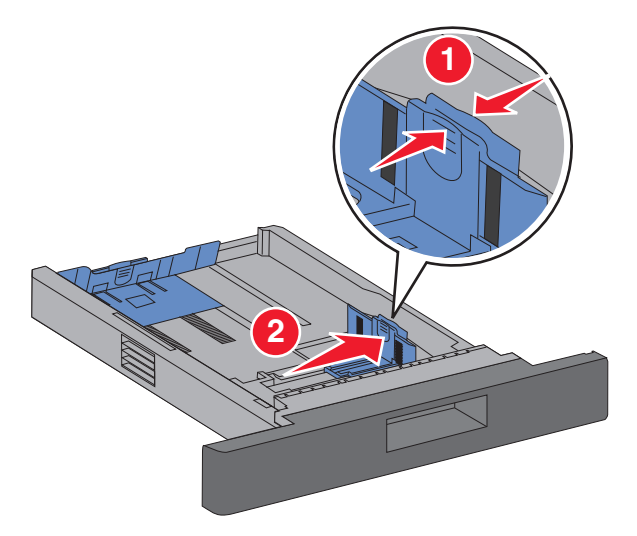

**3** Lås længdestyret op, klem længdestyrstappene indad som vist, og skub styret til den rigtige stilling for den papirstørrelse, der skal lægges i.

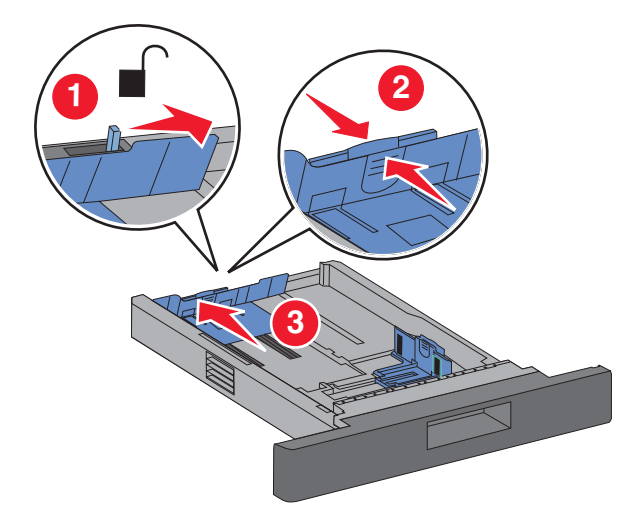

#### **Bemærkninger:**

- **•** Brug størrelsesindikatorerne i bunden af skuffen til at placere styrene det rigtige sted.
- **•** Ved standardpapirstørrelser skal du låse længdestyret.
- **4** Bøj arkene frem og tilbage for at løsne dem, og luft dem derefter. Undgå at folde eller krølle papiret. Ret kanterne ind på en plan overflade.

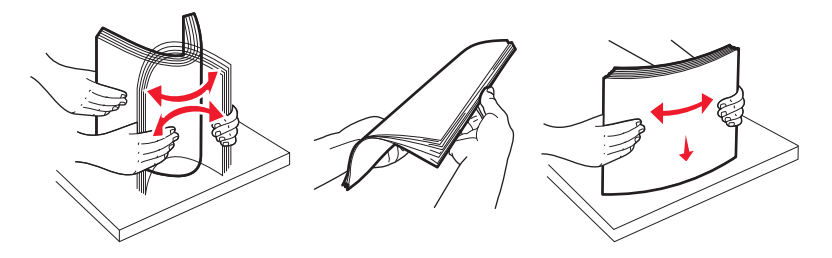

- **5** Ilæg papirstakken:
	- **•** Udskriftssiden vender nedad ved enkeltsidet udskrivning
	- **•** Udskriftssiden vender opad ved dupleksudskrivning

**Bemærk!** Papiret skal lægges anderledes i skufferne, hvis en hæftefinisher (option) er installeret.

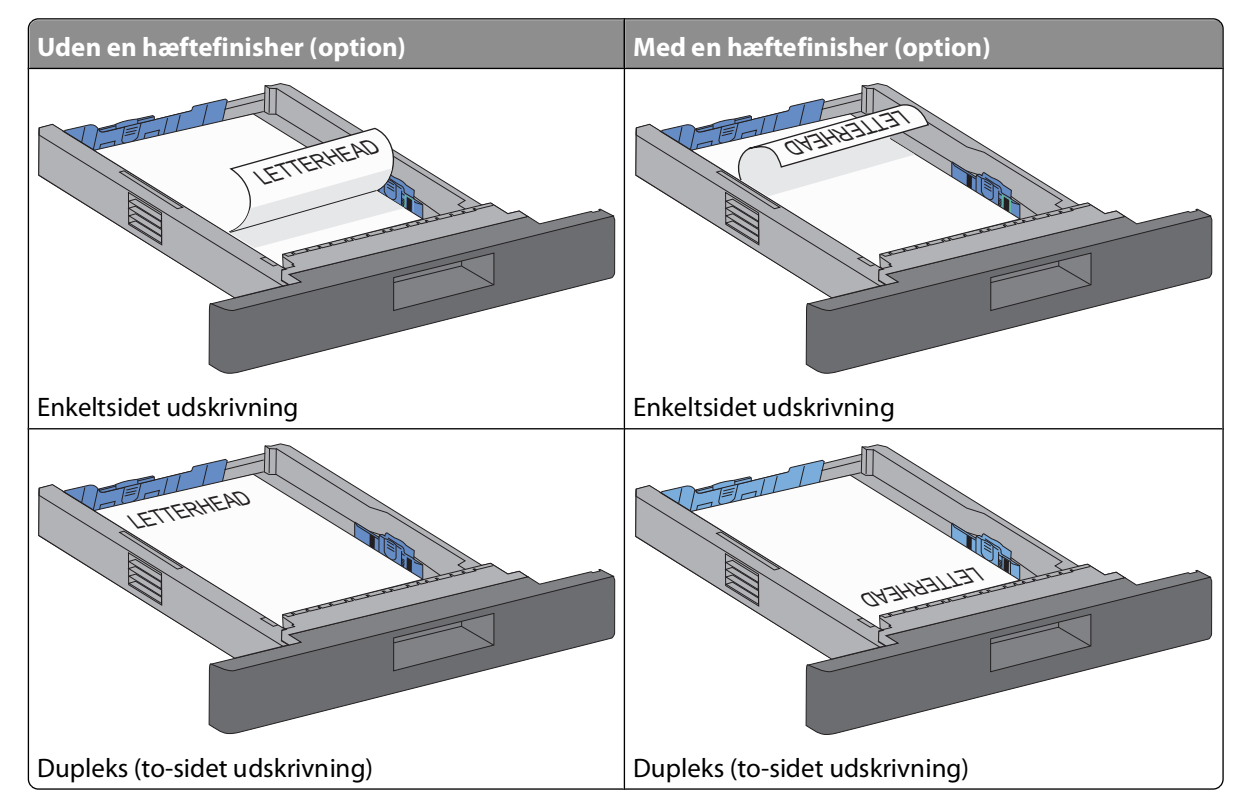

**Bemærk!** Bemærk maks. opfyldningsmærket på siden af skuffen, som viser den maksimale højde for ilægning af papir. Overfyld ikke bakken.

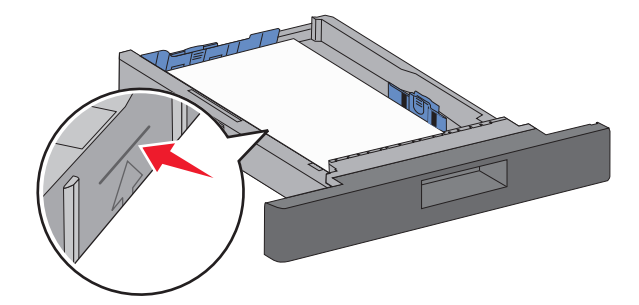

**6** Juster eventuelt papirstyrene, så de lige rører stakkens sider, og lås længdestyret for de papirstørrelser, der er angivet på bakken.

Isæt skuffen.

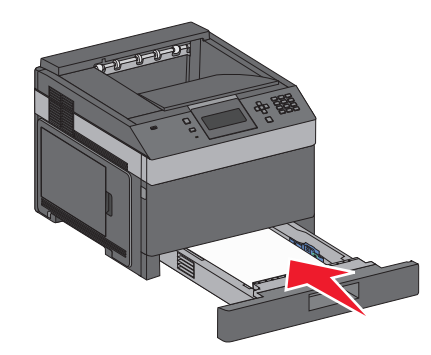

 Hvis du har lagt en type papir i skuffen, der er forskellig fra den forrige, skal du ændre indstillingen Papirtype for skuffen på printerkontrolpanelet.

## **Ilægning af papir i skuffen til 2000 ark**

- Træk skuffen ud.
- Træk breddestyret op, og skub det til den rigtige stilling for den papirstørrelse, der skal lægges i.

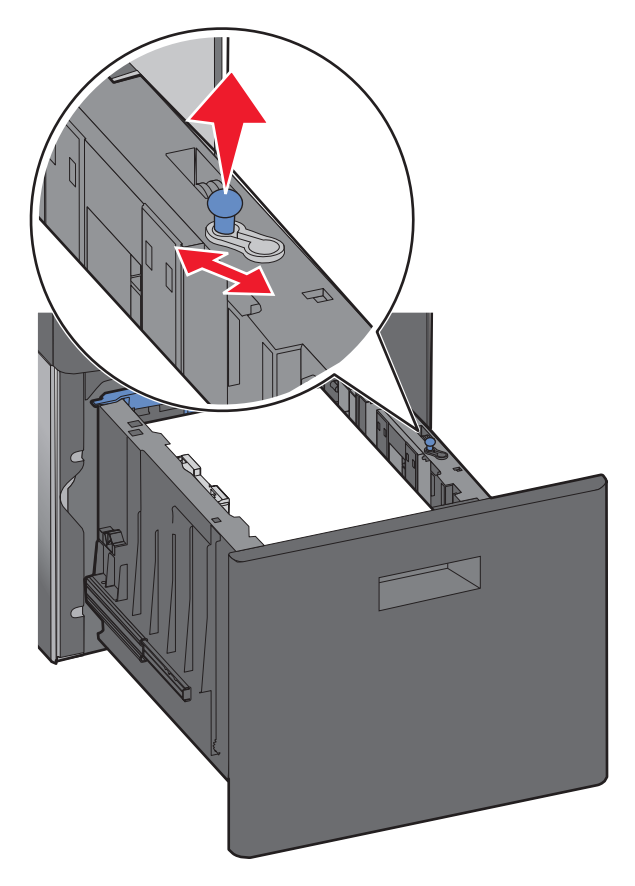

#### **3** Lås længdestyret op.

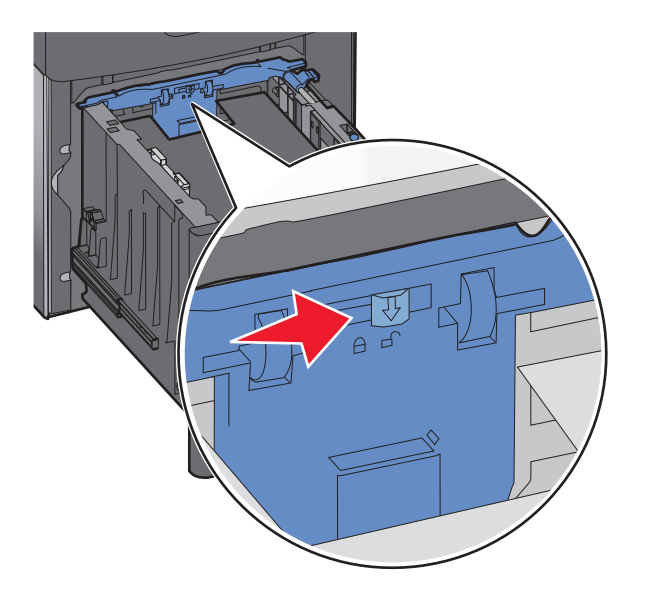

**4** Tryk på længdestyrets udløser for at hæve længdestyret, og skub styret til den rigtige stilling for den papirstørrelse, der skal lægges i, og lås derefter styret.

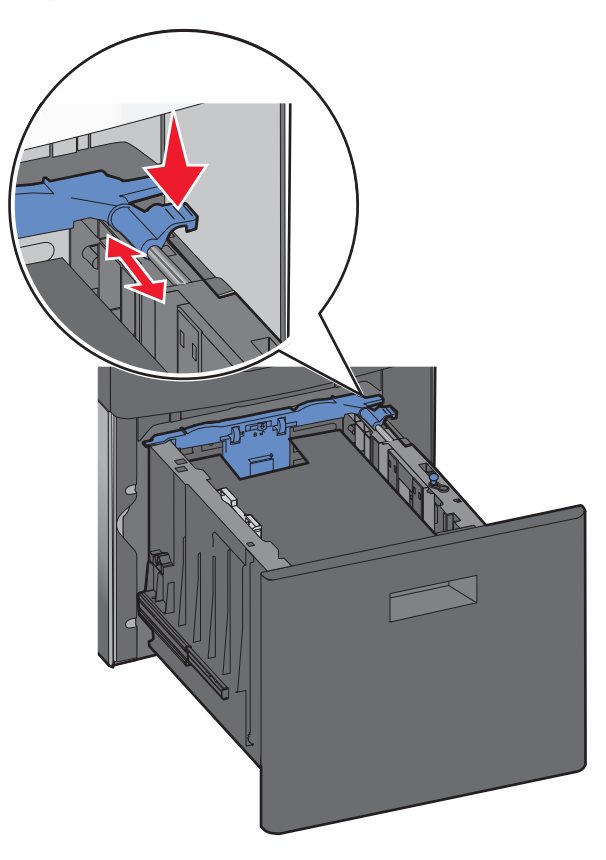

**5** Bøj arkene frem og tilbage for at løsne dem, og luft dem derefter. Undgå at folde eller krølle papiret. Ret kanterne ind på en plan overflade.

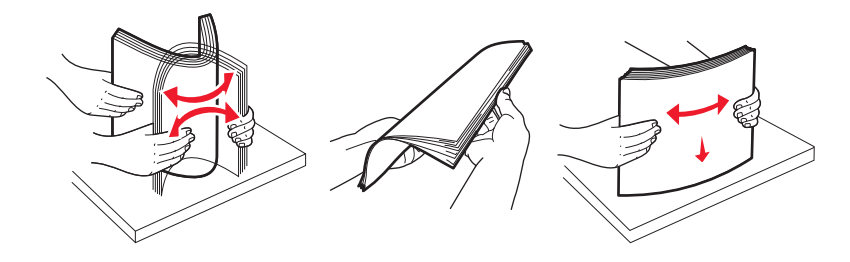

- **6** Ilæg papirstakken:
	- **•** Udskriftssiden vender nedad ved enkeltsidet udskrivning
	- **•** Udskriftssiden vender opad ved dupleksudskrivning

**Bemærk!** Papiret skal lægges anderledes i bakkerne, hvis en hæftefinisher (option) er installeret.

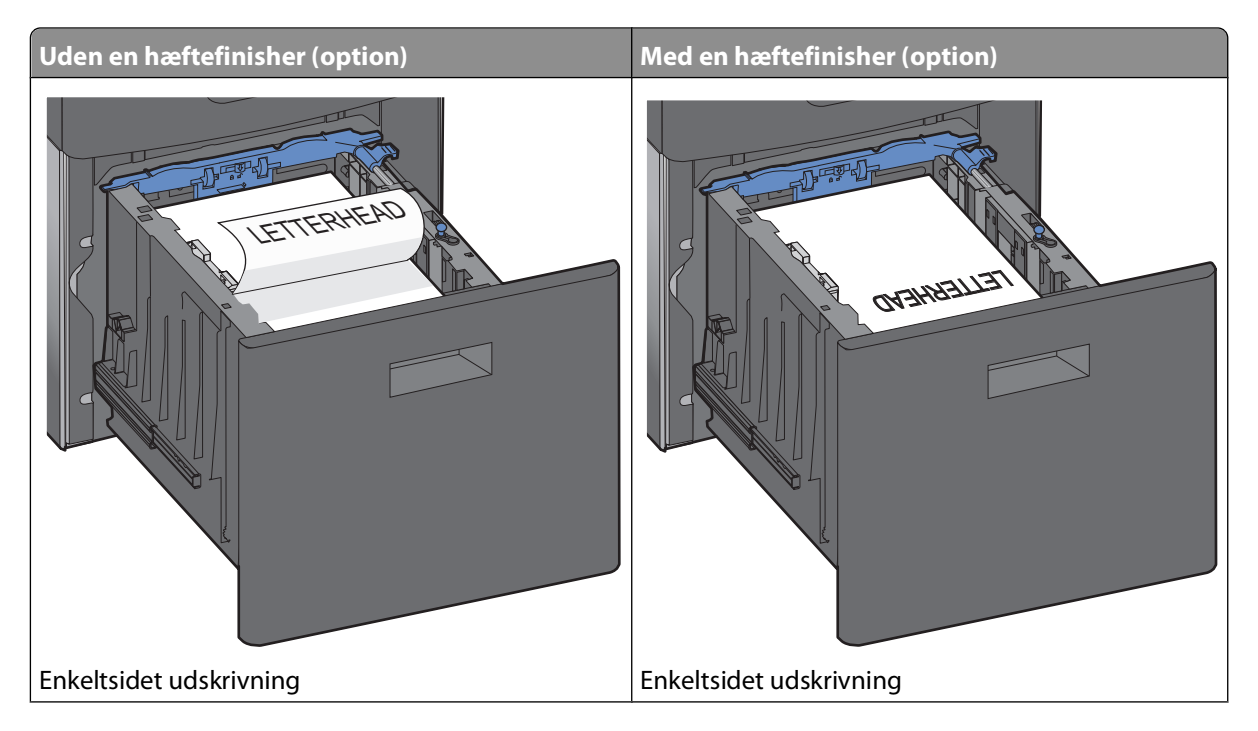

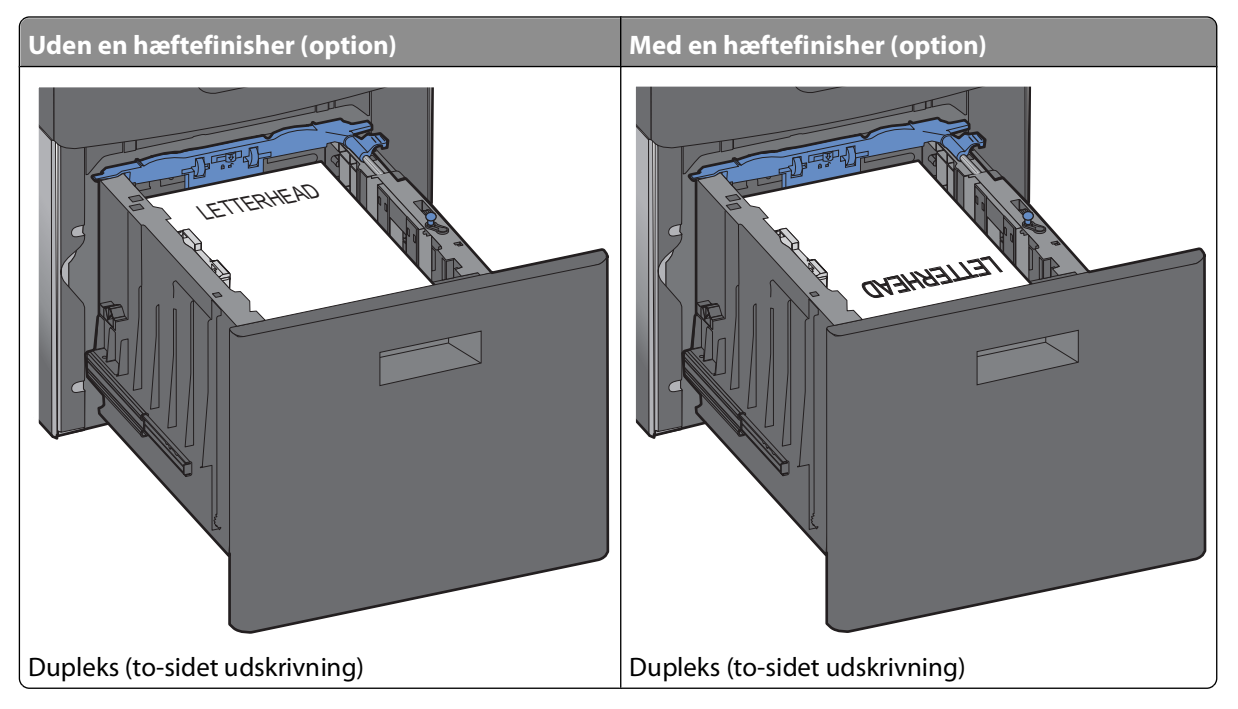

**Bemærk!** Bemærk maks. opfyldningsmærket på siden af skuffen, som viser den maksimale højde for ilægning af papir. Overfyld ikke bakken.

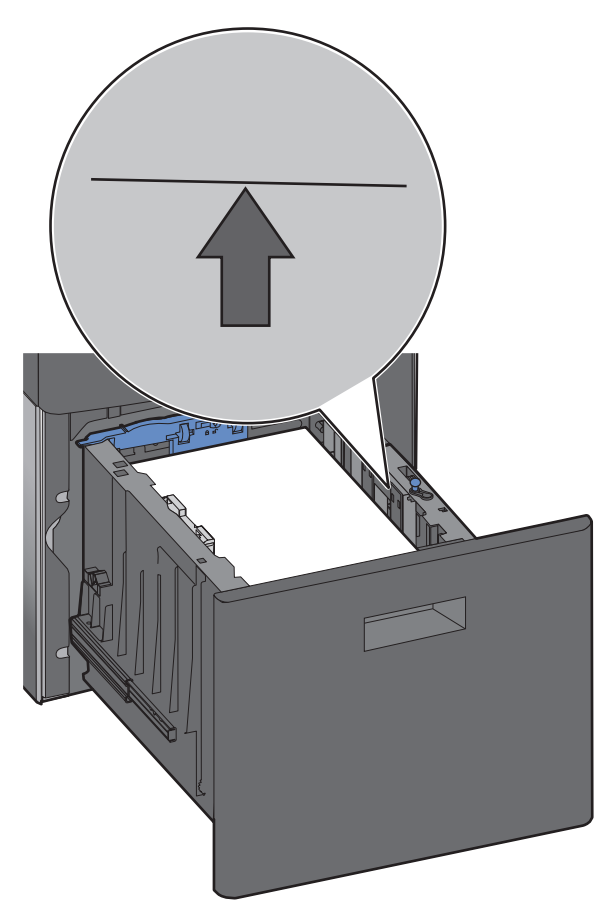

**7** Isæt skuffen.

## **Ilægning af papir i MP-arkføderen**

**1** Tryk på udløseren, og træk MP-arkføder-panelet ned.

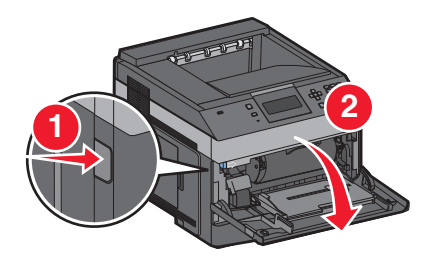

**2** Træk forlængeren helt ud.

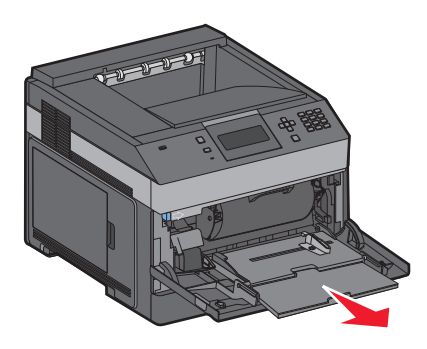

**3** Klem og skub breddestyret helt til højre.

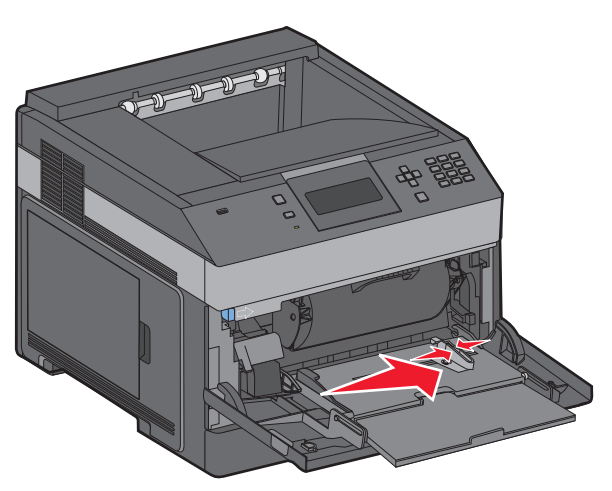

**4** Bøj papirarkene eller specialmediet frem og tilbage for at løsne arkene, og luft dem derefter. Lad være med at folde eller krølle dem. Ret kanterne ind på en plan overflade.

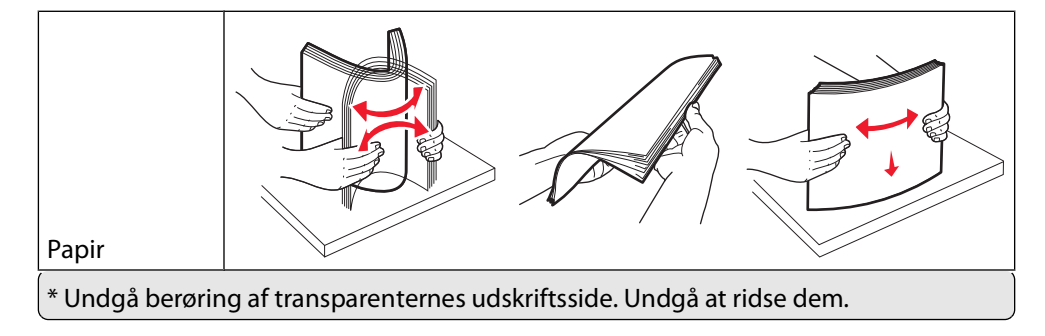

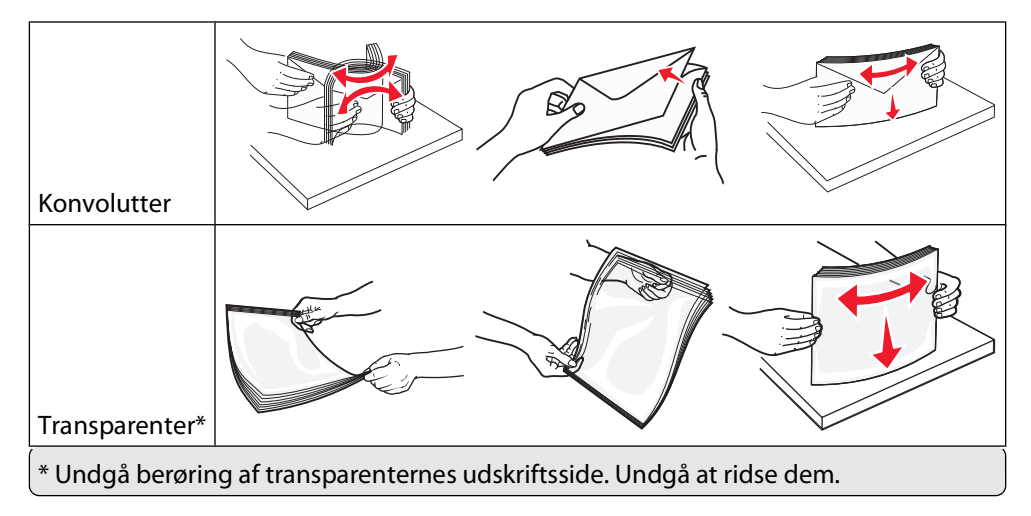

**5** Ilæg papiret eller specialmediet. Skub stakken forsigtigt ind i MP-arkføderen, indtil det møder et stop.

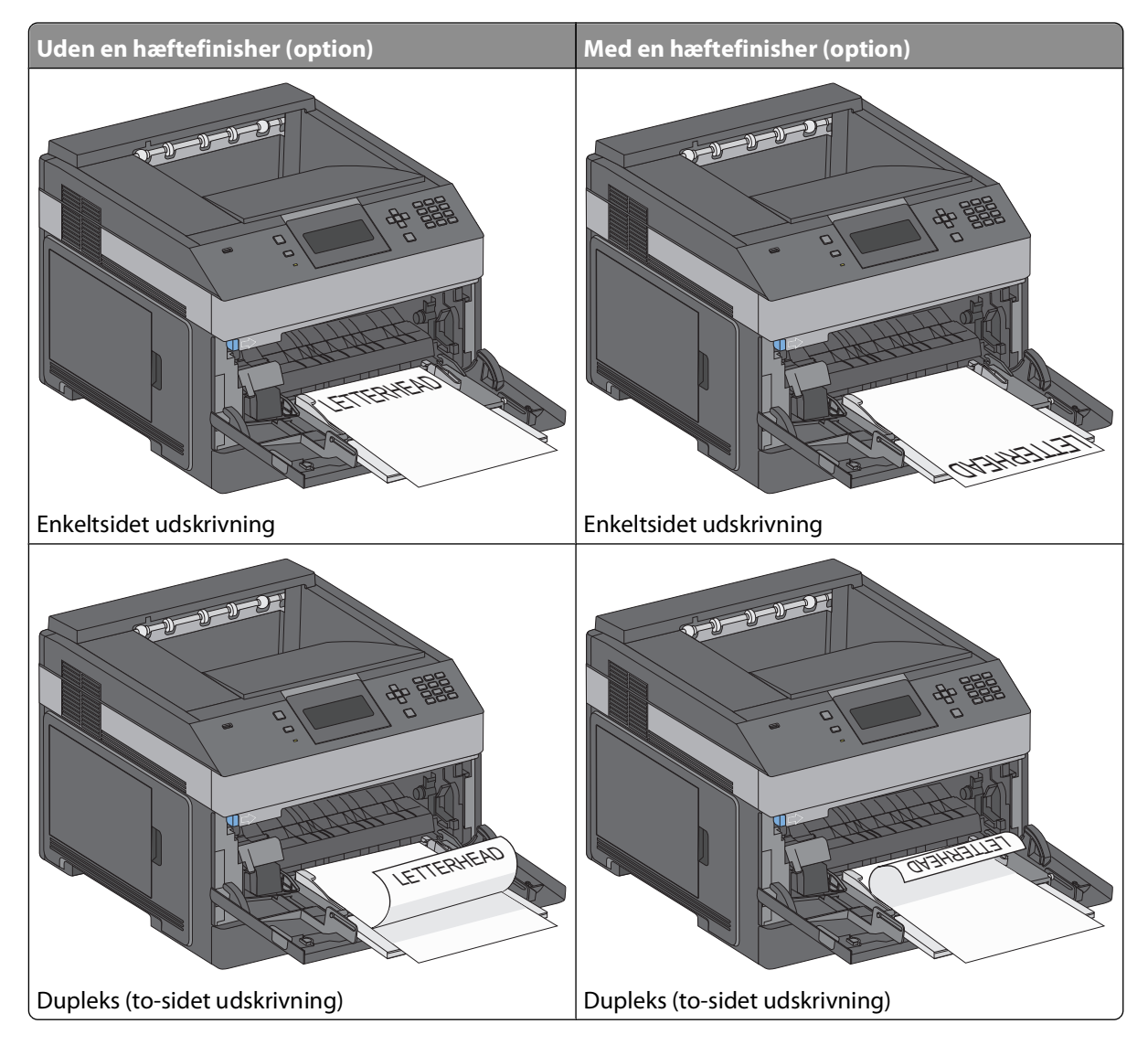

#### **Bemærkninger:**

- **•** Overskrid ikke den maksimale stakhøjde ved at tvinge papiret under grænsen for stakhøjde.
- **•** Undlad at lægge papir i eller lukke printeren, mens et job er ved at blive udskrevet.
- **•** Ilæg kun én størrelse og én type medie ad gangen.
- **•** Ilæg konvolutter med flappen nedad og til venstre i skuffen som vist.

**Advarsel! Potentiel skade:** Brug aldrig konvolutter med frimærker, clips, snaplukning, ruder, coated indvendig beklædning eller selvklæbende lim. Disse former for konvolutter kan beskadige printeren alvorligt.

- **6** Juster breddestyret, så det lige rører papirstakkens side. Sørg for, at der er god plads til papiret i MP-arkføderen, at det ligger fladt, og at det ikke bøjes eller krølles.
- **7** Angiv papirstørrelse og -type på printerkontrolpanelet.

## **Isætning af konvloutføder**

- **1** Juster konvolutstyret i forhold til længden på den konvolut, du vil ilægge.
	- **• Korte kuverter**—Luk konvolutstyret fuldt ud.
	- **• Medium-længde konvolutter**—Udvid konvolutstyret til medium position.
	- **• Lange konvolutter**—Åben konvolutstyret fuldt ud.
- **2** Løft konvolutvægten tilbage mod printeren.

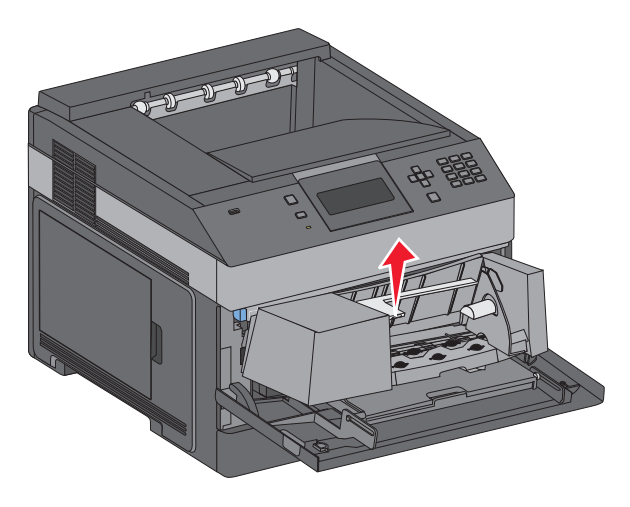

**3** Skub breddestyret helt til højre.

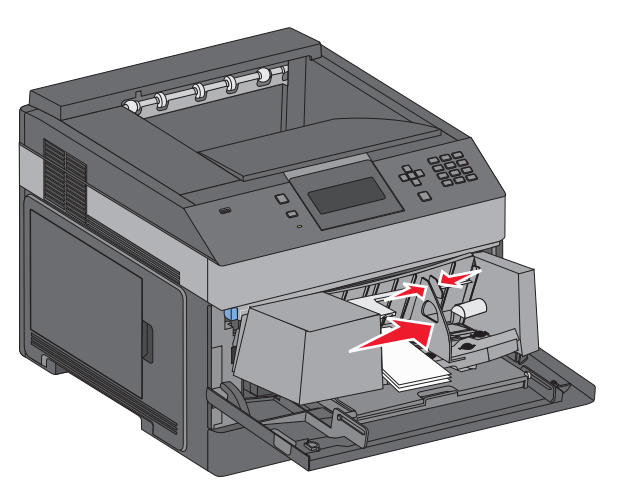

**4** Forbered konvolutterne for ilægning.

Bøj konvolutterne frem og tilbage for at løsne dem, og luft derefter papiret. Undgå at folde eller krølle papiret. Bank kanterne let på en plan overflade.

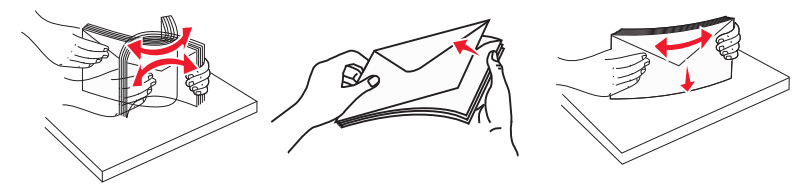

**5** Ilæg konvolutterne med flapsiden nedad.

**Advarsel! Potentiel skade:** Brug aldrig konvolutter med frimærker, clips, snaplukning, ruder, indvendig beklædning eller selvklæbende lim. Sådanne konvolutter kan beskadige printeren alvorligt.

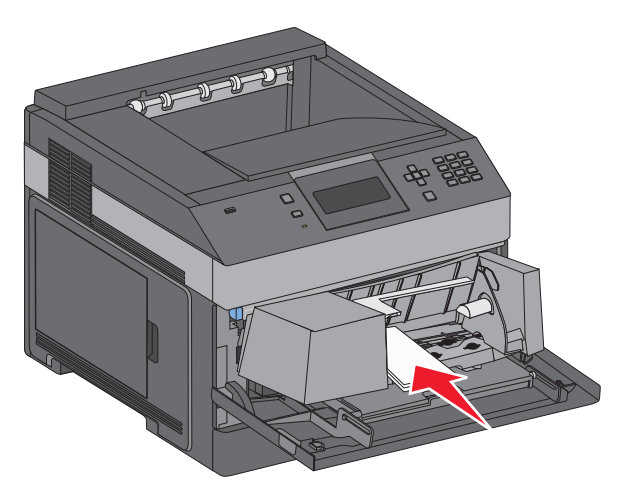

**Bemærk!** Overskrid ikke den maksimale stakhøjde ved at tvinge papiret under grænsen for stakhøjde.

- **6** Juster breddestyret, så det lige rører papirstakkens side.
- **7** Sænk konvolutvægten ned på papirstakken.
- **8** Angiv papirstørrelse og -type på kontrolpanelet.

## **Skuffesammenkædning og fjernelse af skuffesammenkædning**

## **Skuffesammenkædning**

Skuffesammenkædning er nyttigt til store udskriftsjob eller ved flere kopier. Når én skuffe er tom, indføres mediet fra den næste sammenkædede skuffe. Når indstillingerne Papirstørrelse og -type er de samme for alle skuffer, sammenkædes skufferne automatisk.

Indstillingen Papirstørrelse registreres automatisk på baggrund af stillingen for papirstyrene i hver skuffe med undtagelse af MP-arkføderen. Printeren kan føle A4, A5, JIS B5, Letter, Legal, Executive, og Universal papirstørrelser. MP-arkføderen og bakker der bruger andre papirstørrelser kan sammenkædes manuelt ved at bruge Papirmenuen, der er tilgængelig fra Papirstørrelse/Type menuen.

**Bemærk!** I menuen Papir skal Konfigurer MP være indstillet til Kassette, for at MP arkføderen vises som en menuindstilling.

Indstillingen for Papirtype skal indstilles for alle skuffer via menuen Papirtype, der findes i Papirstørrelse/Type menuen.

## **Fjernelse af skuffesammenkædning**

Skuffer, der ikke er sammenkædede, har indstillinger, der ikke svarer til indstillingerne på andre skuffer.

Hvis du vil fjerne en skuffesammenkædning, skal du ændre følgende skuffeindstillinger, så de ikke svarer til indstillingerne på andre skuffer:

**•** Paper Type (Papirtype) (for eksempel Plain Paper (almindeligt papir), Letterhead (Brevpapir), Custom Type <x> (Specialtype))

Papirtypenavne beskriver papirkendetegn. Hvis det navn, der bedst beskriver dit papir, bliver brugt af sammenkædede skuffer, skal du tildele et andet papirtypenavn til skuffen, som f.eks. Custom Type <x> (Specialtype), eller definere dit eget specialnavn.

**•** Paper Size (Papirstørrelse) (f.eks. letter, A4, statement)

Ilæg en anden papirstørrelse, hvis du automatisk vil ændre indstillingerne for Paper Size (Papirstørrelse) for en skuffe. Indstillingerne for Paper Size (Papirstørrelse) for MP-arkføderen er ikke automatiske. De skal indstilles manuelt i menuen Paper Size (Papirstørrelse).

**Advarsel! Potentiel skade:** Tildel ikke et navn til Paper Type (Papirtype), som ikke nøjagtigt beskriver den papirtype, der ligger i skuffen. Temperaturen på fuseren varierer i forhold til den angivne papirtype. Papiret bliver muligvis ikke korrekt behandlet, hvis en unøjagtig papirtype er valgt.

## **Sammenkædning af udskriftsbakker**

Standardudskriftsbakken kan rumme op til 350 ark papir på 64–216 g/m2 (17–58 lb). Hvis du har behov for yderligere udskriftskapacitet, kan du anskaffe ekstra udskriftsbakker som tilbehør.

**Bemærk!** Ikke alle udskriftsbakker understøtter alle papirstørrelser og -typer.

Ved at sammenkæde udskriftsbakker kan du oprette en enkelt udskriftskilde, så printeren automatisk kan udskrive til den næste tilgængelige udskriftsbakke.

- **1** Kontroller, at printeren er tændt, og at **Klar** vises.
- **2** Tryk på  $\equiv$  på printerens kontrolpanel.

- **3** Tryk på piletasten op eller ned, indtil  $\sqrt{\mathbf{m}}$  menuen Papir vises, og tryk derefter på  $\sqrt{I}$ .
- **4** Tryk på piletasten op eller ned, indtil  $\sqrt{\mathbf{Bakkeop}$ **sætning** vises, og tryk derefter på  $\sqrt{ }$ .
- **5** Tryk på piletasten op eller ned, indtil den rigtige skuffe vises, og tryk derefter på  $\boxed{\checkmark}$ .
- **6** Tryk på piletasten op eller ned, indtil  $\sqrt{\kappa_{\text{onfigure}}$  bakker vises, og tryk derefter på  $\sqrt{2}$ .
- **7** Tryk på piletasten op eller ned, indtil √ **Sammenkæd** vises, og tryk derefter på √.

## **Tildeling af et specialtypenavn <x>**

Tildel et specialtypenavn <x> til en skuffe, som skal sammenkædes eller ikke skal sammenkædes. Knyt det samme specialtypenavn <x> til hver skuffe, som du vil sammenkæde. Det er kun skuffer med de samme specialnavne, som sammenkædes.

- **1** Kontroller, at printeren er tændt, og at **Klar** vises.
- **2** Tryk på  $\equiv$  på printerens kontrolpanel.
- **3** Tryk på  $\boxed{\sqrt}$ .

Papirmenu vises.

- **4** Tryk på  $\sqrt{ }$ . Menuen Papirstørrelse/Type vises.
- **5** Tryk en gang på pil ned.  $\sqrt{\sqrt{2}}$  vises ved siden af skuffens navn.
- **6** Tryk på  $\sqrt{ }$ .

Menuen Paper Size (papirstørrelse) vises.

**7** Tryk på  $\sqrt{ }$  igen.

Menuen papirtype vises.

**8** Tryk på pil til venstre eller pil til højre, indtil **Specialtyper <x>** eller et andet specialnavn vises, og tryk derefter på  $\sqrt{ }$ .

**Sender valg** vises efterfulgt af **Papir Menu**.

**9** Kontroller, at den korrekte papirtype er knyttet til specialnavnet.

**Bemærk!** Almindeligt papir er den standardpapirtype, der er tilknyttet alle specialtypenavne <x> og brugerdefinerede specialnavne.

- **a** I papirmenuen skal du trykke på pil op eller pil ned, indtil **Brugerdefinerede typer** vises, og tryk derefter på  $\lfloor \sqrt{\cdot} \rfloor$ .
- **b** Tryk gentagne gange pil op eller pil ned knappen, indtil  $\sqrt{\ }$  vises ved siden af specialpapirtypenavnet, og tryk derefter på  $\boxed{\sqrt}$ .
- **c** Tryk på pil op eller pil ned, indtil  $\sqrt{\ }$  vises ved siden af den ønskede papirtype, og tryk derefter på  $\boxed{\checkmark}$ . **Sender valg** vises.

## **Ændring af specialtypenavn <x>**

Du kan bruge den indbyggede webserver til at definere et andet navn end specialtypenavnet <x> til de enkelte specialpapirtyper, der ilægges. Når et specialtypenavn <x> ændres, viser menuerne det nye navn i stedet for specialtype <x>.

For at ændre specialtypenavnet <x>:

**1** Indtast printerens IP adresse i adressefeltet på din Web browser.

**Bemærk!** Hvis du ikke kender IP adressen på printeren, print en netværkskonfigurationsside og lokaliser IP adressen i TCP/IP afsnittet.

- **2** Klik på **Settings (Indstillinger)**.
- **3** Klik på **Paper Menu (Papirmenu)**.
- **4** Klik på **Custom Name (Specialnavn)**.
- **5** Indtast et navn for papirtypen i boksen for Special Name (Navn) <x>.

**Bemærk!** Dette specialnavn erstatter navnet på en specialtype <x> i menuerne Specialtyper og Papirstørrelse/type.

- **6** Click **Send**.
- **7** Klik på **Custom Types (Specialtyper)**.

**Specialtyper** vises, efterfulgt af dit specialnavn.

- **8** Vælg en indstilling for Papirtype på listen ved siden af dit specialnavn.
- **9** Click **Send**.

# **Vejledning til papir og specialmedier**

## **Retningslinjer for papir**

## **Papiregenskaber**

Følgende papiregenskaber påvirker udskriftens kvalitet og pålidelighed. Tag disse kendetegn i betragtning, når du vurderer nyt papir.

### **Vægt**

Printeren kan automatisk indføre papir med en vægt fra 60–176 g/m<sup>2</sup> (16–47 lb bond) langfibret papir. Papir, der vejer mindre end 60 g/m<sup>2</sup> (16 lb), er muligvis ikke stift nok til, at det kan indføres korrekt, og der kan derfor opstå papirstop. Den bedste udskriftskvalitet opnås ved at bruge 75 g/m2 (20 lb bond) papir med langbanede fibre. Til papir, der er mindre end182 x 257 mm (7,2 x 10.1 in.), anbefaler vi 90 g/m<sup>2</sup> (24 lb) eller tungere papir.

### **Rulning**

Rulning er papirets tendens til at rulle i hjørnerne. For meget rulning kan give problemer med indføringen af papiret. Rulning optræder som regel, når papiret har været igennem printeren, hvor det udsættes for høje temperaturer. Hvis papir opbevares uindpakket under varme, fugtige, kolde eller tørre forhold – dette gælder også i skuffen – kan det få papiret til at rulle inden udskrivningen og forårsage problemer under indføringen.

### **Glathed**

Papirets glathed påvirker direkte udskriftskvaliteten. Hvis papiret er for groft, brændes toneren ikke ordentligt fast på det. Hvis papiret er for glat, kan der opstå problemer med papirindføringen eller udskriftskvaliteten. Anvend altid papir mellem 100 og 300 Sheffield-punkter - dog får du den bedste udskriftskvalitet med en glathed mellem 150 og 200 Sheffield-punkter.

### **Fugtindhold**

Mængden af fugt i papiret har både indflydelse på udskriftskvaliteten og printerens evne til at indføre papiret korrekt. Lad papiret ligge i den originale indpakning, indtil det skal bruges. Det vil begrænse risikoen for, at papiret udsættes for fugtændringer, der kan nedsætte dets ydeevne.

Opbevar papiret i den originale indpakning i de samme omgivelser som printeren i 24-48 timer inden udskrivningen, så papiret kan "akklimatisere". Udvid tiden med flere dage, hvis lagrings- eller transportomgivelserne er meget forskellige fra printeromgivelserne. Tykt papir kan også kræve længere tid.

### **Baneretning**

Baneretning refererer til justeringen af papirfibre på et ark papir. Baneretning er enten langbanet, der kører langs papirets længde, eller kortbanet der kører langs papirets bredde.

60 til 90 g/m<sup>2</sup>(16 til 24 lb) lang fibret papir anbefales. For papir, der er tungere end 135 g/m<sup>2</sup>, anbefales papir med korte fibre.

### **Fiberindhold**

Det meste kopipapir af god kvalitet er fremstillet af 100 % kemisk behandlet pulptræ. Dette indhold giver papiret en høj stabilitetsgrad, der resulterer i færre papirfremføringsproblemer og bedre udskriftskvalitet. Papir med f.eks. bomuldsfibre har egenskaber, der kan resultere i en forringet papirhåndtering.

For detaljeret information om papir med indhold af genbrugsfibre, se ["Brug af genbrugspapir" på side 70](#page-69-0).

## **Ikke-brugbart papir**

Følgende papirtyper må ikke bruges i printeren:

- **•** Kemisk behandlet papir, der bruges til at lave kopier uden karbonpapir, også kaldet selvkopierende papir, CCPpapir (Carbonless Copy Paper) eller NCR-papir (No Carbon Required)
- **•** Fortrykt papir med kemikalier, der kan forurene printeren
- **•** Fortrykt papir, der kan påvirkes af temperaturen i printerens fuserenhed
- **•** Fortrykt papir, der kræver en registrering (den præcise udskriftsplacering på siden), som er større end ±2,3 mm (±0,9 "), f.eks. OCR-formularer (Optical Character Recognition).

I nogle tilfælde kan du justere registreringen ved hjælp af et program, så der kan udskrives på sådanne formularer.

- **•** Coated papir (raderbart tykt papir), syntetisk papir, termisk papir
- **•** Papir med grove kanter, grov eller meget ru overflade eller krøllet papir.
- **•** Genbrugspapir, der ikke overholder kravene i EN12281:2002 (europæisk)
- **•** Papir, der vejer mindre end 60 g/m2 (16 lb)
- **•** Formularer eller dokumenter, der består af flere dele

### **Valg af papir**

Brug af den rigtige slags papir forhindrer papirstop og hjælper med at sikre problemfri udskrivning.

Overhold følgende for at undgå papirstop og dårlig udskriftskvalitet:

- **•** Brug altid nyt, ubeskadiget papir.
- **•** Før du lægger papir i, skal du kende den anbefalede udskriftsside på papiret. Denne oplysning findes som regel på pakken med udskriftsmateriale.
- **•** Anvend ikke papir, der er klippet eller beskåret manuelt.
- **•** Bland ikke papirstørrelser, -typer eller -vægte i den samme kilde, da det kan medføre papirstop.
- **•** Anvend ikke papir af typen coated, medmindre det er specielt udviklet til elektrofotografisk udskrivning.

### **Valg af fortrykte formularer og brevpapir**

Brug følgende retningslinjer, når du vælger fortrykte formularer og brevpapir:

- **•** Brug 60 til 90 g/m2 (16 til 24 lb) langfibret papir.
- **•** Brug kun formularer og brevpapir, der er trykt vha. offsetlitografi eller graveringstrykningsproces.
- **•** Brug ikke papir med en ru eller meget struktureret overflade.

Brug papir, der er trykt med varmebestandig trykfarve udviklet til brug i kopimaskiner. Trykfarven skal kunne holde til temperaturer på op til 230°C uden at smelte eller udsende sundhedsskadelige dampe. Brug trykfarver, der ikke påvirkes af harpiksen i toneren. Trykfarver, der er oxideringshærdede eller oliebaserede, opfylder normalt disse krav. Latextrykfarver gør det muligvis ikke. Kontakt papirleverandøren, hvis du er i tvivl.

<span id="page-69-0"></span>Fortrykt papir såsom brevpapir skal kunne modstå temperaturer på op til 230°C (446°F) uden at smelte eller afgive farlige dampe.

## **Brug af genbrugspapir**

- **•** Lavt fugtighedsindhold (4 5 %)
- **•** Passende glathed (100–200 Sheffield enheder, eller 140–350 Bendtsen enheder, Europæisk)

**Bemærk!** Noget glat papir (såsom premium 24 lb laser papir, 50–90 Sheffield enheder) og meget ru papir (såsom premium bomuldspapir, 200–300 Sheffield enheder) er blevet fremstillet til at arbejde godt i laserprintere, på trods af overfladens struktur. Før du anvender denne type papir til (elektrofotografisk) laserudskrivning, skal du kontakte din papirleverandør.

- **•** Passende ark-til-ark friktionskoefficient (0,4 0,6)
- **•** Tilstrækkelig modstandsdygtighed over for bøjning i indføringsretningen

Genbrugspapir, papir med lav vægt (< 60 gm<sup>2</sup>/16 lb bond) og/eller mindre størrelse (<3,8 mils/0,1 mm) og papir, der har kortbanede fibre til printere, der får indført liggende (eller kortkantet) papir, kan muligvis ikke bøjes tilstrækkeligt til at opnå pålidelig indføring af papir. Før du anvender denne type papir til (elektrofotografisk) laserudskrivning, skal du kontakte din papirleverandør. Husk at dette kun er generelle retningslinjer og at papir der opfylder disse retningslinjer, stadig kan forårsage indføringsproblemer i nogle laserprintere (for eksempel, hvis papiret krøller meget under normale udskrivningsforhold).

## **Opbevaring af papir**

Brug denne vejledning til opbevaring af papir for at undgå papirstop og uens udskriftskvalitet:

- **•** Opbevar papir, hvor temperaturen er 21°C, og luftfugtigheden er 40 % for at opnå det bedste resultat. De fleste producenter af etiketter anbefaler udskrivning ved 18 til 24°C med en luftfugtighed mellem 40 og 60 %.
- **•** Opbevar papir i kasser, hvor det er muligt, og på en palle eller hylde i stedet for på gulvet.
- **•** Opbevar de enkelte pakker på en plan overflade.
- **•** Opbevar ikke noget oven på pakkerne med papir.

## **Understøttede papirstørrelser, -typer og -vægt**

Følgende tabeller indeholder oplysninger om standard- og optionspapirkilder samt de papirtyper, de understøtter.

**Bemærk!** Hvis du bruger en papirstørrelse, som ikke findes i tabellerne, skal du vælge den størrelse, som er den nærmeste største størrelse.

## **Papirstørrelser, der understøttes af printeren**

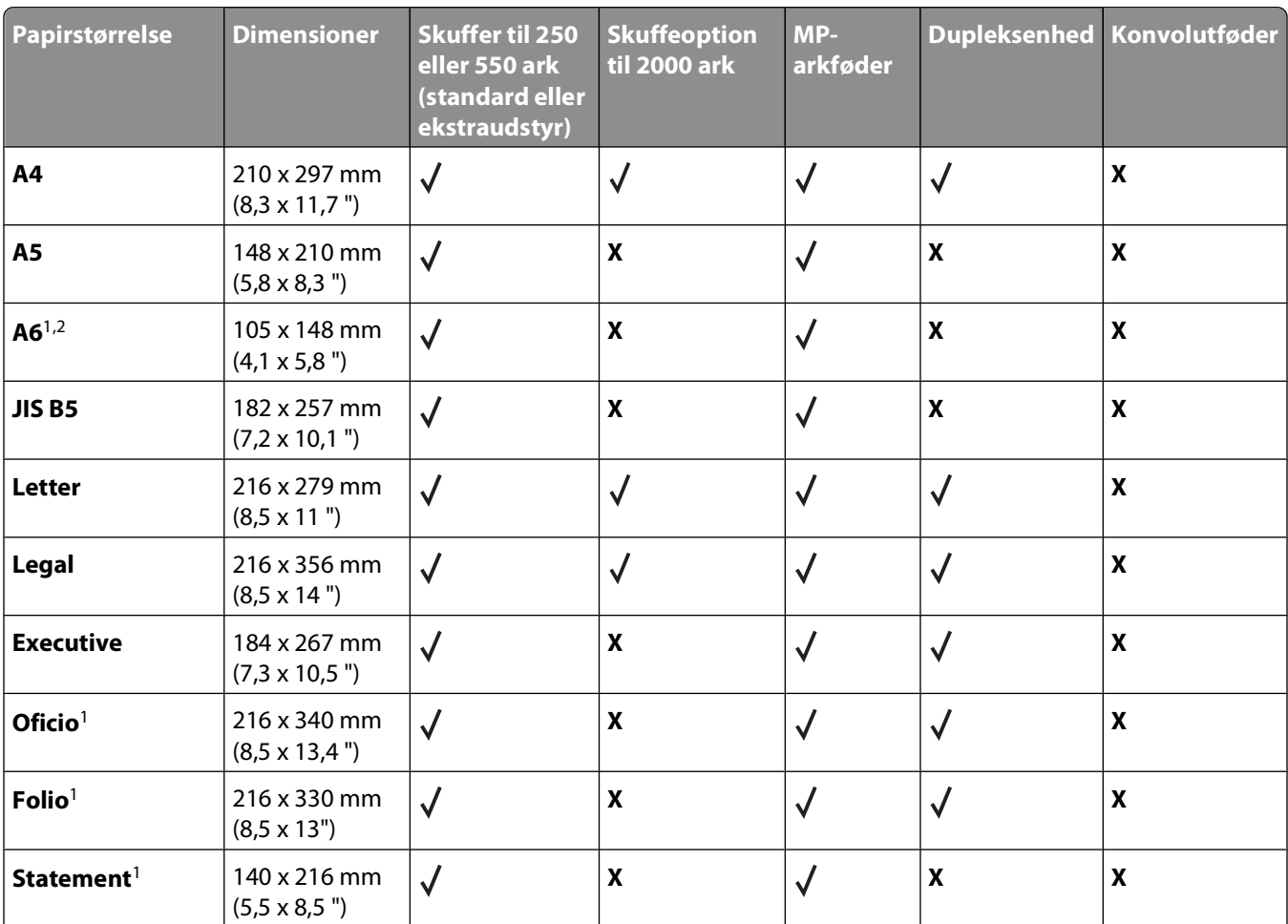

<sup>1</sup> Denne størrelse vises kun i menuen Papirstørrelse, når papirkilden ikke understøtter størrelsesregistrering, eller når størrelsesregistrering er slået fra.

2 Det er kun standardudskriftsbakken, der understøtter denne størrelse.

<sup>3</sup> Denne størrelsesindstilling formaterer siden til 216 x 356 mm (8,5 x 14 "), medmindre størrelsen angives af programmet.

4 For at understøtte dupleksudskrivning skal bredden Universal være mellem 210 mm (8,267 ") og 215,9 mm (8,5 ".); Universal-længden skal være mellem 279,4 mm (11 ") og 355,6 mm (14 ").

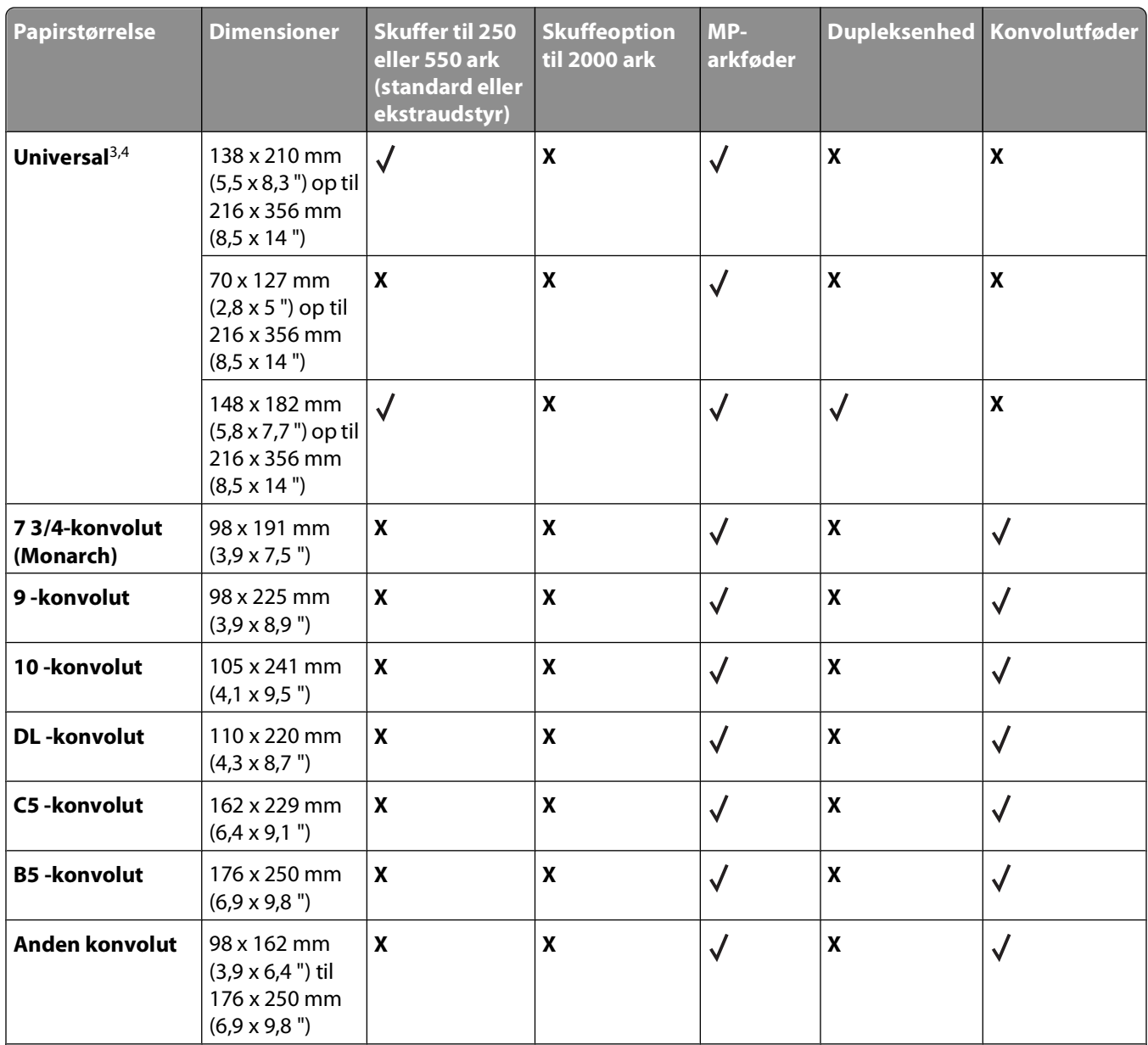

1 Denne størrelse vises kun i menuen Papirstørrelse, når papirkilden ikke understøtter størrelsesregistrering, eller når størrelsesregistrering er slået fra.

2 Det er kun standardudskriftsbakken, der understøtter denne størrelse.

3 Denne størrelsesindstilling formaterer siden til 216 x 356 mm (8,5 x 14 "), medmindre størrelsen angives af programmet.

4 For at understøtte dupleksudskrivning skal bredden Universal være mellem 210 mm (8,267 ") og 215,9 mm (8,5 ".); Universal-længden skal være mellem 279,4 mm (11 ") og 355,6 mm (14 ").

**Bemærk!** En universelt justerbar skuffeoption på 250 ark kan fås til størrelser mindre end A5, som f.eks. kartotekskort.
# **Papirtyper og -vægte, der understøttes af printeren**

Printerens motor understøtter 60-176 g/m<sup>2</sup> (16-47 lb) papirvægte. Dupleksenheden understøtter 63-170 g/m<sup>2</sup> (17-45 lb) papirvægte.

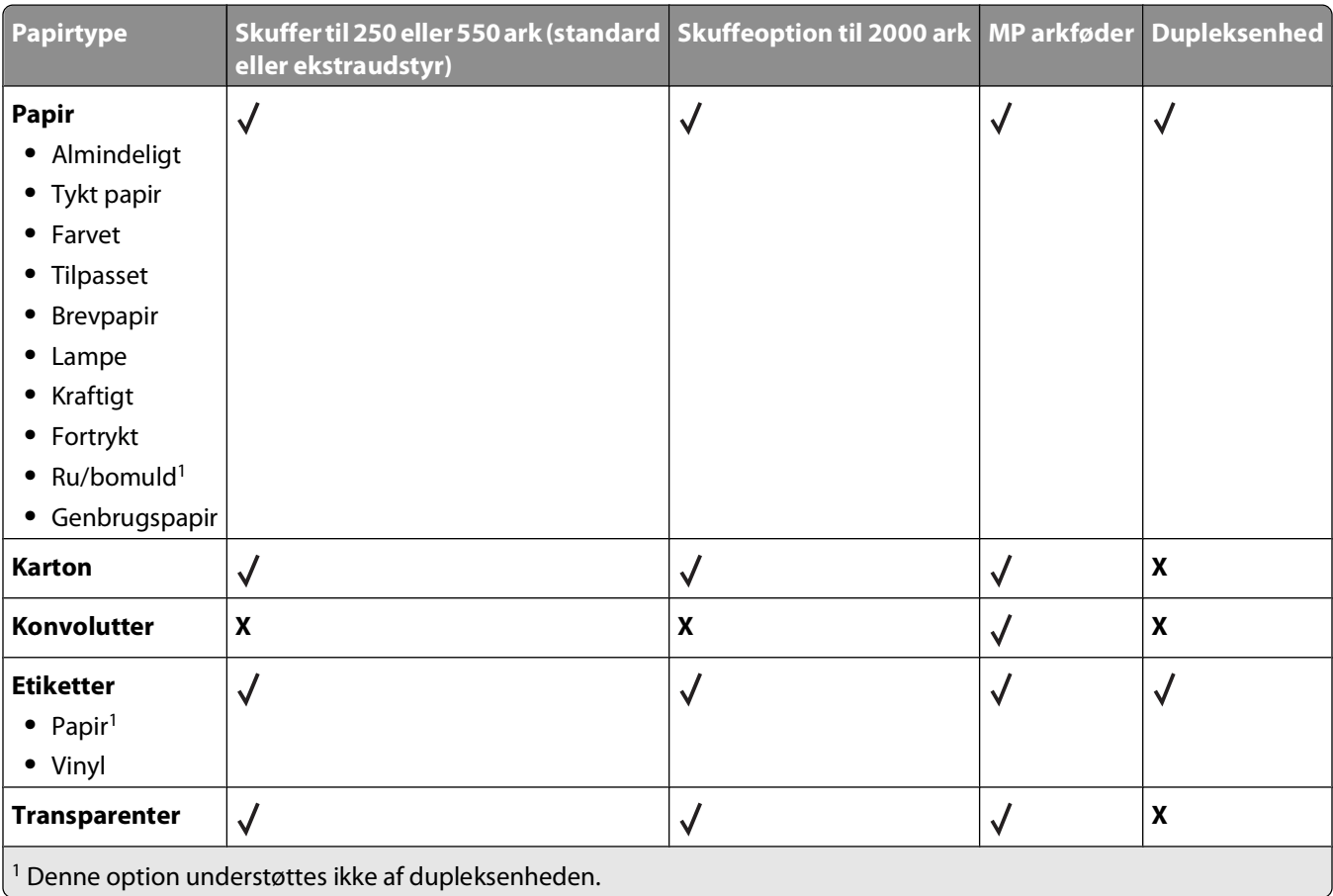

# **Softwareoversigt**

Brug cd'en Software og dokumentation, der leveres sammen med din printer, for at installere en kombination af programmer, afhængigt af dit operativsystem.

**Bemærk!** Hvis du købte din printer og computer separat, skal du bruge cd'en Software og dokumentation til at installere disse programmer.

**Bemærk!** Disse softwareprogrammer er ikke tilgængelige til Macintosh® .

# **Status Monitor Center**

**Bemærk!** Hvis det lokale Status Monitor Center skal fungere korrekt, skal understøttelse af tovejskommunikation være aktiveret, så printeren og computeren kan kommunikere. Statusskærmcenteret virker, hvis printeren er tilsluttet et netværk eller lokalt til en computer via et USB-kabel.

Brug statusskærmcentret til at håndtere flere statusskærme.

- **•** Dobbeltklik på et printernavn for at åbne dens statusmonitor, eller vælg **Kør** for at åbne en statusmonitor til en bestemt printer.
- **•** Vælg **Opdater** for at ændre listen over printeres udseende.

# **Driver Profiler**

Brug Driver Profiler til at oprette driverprofiler, der indeholder brugerdefinerede driverindstillinger. En driverprofil kan indeholde en gruppe gemte printerdriverindstillinger og andre data til f.eks.:

- **•** Udskrivningsretning og X pr. side (dokumentindstillinger)
- **•** Installationsstatus for en udskriftsbakke (printeroptioner)
- **•** Brugerdefinerede papirstørrelser (brugerdefineret papir)
- **•** Almindelig tekst og vandmærker
- **•** Overlay-henvisninger
- **•** Skrifttypehenvisninger
- **•** Formulartilknytninger

# **Dell Printer Alert Utility**

**Bemærk!** Dette program er ikke tilgængeligt til Windows 2000 eller tidligere.

Dell Printer Alert Utility fortæller dig, hvis der er fejl, som kræver brugerindgriben på printeren. Hvis der opstår en fejl, vises en tekst, som fortæller dig, hvad fejlen er, og angiver de relevante gendannelsesoplysninger.

**Bemærk!** Hvis Dell Printer Alert Utility skal fungere korrekt, skal understøttelse af tovejskommunikation være aktiveret, så printeren og computeren kan kommunikere. Der føjes en udtagelse til Windows Firewall for at gøre denne kommunikation mulig.

Hvis du har valgt at installere Dell Printer Alert Utility sammen med din printersoftware, startes hjælpeprogrammet automatisk, når softwareinstallationen er fuldført. Hjælpeprogrammet er aktivt, hvis vises på proceslinjen.

#### Softwareoversigt

Sådan deaktiverer du Dell Printer Alert Utility:

- **1** Højreklik på ikonet **på proceslinjen.**
- **2** Vælg **Afslut**.

Sådan aktiverer du Dell Printer Alert Utility igen:

- **1** I Windows Vista eller nyere:
	- **a** Klik på *a* **→ Programs (Programmer).**
	- **b** Klik på **Dell Printere**.
	- **c** Klik på **Dell 5230n/dn eller 5350dn laserprinter**.

I Windows XP:

Klik på **Start Programmer** eller **Alle programmer Dell Printere Dell 5230n/dn eller 5350dn laserprinter**.

**2** Klik på **Printer Alert Utility**.

# **Dell Toner Management System**

# **Vinduet Udskrivningsstatus**

**Bemærk!** Hvis vinduet Printing Status (Udskrivningsstatus) skal fungere korrekt, skal understøttelse af tovejskommunikation være aktiveret, så printeren og computeren kan kommunikere. Der føjes en undtagelse til Windows® Firewall for at gøre denne kommunikation mulig.

Vinduet Udskrivningsstatus viser printerens status (printer er klar, printer er offline og fejl-kontroller printer) og navnet på jobbet, når du sender et job til udskrivning.

Vinduet Printing Status (Udskrivningsstatus) viser også tonerniveauet, så du kan:

- **•** Overvåge tonerniveauet på printeren.
- **•** Klikke på **Order Supplies** (Bestil forbrugsstoffer) for at bestille nye tonerkassetter.

# **Dells formular til genbestilling af forbrugsstoffer**

Dialogboksen Bestil forbrugsstoffer kan åbnes i vinduet Udskrivningsstatus, vinduet Programmer eller skrivebordsikonet.

Du kan bestille toner via telefon eller fra internettet.

- **•** Hvis du vil bestille online, skal du starte Dells formular til genbestilling af forbrugsstoffer:
	- **1** I Windows Vista eller nyere:
		- **a** Klik på **<sup>***t***</sup> → Programmer.**
		- **b** Klik på **Dell Printere**.
		- **c** Klik på **Dell 5230n/dn eller 5350dn laserprinter**.

I Windows XP og 2000:

Klik på **Start Programmer** eller **Alle programmer Dell Printere Dell 5230n/dn eller 5350dn laserprinter**.

**2** Klik på **Dells formular til genbestilling af forbrugsstoffer** Dialogboksen **Bestilling af forbrugsstoffer** åbnes.

- **3** Hvis **Flere printere fundet** åbnes, skal du vælge den printer, du skal bestille forbrugsstofferne til.
- **4** Følg vejledningen på skærmen.
- **•** Hvis du bestiller over internettet, skal du klikke på linket under overskriften **Bestilling online**.
- **•** Hvis du bestiller telefonisk, skal du ringe til det nummer, der vises under overskriften **Bestil via telefon**.

# **Udskriver**

Dette kapitel beskriver udskrivning, printerrapporter og annullering af job. Valg og håndtering af papir og specialmedier kan påvirke pålideligheden af udskrivningen. Der er flere oplysninger i ["Sådan undgås papirstop" på](#page-141-0) [side 142](#page-141-0) og ["Opbevaring af papir" på side 70](#page-69-0).

# **Udskrivning af et dokument**

- **1** Læg papir i skuffen eller indføringen.
- **2** Kontroller, at indstillingen for Papirtype og Papirstørrelse i menuen Papir passer til den papirtype, der er lagt i skuffen.
- **3** Gør ét af følgende:

### **For Windows-brugere**

- **a** Klik på **File (Filer) Print (Udskriv)**, mens dokumentet er åbent.
- **b** Klik på **Properties, Preferences, Options,(Egenskaber, Præferencer, Optioner)** eller **Setup (Opsætning)**, og juster derefter indstillingerne efter behov.

**Bemærk!** For at udskrive på en specifik størrelse eller type af papir, juster papirstørrelse eller type indstilling til at passe til det ilagte papir, eller vælg en passende skuffe eller arkføder.

**c** Klik på **Ok**, og klik derefter på **Print (Udskriv)**.

### **For Macintosh-brugere:**

- **a** Tilpas indstillingerne efter behov i dialogboksen for Sideopsætning:
	- **1** Med et åbent dokument, vælg **File (Fil)** > **Page Setup (Sideopsætning)**.
	- **2** Vælg en papirstørrelse eller opret en brugerstørrelse, der passer til det ilagte papir.
	- **3** Klik på **OK (Ok)**.
- **b** Tilpas printerindstillingerne efter behov i Udskrivningsdialogboksen:
	- **1** Med et åbent dokument, klik på **File (Fil)** > **Print (Udskriv)**. Om nødvendig, klik på trekanten for at se flere optioner.
	- **2** Fra Udskrivningsdialogboksen og pop-op menuen, justeres indstillingerne efter behov.

**Bemærk!** For at udskrive på en specifik størrelse eller type af papir, juster papirstørrelse eller type indstilling til at passe til det ilagte papir, eller vælg en passende skuffe eller arkføder.

**3** Klik på **Print (Udskriv)**.

# **Udskrivning på specialmedier**

### **Tips om brug af brevpapir**

- **•** Brug brevpapir, der er beregnet til brug i laserprintere.
- **•** Udskriv eksempler på det brevpapir, du overvejer at bruge, inden du køber større mængder.
- **•** Inden du lægger brevpapir i, skal du lufte stakken for at forhindre, at arkene hænger sammen.
- **•** Papirretningen er vigtig ved udskrivning på brevpapir. Se Ilægning af brevpapir, for at få yderligere oplysninger.
	- **–** ["Ilægning af printmedie i standard- eller valgfri skuffe til 250 eller 550 ark" på side 54](#page-53-0)
	- **–** ["Ilægning af papir i skuffen til 2000 ark" på side 57](#page-56-0)
	- **–** ["Ilægning af papir i MP-arkføderen" på side 61](#page-60-0)

### **Tip til brug af transparenter**

Udskriv prøver på de transparenttyper, du overvejer at bruge, før du køber store mængder.

Ved udskrivning på transparenter:

- **•** Indfør transparenter fra en 250-ark skuffe, 550-ark skuffe, eller MP føderen.
- **•** Brug transparenter, der er beregnet til brug i laserprintere. Spørg producenten eller forhandleren, om transparenterne kan holde til temperaturer på op til 230 °C uden at smelte, ændre farve, smitte af, eller afgive sundhedsskadelige dampe.
- **•** Brug transparenter der vejer 138–146 g/m2 (37–39 lb. bond).
- **•** Undgå problemer med udskriftskvaliteten ved ikke at sætte fingeraftryk på transparenterne.
- **•** Inden du ilægger transparenter, skal du lufte stakken for at forhindre, at arkene hænger sammen.

# **Brug af konvolutter**

Udskriv eksempler på de konvolutter, du overvejer at bruge, inden du køber større mængder af dem.

Ved udskrivning på konvolutter:

- **•** Indfør konvolutter fra MP-arkføderen eller fra den ekstra konvolutføder.
- **•** Indstil papirtypen til konvolutter, og vælg størrelse på konvolutten.
- **•** Brug konvolutter, der er beregnet til brug i laserprintere. Konsulter fabrikanten eller importøren, for at sikre dig at konvolutterne kan modstå temperaturer på op til 230°C (446°F) uden at klæbe, rynke, få folder, eller afgive farlige luftarter.
- **•** Brug konvolutter fremstillet af 90 g/m2 (24 lb tykt papir) papir. Brug op til 105 g/m2 (28 lb tykt papir) til konvolutter, så længe bomuldsindholdet er 25 % eller mindre. Konvolutter fremstillet af 100 % bomuld må ikke overstige 90 g/m<sup>2</sup> (24 lb tykt papir) vægt.
- **•** Brug kun nye konvolutter.
- **•** For at øge ydelsen og reducere papirstop bør du ikke bruge konvolutter, som:
	- **–** Har overdrevent krøl eller vridninger
	- **–** Er klæbet sammen eller ødelagte på den ene eller anden måde
	- **–** Har vinduer, huller, perforeringer, udskæringer eller prægninger
	- **–** Har metalhægter, snore eller falsning
	- **–** Har et interlock-design.
	- **–** Har påsatte frimærker
	- **–** Har ikke-tildækket klæbestof, når konvolutlukkemekanismen er forseglet.
	- **–** Har bøjede hjørner
	- **–** Ru eller bølget overflade eller vandmærker.
- **•** Tilpas breddestyret, så det passer til bredden på konvolutterne.

**Bemærk!** En kombination af høj luftfugtighed (over 60%) og høje udskrivningstemperaturer kan krølle eller smelte konvolutterne.

# **Tips til brug af etiketter**

**Bemærk!** Denne printer er kun beregnet til lejlighedsvis udskrivning af papiretiketter.

- **•** Læg ikke etiketter og papir eller transparenter i den samme kilde, da det kan medføre indføringsproblemer at blande udskriftsmedier.
- **•** Angiv Papirtype til Etiketter i menuen Papir.
- **•** Anvend ikke etiketter med glat bagsidemateriale.
- **•** Brug etiketter, der kan tåle en temperatur på 230 °C uden at smelte, krølle, folde eller frigive sundhedsfarlige dampe.
- **•** Brug hele etiketark. Ark, hvor nogle af etiketterne mangler, kan medføre, at etiketterne falder af under udskrivning og forårsager papirstop. Brug af ark, hvor nogle af etiketterne mangler, kan også medføre, at der afsættes klæbemiddel i printeren og på tonerkassetten, hvilket kan gøre printer- og tonerkassettegarantierne ugyldige.
- **•** Anvend ikke etiketter med ikke-tildækket klæbemiddel.
- **•** Udskriv ikke inden for 1 mm fra etiketkanten, fra perforeringerne eller mellem etiketternes udstansninger.
- **•** Sørg for, at den klæbende bagside ikke går ud til arkkanten. Det anbefales, at klæbemidlet påføres i zoner mindst 1 mm væk fra kanterne. Klæbemiddel kan "forurene" printeren og gøre din garanti ugyldig.
- **•** Hvis det ikke er muligt at påføre klæbemidlet i zoner, skal der fjernes en strimmel på 1,6 mm fra den forreste og bageste kant. Der skal desuden anvendes et klæbemiddel, der ikke siver igennem.
- **•** Stående retning fungerer bedst, især ved udskrivning af stregkoder.

# **Brug af karton**

Karton er et tungt, enkeltlags udskriftsmedie. Mange af de variable kendetegn, f.eks. fugtindhold, tykkelse og struktur, kan på virke udskriftskvaliteten meget. Udskriv eksempler på det karton, du overvejer at bruge, inden du køber større mængder af det.

Ved udskrivning på karton:

- **•** Indfør karton fra en 250-ark skuffe, 550-ark skuffe, eller MP føderen.
- **•** Forvis dig om at papirtypen er karton.
- **•** Vælg den passende papirtekstur indstilling.
- **•** Vær opmærksom på, at fortryk, perforering og krølning kan have stor indflydelse på udskriftskvaliteten og medføre papirstop eller andre problemer med papirhåndtering.
- **•** Spørg producenten eller forhandleren, om kartonet kan modstå temperaturer på op til 230° C uden at afgive sundhedsskadelige dampe.
- **•** Anvend ikke fortrykt karton, der er fremstillet ved brug af kemikalier, som kan forurene printeren. Fortryk afsætter halvvæskeformige og flygtige komponenter i printeren.
- **•** Brug langbanet karton, når det er muligt.

# **Udskrivning af fortrolige og andre tilbageholdte job**

# **Sådan tilbageholdes et job i printeren**

Når du sender et job til printeren, kan du angive, at printeren skal tilbageholde jobbet i hukommelsen, indtil du starter det fra printerens kontrolpanel. Alle udskriftsjob, som brugeren kan starte fra printeren, kaldes for tilbageholdte job.

**Bemærk!** Udskriftsjob af typen Fortrolig, Kontrol, Reservation og Gentagelse slettes muligvis, hvis printeren har brug for ekstra hukommelse til at behandle andre tilbageholdte job.

Udskriver

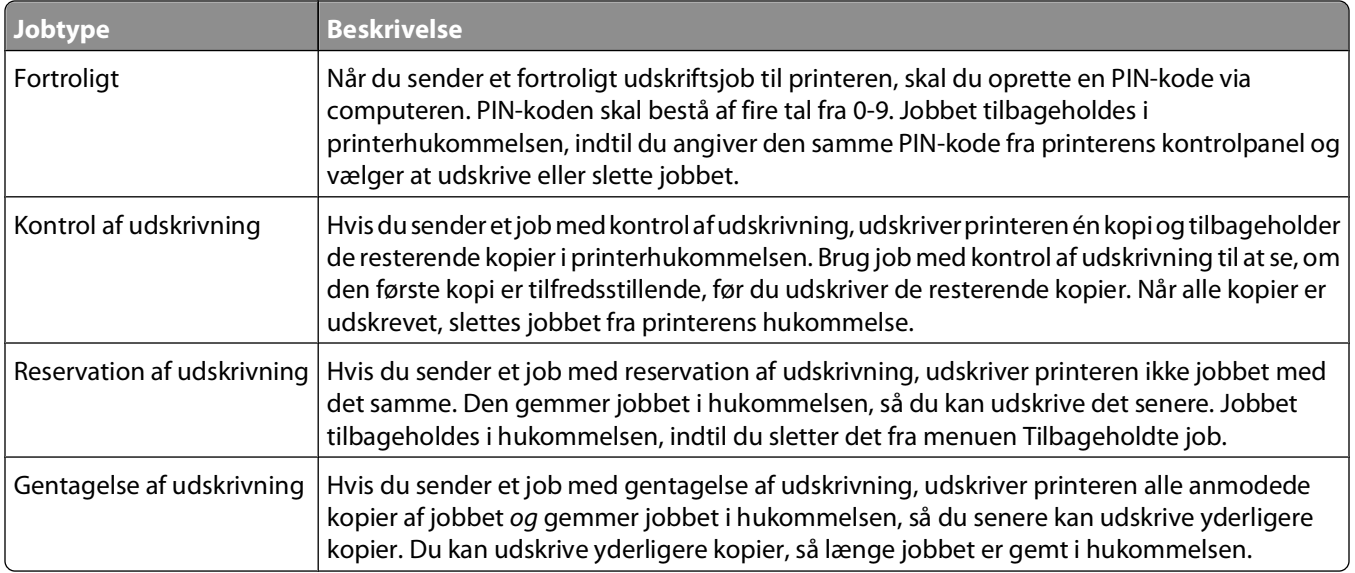

# **Udskrivning af fortrolige og andre tilbageholdte job**

Fortrolige job og job med kontrol af udskrivning slettes automatisk fra printerens hukommelse, når de er udskrevet. Job med gentagelse af udskrivning og job med reservation af udskrivning vil efter udskrivning stadig befinde sig i printerhukommelsen, indtil du vælger at slette dem.

### **For Windows brugere**

- **1** Klik på **File (Filer) Print (Udskriv)**, mens dokumentet er åbent.
- **2** Klik på **Properties (Egenskaber)**, **Preferences (Foretrukne)**, **Options (Indstillinger)** eller **Setup (Opsætning)**.
- **3** Klik på **Other Options (Andre indstillinger)** , og klik derefter på **Print and Hold (Udskriv og tilbagehold)**.
- **4** Vælg din jobtype (Fortrolig, Reservation, Gentagelse eller Kontrol), og tildel derefter et brugernavn. Hvis du vil udskrive et fortroligt job, skal du også indtaste en firecifret PIN kode.
- **5** Klik på **OK (Ok)** eller **Print (Udskriv)**, og gå hen til printeren for at hente jobbet.
- **6** Fra printerens kontrolpanel, tryk på piletasterne indtil  $\sqrt{\text{Hold}}$  jobs vises, og tryk derefter på  $\boxed{\text{V}}$ .
- **7** Tryk på pileknapperne indtil  $\sqrt{\ }$  vises ved siden af dit brugernavn, og tryk derefter på  $\sqrt{\ }$ .
- **8** Tryk på pileknapperne indtil  $\sqrt{\ }$  vises ved siden af jobtypen eller job navnet, og tryk derefter på  $\sqrt{\ }$ . Hvis du har valgt et job navn, skal gå videre til [trin 11 på side 81](#page-80-0).
- **9** Efter at du har valgt jobtypen, skal du bruge tastaturet til at indtaste din PIN-kode. Hvis du indtaster en ugyldig PIN-kode, vises skærmbilledet ugyldig PIN-kode.
	- For at genindtaste PIN koden, forvis dig om at  $\sqrt{\mathbf{r} \cdot \mathbf{r}}$  **rorsøg** igen vises, og tryk derefter på *[J*].
	- **•** For at afbryde indtastningen af PIN koden, tryk på piletasterne indtil  $\sqrt{\text{annuller vises, og tryk derefter på}}$  $\overline{\mathsf{v}}$ .
- <span id="page-80-0"></span>**10** Tryk på pileknapperne indtil  $\sqrt{\ }$  vises ved siden af det job du ønsker at udskrive, og tryk derefter på  $\boxed{J}$ .
- **11** Tryk på pileknapperne indtil  $\sqrt{ }$  vises ved siden af det antal kopier du ønsker at udskrive, og tryk derefter på  $\sqrt{ }$ . **Bemærk!** Brug om nødvendigt tastaturet til at indtaste et antal.

### **For Macintosh-brugere:**

**1** Med et åbent dokument, klik på **File (Fil)** > **Print (Udskriv)**.

Om nødvendig, klik på trekanten for at se flere optioner.

- **2** Fra udskrivningsoptioner, eller kopier & side pop-op menuen, vælg **Job Routing (Job Rute)**.
- **3** Vælg din jobtype (Fortrolig, Reservation, Gentagelse eller Kontrol, profiler, formularer fra en kiosk, bogmærker, eller et parkeret job), og tildel derefter et brugernavn. Hvis du vil udskrive et fortroligt job, skal du også indtaste en firecifret PIN kode.
- **4** Klik på **Print (Udskriv)** og gå derefter til printeren for at hente jobbet.
- **5** Fra printerens kontrolpanel, tryk på piletasterne indtil  $\sqrt{\text{Hold}}$  jobs vises, og tryk derefter på  $\boxed{\sqrt{\ }}.$
- **6** Tryk på pileknapperne indtil  $\sqrt{\ }$  vises ved siden af dit brugernavn, og tryk derefter på  $\sqrt{\ }$ .
- **7** Tryk på pileknapperne indtil  $\sqrt{\ }$  vises ved siden af det job du ønsker at annullere, og tryk derefter på  $\boxed{\ell}$ .
- **8** Brug det numeriske tastatur til at indtaste din PIN-kode til et fortroligt job.

Hvis du indtaster en ugyldig PIN-kode, vises skærmbilledet ugyldig PIN-kode.

- For at genindtaste PIN koden, forvis dig om at  $\sqrt{\mathbf{Forsgg}}$  igen vises, og tryk derefter på  $\sqrt{2}$ .
- **•** For at afbryde indtastningen af PIN koden, tryk på piletasterne indtil  $\sqrt{\text{annuller vises}}$ , og tryk derefter på  $|V|$ .
- **9** Tryk på pileknapperne indtil  $\sqrt{\frac{1}{1}}$  vises ved siden af det job du ønsker at udskrive, og tryk derefter på  $\sqrt{1}$ .

# **Udskrivning fra et flashdrev**

Der er en USB-port på printerens kontrolpanel. Isæt et flashdrev for at udskrive understøttede filtyper. De understøttede filtyper omfatter: .pdf, .gif, .jpeg, .jpg, .bmp, .png, .tiff, .tif, .pcx, .xps og .dcx.

#### **Bemærkninger:**

- **•** Flashdrev med høj hastighed skal understøtte standarden for fuld USB-hastighed. Flashdrev, der kun understøtter funktioner med lav USB-hastighed, understøttes ikke.
- **•** Flashdrev skal understøtte FAT-filsystemet (File Allocation Tables). Flashdrev, der er formateret med NTFS (New Technology File System) eller et andet filsystem, understøttes ikke.
- **•** For at udskrive en krypteret .pdf-fil skal du indtaste filadgangskoden fra printerens kontrolpanel.
- **•** Du kan ikke udskrive filer, som du ikke har udskriftstilladelse til.
- **1** Kontroller, at printeren er tændt, og at **Klar** vises.
- **2** Sæt et flashdrev i USB-porten på forsiden.

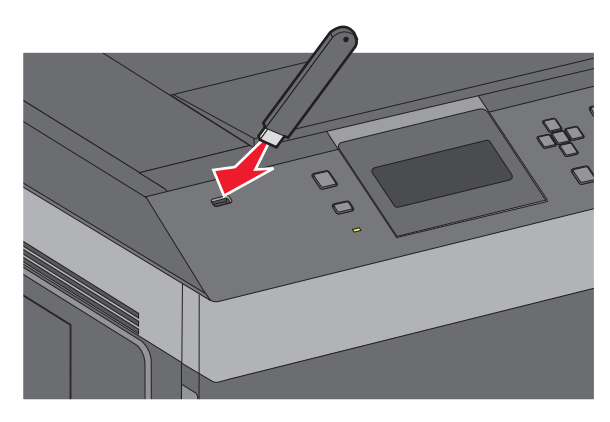

#### **Bemærkninger:**

- **•** Hvis du sætter flashdrevet i, og der samtidig er opstået et problem med printeren, f.eks. papirstop, ignorerer printeren flashdrevet.
- **•** Hvis du sætter flashdrevet i, mens printeren er optaget af at udskrive andre job, vises meddelelsen **Printeren er i brug**. Når de andre job er behandlet, kan du få brug for at se listen over tilbageholdte job for at udskrive dokumenter fra flashdrevet.
- **3** Tryk på piletasten op eller ned, indtil  $\sqrt{ }$  vises ved siden af det dokument, du vil udskrive, og tryk derefter på  $|V|$ .

**Bemærk!** Mapper, som findes på flashdrevet, vises som mapper. Filnavne sorteres efter filtypen (f.eks. .jpg).

**4** Tryk på  $\vee$  for at udskrive en enkelt kopi, eller indtast antallet af kopier ved hjælp af tastaturet, og tryk derefter  $p\aa \vee$  for at starte udskriftsjobbet.

**Bemærk!** Tag ikke flashdrevet ud af printeren, før dokumentet er færdigudskrevet.

Hvis du lader flashdrevet sidde i printeren efter at have forladt det første skærmbillede af USB-menuen, kan du stadig udskrive PDF-dokumenter fra flashdrevet som tilbageholdte job.

# **Udskrivning af oplysningssider**

# **Udskrivning af en liste med eksempler på skrifttyper**

Gør følgende for at udskrive eksempler på de skrifttyper, der aktuelt er til rådighed for printeren:

- **1** Kontroller, at printeren er tændt, og at **Klar** vises.
- **2** Tryk på  $\equiv$  på printerens kontrolpanel.
- **3** Tryk på pil op eller pil ned, indtil  $\sqrt{\mathbf{R}$  **Rapporter** vises, og tryk derefter på  $\boxed{\mathcal{V}}$ .
- **4** Tryk på pil op eller pil ned, indtil  $\sqrt{\text{Udskriv}$  Skrifttyper vises, og tryk derefter på  $\boxed{\sqrt}$ .
- **5** Tryk på pil op eller pil ned, indtil  $\sqrt{\ }$  vises ved siden af PCL-skrifttyper, PostScript-skrifttyper, eller **PPDS-skrifttyper**, og tryk derefter på  $\sqrt{}$ . Når skrifttypeeksemplerne er blevet udskrevet, vises **Klar**.

# **Udskrive en biblioteksliste**

En liste m. indhold viser de ressourcer, der er lagret i flashhukommelsen eller på harddisken.

- **1** Kontroller, at printeren er tændt, og at **Klar** vises.
- **2** Tryk på  $\equiv$  på printerens kontrolpanel.
- **3** Tryk på pil op eller pil ned, indtil  $\sqrt{\mathbf{R}}$  **Rapporter** vises, og tryk derefter på  $\boxed{\mathbf{V}}$ .
- **4** Tryk på pil op eller pil ned, indtil  $\sqrt{\text{Udskriv~bibliotek vises}}$ , og tryk derefter på  $\boxed{\sqrt{\ }}.$

Printeren vender tilbage til tilstanden **Klar**, når biblioteklisten er blevet udskrevet.

# **Udskrivning af kvalitetstestsiderne**

Udskriv kvalitetstestsiderne for at isolere problemer med udskriftskvaliteten.

- **1** Sluk for printeren.
- **2** Hold  $\sqrt{ }$  nede og den højre pile tast, mens du tænder for printeren.
- **3** Slip knapperne, når uret vises, og vent på, at **KONFIGMENU** vises.
- **4** Tryk på pil op eller pil ned, indtil √udskriftskvalitetssider vises, og tryk derefter på √. Kvalitetstestsiderne udskrives.
- **5** Tryk på pil op eller pil ned, indtil  $\sqrt{\mathbf{Forlad} \cdot \mathbf{konfig .} \cdot \mathbf{menu} \cdot \mathbf{v}$ ises, og tryk derefter på  $\boxed{\mathcal{V}}$ . **Nulstiller printeren** vises kort efterfulgt af et ur. Derefter vises **Klar**.

# **Annullering af udskriftsjob**

# **Annullering af udskriftsjob fra printerens kontrolpanel**

Hvis jobbet formateres eller allerede udskrives, vises **Annuller et job** på den første linje i displayet:

- **1** Tryk på pil op eller pil ned, indtil **Annuller** vises. Der vises en liste over job.
- **2** Tryk på pil op eller pil ned, indtil  $\sqrt{ }$  vises ved siden af det job, du ønsker at annullere, og tryk derefter på  $\boxed{\sqrt{ }}$ .

**Bemærk!** Når udskriftsjobbet er sendt, kan du nemt annullere jobbet ved at trykke på . En medelelse **Stoppet** vises på skærmen. Tryk på pil op eller pil ned, indtil  $\sqrt{\text{Annualler}}$  job vises, og tryk derefter på  $\boxed{V}$ .

### **Annullere et udskriftsjob fra computeren**

For at annullere et udskriftsjob gør et af følgende:

### **Kun Windows-brugere**

- **1** Klik på , eller klik på **Start** og derefter på **Run (Kør)**.
- **2** I boksen Start søgning eller Kør, skal du indtaste **control printers**.
- **3** Tryk på **Enter** eller klik på **OK**. Mappen Printere åbnes.
- **4** Dobbeltklik på printerikonet
- **5** Vælg det job, du vil annullere.
- **6** Fra tastaturet trykkes på **Delete (Slet)**.

Fra proceslinjen i Windows

Når du sender et job til udskrivning, vises der et lille printerikon i proceslinjens højre hjørne.

- **1** Dobbeltklik på printerikonet Der vises en liste over udskriftsjob i printervinduet.
- **2** Vælg et job, du vil annullere.
- **3** Fra tastaturet trykkes på **Delete (Slet)**.

### **For Macintosh-brugere:**

I Mac OS X version 10.5 eller nyere:

- **1** Fra Apple menuen, vælg **System Preferences (System Præferencer)**.
- **2** Klik på **Print & Fax (Print & FAx)**, og dobbelt-klik derefter på printerens ikon.
- **3** Vælg det job, du vil annullere, i printervinduet.
- **4** Klik på ikonet **Delete (Slet)** fra ikonlinjen eller øverst i vinduet.

I Mac OS X version 10.4 og tidligere

- Fra menuen Go, vælg **Applications (Programmer)**.
- Dobbeltklik på **Utilities (Hjælpefunktioner)**, og dobbeltklik dernæst på **Print Center (Udskriftscenter)** eller **Printer Setup Utility (Hjælpefunktioner til printeropsætning)**.
- Dobbeltklik på printerikonet
- Vælg det job, du vil annullere, i printervinduet.
- Klik på ikonet **Delete (Slet)** fra ikonlinjen eller øverst i vinduet.

# **Beskrivelse af printermenuer**

# **Listen Menuer**

Default Source (Standardkilde) Paper Size/Type (Papirstørrelse/type) Enhedsstatistik Configure MP (Konfigurer MP) Konvolutforbedring1 Erstat med størrelse. Paper Texture (Papirstruktur) Papirvægt Paper Loading (Papirilægning) Custom Types (Specialtyper) Generel opsætning Bin Setup (Bakkeopsætning)

Diverse sikkerhedsindstillinger Fortrolig udskrivning Sikkerhedsovervågningslog Indstil dato/klokkeslæt

#### **Menuen Papir Reports (Rapporter) Netværk/porte**

Menuindstillingsside Netværksinstallationsside2 Profilliste Side med NetWare indstilling Seriel <x> Udskriv skrifttyper<sup>3</sup> Udskriv bibliotek Asset Report (Aktivrapport)

Active NIC (Aktiv NIC) Standardnetværk4 Menuen Standard USB Parallelmenu SMTP-opsætning

#### **Security (Sikkerhed) Settings (Indstillinger) Help (Hjælp)**

Generelle indstillinger Opsætningsmenu Finishingmenu Kvalitetsmenu Værktøjsmenu Menuen XPS Menuen PDF Menuen PostScript PCL-emuleringsmenu Menuen PPDS Menuen HTML Menuen Billede Menuen Flashdrev

Print All (Udskriv alle) Udskriftskvalitet Udskrivningsvejledning Medievejledning Fejl i udskriftsjob Menuoversigt Informationsvejledning Tilslutningsvejledning Vejl. flytn. af printeren Vejledning til forbrugsstoffer

1 Vises kun, hvis Konvolutføder understøttes og er installeret.

2 Afhængigt af printeropsætningen vises dette menupunkt som Netværksinstallationsside eller Instal.side til netværk <x>.

3 Vises kun, hvis der er en installeret eller monteret en flashenhed.

4 Afhængigt af printeropsætningen vises dette menupunkt som Standardnetværk eller Netværk <x>.

# **Menuen Paper (Papir)**

# **Menuen Standardkilde**

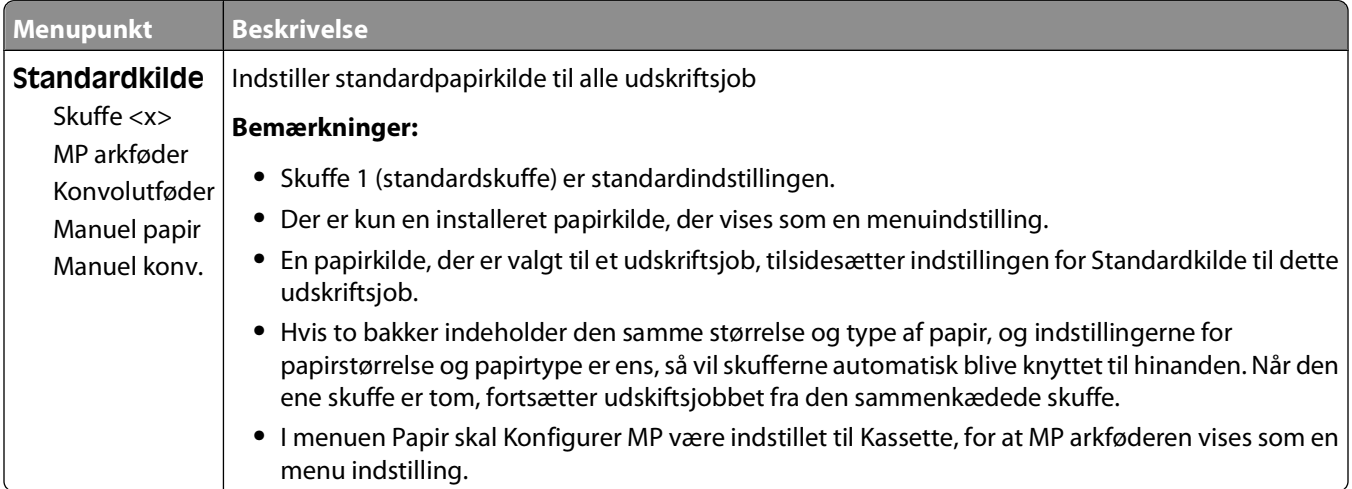

# **Menuen Paper Size/Type (Papirstørrelse/type)**

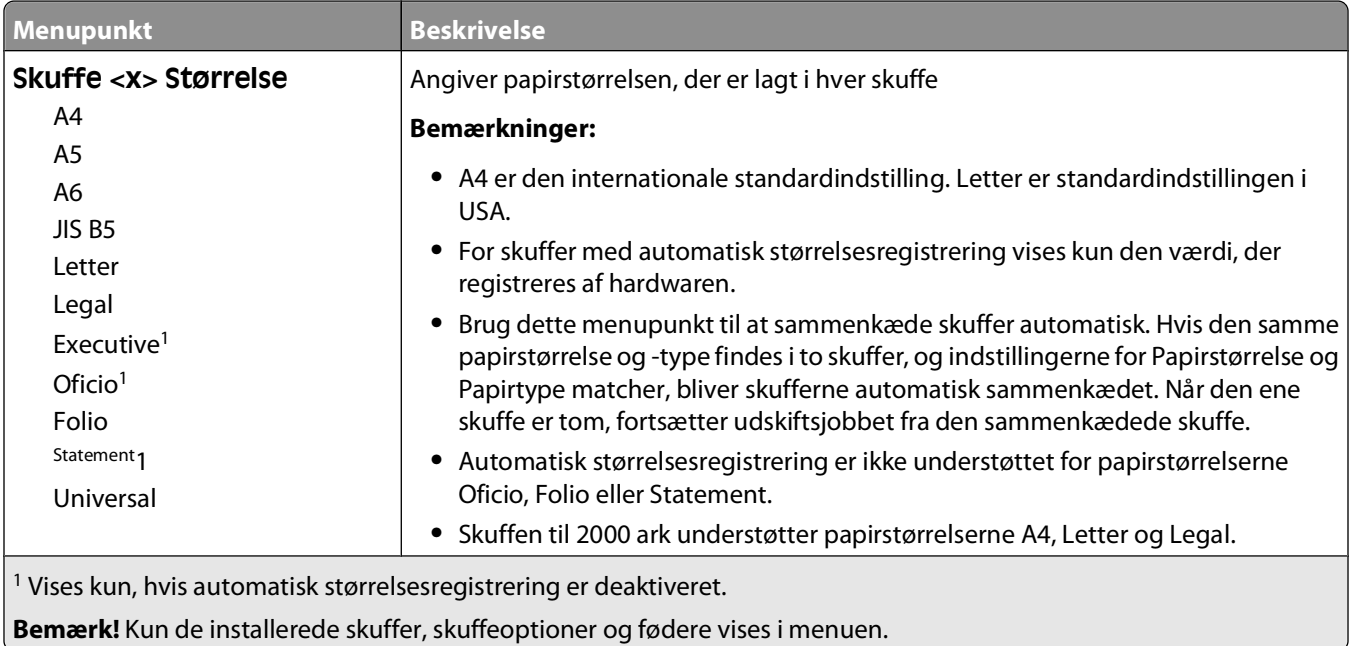

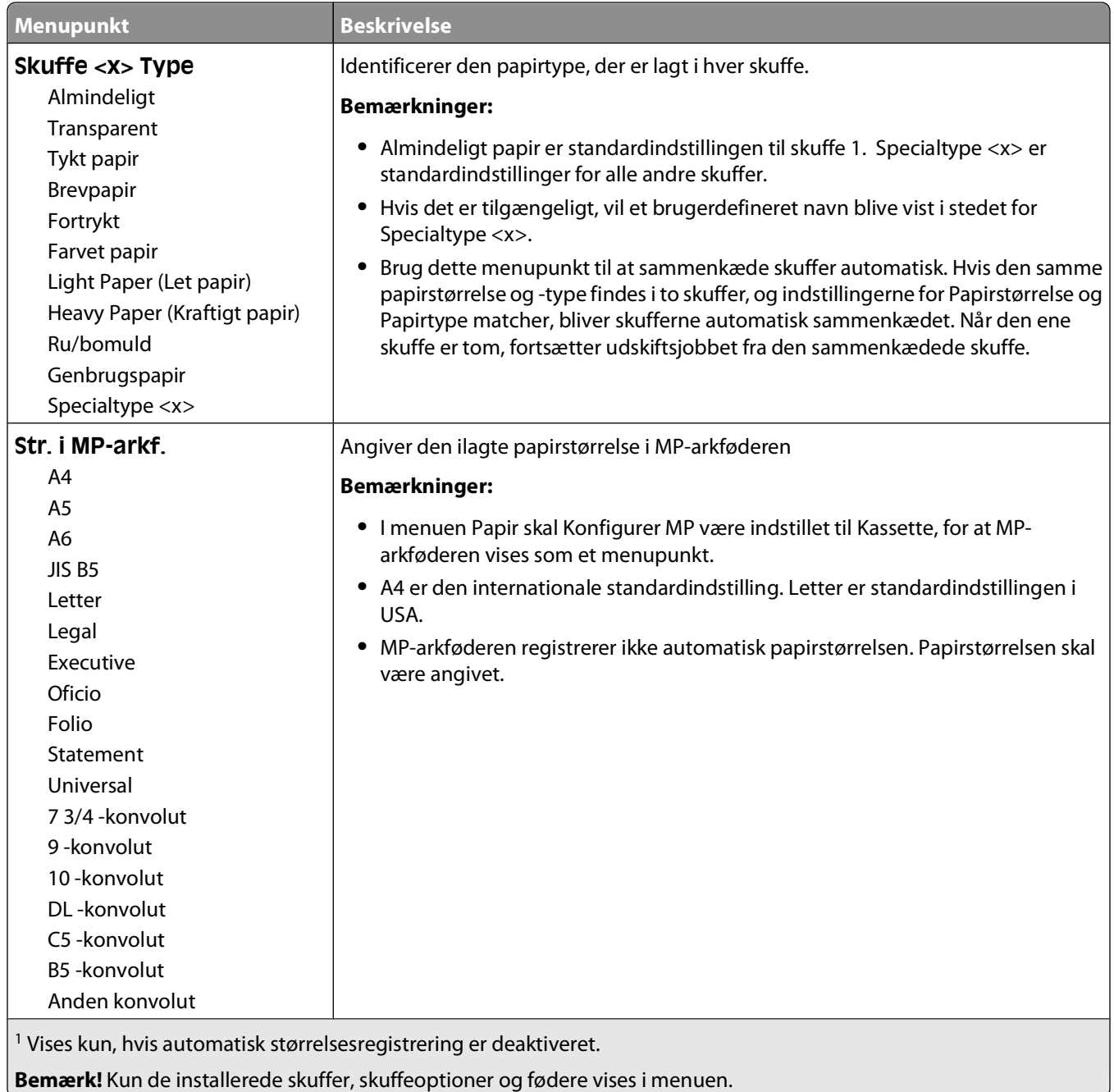

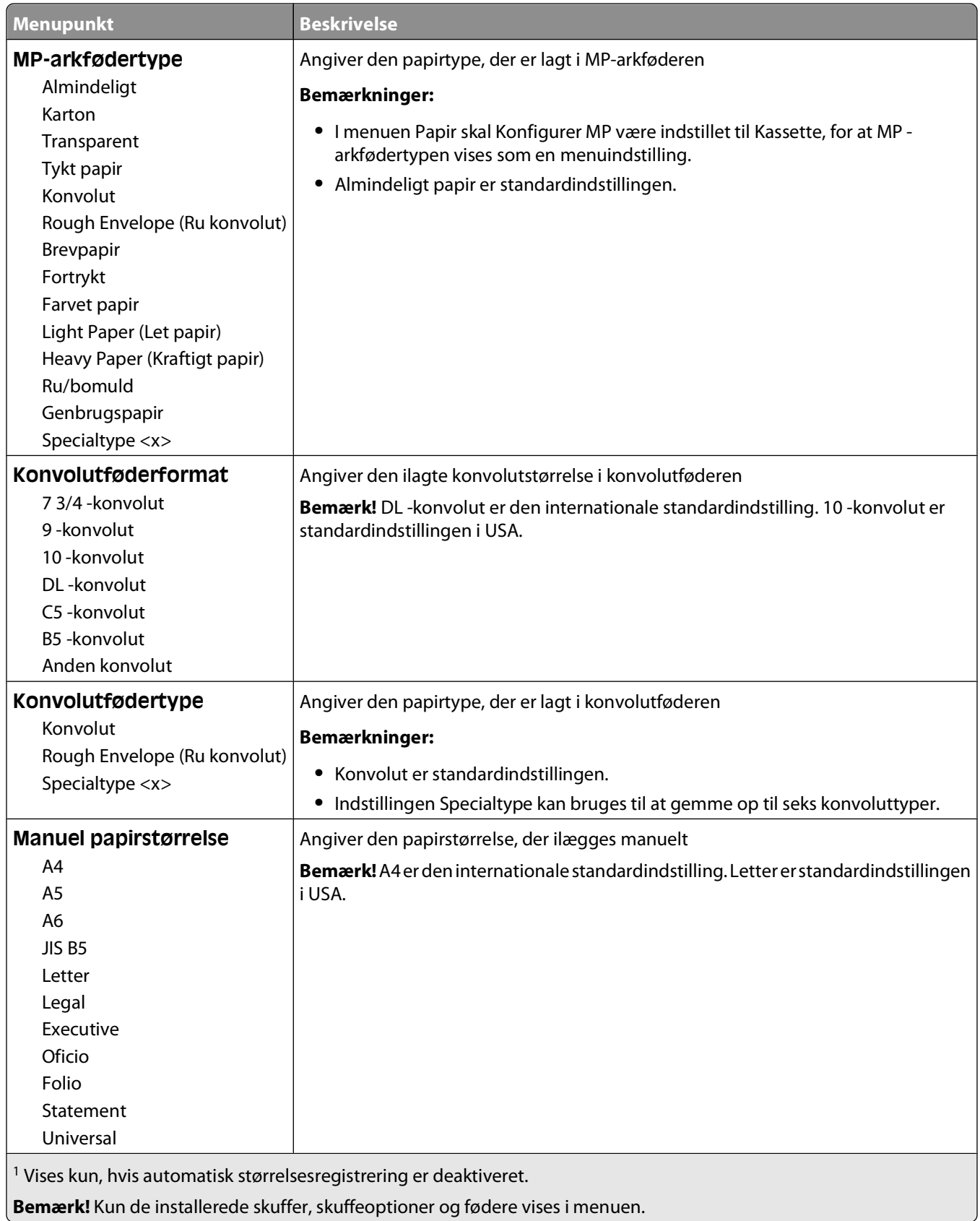

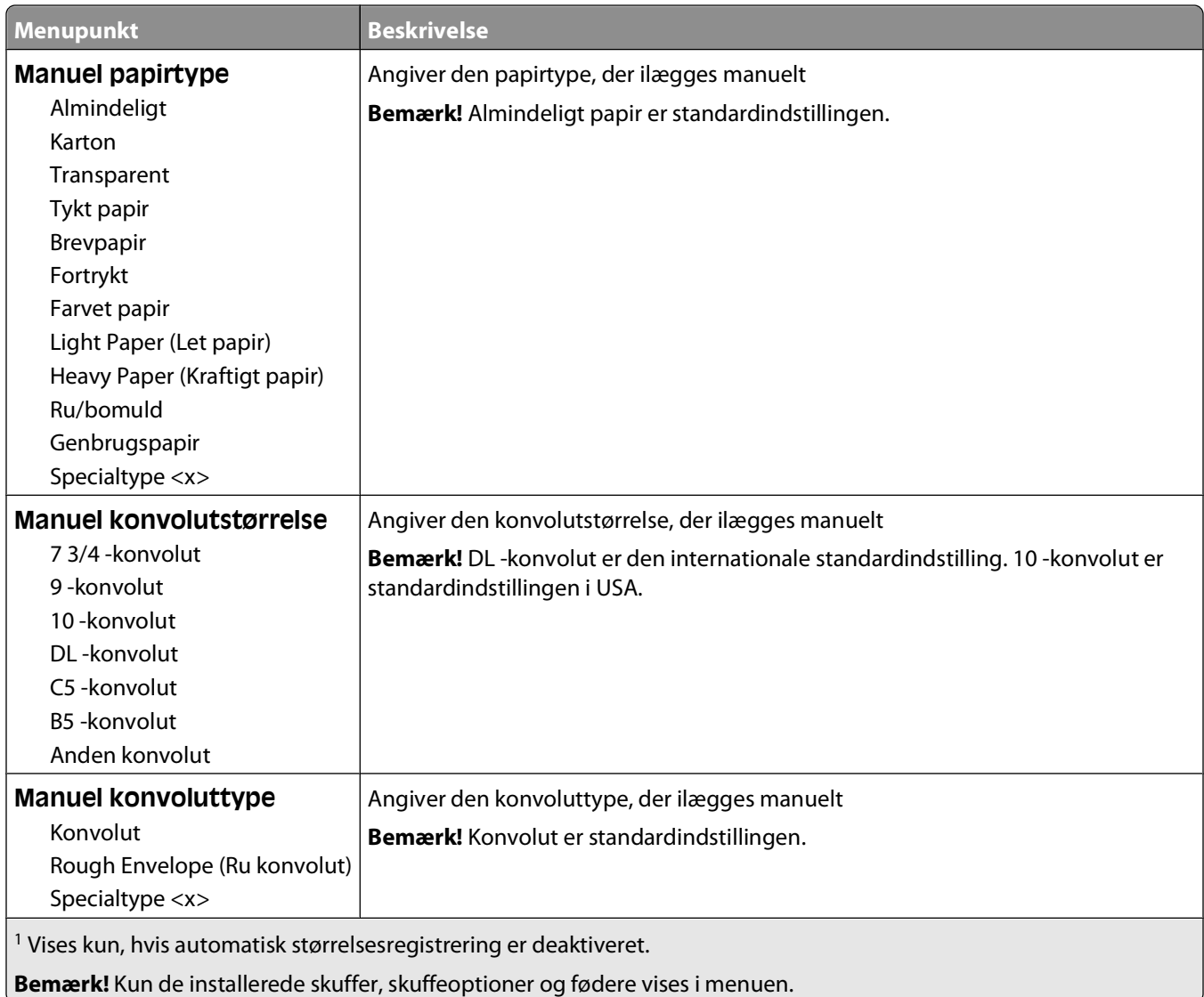

# **Menuen Configure MP (Konfigurer MP)**

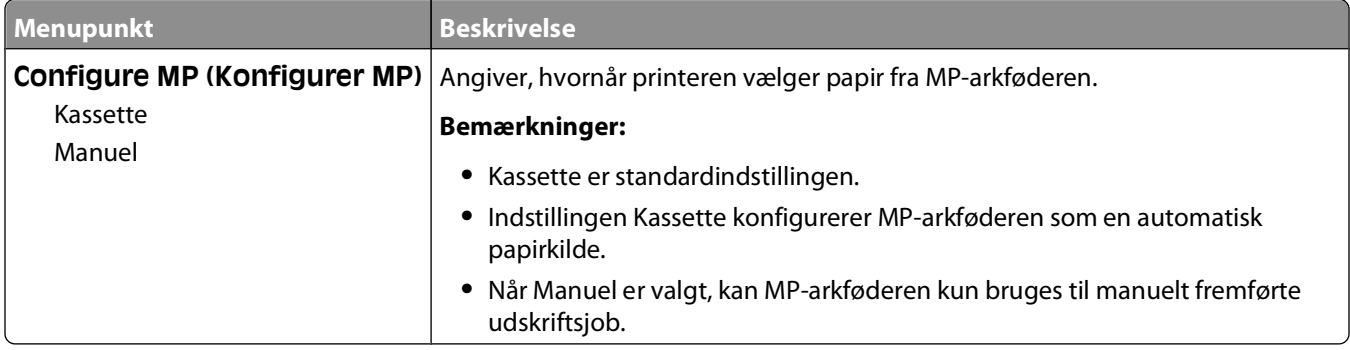

# **Konvolut forbedring**

Konvolutforbedring er en indstilling, der betydeligt formindsker folder på nogle konvolutter.

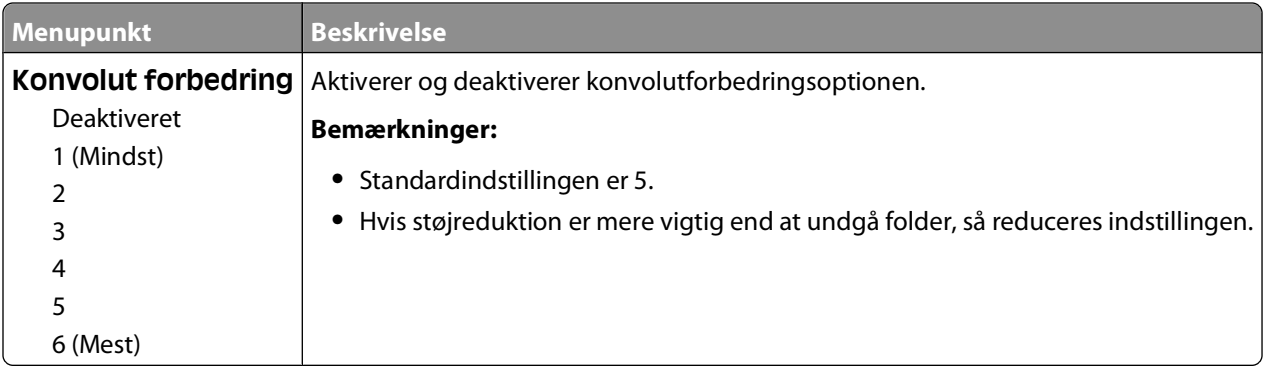

### **Menuen Erstat med størrelse**

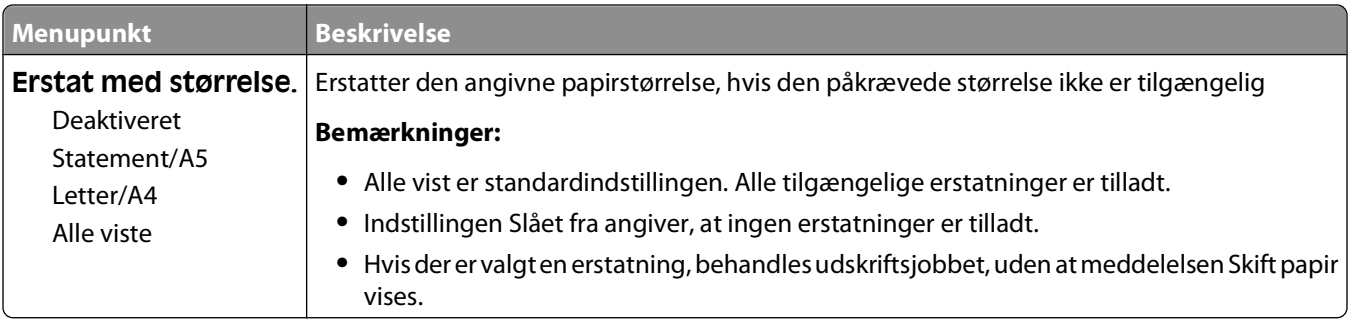

# **Menuen Papirstruktur**

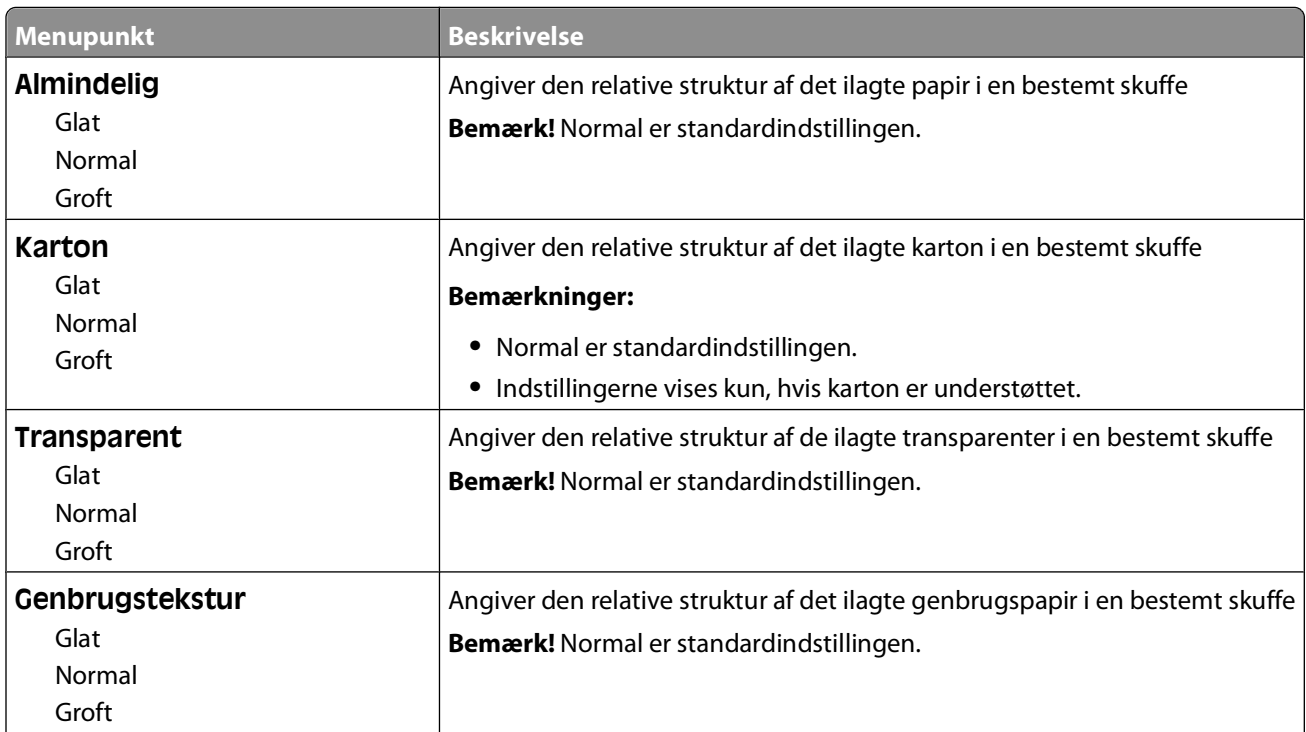

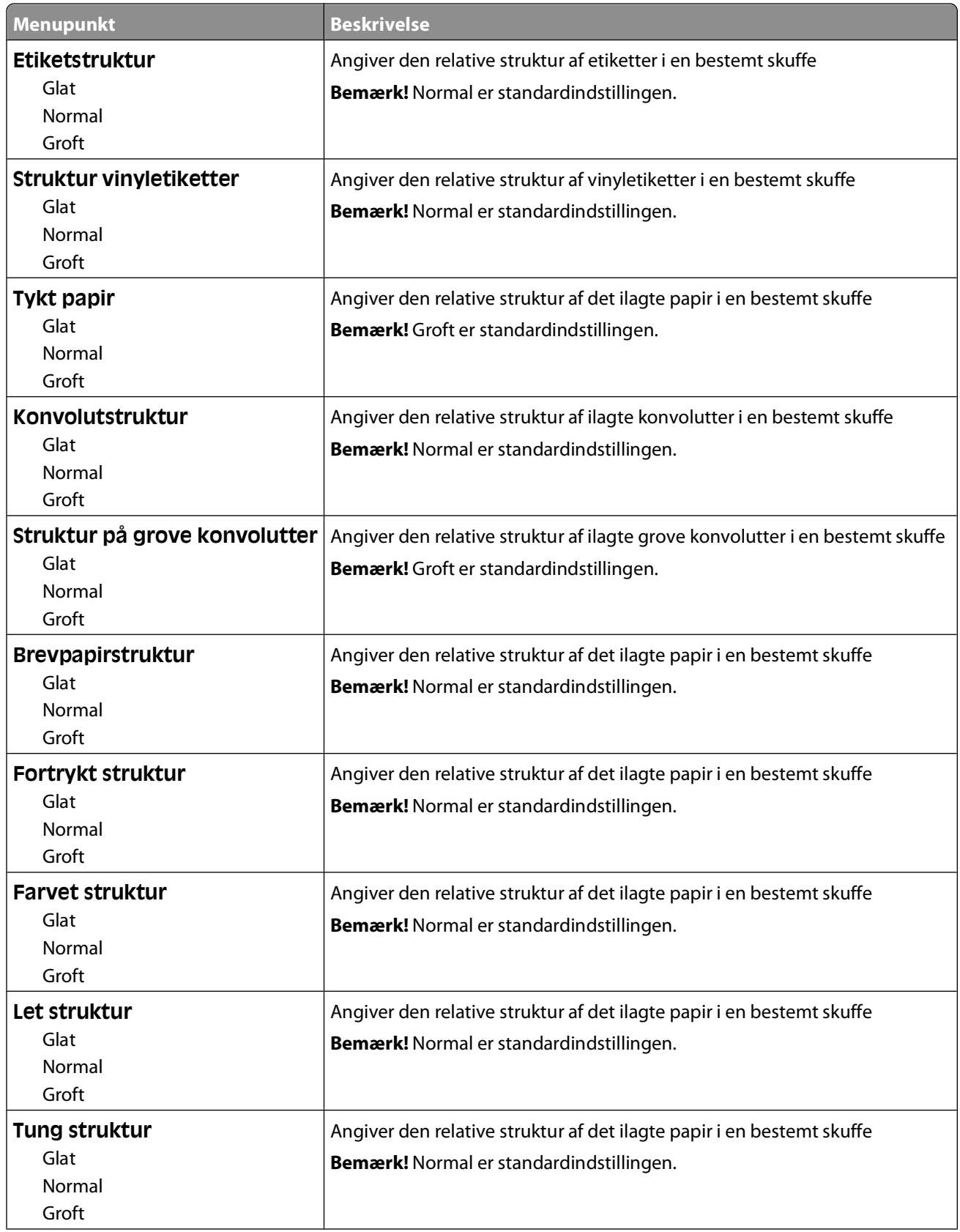

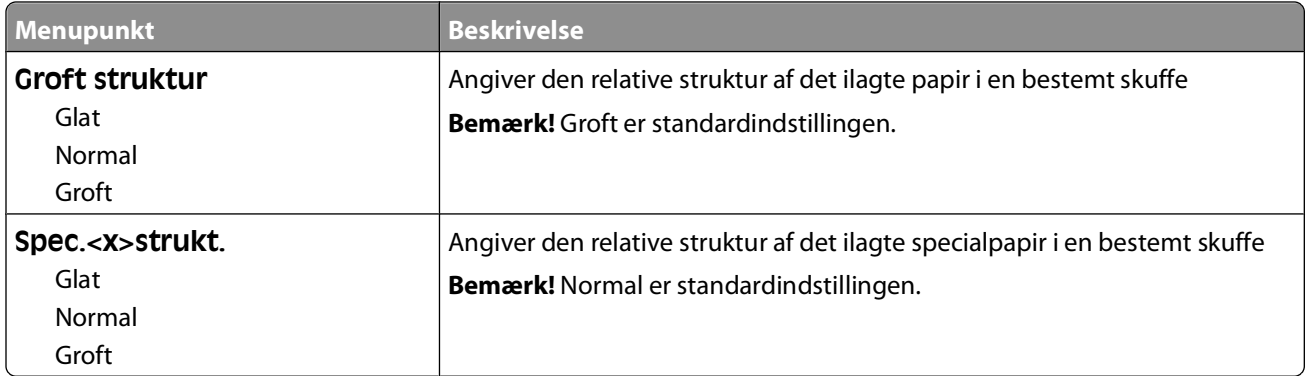

# **Menuen Papirvægt**

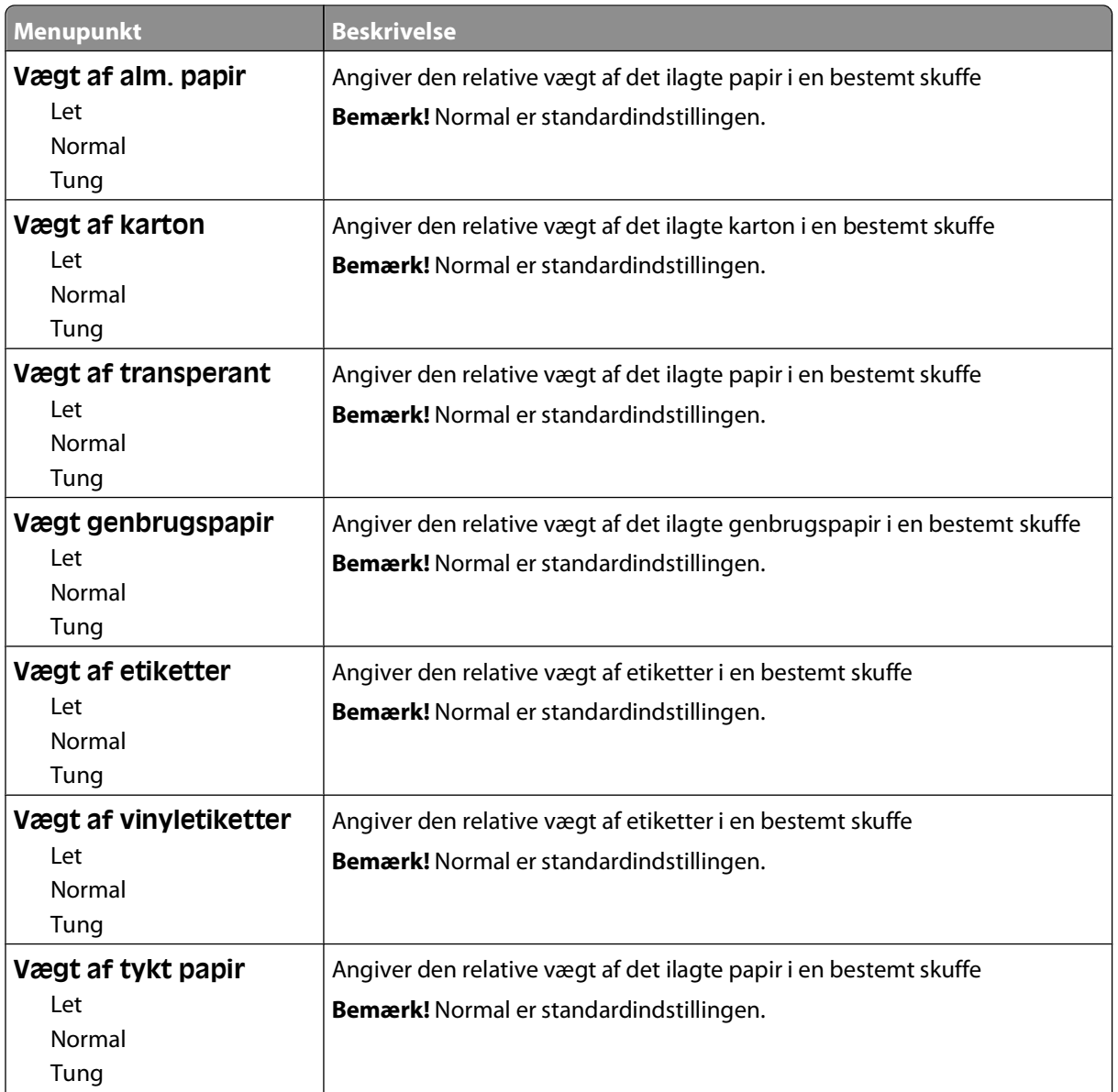

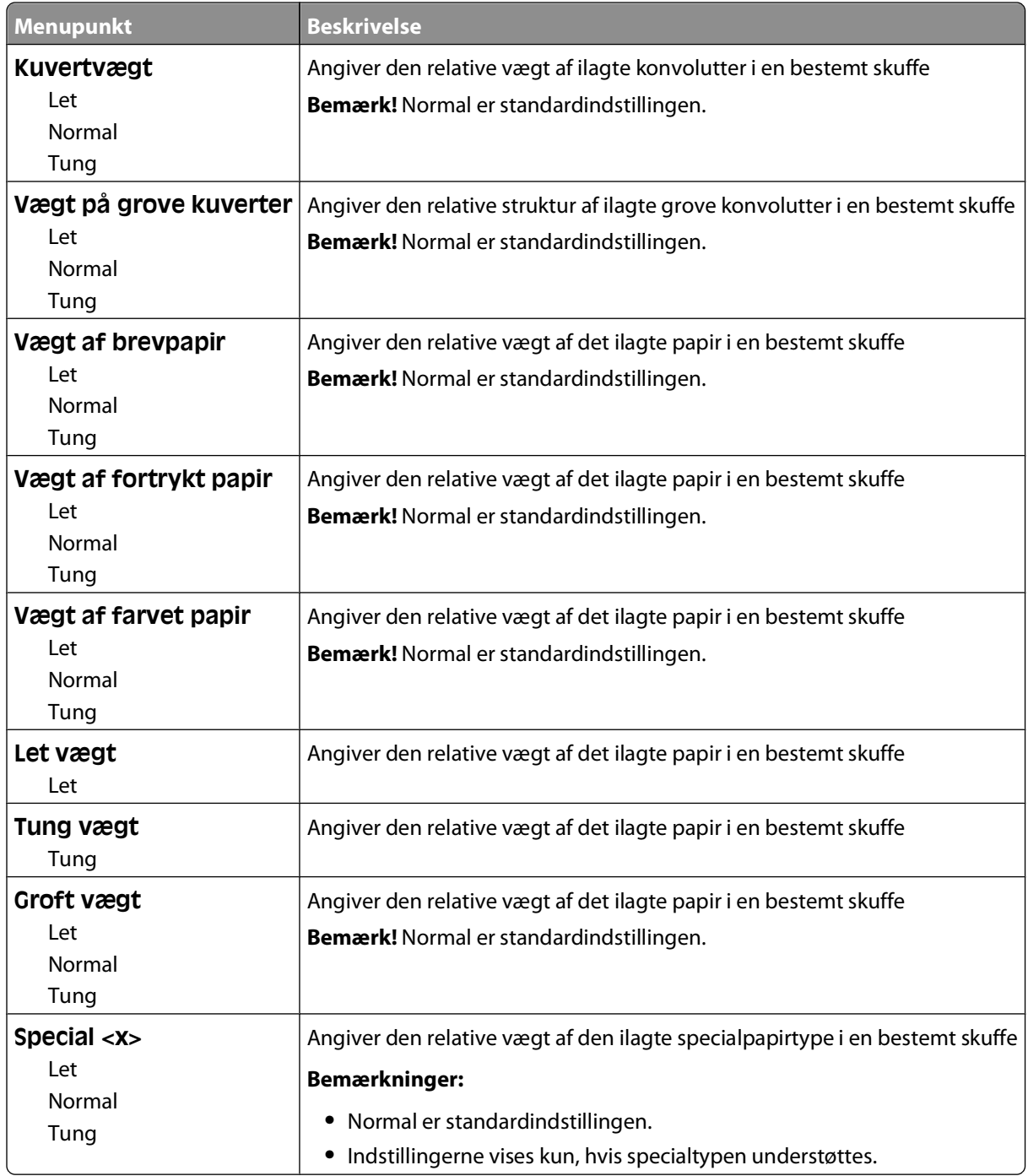

# **menuen Papirilægning**

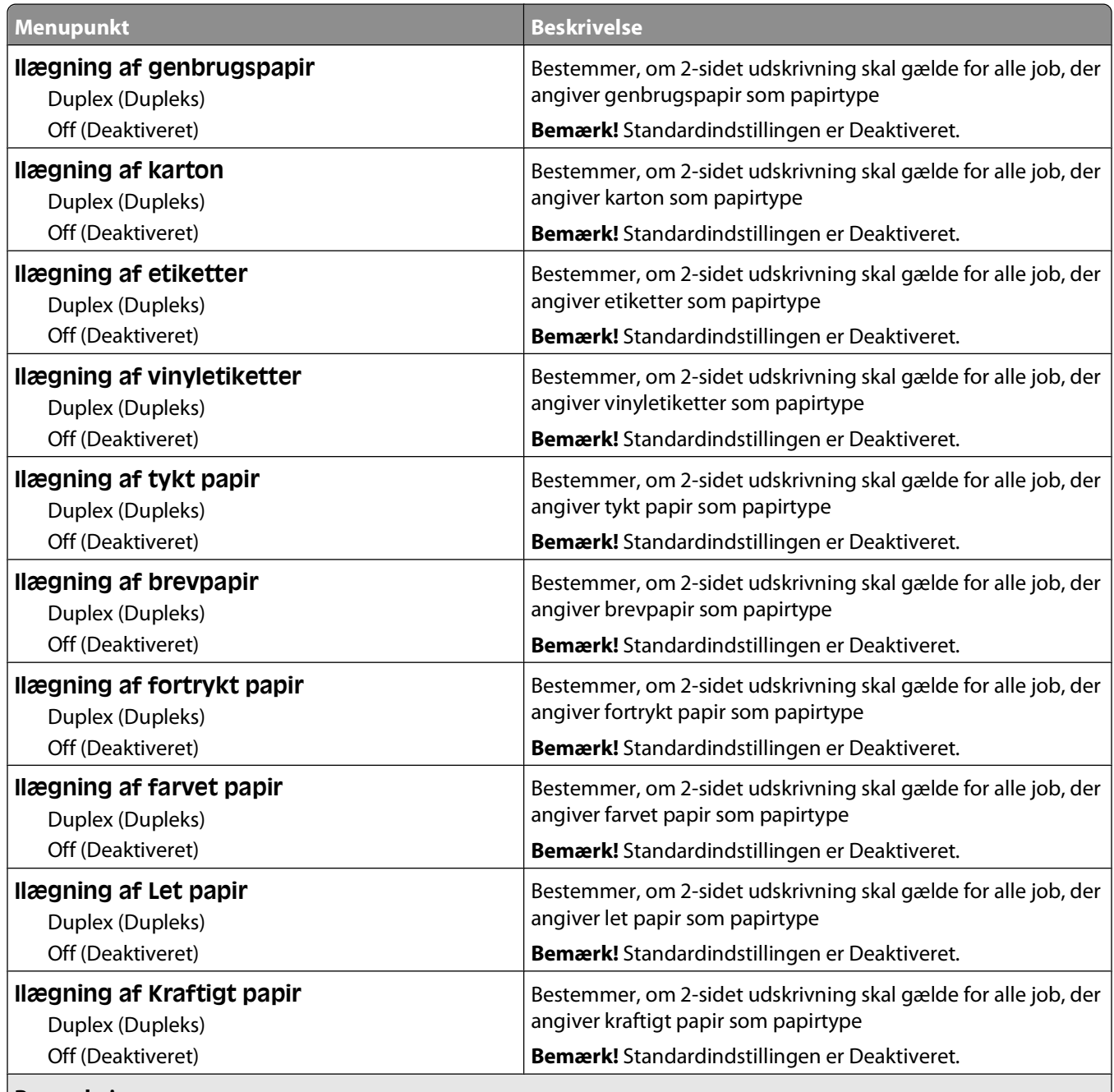

#### **Bemærkninger:**

**•** Dupleks sætter printerens standardindstilling til 2-sidet udskrivning for hvert udskriftsjob, medmindre 1-sidet udskrivning er valgt under Udskriftsegenskaber i Windows eller dialogen Udskriv i Macintosh.

**•** Hvis Dupleks er valgt, sendes alle udskriftsjob gennem dupleksenheden, inklusive enkeltsidede job.

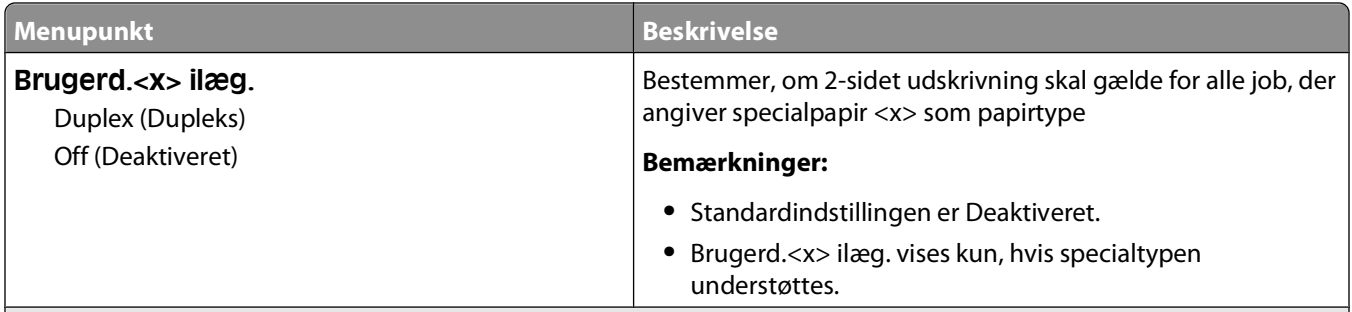

**Bemærkninger:**

- **•** Dupleks sætter printerens standardindstilling til 2-sidet udskrivning for hvert udskriftsjob, medmindre 1-sidet udskrivning er valgt under Udskriftsegenskaber i Windows eller dialogen Udskriv i Macintosh.
- **•** Hvis Dupleks er valgt, sendes alle udskriftsjob gennem dupleksenheden, inklusive enkeltsidede job.

### **menuen Custom Types (Specialtype)**

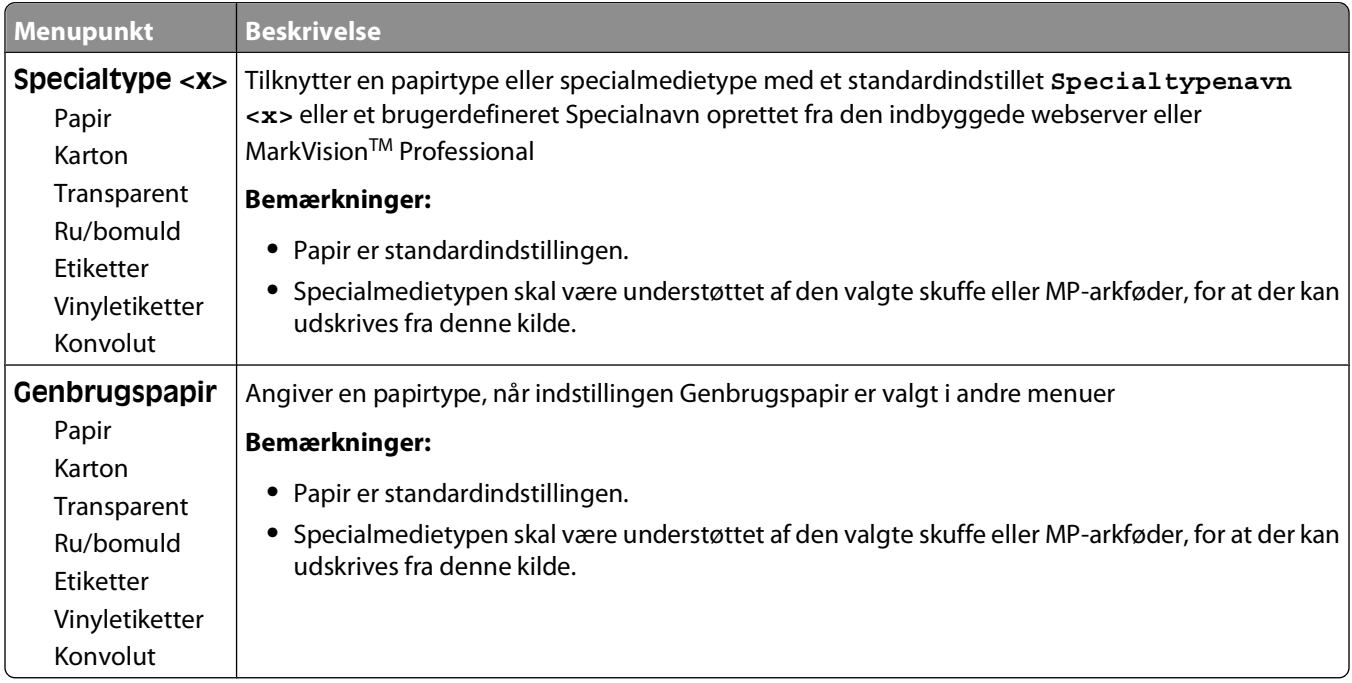

# **Menuen indstilling af universal**

Disse menupunkter anvendes til at angive højde, bredde og indføringsretning til papirstørrelsen universal. Papirstørrelsen universal er en brugerdefineret indstilling. Den står sammen med de andre papirstørrelsesindstillinger og har de samme optioner, som f.eks. understøttelse af dupleksudskrivning og udskrivning af flere sider på et ark.

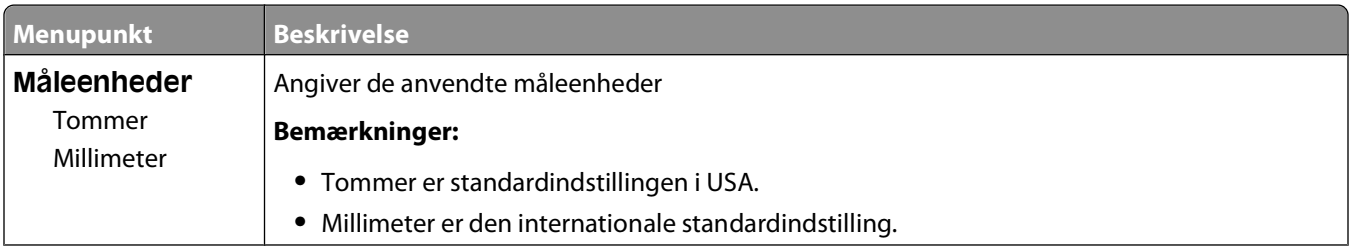

#### Beskrivelse af printermenuer

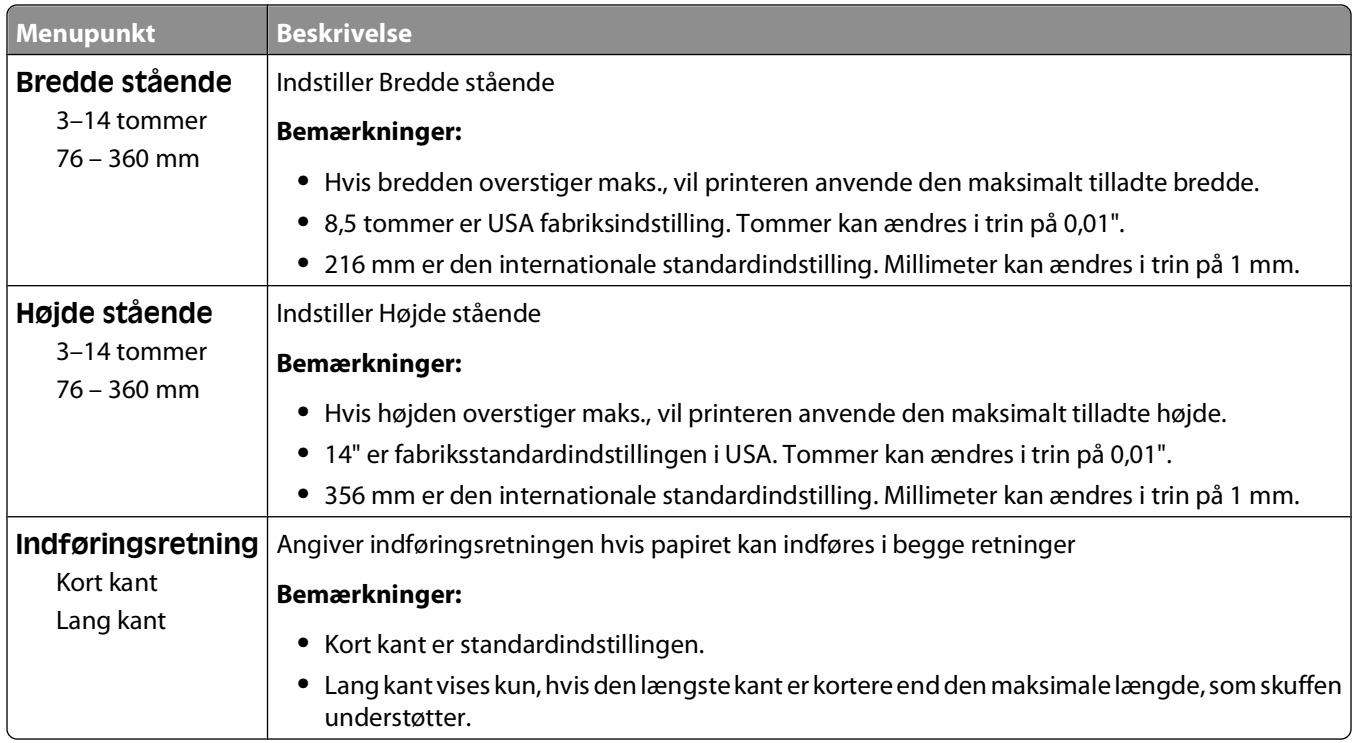

# **Menuen Bin Setup (Bakkeopsætning)**

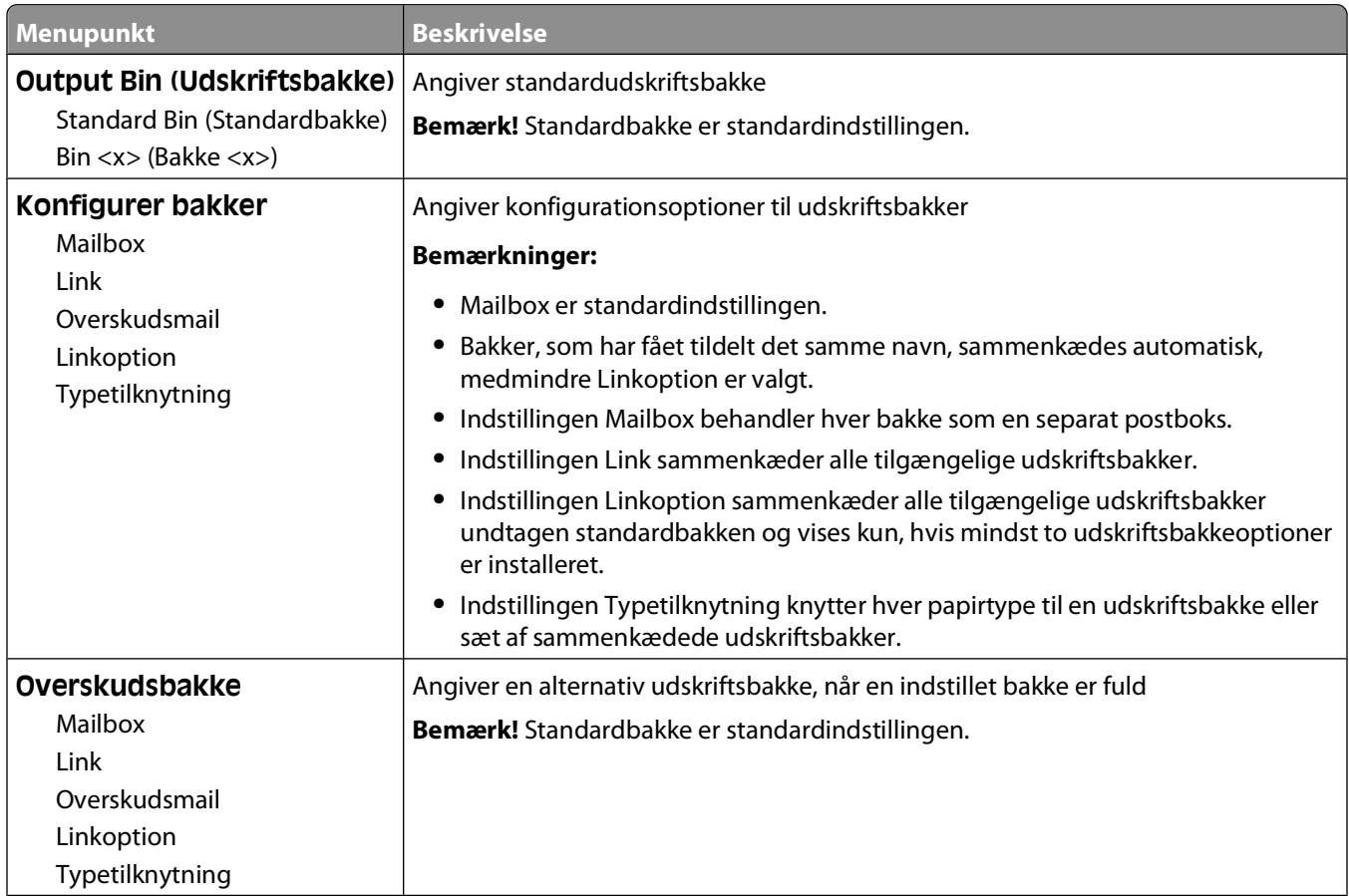

Beskrivelse af printermenuer

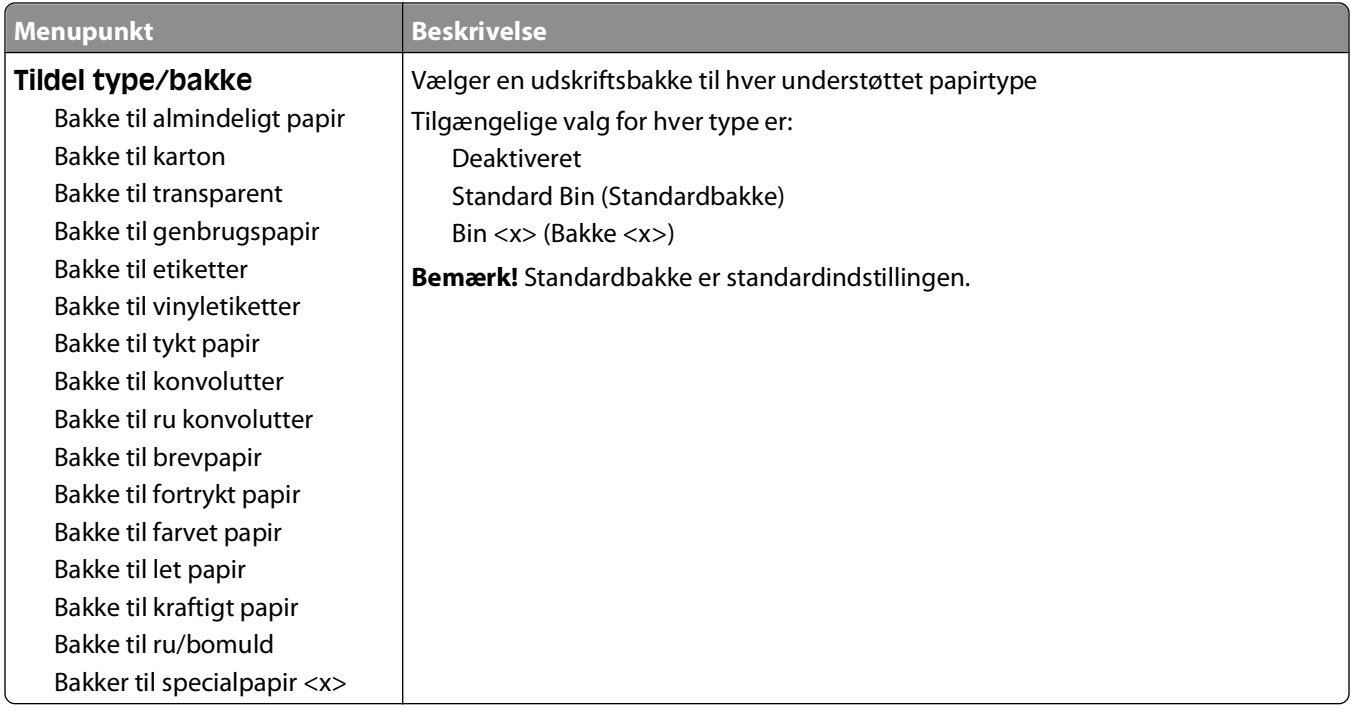

# **Menuen Reports (Rapporter)**

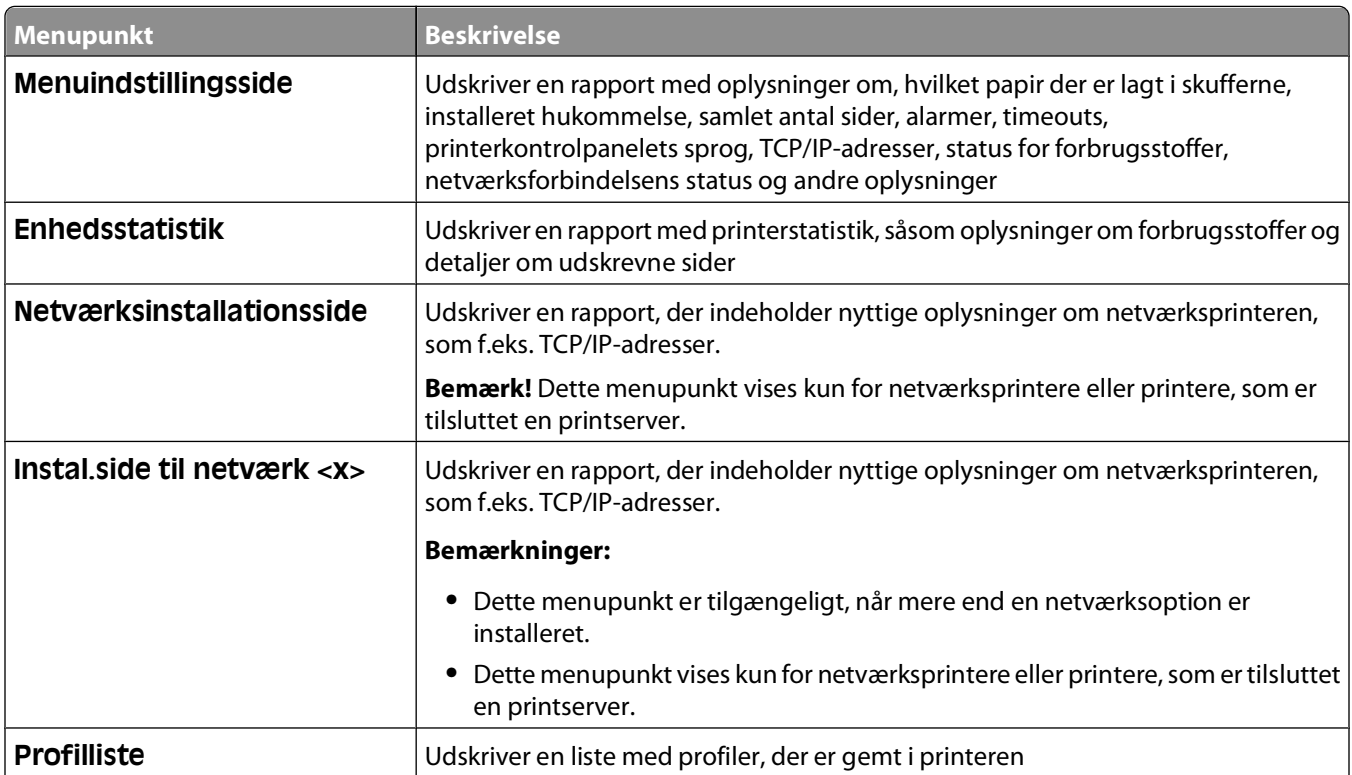

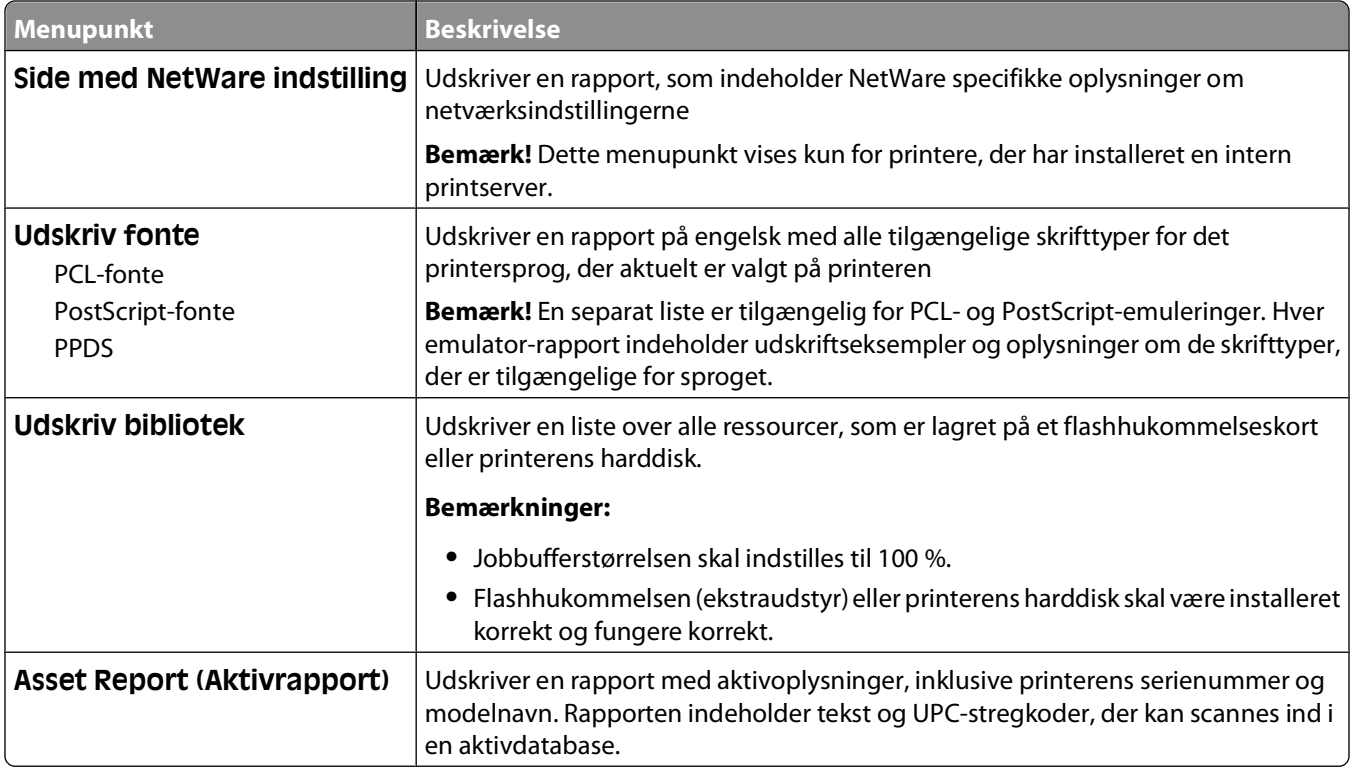

# **Menuen Network/Ports (Netværk/Porte)**

# **Menuen Aktiv NIC**

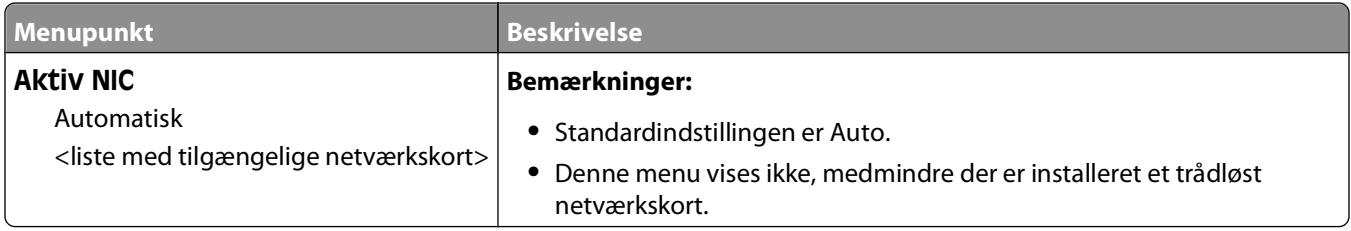

# **Standard netværk eller netværk <x> menuer**

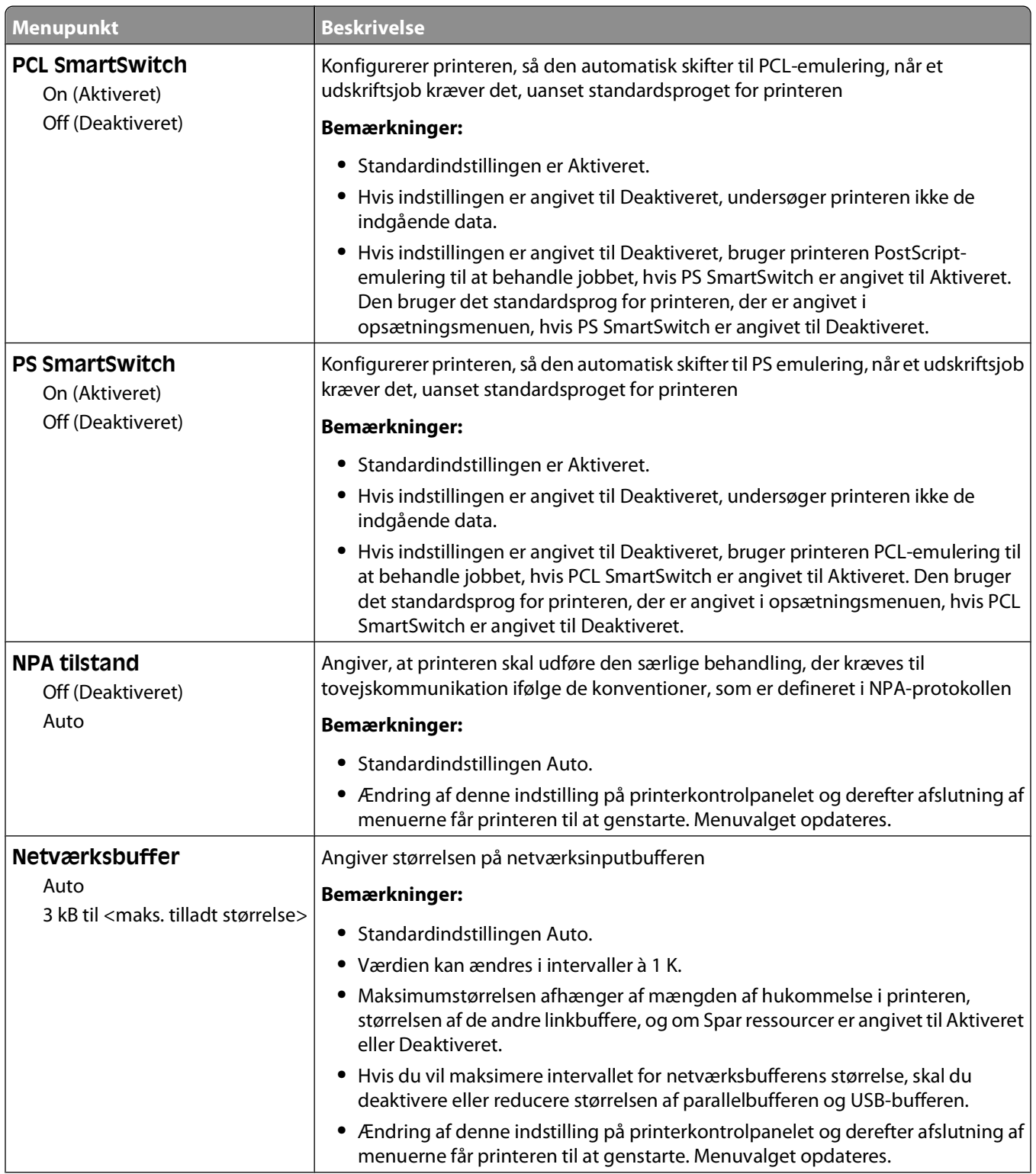

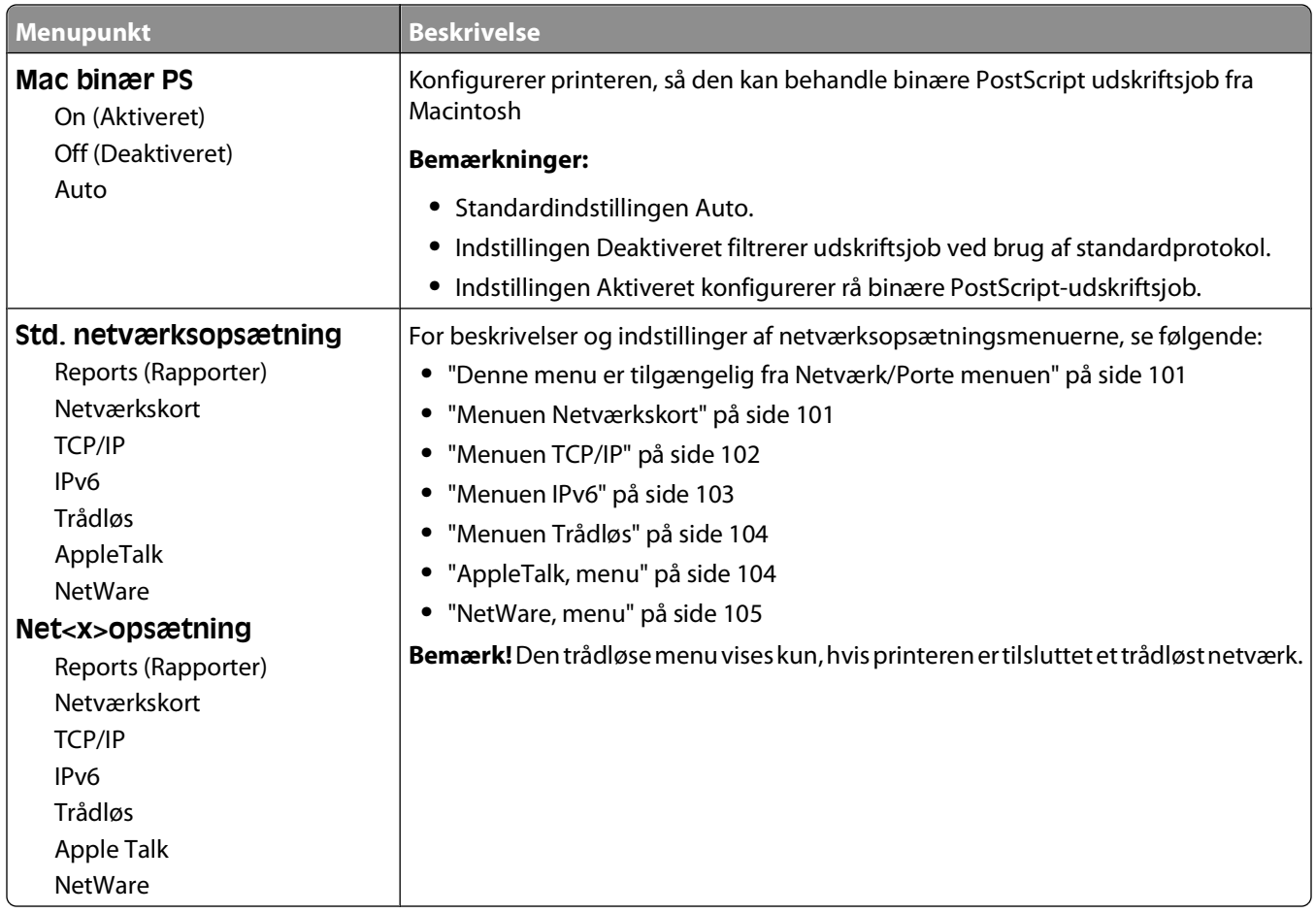

# **Denne menu er tilgængelig fra Netværk/Porte menuen**

Rapport menuen er tilgængelig fra Netværk/Porte menuen:

**Network/Ports (Netværk/Porte) Standard Network (Standard netværk)** eller **Network <x> (Netværk <x>) Std Network Setup (Standard netværksopsætning)** eller **Net <x> Setup (Netværk <x> opsætning → Reports (Rapporter)** 

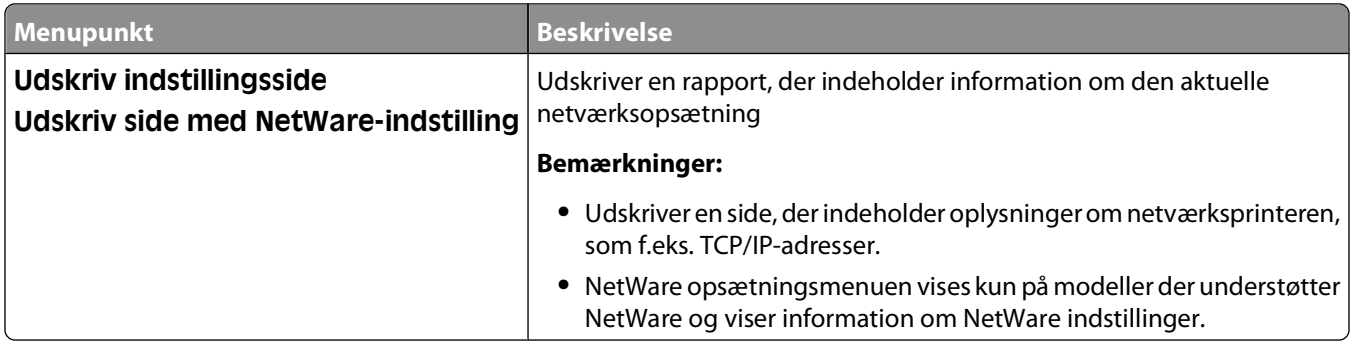

### **Menuen Netværkskort**

Denne menu er tilgængelig fra netværk/port menuen:

<span id="page-101-0"></span>**Network/Ports (Netværk/Porte) Standard Network (Standard netværk)** eller **Netværk <x> (Netværk <x>)Std Network Setup (Std. netværksopsætning)** eller **Net <x> Setup (Net <x> opsætning) Network Card (Netværkskort)**

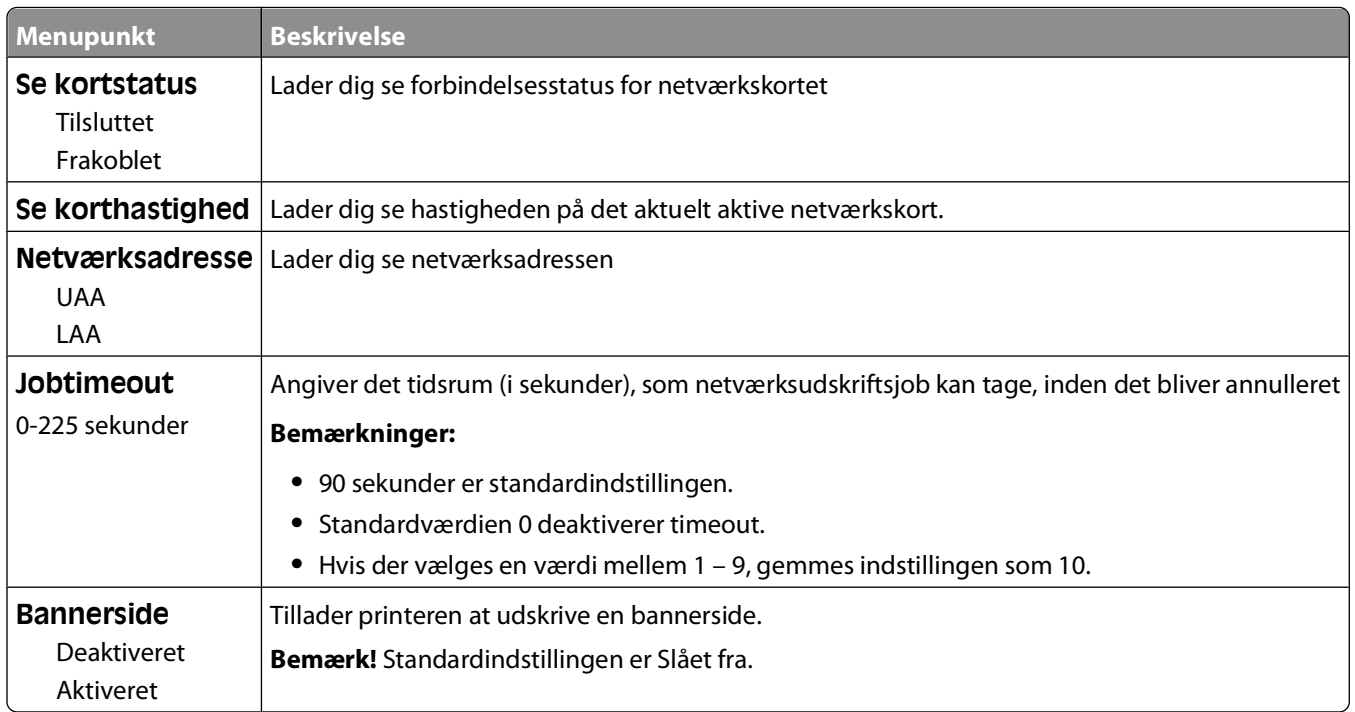

# **Menuen TCP/IP**

Brug følgende menupunkter til at få vist eller angive TCP/IP oplysningerne.

**Bemærk!** Denne menu er kun tilgængelig for netværksmodeller eller printere, der er tilsluttet printerservere.

Denne menu er tilgængelig fra menuen Netværk/Porte:

#### **Netværk/Porte Standardnetværk** eller **Netværk <x> Std. netværksopsætning** eller **Net<x>opsætning TCP/IP**

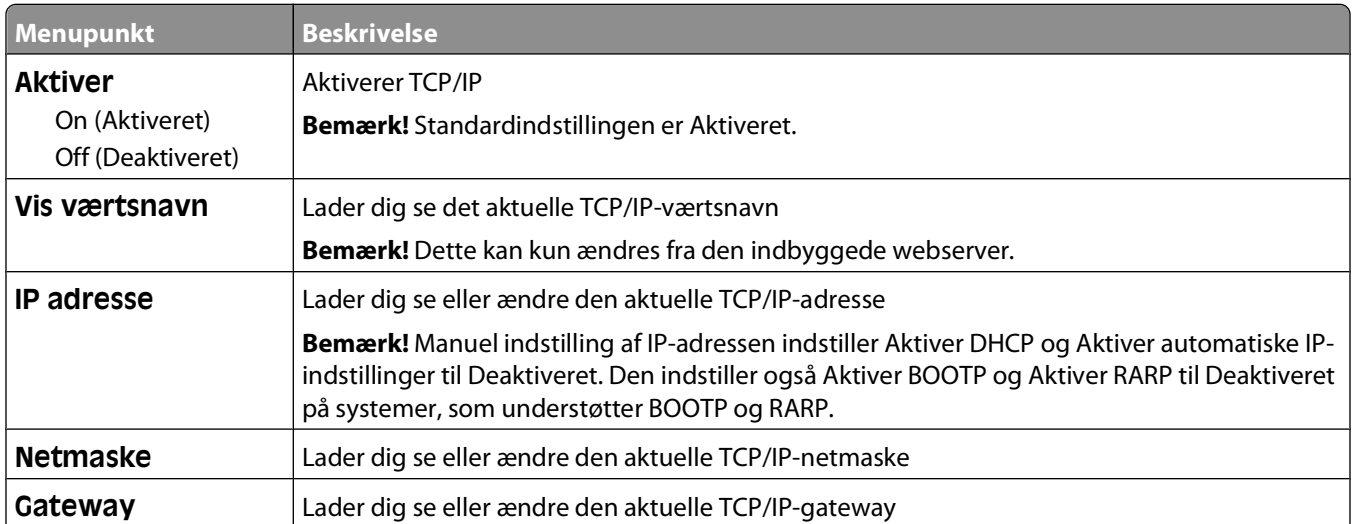

<span id="page-102-0"></span>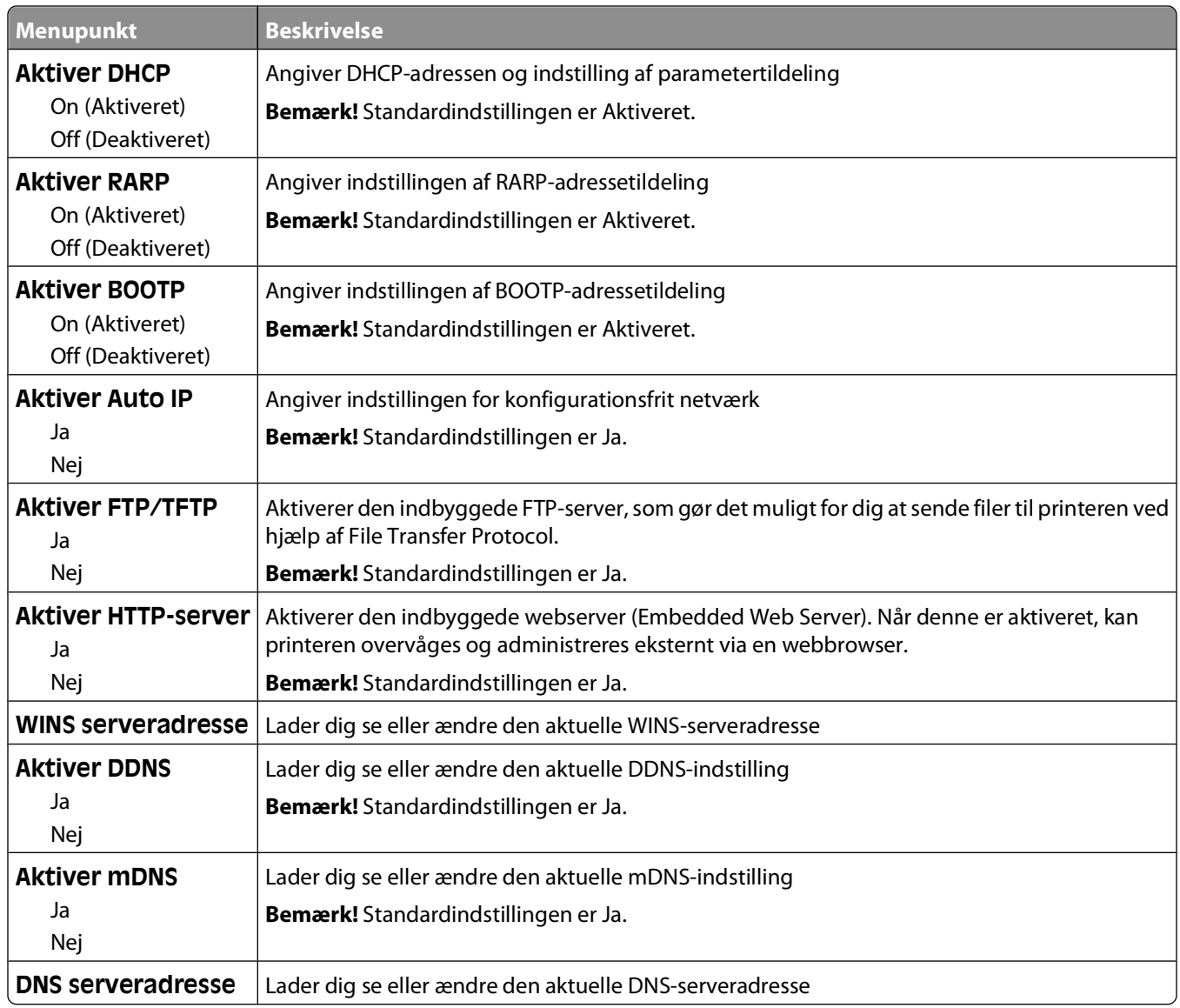

### **Menuen IPv6**

Anvend følgende menupunkter til at få vist eller indstille oplysninger til Internet Protocol version 6 (IPv6).

**Bemærk!** Denne menu er kun tilgængelig for netværksmodeller eller printere, der er tilsluttet printerservere.

Denne menu er tilgængelig fra Netværk/Porte menuen:

**Network/Ports (Netværk/Porte) Standard Network (Standard netværk)** eller **Netværk <x> (Netværk <x>) Std Network Setup (Std. netværksopsætning)** eller **Net <x> Setup (Net <x> opsætning) IPv6 (IPv6)**

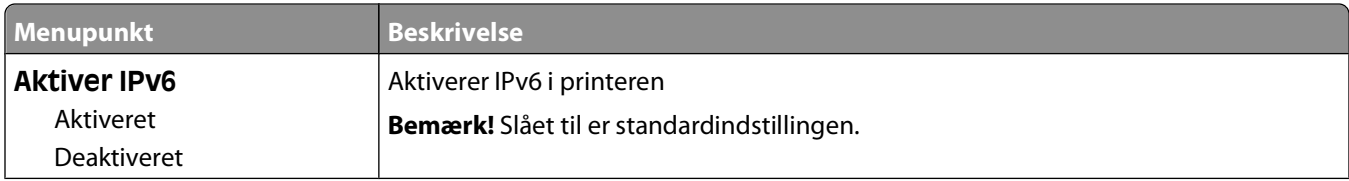

<span id="page-103-0"></span>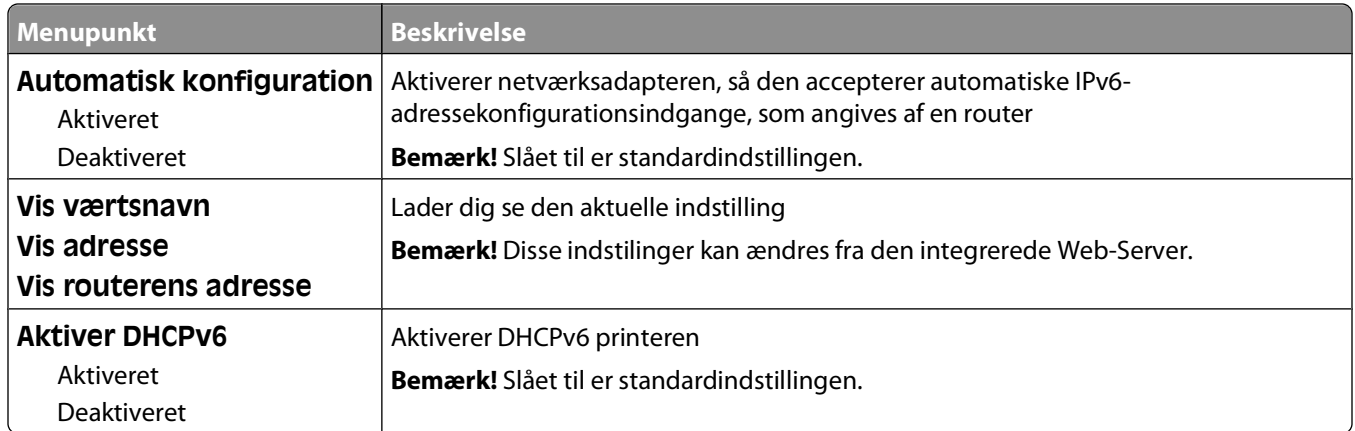

### **Menuen Trådløs**

Brug følgende menupunkter til at få vist eller konfigurere indstillingerne for den trådløse interne printserver.

**Bemærk!** Denne menu er kun tilgængelig for modeller, der er forbundet til et trådløst netværk.

Denne menu er tilgængelig fra netværk/port menuen:

#### **Network/Ports (Netværk/Porte) Network <x> (Netværk <x>) Net <x> Setup (Net <x> opsætning) Wireless (Trådløs)**

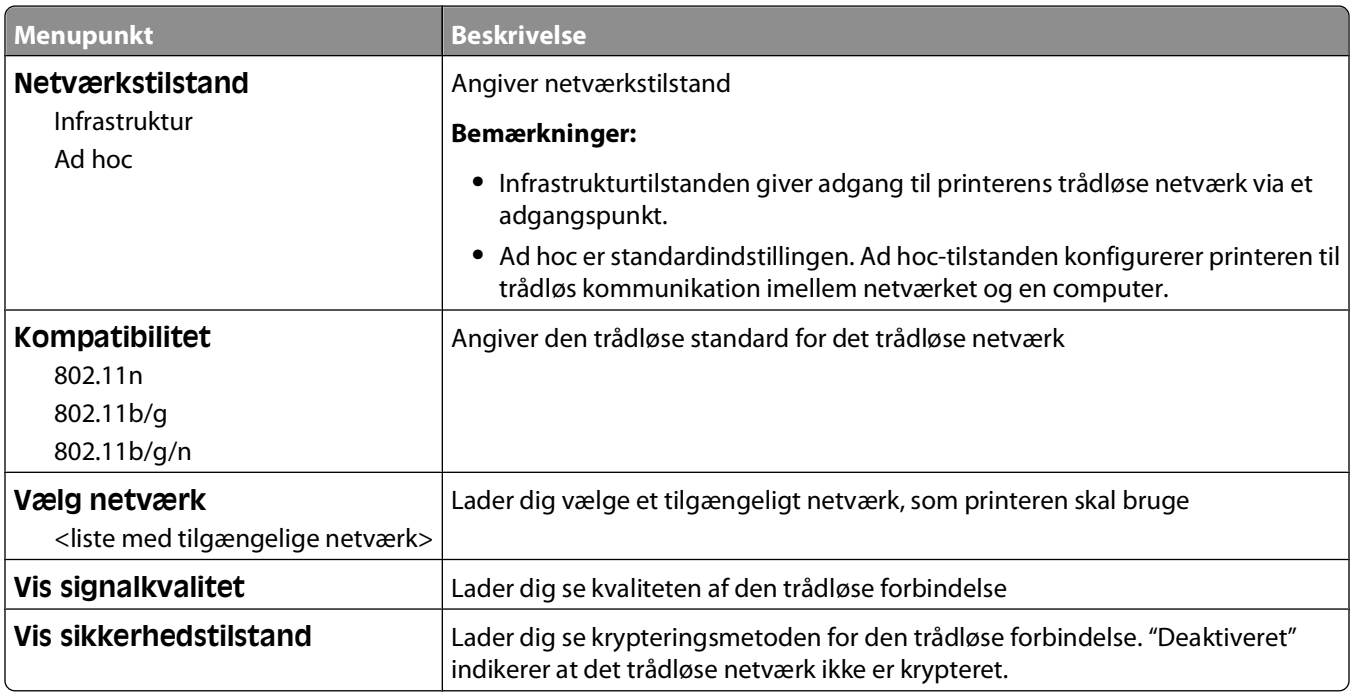

# **AppleTalk, menu**

Denne menu er tilgængelig fra Netværk/Porte menuen:

<span id="page-104-0"></span>**Network/Ports (Netværk/Porte) Standard Network (Standard netværk)** eller **Netværk <x> (Netværk <x>) Std Network Setup (Std. netværksopsætning)** eller **Net <x> Setup (Net <x> opsætning) AppleTalk**

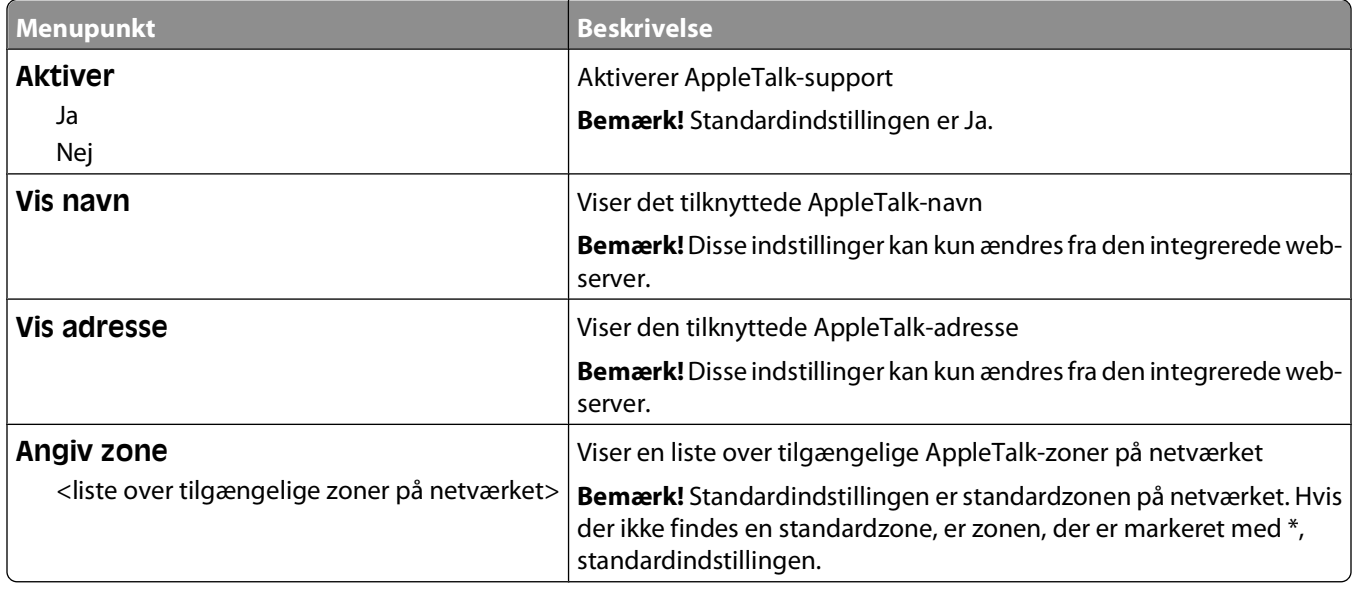

### **NetWare, menu**

Denne menu er tilgængelig fra netværks/port menuen:

**Netværk/Porte Standard netværk** eller **Netværk <x> Std. netværksopsætning** eller **Net <x> opsætning NetWare**

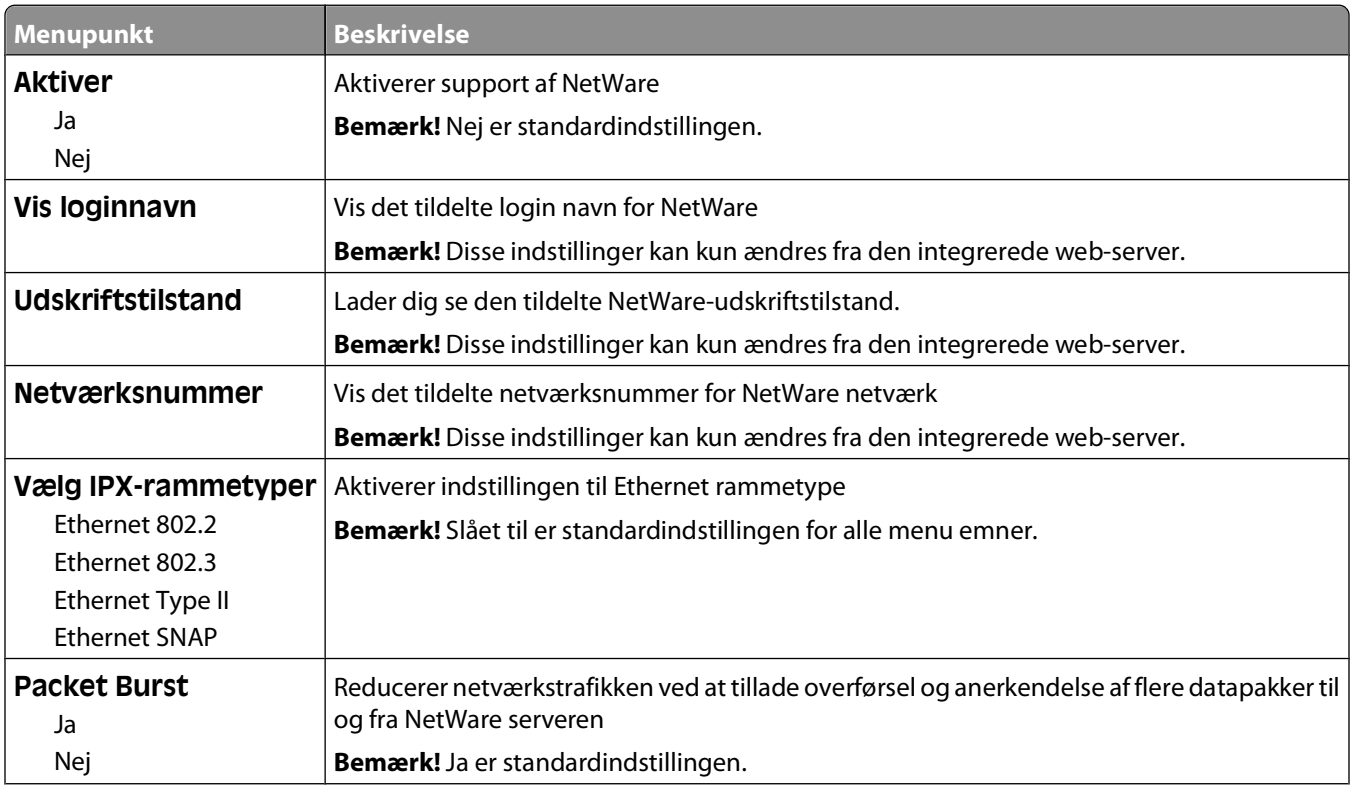

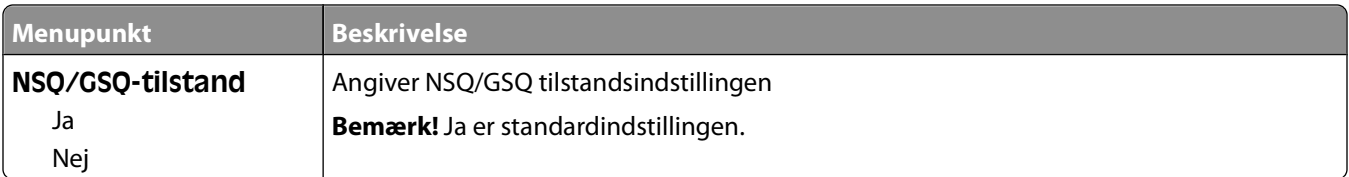

# **Menuen USB**

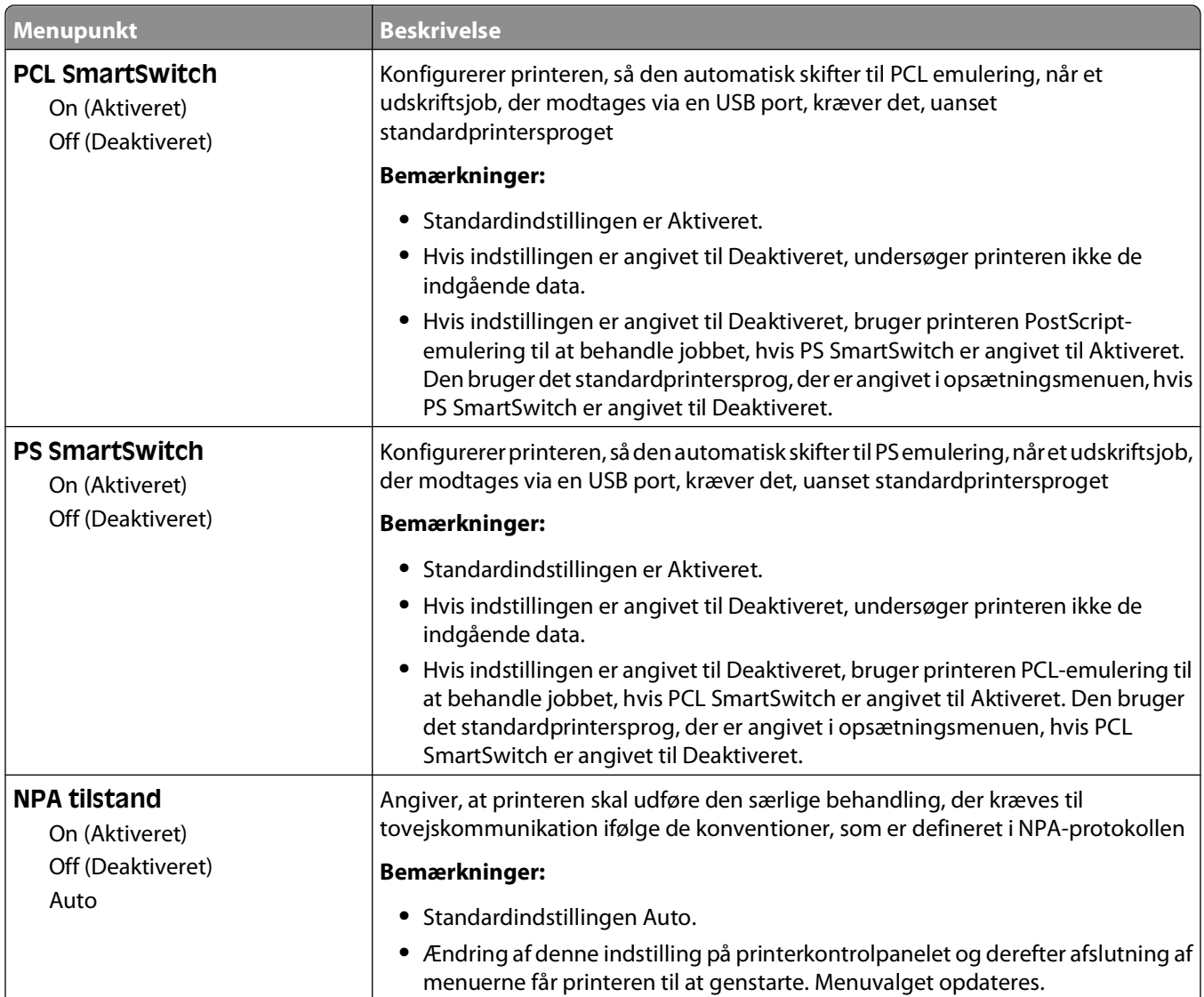

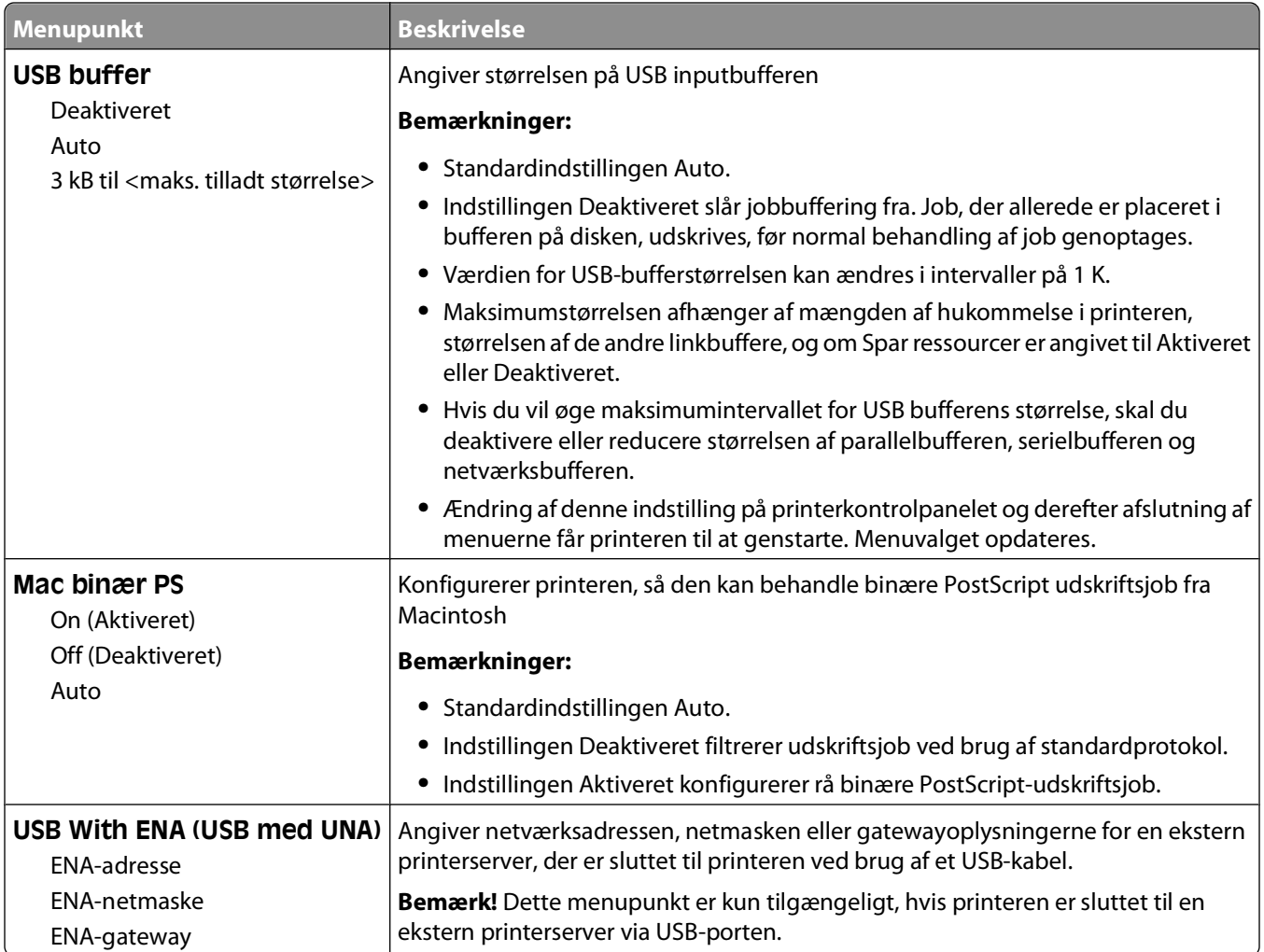

# **Menuen Parallel**

Denne menu vises kun, hvis et parallelkort (option) er installeret.

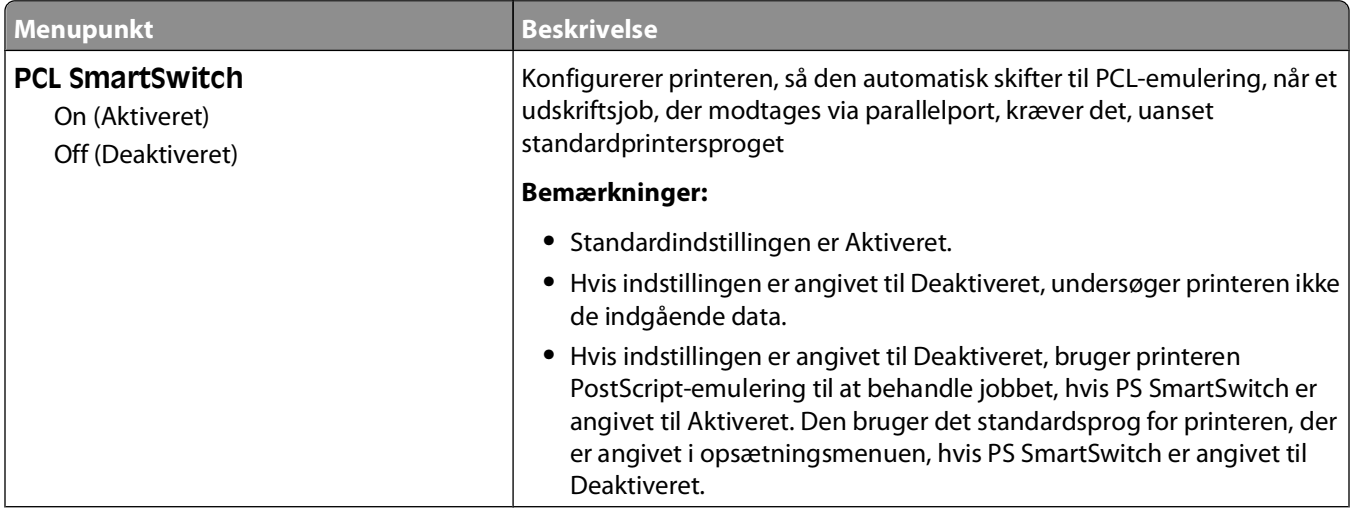

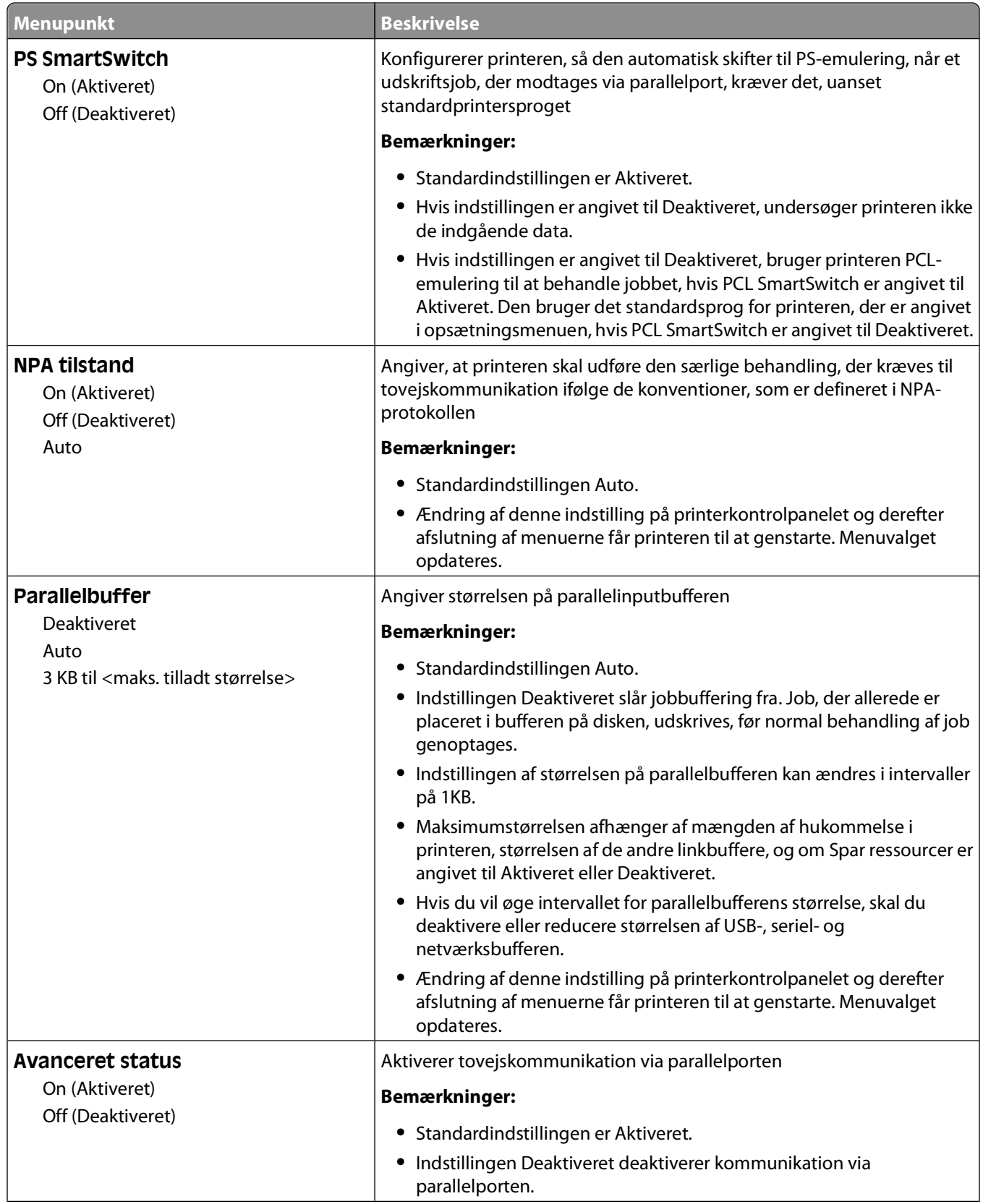
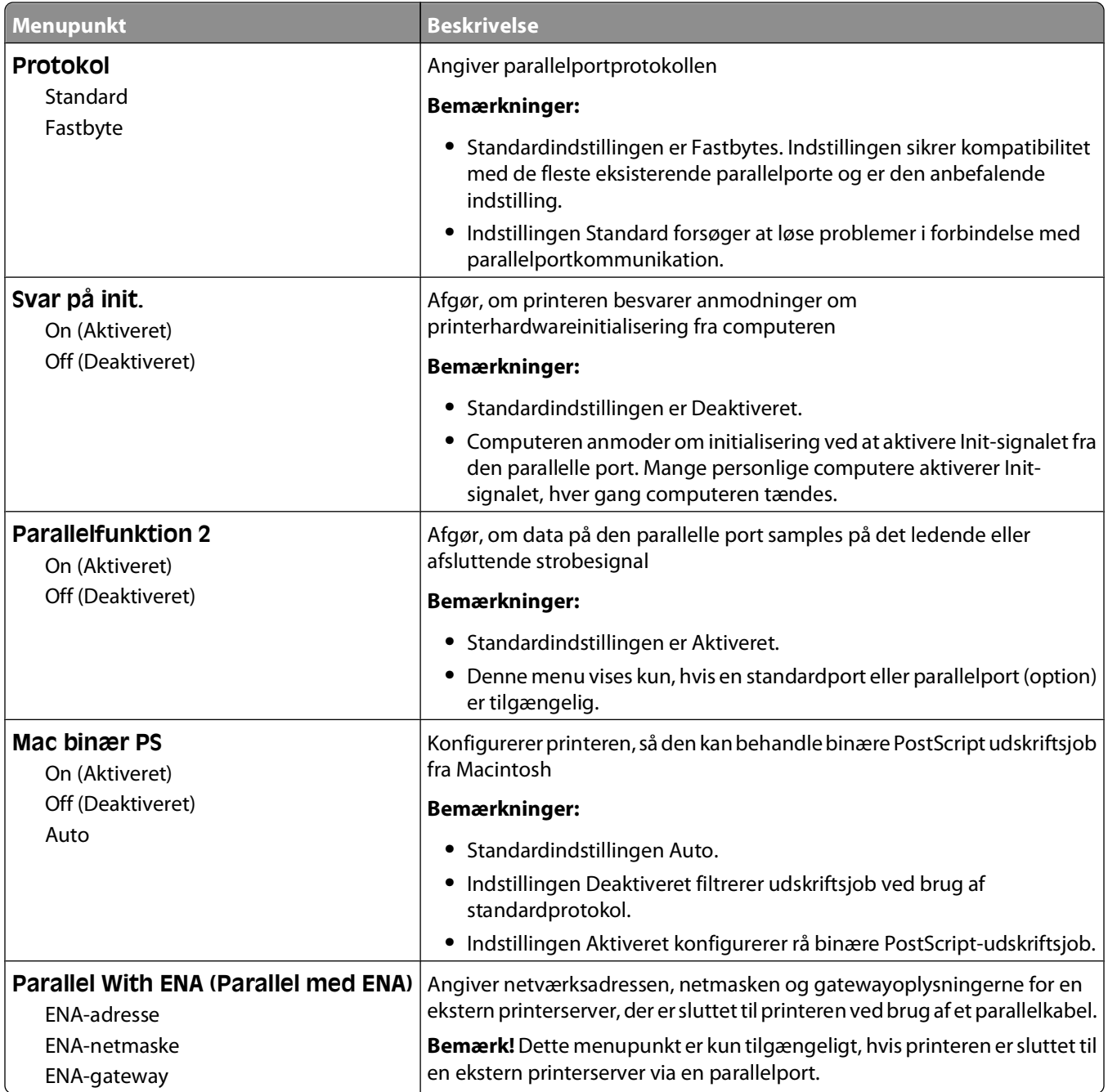

#### **Seriel <x> menu**

Denne menu vises kun, hvis et serielt kort (option) er installeret.

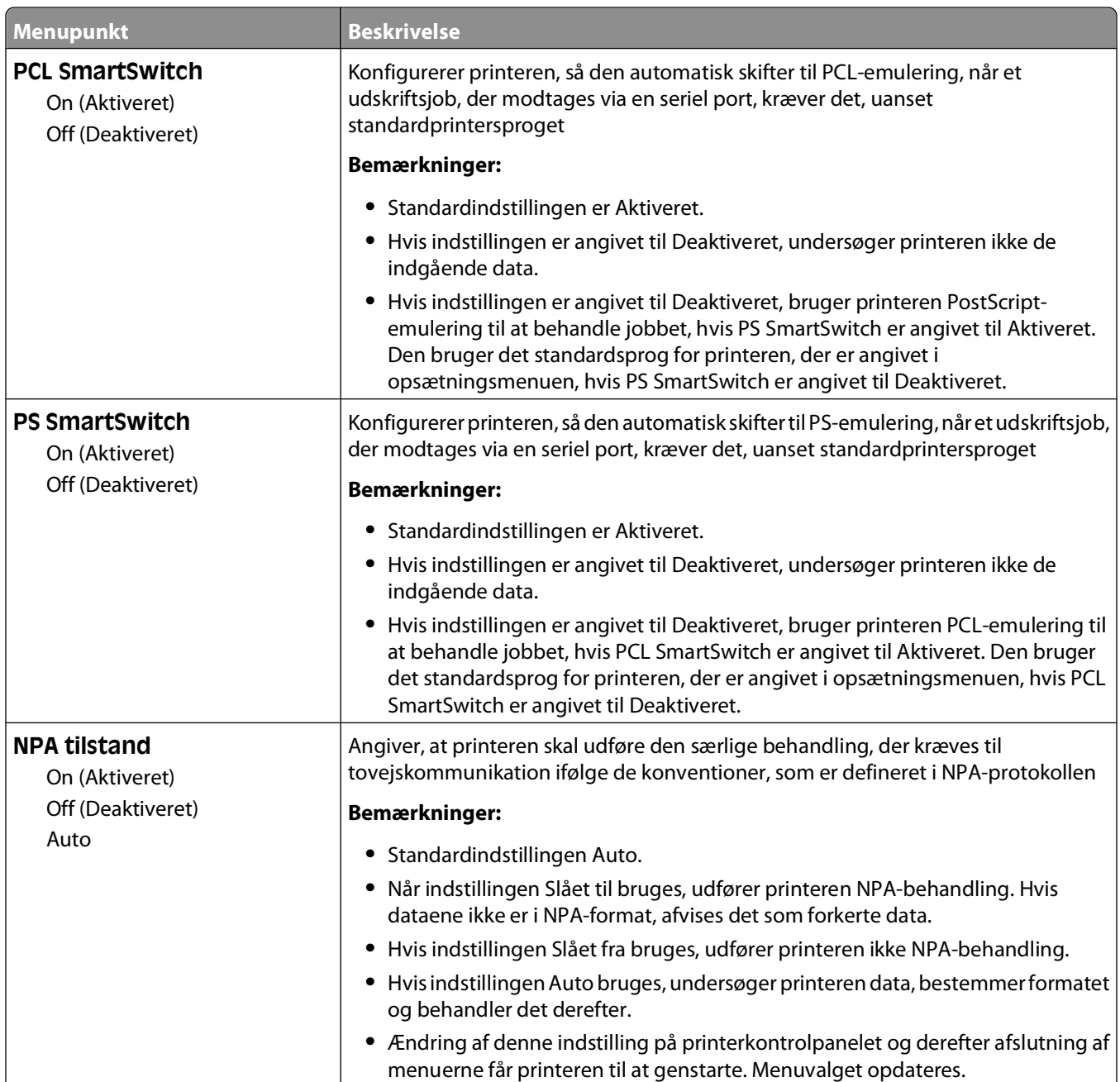

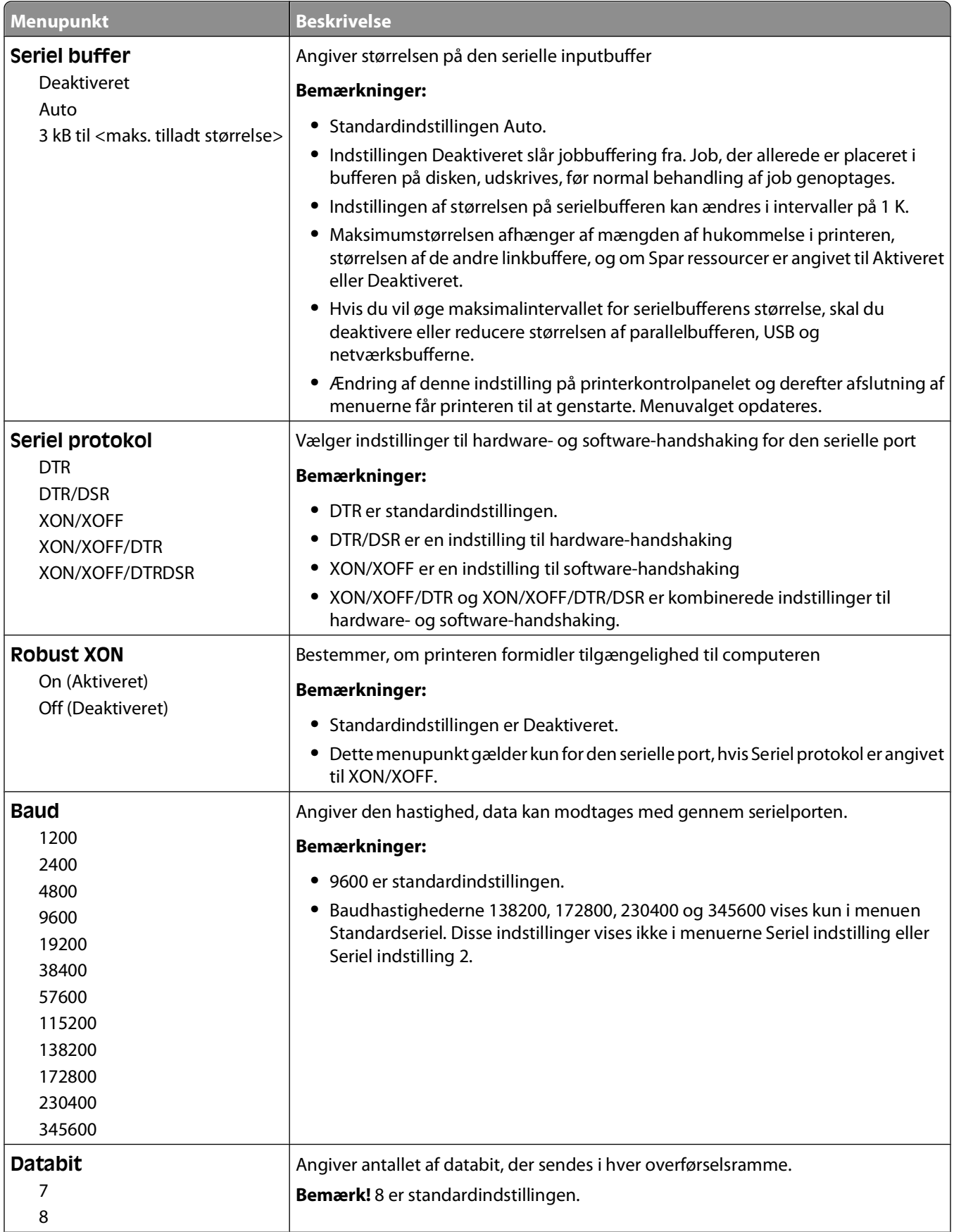

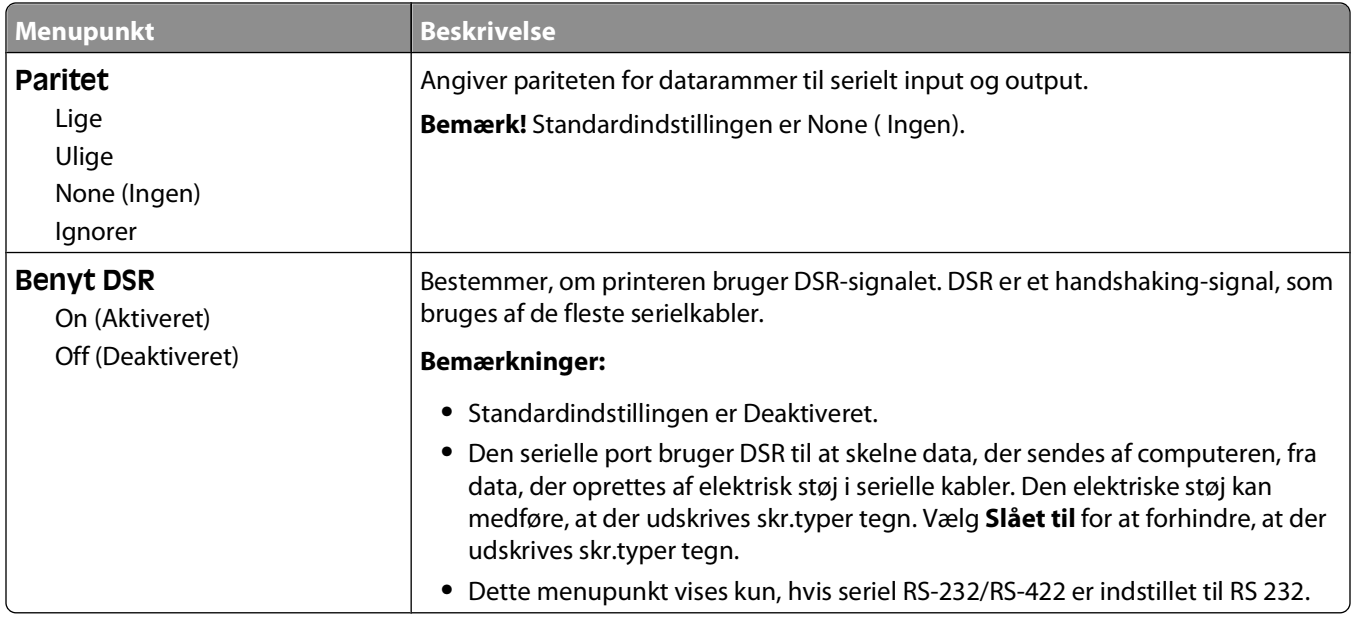

#### **Menuen SMTP opsætning**

Anvend følgende menu til at konfigurere SMTP server.

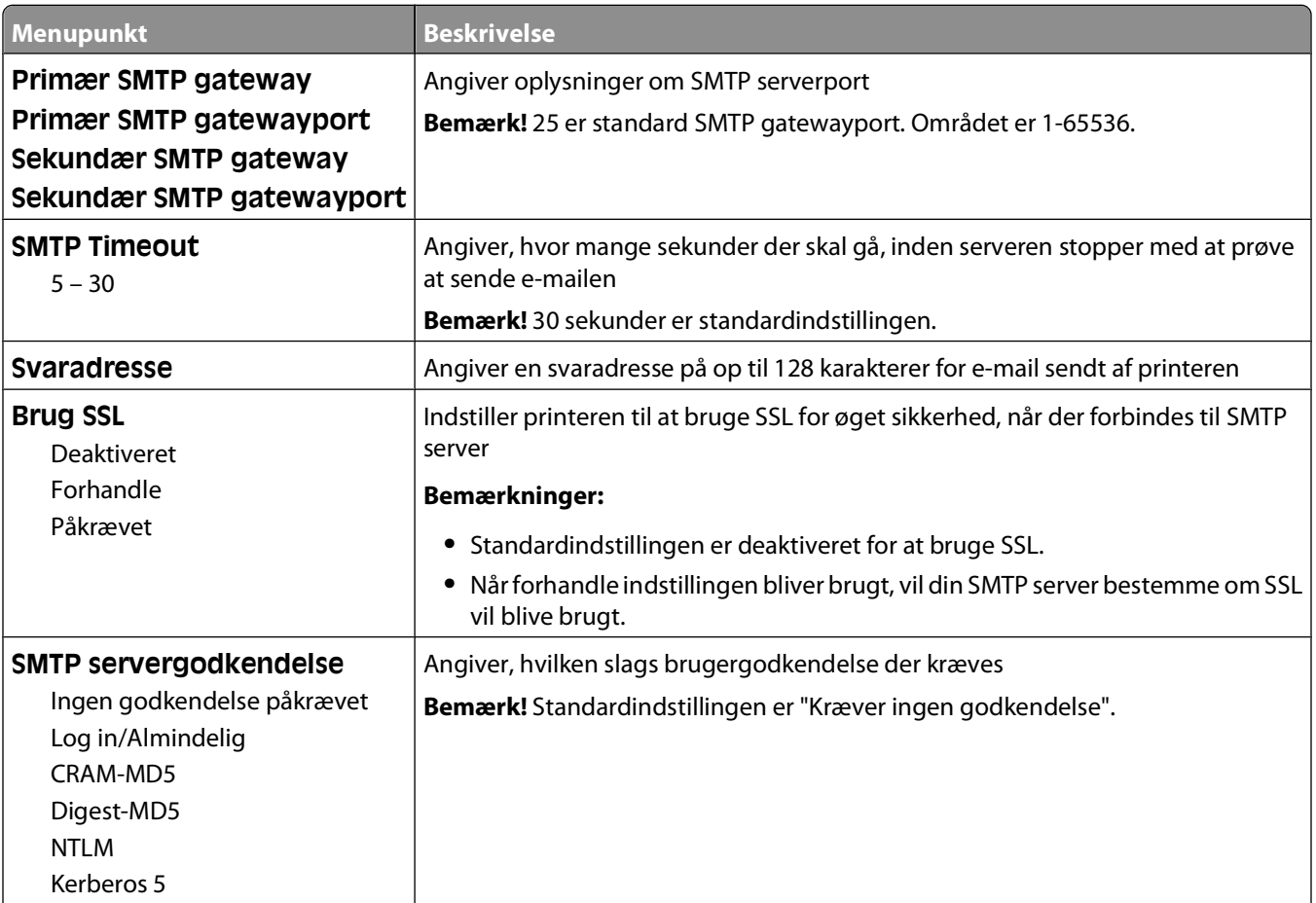

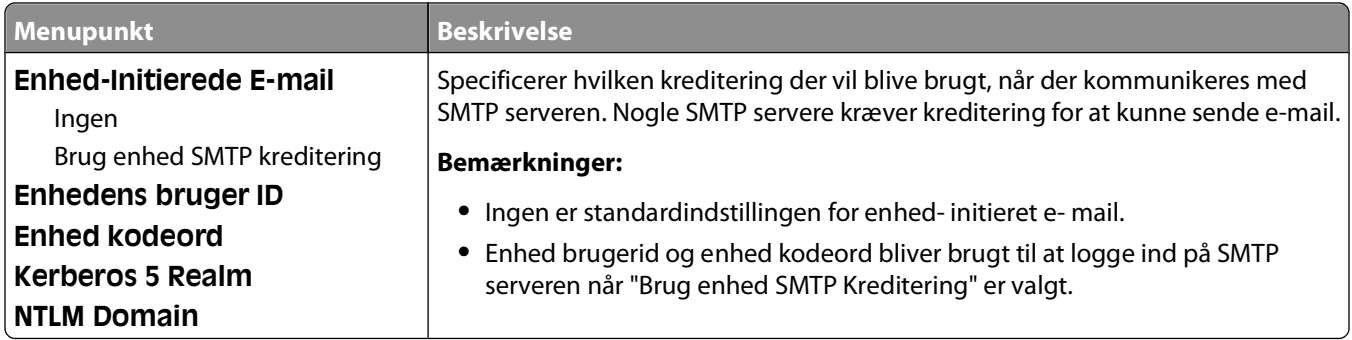

## **Menuen Security (Sikkerhed)**

#### **Menuen Diverse**

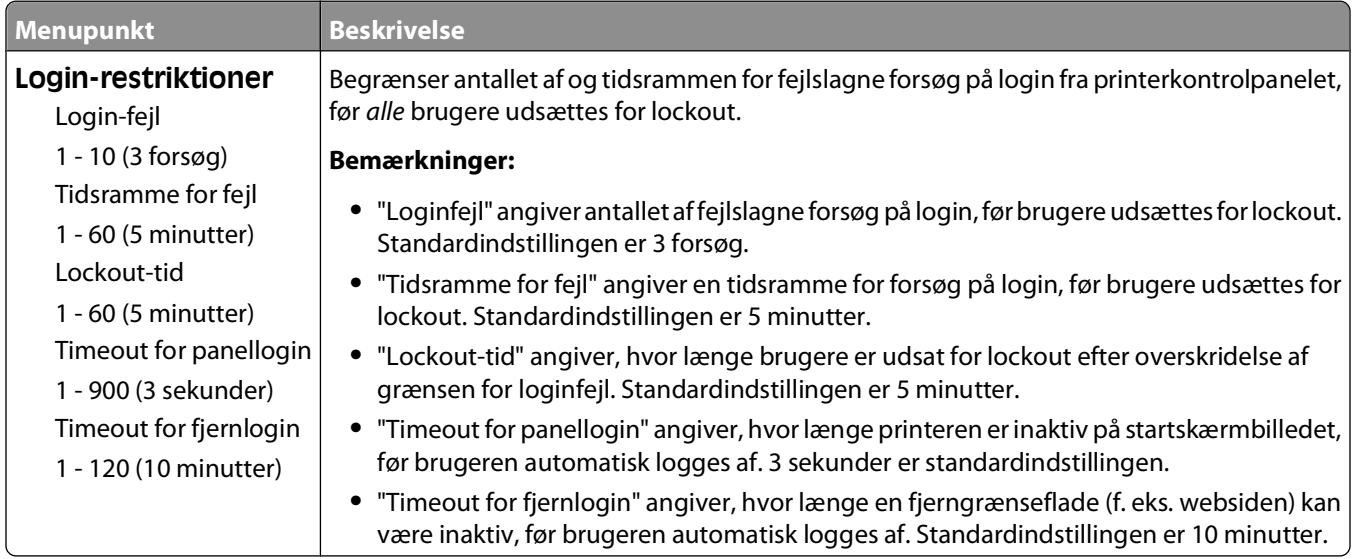

### **Menu for fortrolig udskrivning**

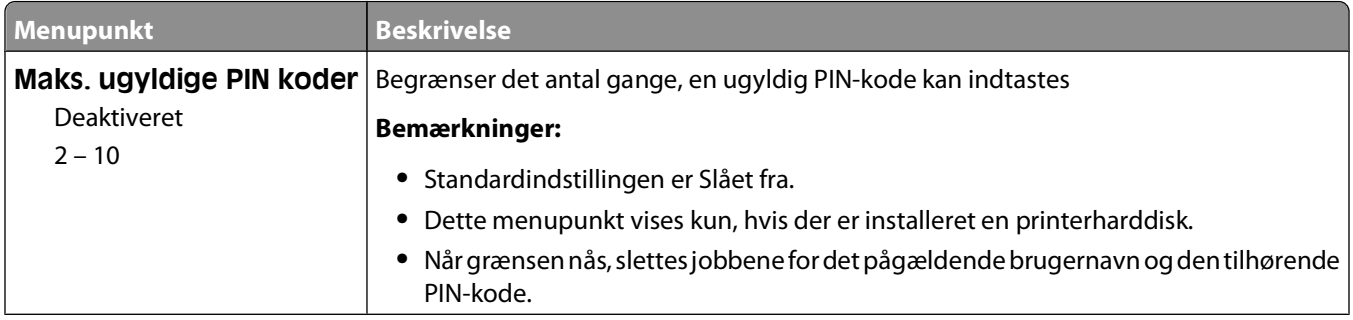

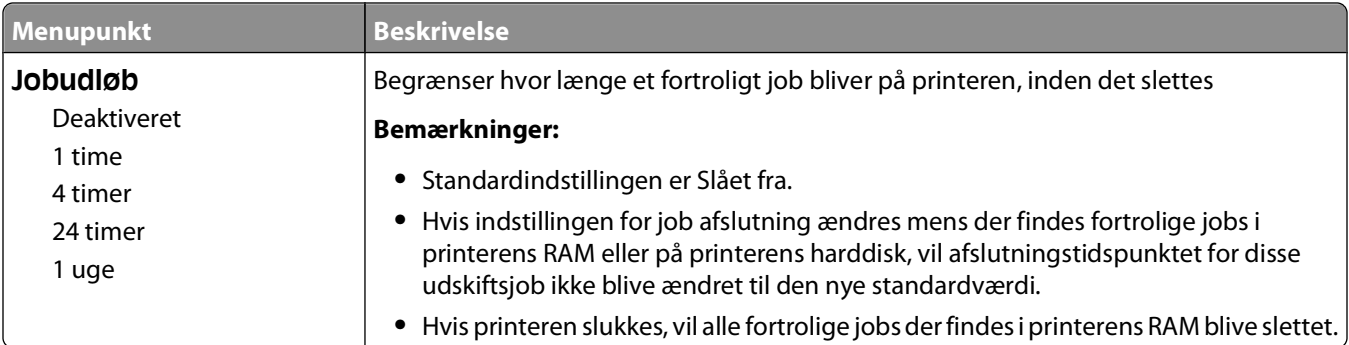

### **Menuen Sikkerhedsovervågningslog**

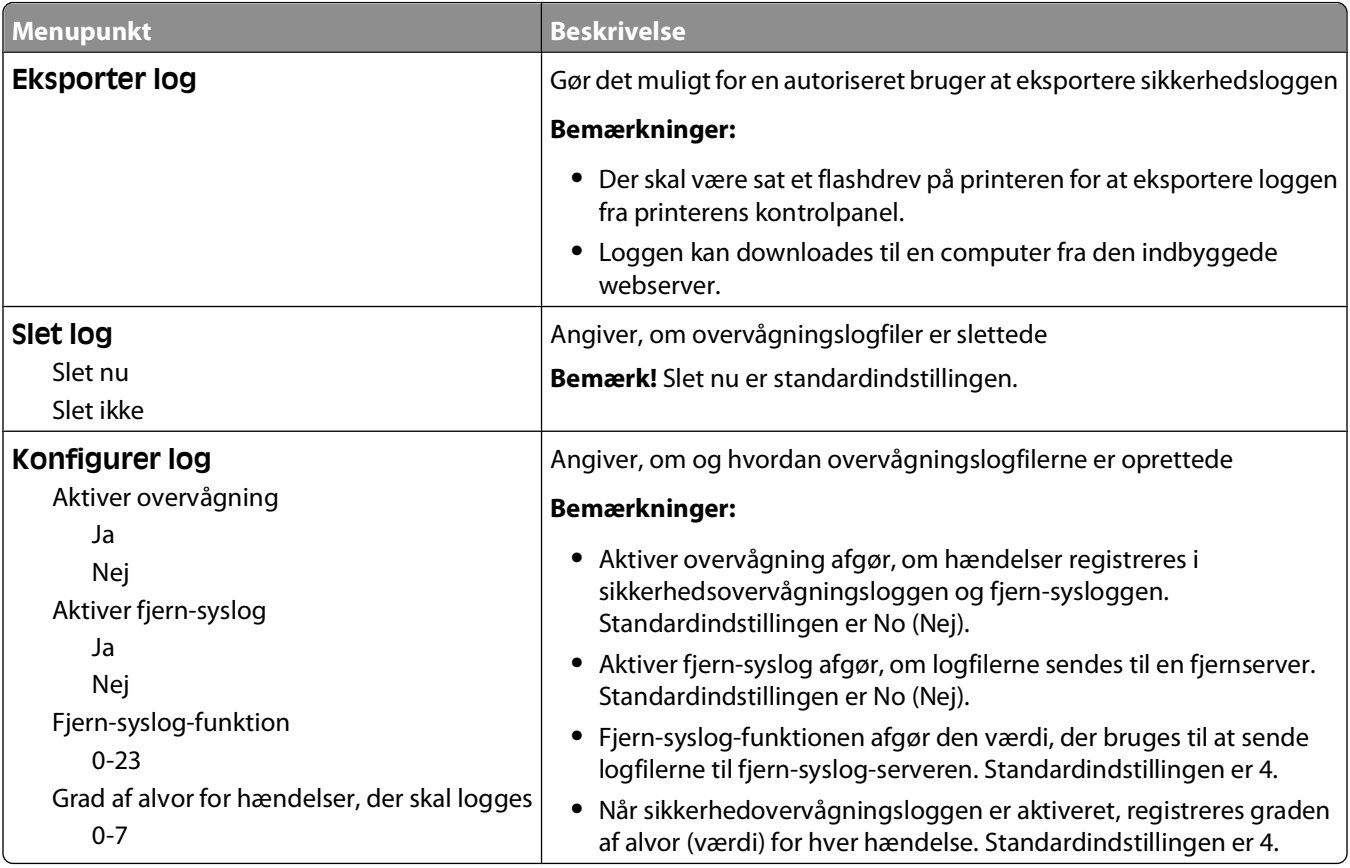

#### **Indstille dato og klokkeslæt**

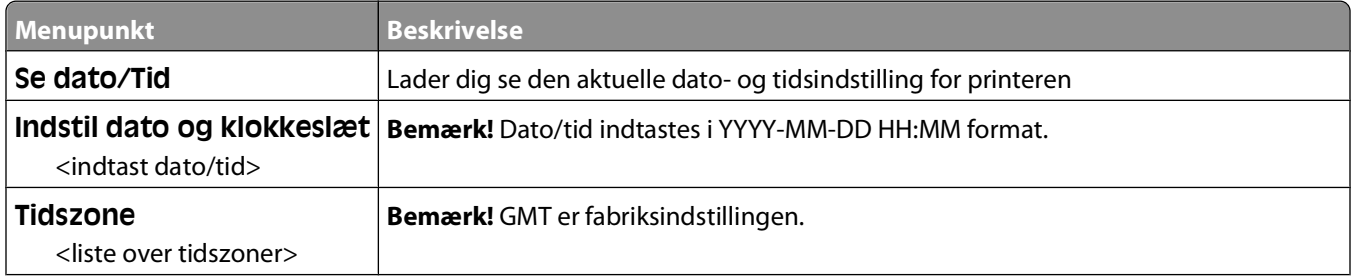

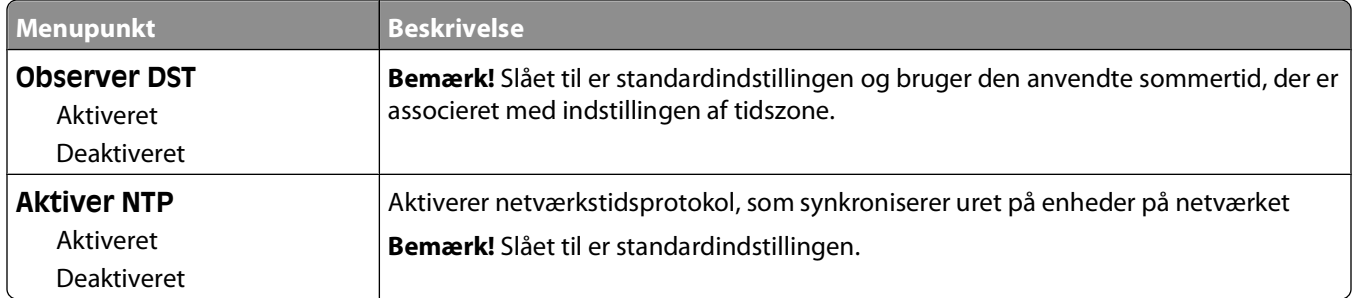

## **Menuen Settings (Indstillinger)**

#### **Menuen Generelle indstillinger**

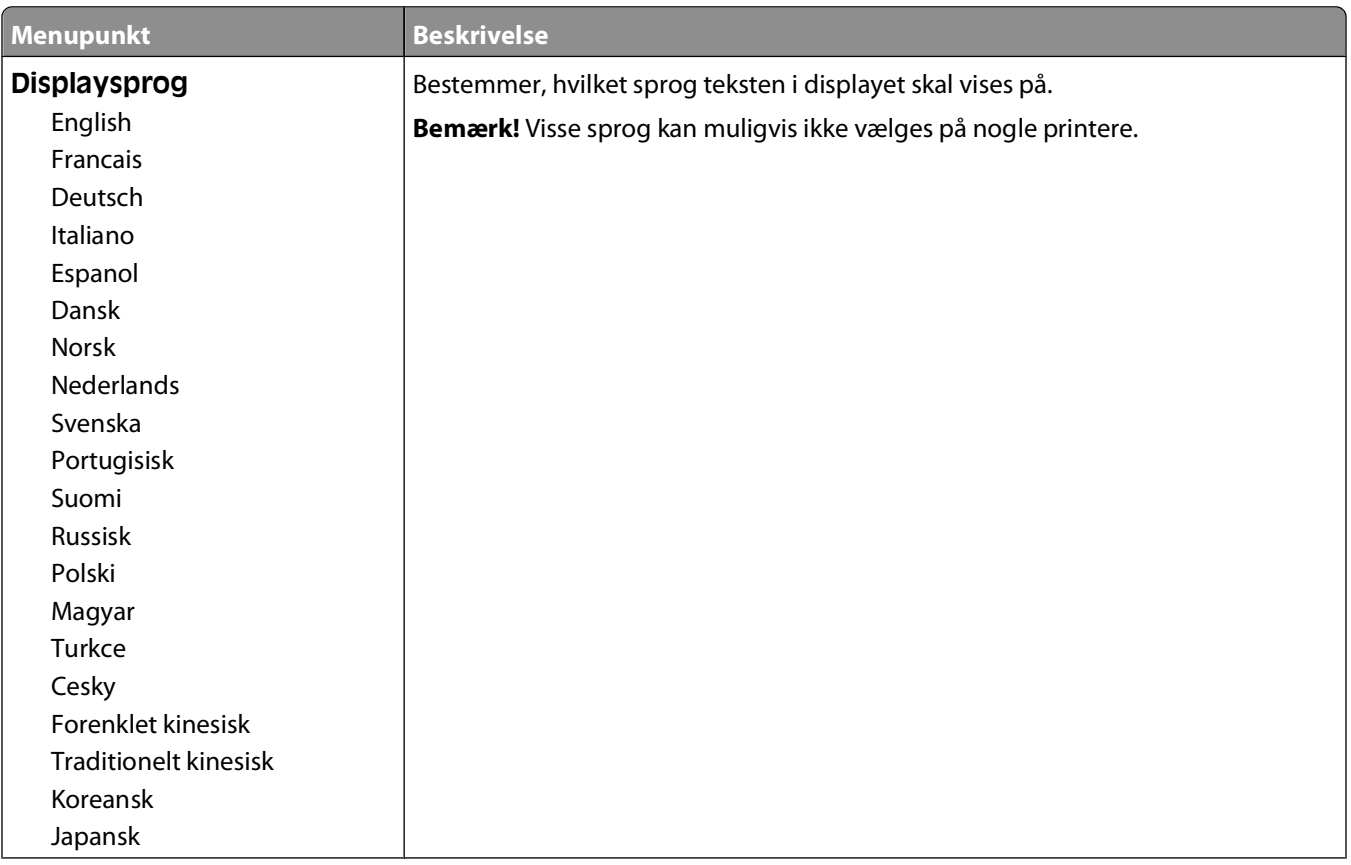

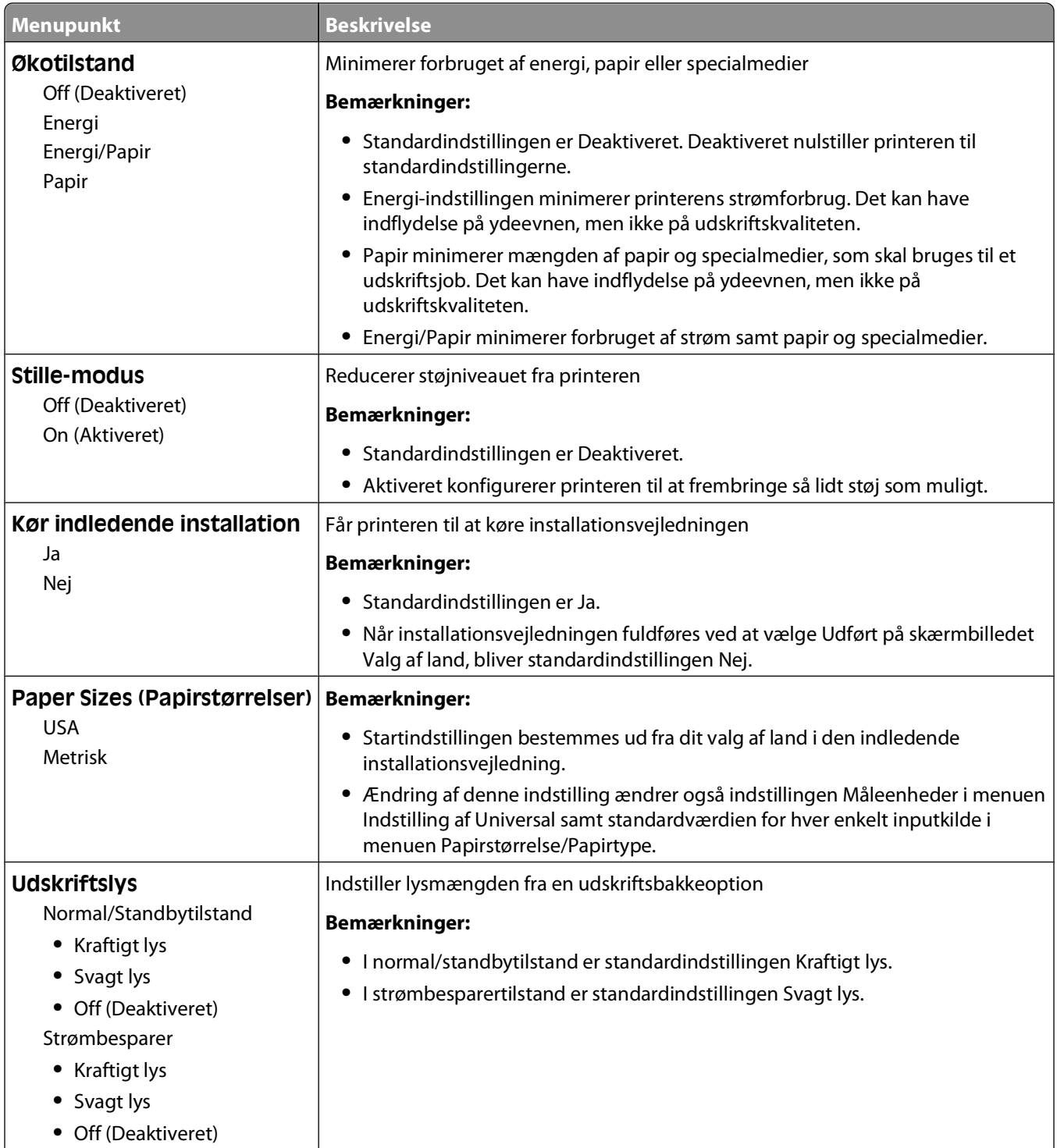

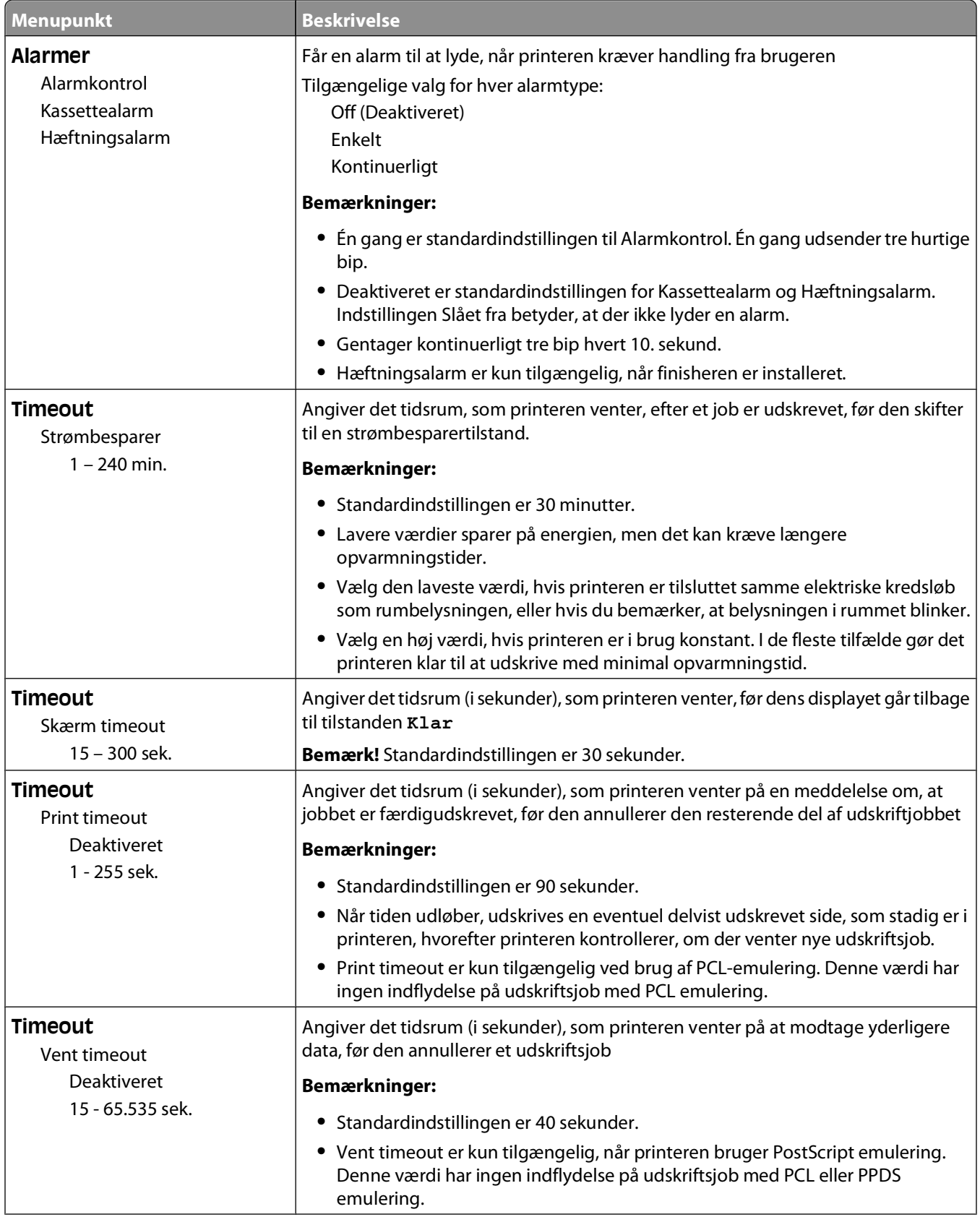

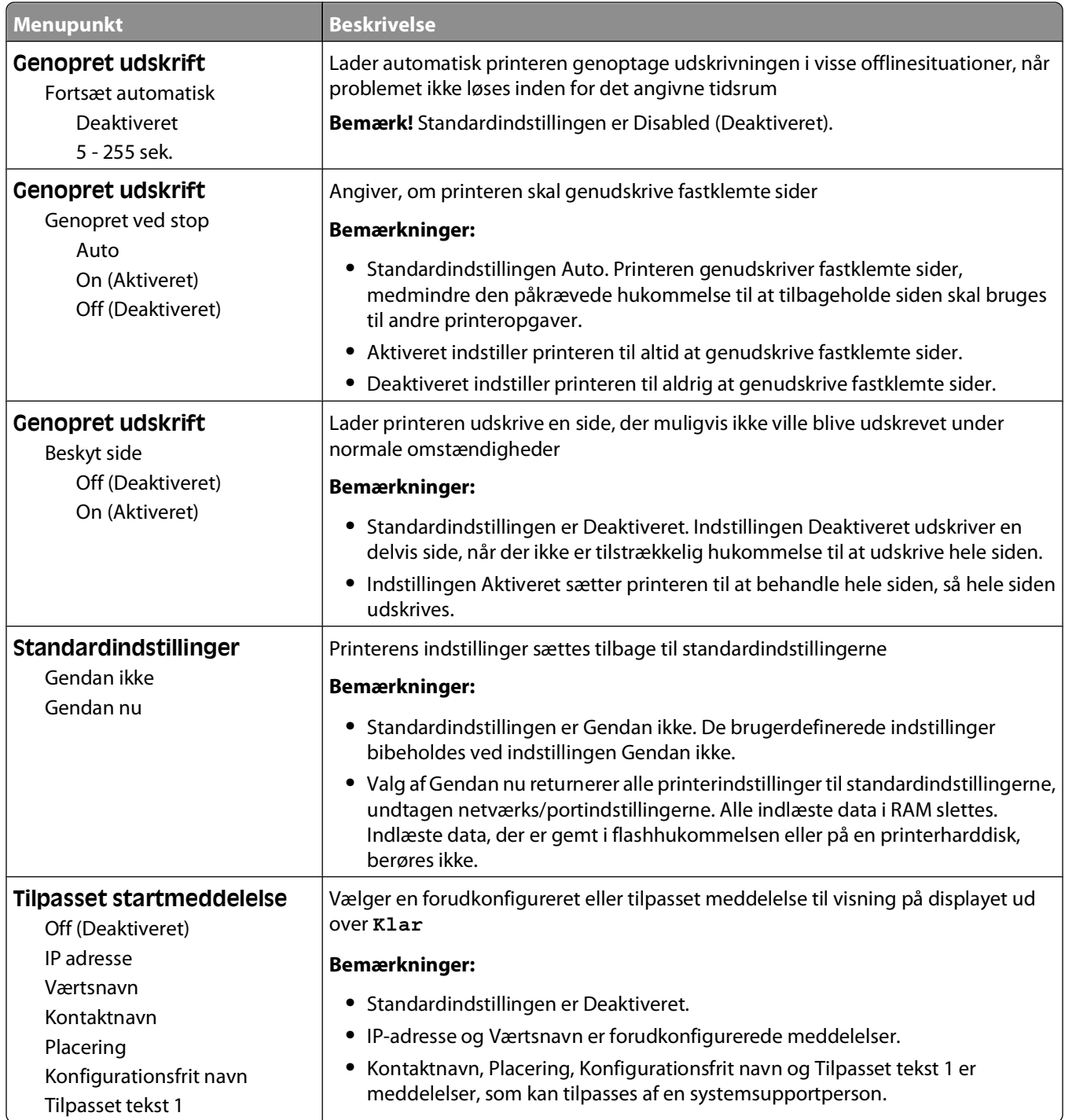

#### **menuen Opsætning**

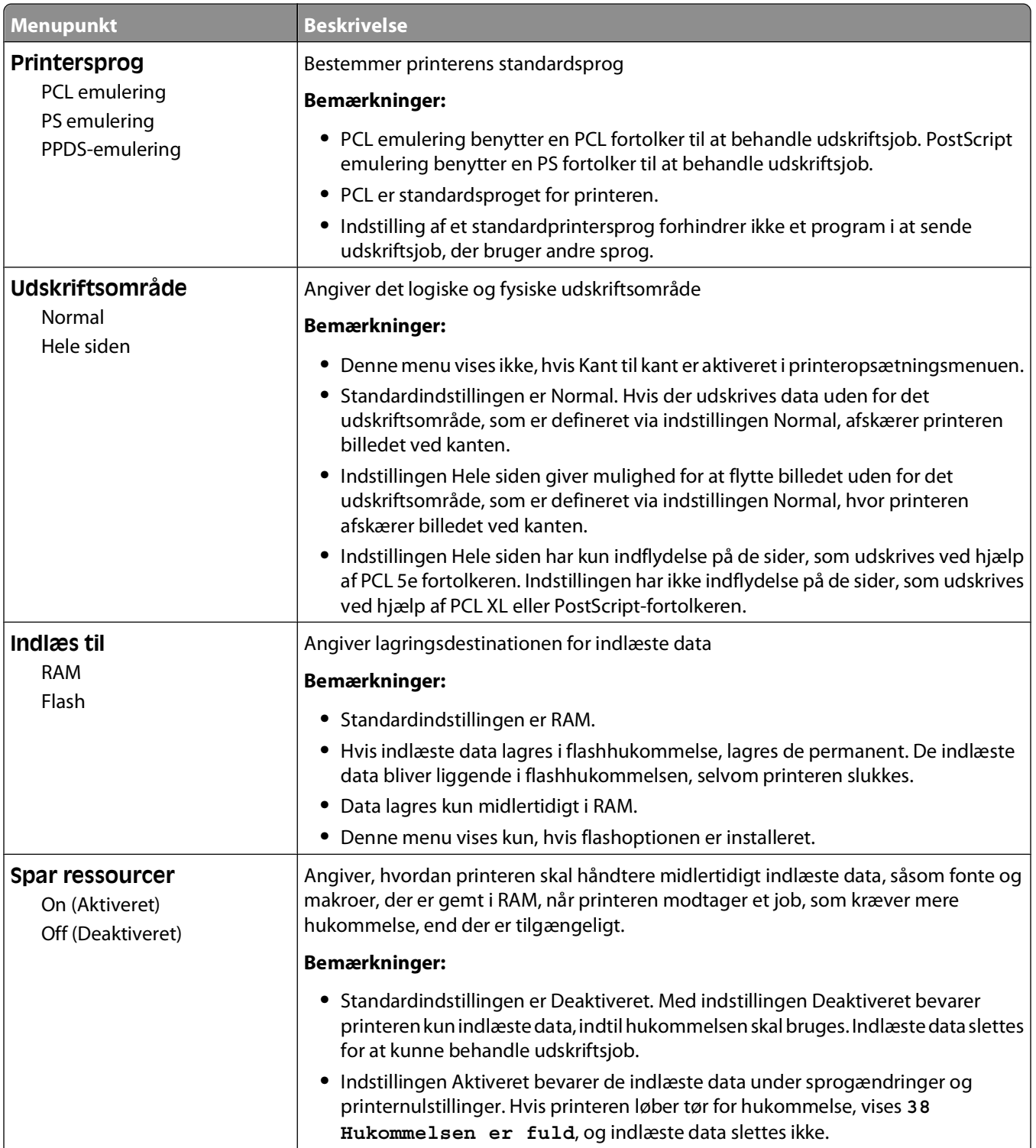

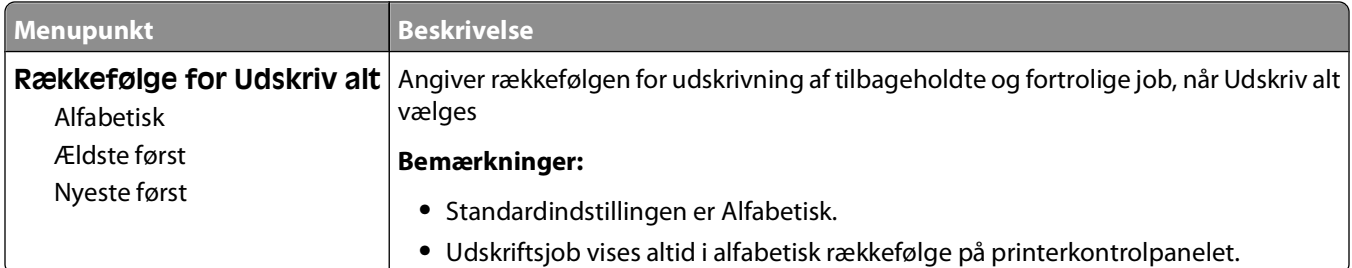

#### **menuen Finishing**

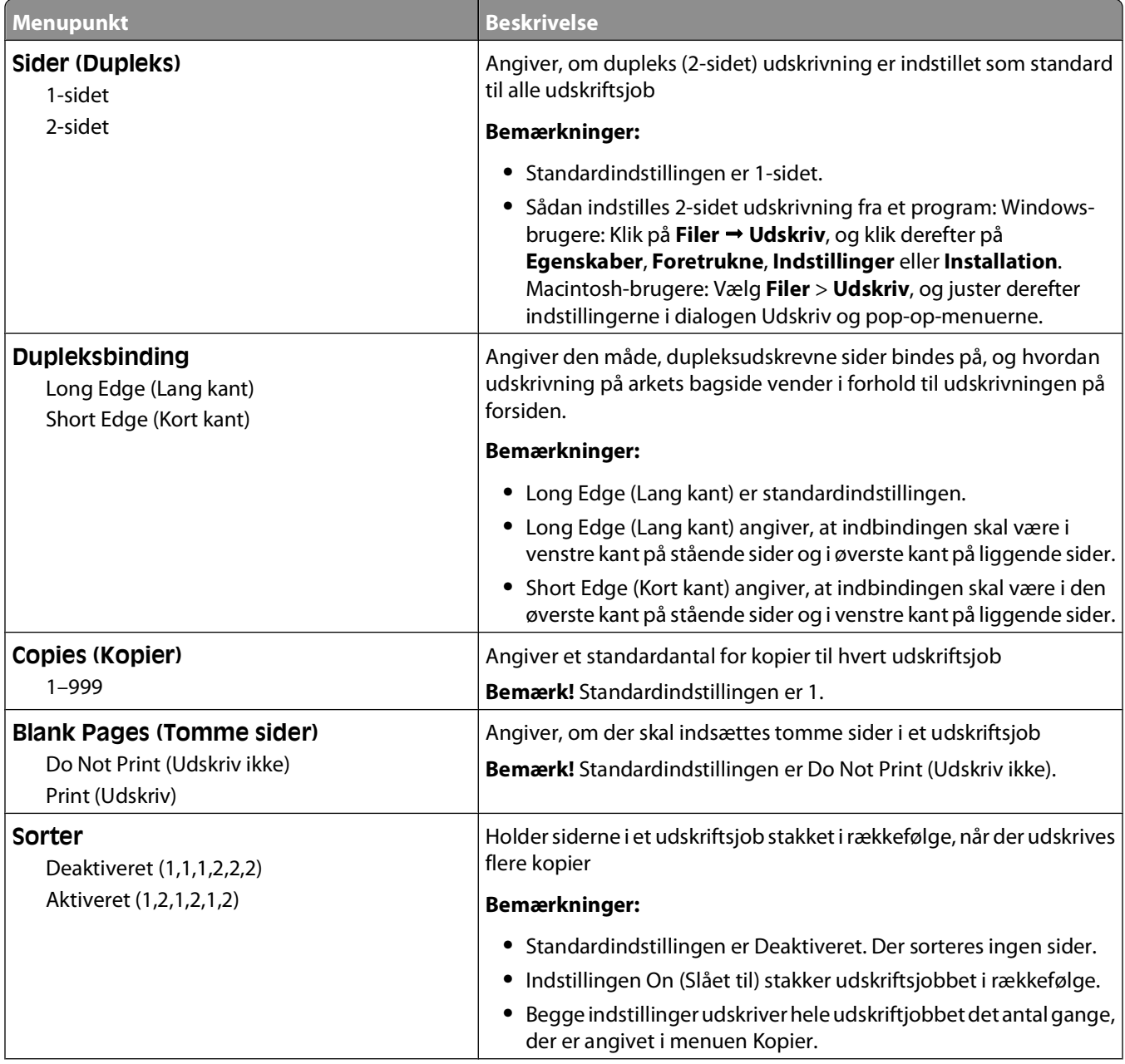

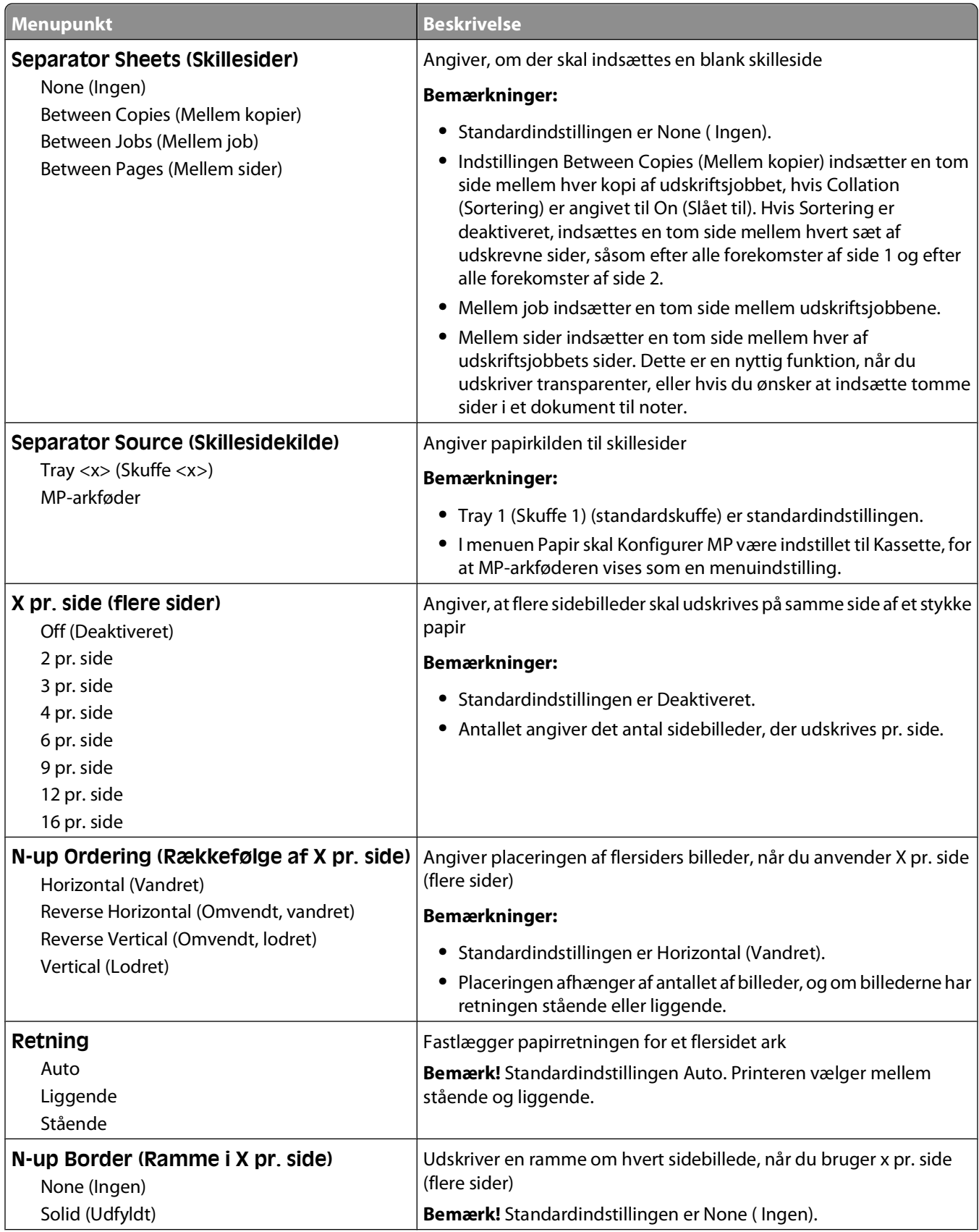

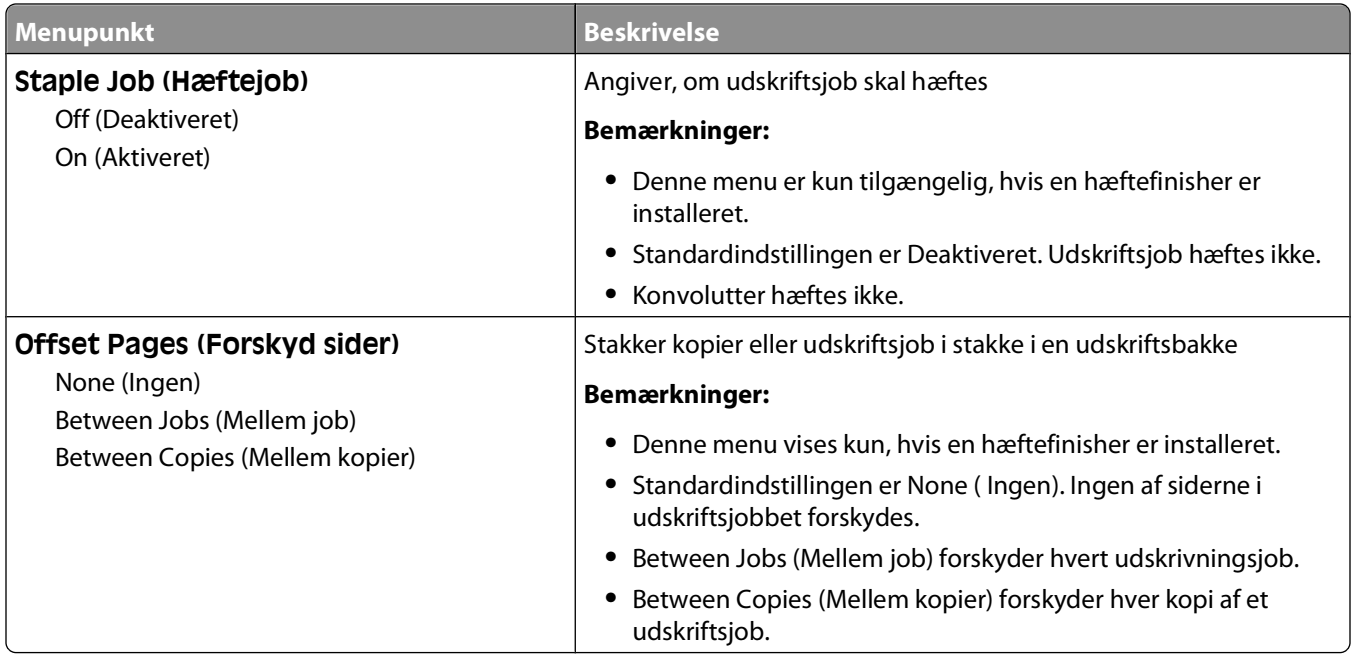

#### **Menuen Kvalitet**

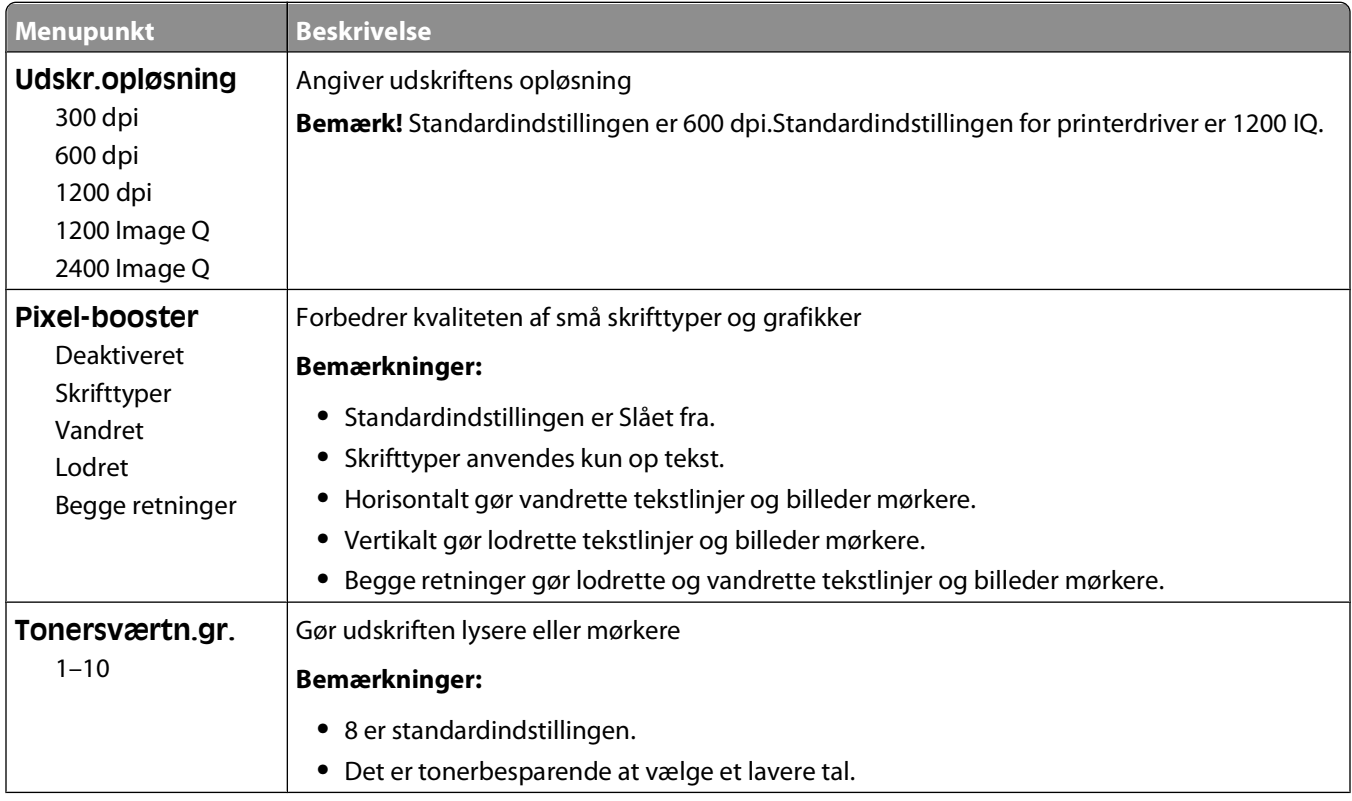

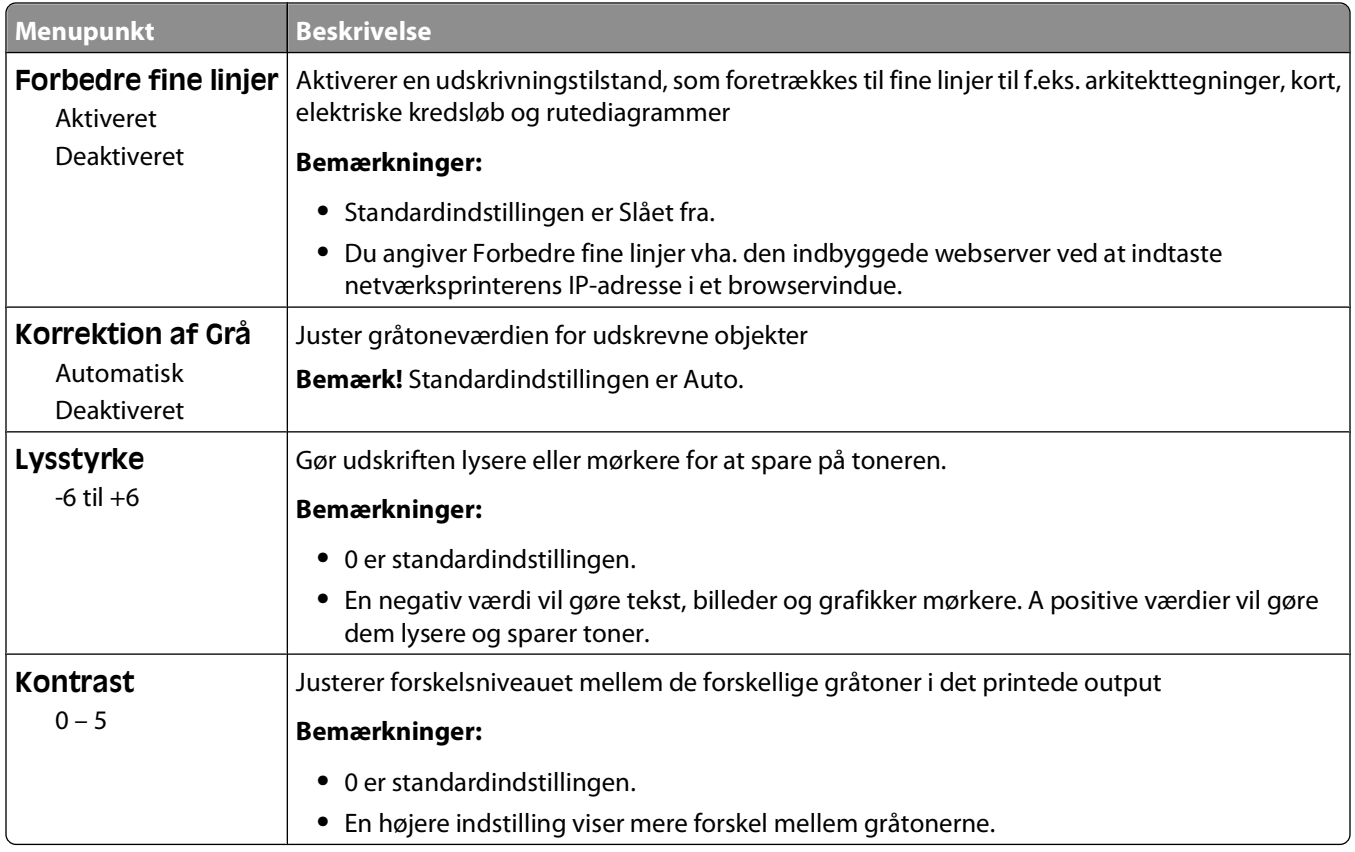

#### **Menuen Værktøj**

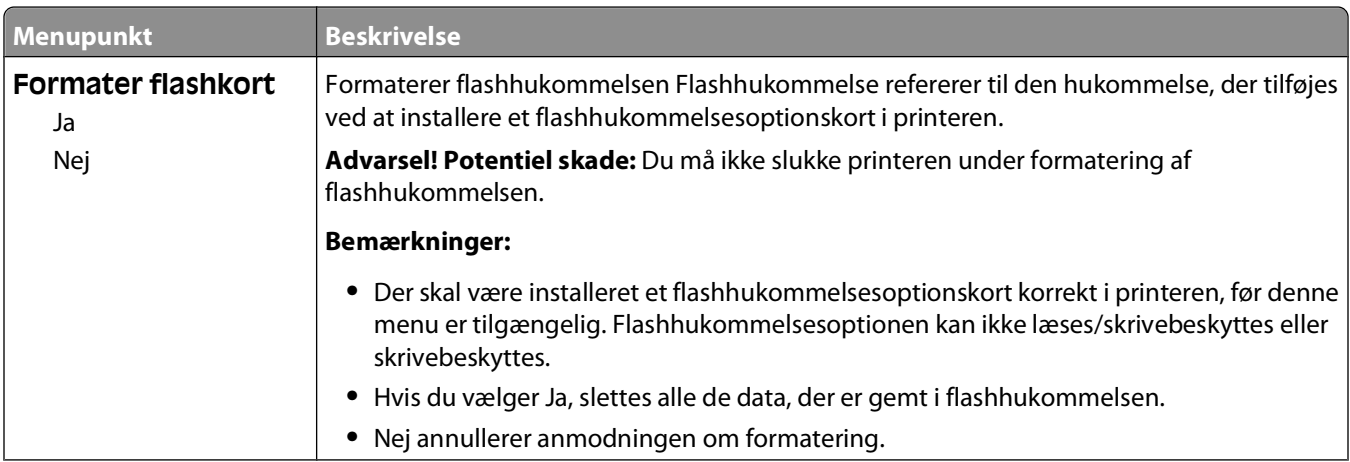

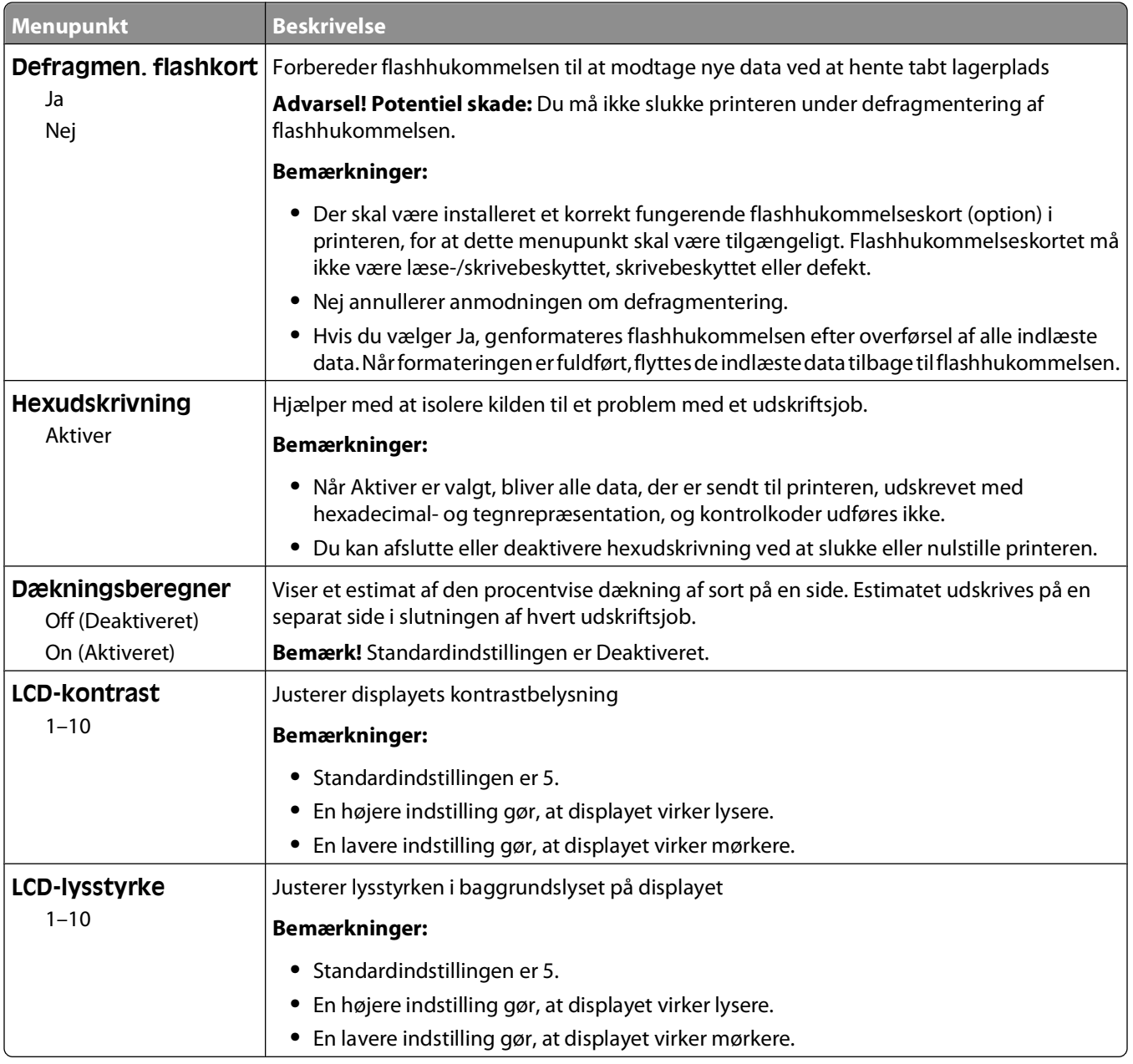

#### **XPS-menu**

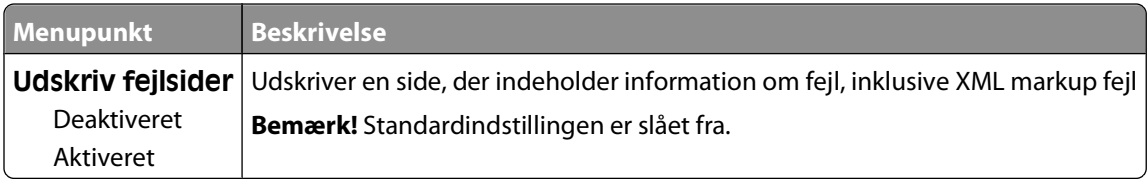

#### **Menuen PDF**

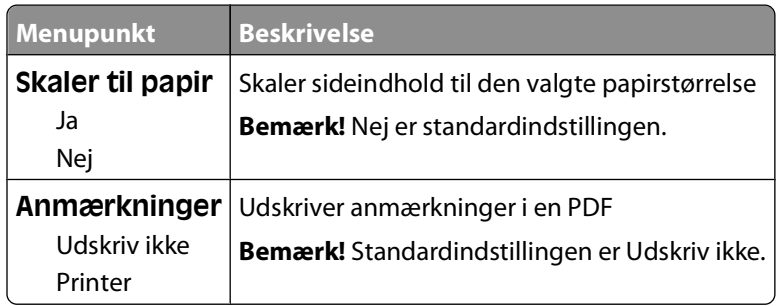

### **Menuen PostScript**

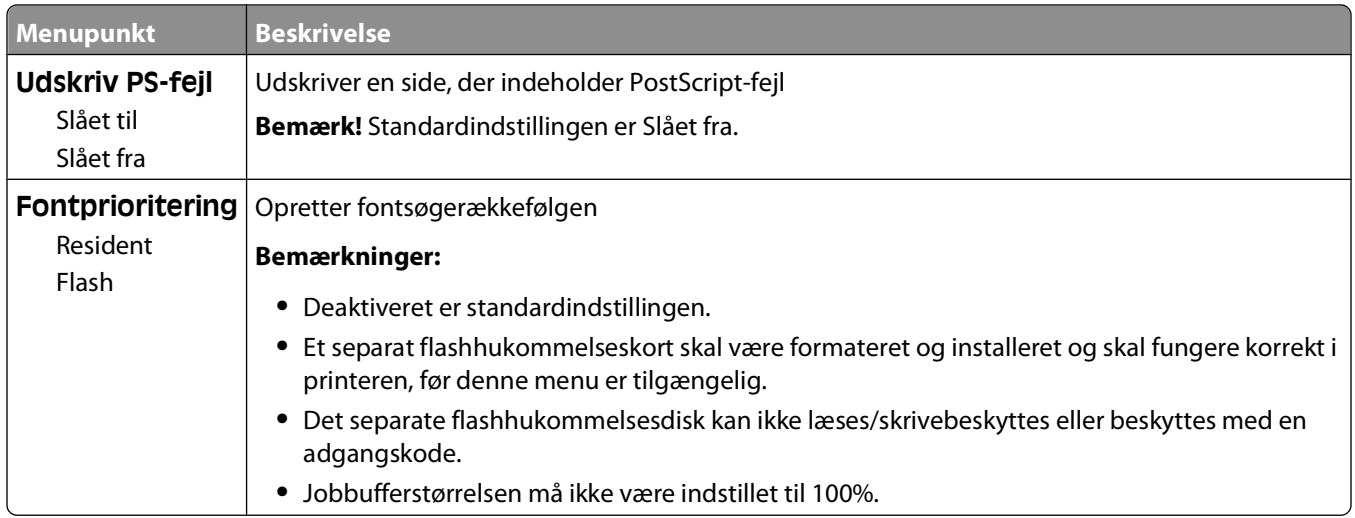

#### **Menuen PCL emulering**

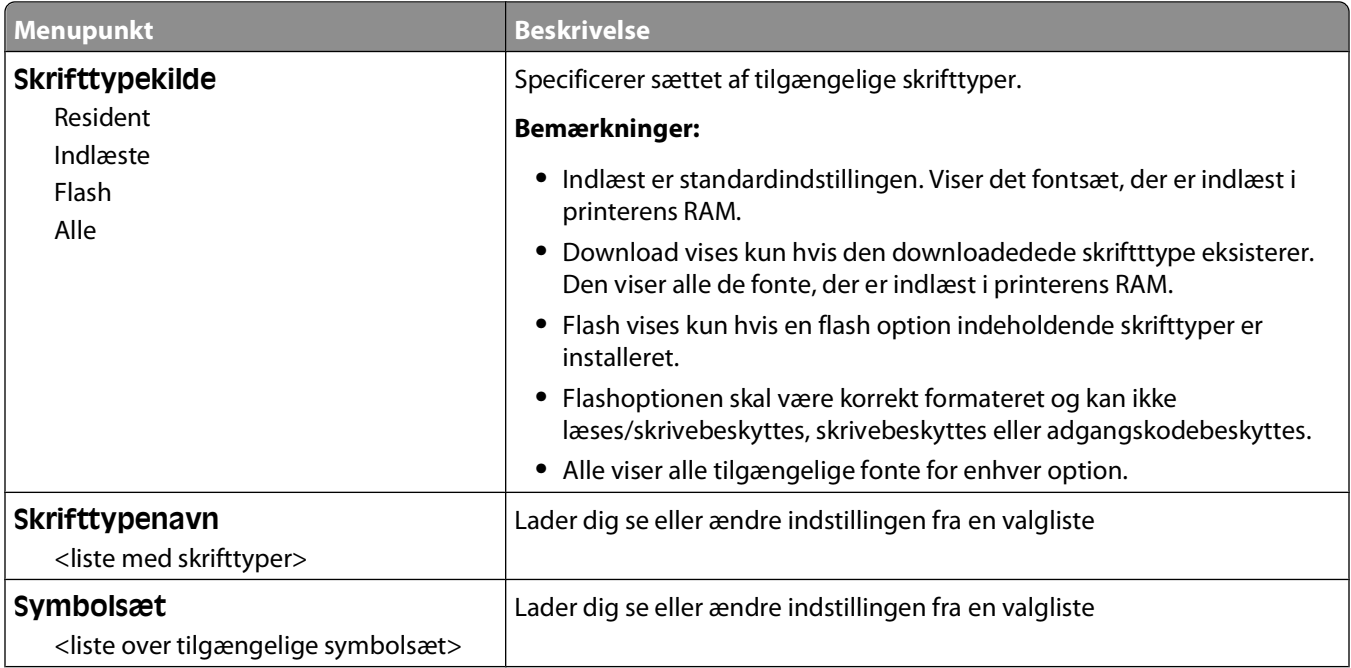

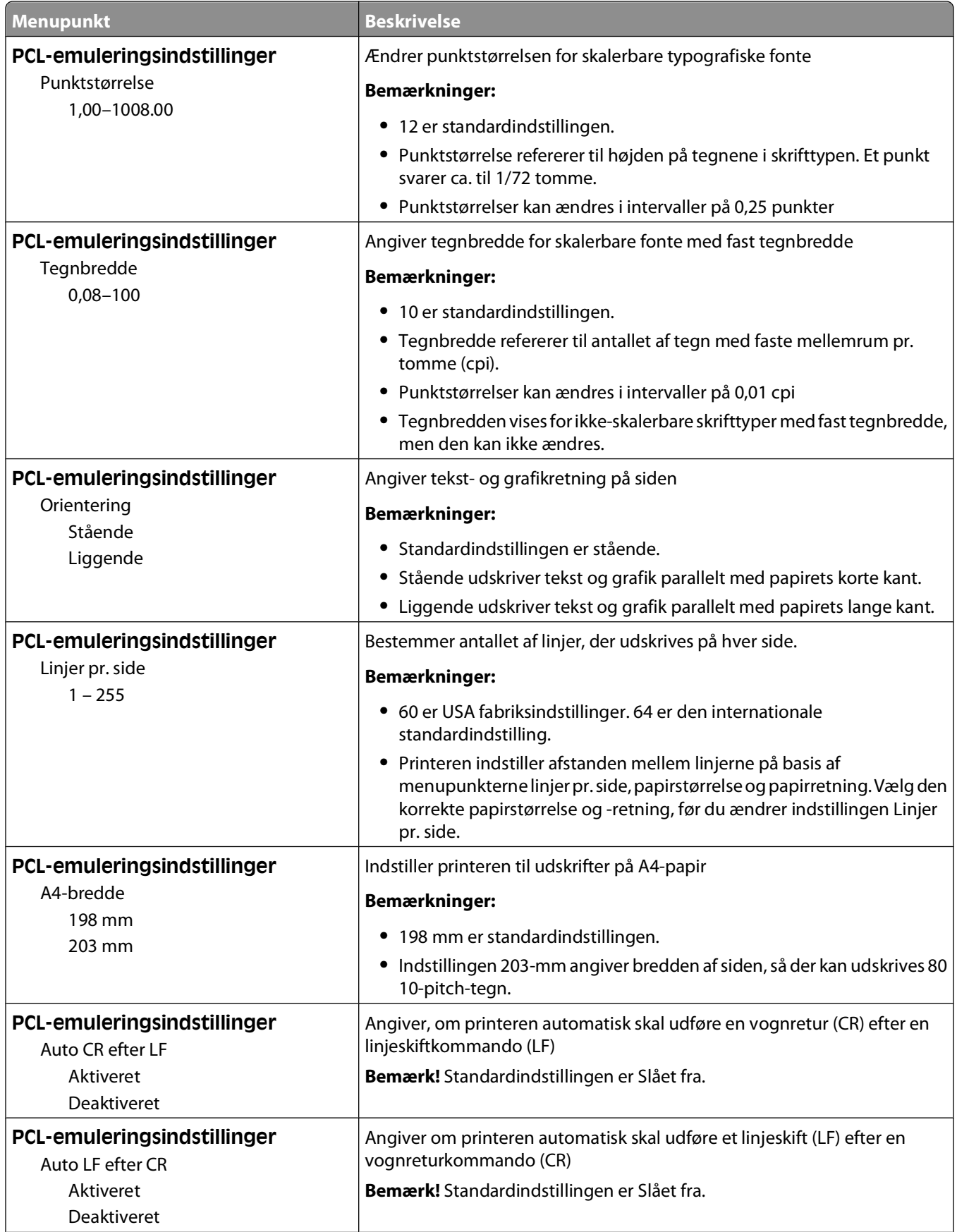

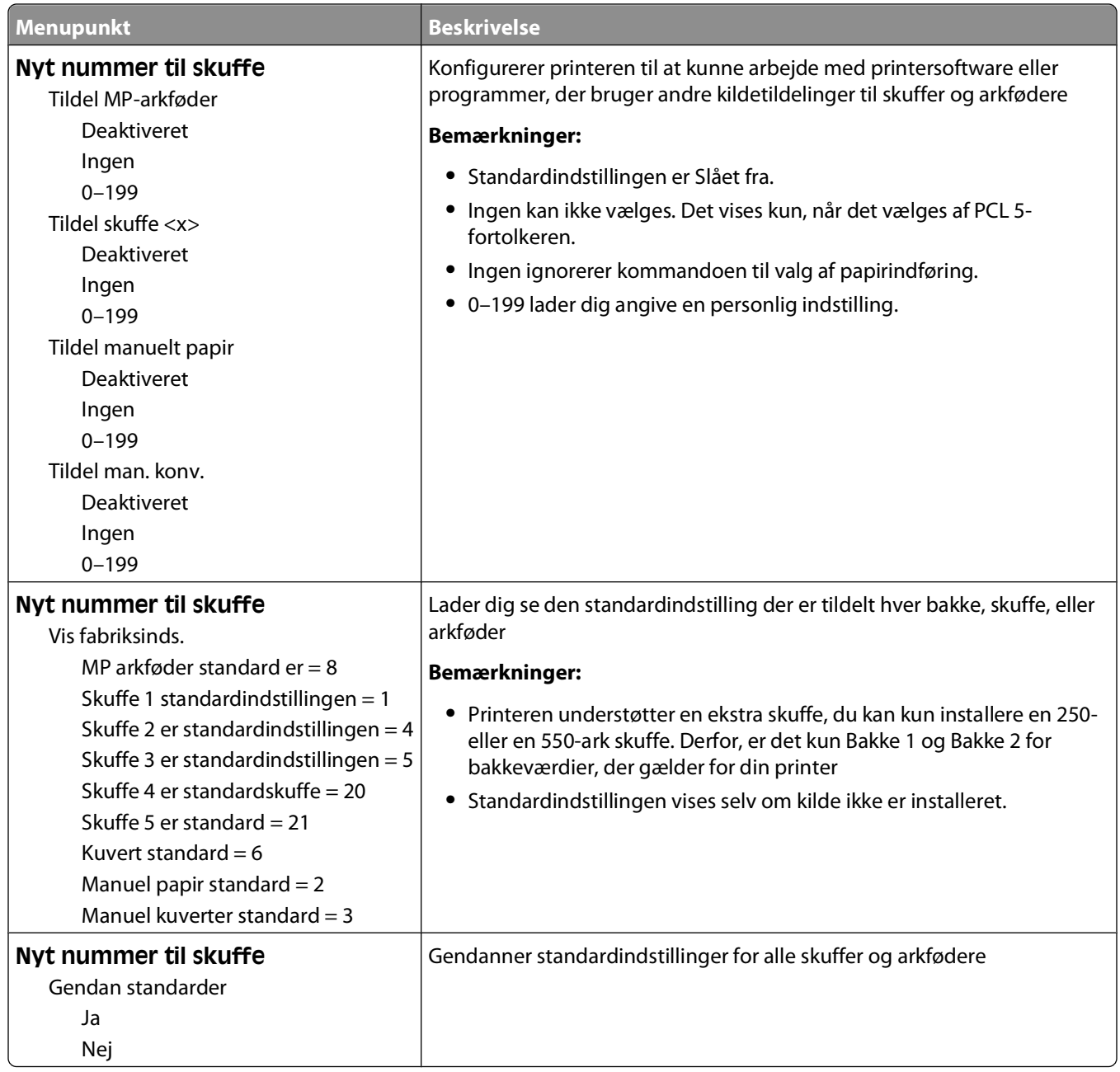

#### **Menuen PPDS**

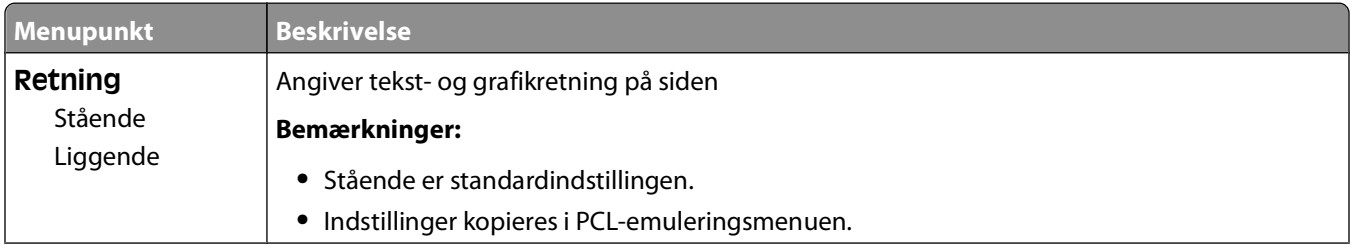

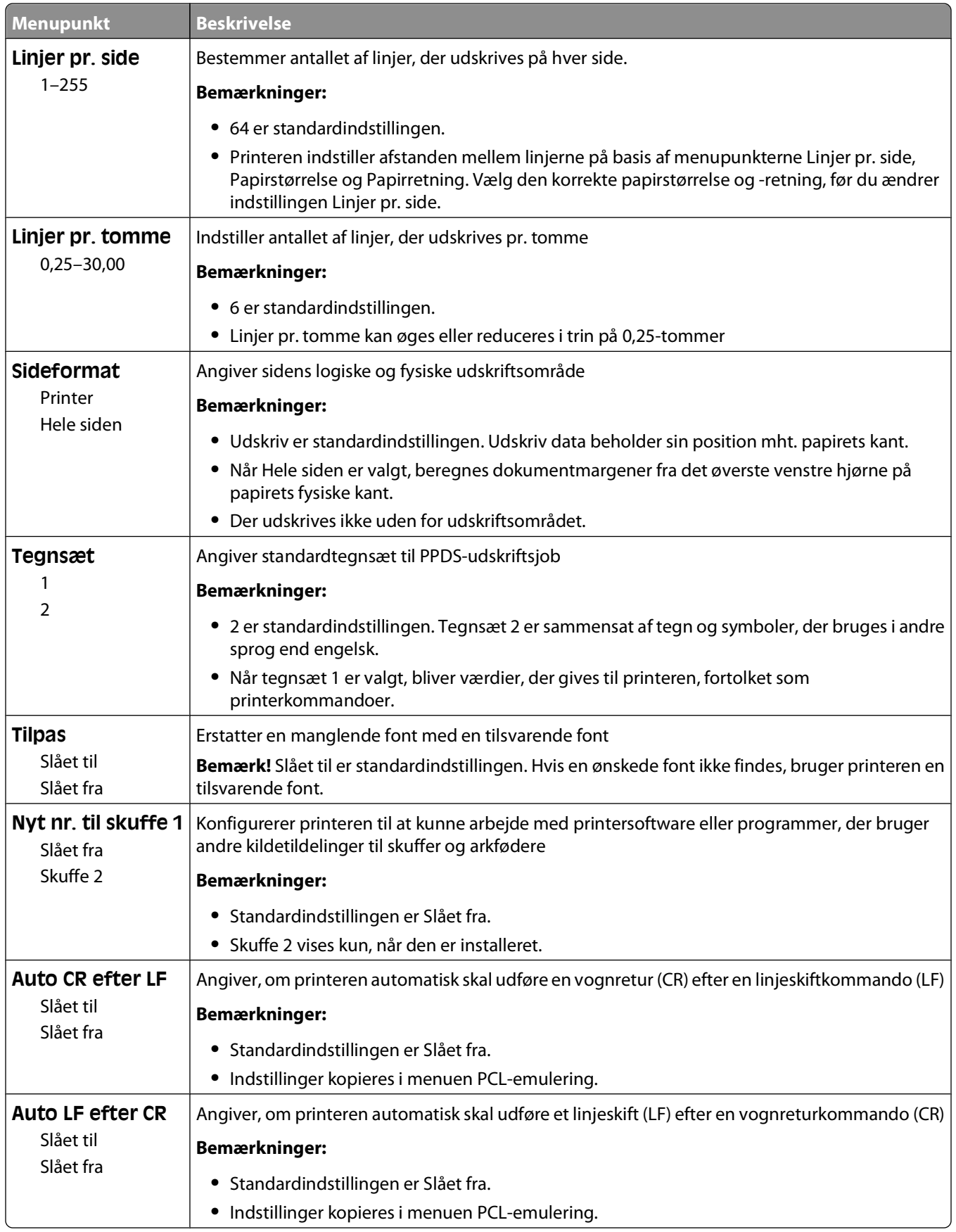

#### Beskrivelse af printermenuer

#### **HTML, menu**

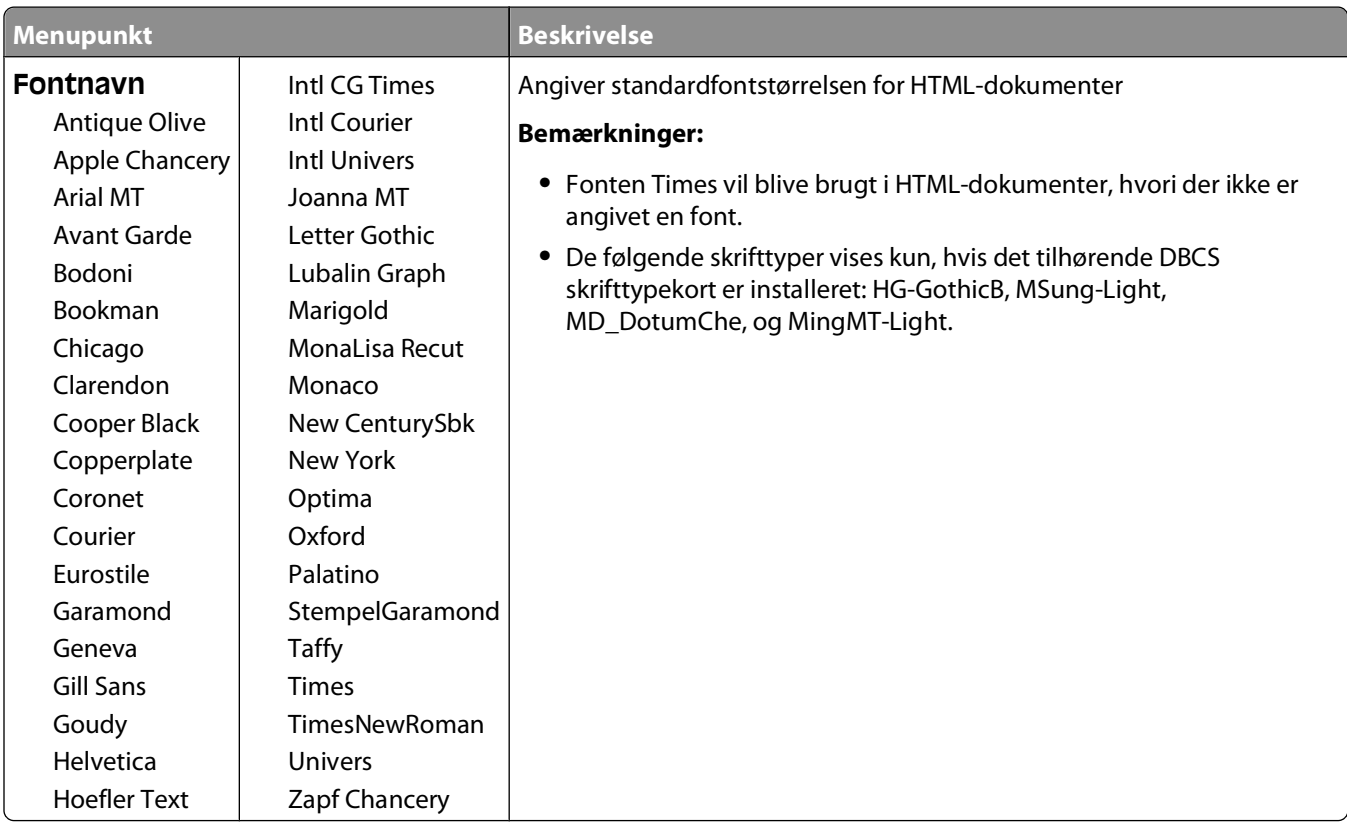

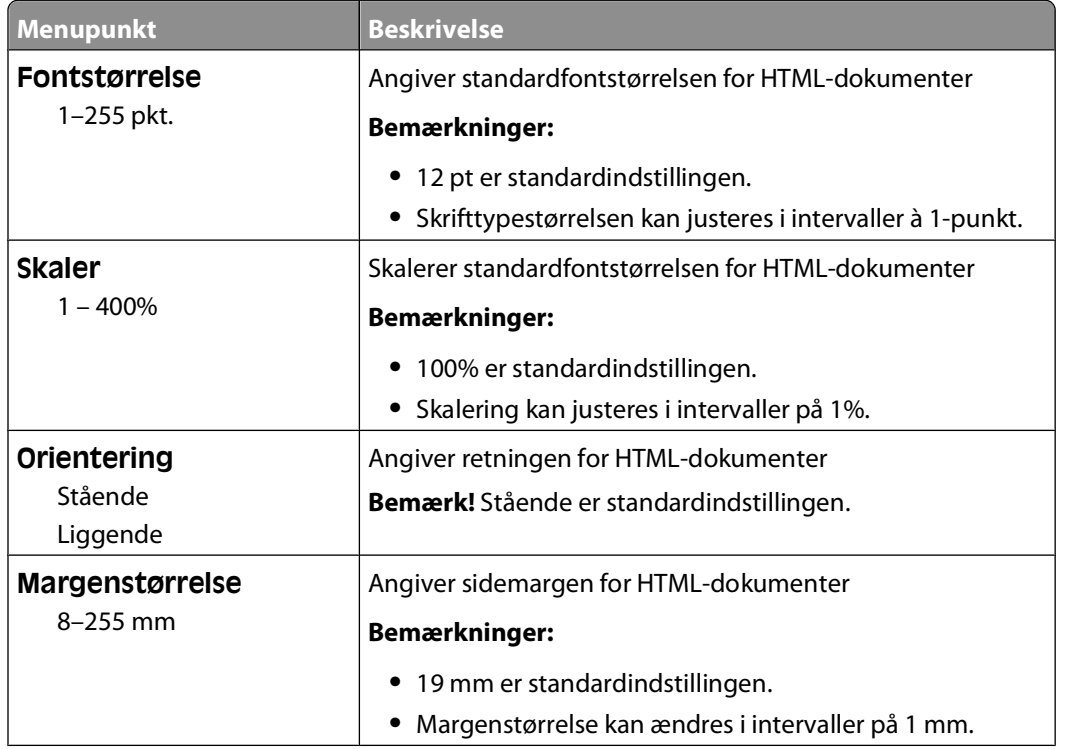

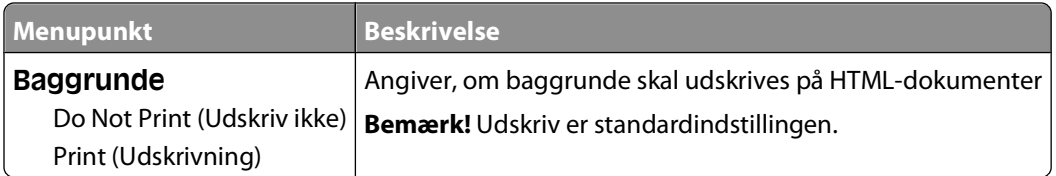

#### **Menuen Image (Billede)**

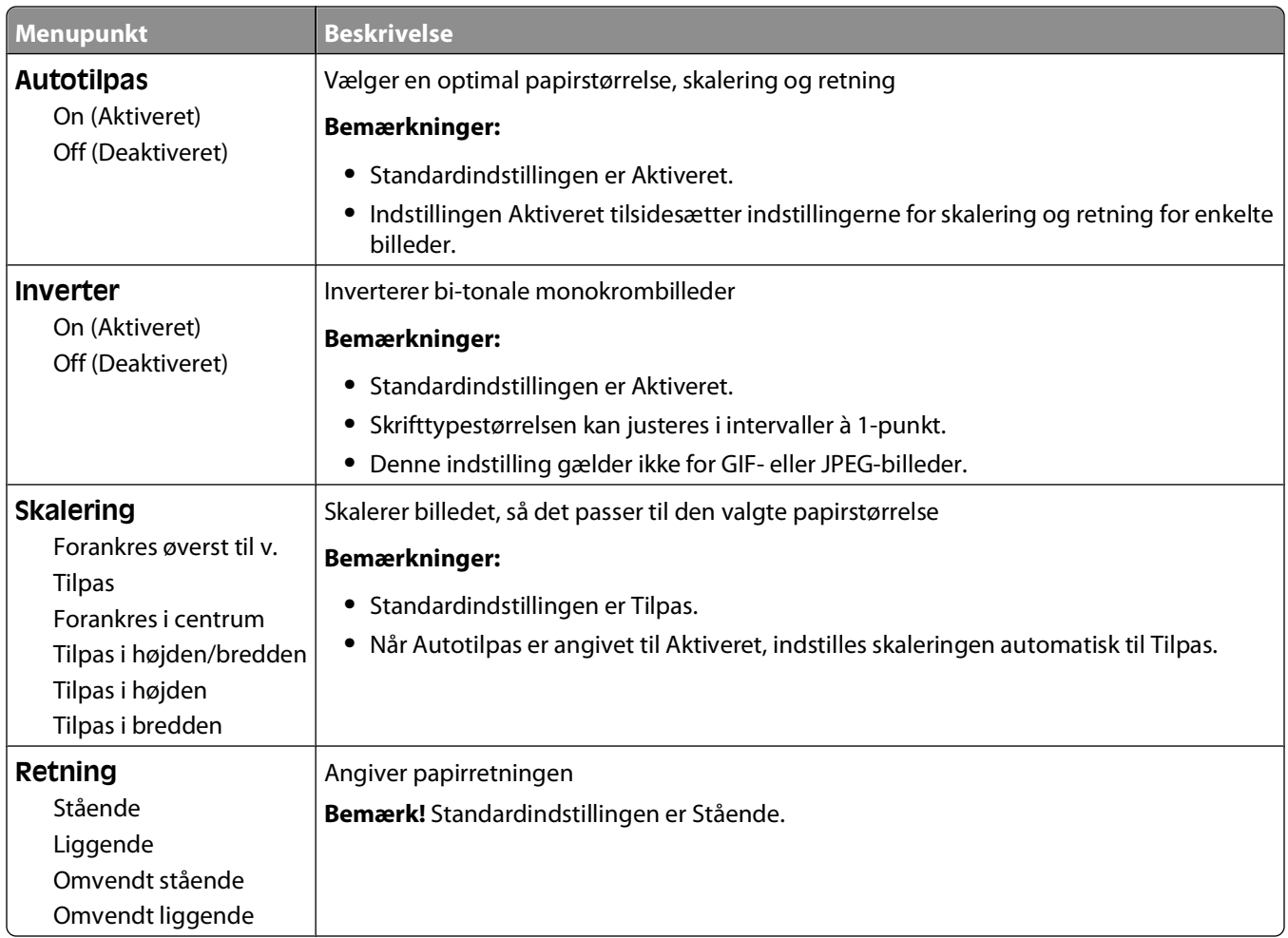

## **Menuen Help (Hjælp)**

Hjælpemenuen består af hjælpesider, der gemmes i printeren som PDF-filer. De indeholder referenceoplysninger om brug af printeren og udførelse af udskrivningsopgaver. Du kan vælge at udskrive dem individuelt, eller du kan vælge **Udskriv alle vejledninger** for at udskrive dem alle på én gang.

Oversættelser på engelsk, fransk, tysk og spansk findes i printeren. Oversættelser på andre sprog findes på cd'en Software og dokumentation.

# **Vedligeholdelse af printeren**

Du skal med jævne mellemrum udføre visse opgaver for at bibeholde en optimal udskriftskvalitet.

### **Rengøring af printerens yderside**

**1** Kontroller, at printeren er slukket, og at stikket er trukket ud af stikkontakten.

**FORSIGTIG! STØDFARE:** For at undgå risiko for elektrisk stød skal du tage netledningen ud af stikkontakten på væggen og frakoble alle kabler fra printeren, før du fortsætter.

- **2** Fjern papirstakken fra standardudskriftsbakken.
- **3** Rengør scannerens glasplade med en ren, fnug-fri klud, fugtet med vand.

**Advarsel! Potentiel skade:** Undlad at bruge rengørings- eller rensemidler, da de kan beskadige printerens finish.

**4** Rengør kun printerens yderside, og sørg for at inkludere standardudskriftsbakken.

**Advarsel! Potentiel skade:** Hvis du bruger en fugtig klud til at rengøre printerens inderside, kan det beskadige printeren.

**5** Sørg for, at papirstøtterne og standardudskriftsbakken er tør, inden du starter et nyt udskriftsjob.

## **Opbevaring af forbrugsstoffer**

Vælg et køligt, rent opbevaringssted til forbrugsstofferne til printeren. Opbevar forbrugsstoffer med den rigtige side op i originalemballagen, indtil de skal bruges.

Forbrugsstofferne må ikke udsættes for:

- **•** Direkte sollys
- **•** Temperaturer over 35° C
- **•** Høj luftfugtighed over 80%
- **•** Saltmættet luft
- **•** Ætsende luftarter
- **•** Meget støv

## **Spare på forbrugsstoffer**

I kontrolpanelet kan du ændre bestemte indstillinger til at hjælpe dig med at spare på toner og papir. For mere information, se "Forsynings menu," "Kvalitets menu," og "Afslutter menu."

Hvis du skal udskrive flere kopier, kan du spare på forbrugsstofferne ved først at udskrive en enkelt kopi og kontrollere, at den er korrekt, før du udskriver de resterende kopier.

## **Kontrol af status for forbrugsstoffer**

Der vises en meddelelse på displayet, når et forbrugsstof skal udskiftes, eller når der skal udføres vedligeholdelse.

#### **Kontrol af status for forbrugsstoffer fra kontrolpanelet**

- **1** Kontroller, at printeren er tændt, og at **Klar** vises.
- 2 Fra printerens kontrolpanel skal du trykke på pil op eller pil ned, indtil  $\sqrt{\text{status/Forbrugsstoffer vises}}$ og derefter trykke på  $\sqrt{\ }$ .
- **3** Tryk på pil op eller pil ned, indtil  $\sqrt{\ }$  se forbrugsstoffer vises, og tryk derefter på  $\boxed{\mathsf{V}}$ . Status for hvert forbrugsstof vises.

#### **Kontrol af status for forbrugsstoffer fra en netværkscomputer**

**Bemærk!** Computeren skal være tilsluttet det samme netværk som printeren.

**1** Indtast printerens IP adresse i adressefeltet på din Web browser.

**Bemærk!** Hvis du ikke kender IP adressen på printeren, print en netværkskonfigurationsside og lokaliser IP adressen i TCP/IP afsnittet.

**2** Klik på **Device Status (Enhedsstatus)**. Siden for enhedsstatus vises, visende et sammendrag af forsyningsniveauerne.

## **Bestilling af tilbehør og forbrugsstoffer**

**Bemærk!** Alle beregninger af forbrug af forbrugsstoffer til printeren forudsætter udskrift på almindeligt Letter eller A4 papir.

#### **Printer tilsluttet et netværk**

- **1** Indtast printerens IP-adresse i din webbrowser for at starte Dell Configuration Web Tool.
- **2** Klik på **[www.dell.com/supplies](http://www.dell.com/supplies)**.

#### **Printer tilsluttet lokalt til en computer**

- **1** Klik på eller **Start**.
- **2** Klik på **Alle programmer** eller **Programmer**, og vælg derefter printerprogrammappen fra listen.
- **3** Vælg **Printer start**.
- **4** Vælg din printer fra printer-rullemenuen.
- **5** Klik på **Dell Printer Supplies Reorder Application (Dells formular til genbestilling af forbrugsstoffer)** Vinduet til **bestilling af tonerkassetter** vises.
- **6** Vælg din printermodel på listen.

Vedligeholdelse af printeren

**7** Indtast dit Dell-servicemærkenummer.

**Bemærk!** Dit servicemærkenummer findes på indersiden af printerens frontdæksel.

**8** Klik på **Visit Dell's cartridge ordering website**.

## **Udskiftning af forbrugsstoffer**

#### **Udskiftning af tonerkassetten**

Fjern tonerkassetten, når meddelelsen **88 Toner er snart tom** vises, eller når udskrifterne bliver utydelige. Ryst den frem og tilbage og fra side til side flere gange for at omfordele toneren, indsæt den igen og fortsæt udskrivningen. Når rysten af kassetten ikke længere forbedrer udskriftkvaliteten, udskiftes tonerkassetten.

**Bemærk!** Du kan bestemme omtrent, hvor meget toner der er tilbage i kassetten, ved at udskrive en side med menu indstillinger.

Sådan udskiftes tonerkassetten

**1** Tryk på knappen i venstre side af printeren for at frigøre og sænke frontpanelet.

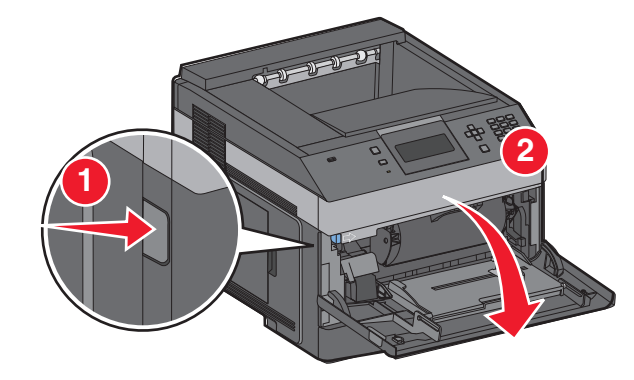

**2** Tryk på knappen på basen af fortokonduktorsættet, og træk derefter tonerkassetten ud ved at trække i håndtaget.

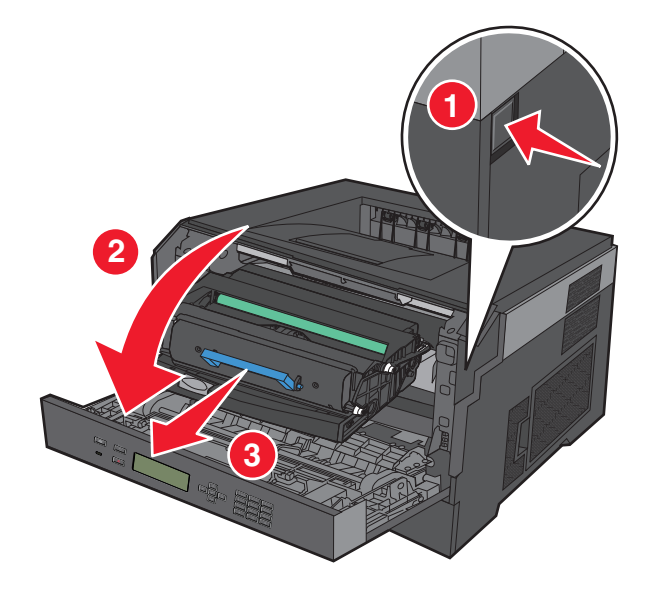

Vedligeholdelse af printeren **133**

**3** Pak den nye tonerkassette ud.

**Advarsel! Potentiel skade:** Når et fotokonduktorsæt udskiftes, må tonerkassetten eller det nye fotokonduktorsæt ikke udsættes for direkte lys i en længere tidsperiode. Længere tids udsættelse for lys kan medføre problemer med udskriftskvalitet.

**4** Drej kassetten i alle retninger for at fordele toneren.

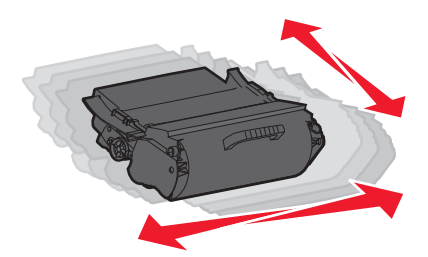

**5** Installer den nye tonerkassette ved at tilpasse de hvide ruller på tonerkassetten efter de hvide pile på fotokonduktorsættets skinner. Skub tonerkassetten så lang ind som den kan komme. Kassetten klikker på plads, når den er korrekt installeret.

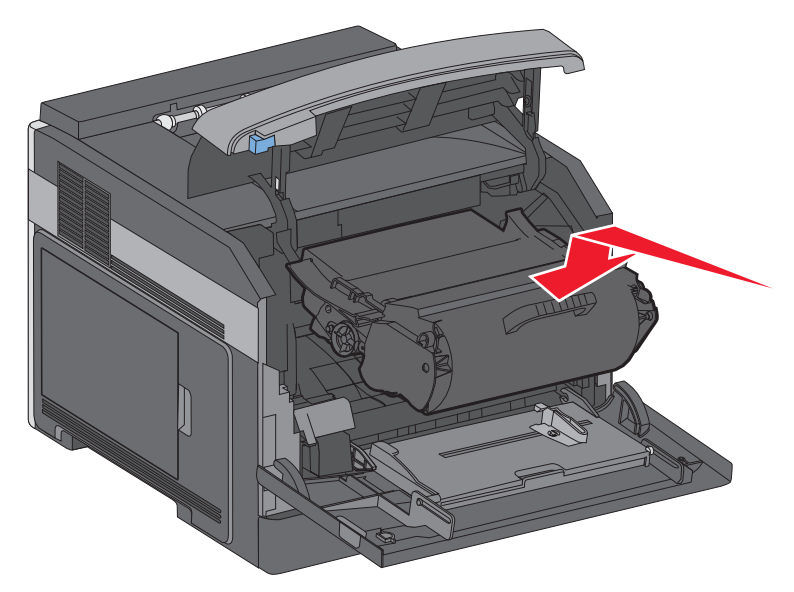

**6** Luk frontpanelet.

#### **Udskiftning af fotokonduktorsættet**

Printeren giver dig automatisk besked før fotokonduktorsættet når det maksimale side antal, ved at vise **84 Pc sæt levetidsadvarsel** eller **84 Udskift Pc sæt** på displayet. Du kan også se status på fotokonduktorsættet ved at udskrive en side med menuindstillinger.

Når **84 Pc sæt levetidsadvarsel** eller **84 Udskift Pc sæt** først vises, skal du øjeblikkeligt bestille et nyt fotokonduktorsæt. Selv om printeren måske kan fortsætte med at fungere ordentlig efter at fotokonduktorsættet er nået til enden af - sin levetid, vil udskriftkvaliteten nedsættes markant.

**Bemærk!** Fotokonduktorsættet er en enhed.

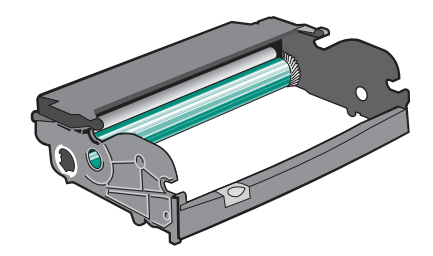

- **1** Tryk på knappen i venstre side af printeren for at frigøre og sænke frontpanelet.
- **2** Træk fotokonduktorsættet og tonerkassetteenheden ud af printeren som en enhed ved at trække i håndtaget på tonerkassetten.

**Bemærk!** Fotokonduktorsættet og tonerkassetten danner en enhed.

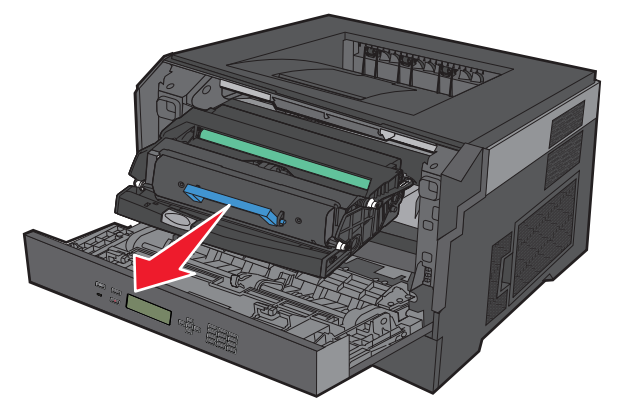

Placer enheden på en ren, plan overflade.

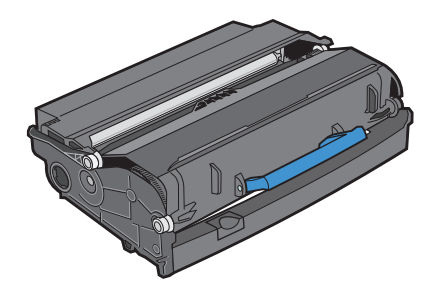

Tryk på knappen på basen af fotokonduktorenheden. Træk tonerkassetten op og ud ved hjælp af håndtaget.

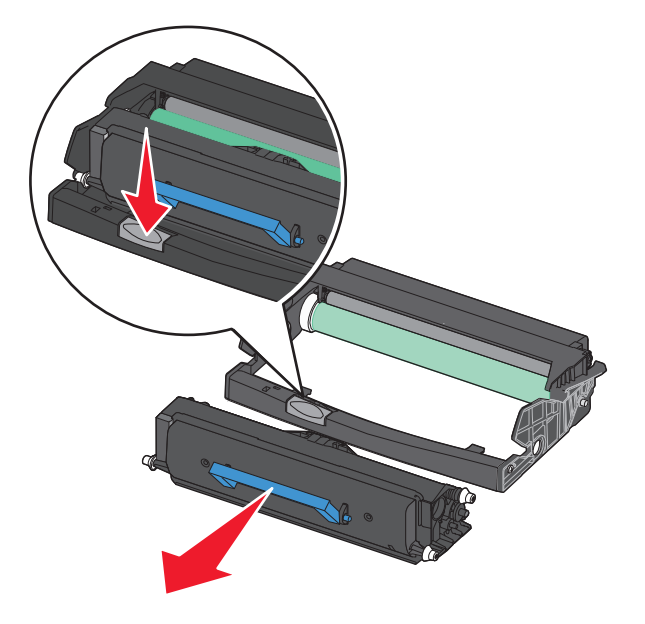

Pak det nye fotokonduktorsæt ud. Rør ikke ved de blanke fotokonduktortromlen.

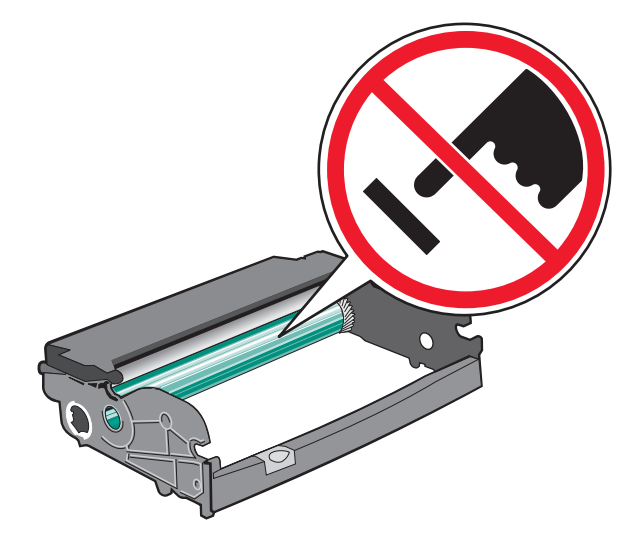

 Indsæt tonerkassetten i fotokonduktorsættet ved at oprette rullerne på tonerkassetten med sporene. Skub tonerkassetten ind indtil den klikker på plads.

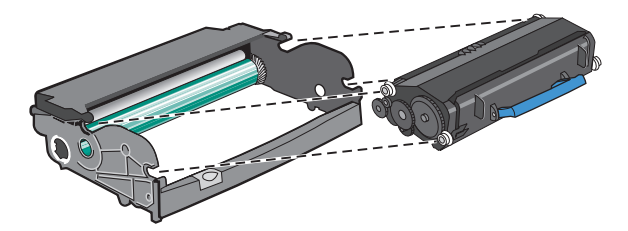

Vedligeholdelse af printeren 

**6** Installer enheden på en printer ved at oprette pilene på styrene på enheden med pilene på printeren. Skub enheden så langt ind som muligt.

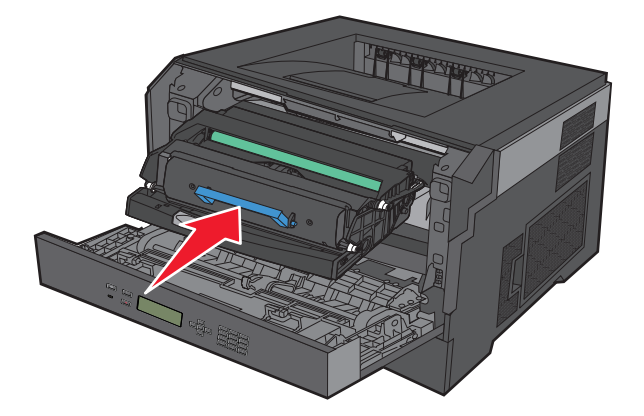

**7** Efter at du har udskiftet fotokonduktorsættet, nulstilles fotokonduktorsættets tæller. Nulstil fotokonduktortælleren, se det instruktionsark, der leveres sammen med det nye fotokonduktorsættet.

**Advarsel! Potentiel skade:** Nulstilling af billedtromlens tæller uden at udskifte billedtromlen kan ødelægge printeren og gøre din garanti ugyldig.

**8** Luk frontpanelet.

## **Genbrug af Dell-produkter**

Du kan returnere Dell-produkter mhp. genbrug:

- **1** Besøg vores websted på **[www.dell.com/recycling](http://www.dell.com/recycling)**.
- **2** Vælg dit land på listen.
- **3** Følg vejledningen på computerskærmen.

### **Flytning af printeren**

#### **Inden printeren flyttes**

Fjern alle printerindstillinger, før printeren flyttes.

**FORSIGTIG! RISIKO FOR SKADE:** Printeren vejer mere end 18 kg, og der kræves to eller flere veltrænede personer til at flytte den sikkert.

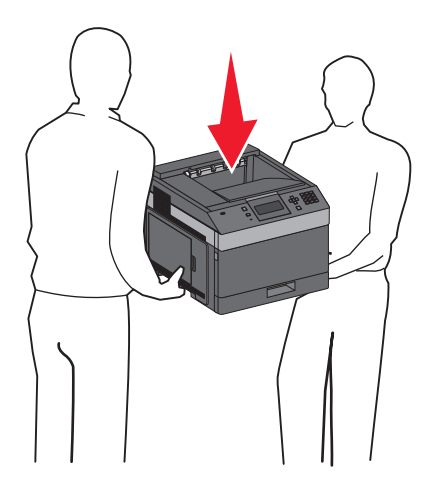

**FORSIGTIG! RISIKO FOR SKADE:** Følg disse retningslinjer, før printeren flyttes, for at undgå skade på person eller printer:

- **•** Sluk printeren på stikkontakten, og tag netledningen ud af stikkontakten.
- **•** Fjern alle ledninger og kabler fra printeren, før den flyttes.
- **•** Løft printeren af den valgfrie skuffe i stedet for at forsøge at løfte skuffen og printeren på samme tid.

**Bemærk!** Brug håndtagene på begge sider af printeren til at løfte printeren af den valgfri skuffe.

**Advarsel! Potentiel skade:** Garantien dækker ikke skader på printeren, der er forårsaget af, at printeren flyttes forkert.

#### **Flytning af printeren til et andet sted**

Printeren og optioner kan flyttes sikkert til et andet sted under hensyntagen til følgende forholdsregler:

- **•** Hvis der bruges en vogn til at transportere printeren, skal den kunne støtte hele printerens underside. Hvis der bruges en vogn til at transportere optionerne, skal den kunne støtte optionernes dimensioner.
- **•** Sørg for, at printeren står oprejst.
- **•** Undgå voldsomme rystelser.

#### **Transport af printeren**

Ved transport af printeren skal man bruge den originale emballage eller ringe til forhandleren for at få et flyttesæt.

# **Administrativ support**

### **Brug af den indbyggede webserver**

Hvis printeren er installeret i et netværk, er den indbyggede webserver tilgængelig for en række funktioner, herunder:

- **•** Visningen af en virtuel repræsentation af printerens kontrolpanel
- **•** Kontrol af status for printerens forbrugsstoffer
- **•** Konfiguration af printerindstillinger
- **•** Konfiguration af netværksindstillinger
- **•** Visning af rapporter

For at få adgang til Indbygget Web Server indtast printerens IP adresse i adressefeltet på din Web browser.

### **Kontrollerer enhedens status**

Fra siden for enhedens status på den Indbyggede webserver, er det muligt at se indstillinger for skuffer, niveauet for toner i tonerpatronen, procentdelen for levetiden for fotokonduktorsættet og kapacitetsmål for bestemte printerdele. For at få adgang til enhedsstatus:

**1** Indtast printerens IP adresse i adressefeltet på din Web browser.

**Bemærk!** Hvis du ikke kender IP adressen på printeren, print en netværkskonfigurationsside og lokaliser IP adressen i TCP/IP afsnittet.

**2** Klik på fanen **Enhedsstatus**.

### **Sådan opsættes e-mail-advarsler:**

Du kan få printeren til at sende dig en e-mail når forsyningerne bliver lave, eller når papiret skal ændres, tilføjes, eller der er ikke er papirstop længere.

For at opsætte e-mail-advarsler:

**1** Indtast printerens IP adresse i adressefeltet på din Web browser.

**Bemærk!** Hvis du ikke kender IP adressen på printeren, udskriv en netværkskonfigurationsside og lokaliser IP adressen i TCP/IP afsnittet.

- **2** Klik på **Settings (Indstillinger)**.
- **3** Under Andre indstillinger, klik på **E-mail Alert Setup (Opsætning af e-mail advarsler)**.
- **4** Vælg punkt for notifikation og indtast din e-mail adresse.
- **5** Klik på **Submit (Send)**.

**Bemærk!** Se din systemadministrator for at opsætte e-mail serveren.

Administrativ support **139**

## **Visning af rapporter**

Du kan se nogle rapporter fra den indbyggede Web-Server. Disse rapporter er nyttige ved vurdering af printerens status, netværket, og forsyninger.

For at se rapporter fra en netværksprinter:

**1** Indtast printerens IP adresse i adressefeltet på din Web browser.

**Bemærk!** Hvis du ikke kender IP adressen på printeren, udskriv en netværkskonfigurationsside og lokaliser IP adressen i TCP/IP afsnittet.

**2** Klik på **Reports (Rapporter)**, og klik derefter på den type af rapporter, du ønsker at se.

### **Justering af strømbesparer**

Der kan vælges mellem 1 – 240 minutter. Standardindstillingen er 30 minutter.

For at forøge eller nedsætte det antal minutter før printeren går i strømsparemodus, gør et af følgende:

#### **Brug af den indbyggede webserver**

**1** Indtast printerens IP adresse i adressefeltet på din Web browser.

**Bemærk!** Hvis du ikke kender IP adressen på printeren, print en netværkskonfigurationsside og lokaliser IP adressen i TCP/IP afsnittet.

- **2** Klik på **Settings (Indstillinger)**,og klik derefter på **General Settings (Generele indstillinger)**.
- **3** Klik på **Timeouts (Timeouts)**.
- **4** I strømspareboksen, forøg eller nedsæt det antal minutter du ønsker at din printer skal vente, før den går i strømsparemodus.
- **5** Klik på **Submit (Send)**.

#### **Brug af printerens kontrolpanel**

- **1** Kontroller, at printeren er tændt, og at **Klar** vises.
- **2** Tryk på  $\equiv$ .
- **3** Tryk på pil ned tasten, indtil  $\sqrt{\text{Index}_\text{I}}$  **Inditiveral Lumber** vises, og tryk derefter på  $\boxed{\mathcal{J}}$ .
- **4** Tryk på pil ned tasten, indtil  $\sqrt{\text{generate Index}}$  **Indstillinger** vises, og tryk derefter på  $\sqrt{$ .
- **5** Tryk på pil ned tasten, indtil  $\sqrt{\text{udskriftstimeout}}$  vises, og tryk derefter på  $\boxed{J}$ .
- **6** Tryk på pil op eller pil ned, indtil  $\sqrt{\text{strøm}$ besparer vises, og tryk derefter på  $\boxed{J}$ .
- **7** Tryk på pil op eller pil ned for at øge eller reducere antallet af minutter, før printeren går over i Strømbesparertilstand, og tryk derefter på  $\lfloor \sqrt{\cdot} \rfloor$ .

## **Gendanne fabriksindstillinger**

Hvis du ønsker at beholde en liste over de aktuelle menuindstillingerne for reference, så udskrives en side med menuindstillingerne, før du gendanner standardindstillingerne. Yderligere oplysninger findes i ["Udskrive en side](#page-36-0) [med menuindstillinger" på side 37](#page-36-0).

**Advarsel! Potentiel skade:** Valg af gendan returnerer de fleste printerindstillinger til standardindstillingerne. Undtagelserne inkluderer sproget på displayet, brugerstørrelser og meddelelser, og netværk/port menu indstillinger. Alle indlæste data i RAM slettes. Indlæste data, der er gemt i flash-hukommelsen, berøres ikke.

- **1** Tryk på  $\equiv$  på printerens kontrolpanel.
- **2** Tryk på pil ned tasten, indtil  $\sqrt{\text{Index}_\text{Index}_\text{user}}$  vises, og tryk derefter på  $\sqrt{$ .
- **3** Tryk på piletasterne, indtil√Generelle Indstillinger vises, og tryk derefter på √.
- **4** Tryk på piletasterne, indtil  $\sqrt{\text{standardindstillinger}}$  vises, og tryk derefter på  $\boxed{\mathcal{V}}$ .
- **5** Tryk på piletasterne, indtil  $\sqrt{\mathbf{Gendan} \mathbf{n} \mathbf{u}}$  vises, og tryk derefter på  $\sqrt{\mathbf{l}}$ .

Vent på, at meddelelsen **Registrerer ændringer** vises, efterfulgt af **Gendanner fabriksindstillinger**, før printeren vender tilbage til **Klar**.

# **Fjernelse af papirstop**

Fejlmeddelelser om papirstop vises på kontrolpanelets display og viser, hvor i printeren papirstoppet er sket. Hvis der er mere end ét papirstop, vises antallet af sider, der sidder fast.

## **Sådan undgås papirstop**

Følgende tips kan være med til at undgå papirstop.

#### **Anbefalinger for papirskuffer**

- **•** Forvis dig om at papiret ligger plant i skuffen.
- **•** Du må ikke fjerne skufferne, mens printeren udskriver.
- **•** Du må ikke ilægge papir i den manuelle arkføder, MP-arkføderen eller konvolutføder mens printeren udskriver. Isæt dem før udskrivning, eller vent på, at du bliver bedt om at isætte dem.
- **•** Du må ikke ilægge for meget papir. Kontroller, at stakhøjden ikke overstiger den angivne maksimale stakhøjde.
- **•** Kontroller, at styrene i papirskufferne, MP-arkføderne eller konvolutføderen er korrekt indstillet og ikke trykker for hårdt mod papiret eller konvolutterne.
- **•** Skub alle skuffer helt ind, når papiret er lagt i.

#### **Anbefalinger for papir**

- **•** Brug kun det anbefalede papir eller specialmedie. Yderligere oplysninger findes i ["Papirtyper og -vægte, der](#page-72-0) [understøttes af printeren" på side 73.](#page-72-0)
- **•** Læg ikke rynket, krøllet eller fugtigt papir i skufferne.
- **•** Bøj, luft og ret papiret ud, før du lægger det i skufferne.
- **•** Anvend ikke papir, der er klippet eller beskåret manuelt.
- **•** Bland ikke papir af forskellige størrelser, vægt eller typer i den samme stak.
- **•** Kontroller, at alle papirstørrelser og -typer er korrekt angivet i menuerne på printerens kontrolpanel.
- **•** Opbevar papiret i overensstemmelse med fabrikantens anbefalinger.

#### **Anbefalinger for konvoluter**

- **•** For at reducere krøl, brug Kuvert forbedringsmenuen i Papir menuen.
- **•** Indfør ikke konvolutter, som:
	- **–** Har overdrevent krøl eller vridninger
	- **–** Har vinduer, huller, perforeringer, udskæringer eller prægninger
	- **–** Har metalhægter, snore eller falsninger
	- **–** Har et interlock-design
	- **–** Har påsatte frimærker
	- **–** Har ikke-tildækket klæbestof, når konvolutlukkemekanismen er forseglet
	- **–** Har bøjede hjørner
	- **–** Ru eller bølget overflade eller vandmærker
	- **–** Er klæbet sammen eller ødelagte på den ene eller anden måde

## **Om meddelelser om papirstopnummer og deres placering**

Hvis der opstår papirstop, vises en meddelelse om papirstoppets placering på displayet. Åbn paneler og dæksler, og fjern skufferne for at få adgang til papirstoppets placering. For at løse problemer med papirstop angivet i en meddelelse skal du fjerne alle fastklemte ark papir fra papirstien og derefter trykke på  $\sqrt{ }$ .

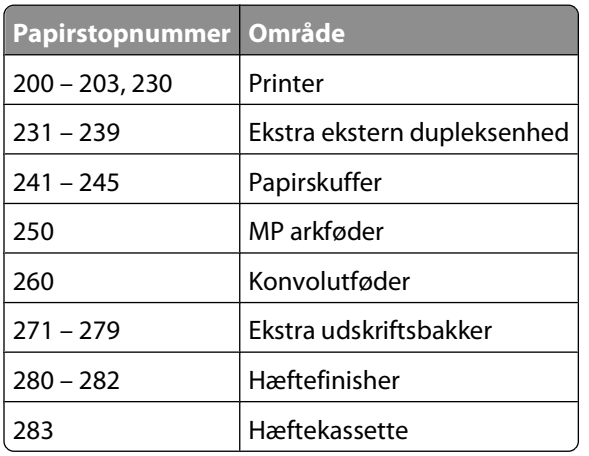

## **200 papirstop**

- **1** Tryk på udløseren, og sænk MP-arkføder-panelet.
- **2** Tryk på udløseren, og åbn derefter frontdækslet.

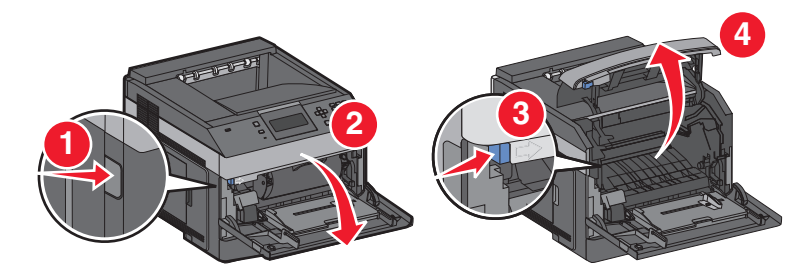

**3** Løft op i tonerkassetten, og træk den ud af printeren.

**Advarsel! Potentiel skade:** Rør ikke ved fotokonduktortromlen på undersiden af kassetten. Brug håndtaget på kassetten, når du håndterer kassetten.

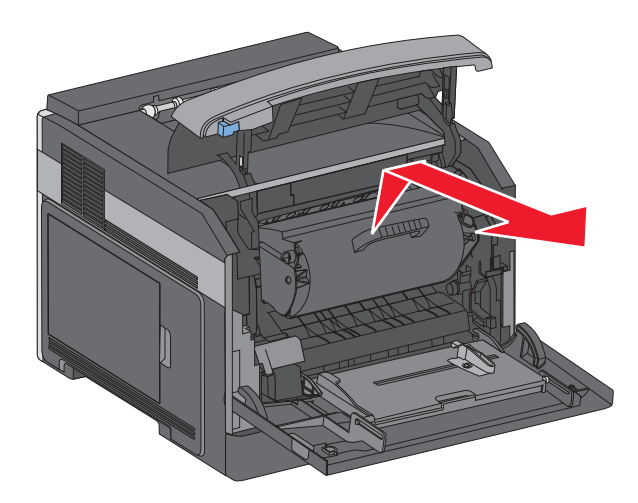

**4** Læg tonerkassetten til side på en flad, glat overflade.

**Advarsel! Potentiel skade:** Udsæt ikke kassetten for lys i længere perioder.

**Advarsel! Potentiel skade:** Det fastklemte papir kan være dækket af toner, der ikke er brændt. Det kan plette tøj og hud.

**5** Fjern det fastklemte papir.

**FORSIGTIG! VARM OVERFLADE:** Printeren kan være varm indvendig. For at formindske risikoen for skader pga. en varm komponent skal overfladen køle ned, før du rører den.

**Bemærk!** Hvis det er svært at fjerne papiret, åbnes bagpanelet, og papiret fjernes derfra.

- **6** Juster og geninstaller tonerkassetten.
- **7** Luk frontdækslet.
- **8** Luk dækslet til MP-arkføderen.
- **9** Tryk på  $\boxed{\sqrt}$ .

### **201 papirstop**

- **1** Tryk på udløseren, og sænk MP-arkføder-panelet.
- **2** Tryk på udløseren, og åbn derefter frontdækslet.

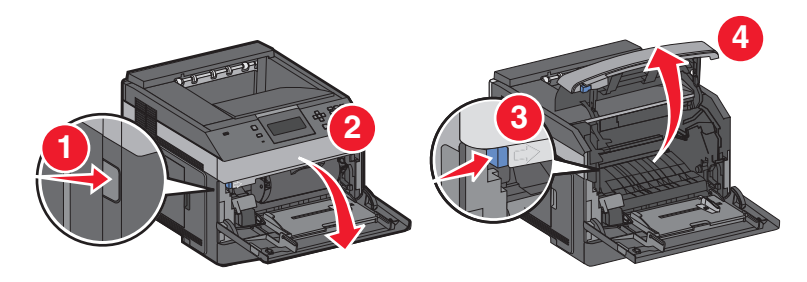

**3** Løft op i tonerkassetten, og træk den ud af printeren.

**Advarsel! Potentiel skade:** Rør ikke ved fotokonduktortromlen på undersiden af kassetten. Brug håndtaget på kassetten, når du håndterer kassetten.

> Fjernelse af papirstop **144**
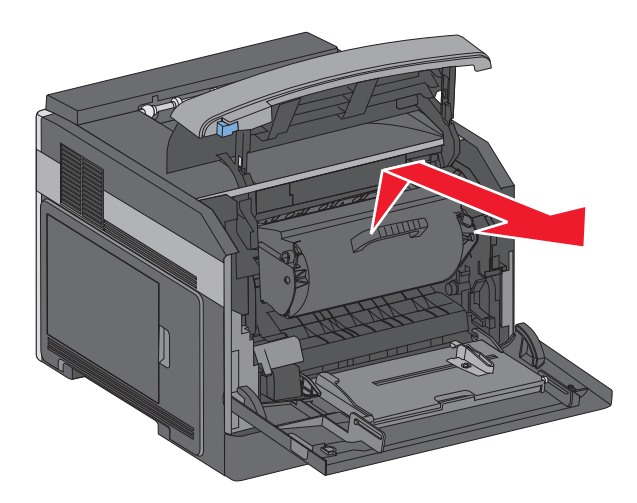

**4** Læg tonerkassetten til side på en flad, glat overflade.

**Advarsel! Potentiel skade:** Udsæt ikke kassetten for lys i længere perioder.

**Advarsel! Potentiel skade:** Det fastklemte papir kan være dækket af toner, der ikke er brændt. Det kan plette tøj og hud.

**5** Fjern det fastklemte papir.

**FORSIGTIG! VARM OVERFLADE:** Printeren kan være varm indvendig. For at formindske risikoen for skader pga. en varm komponent skal overfladen køle ned, før du rører den.

**Bemærk!** Hvis det er svært at fjerne papiret, åbnes bagpanelet, og papiret fjernes derfra.

- **6** Juster og geninstaller tonerkassetten.
- **7** Luk frontdækslet.
- **8** Luk dækslet til MP-arkføderen.
- **9** Tryk på  $\boxed{\sqrt}$ .

# **202 og 203 Papirstop**

Hvis der findes papir i printeren, trækkes det ud, og derefter trykkes på  $\Box$ .

Hvis der ikke findes papir i printeren.

**1** Træk det øverste bagpanel ned.

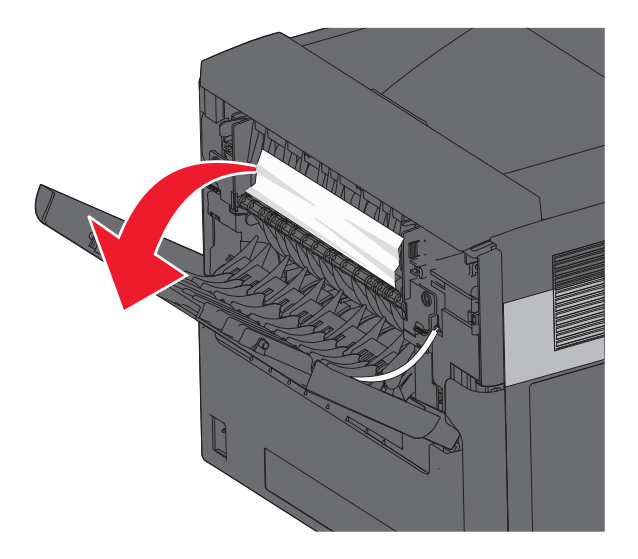

- **2** Fjern papirstoppet langsomt for at undgå at rive det i stykker.
- **3** Luk det øverste bagpanel.
- **4** Tryk på  $\boxed{V}$ .

# **230 papirstop**

### **Papirstop (dupleksområde)**

**1** Fjern standardskuffen fra printeren.

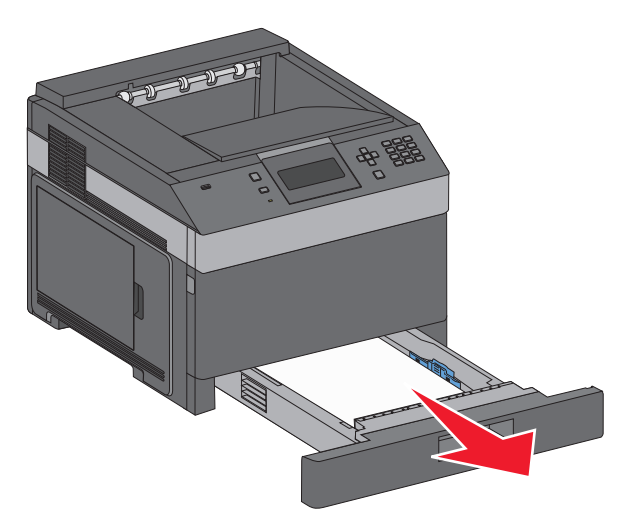

Træk det nederste bagpanel ned

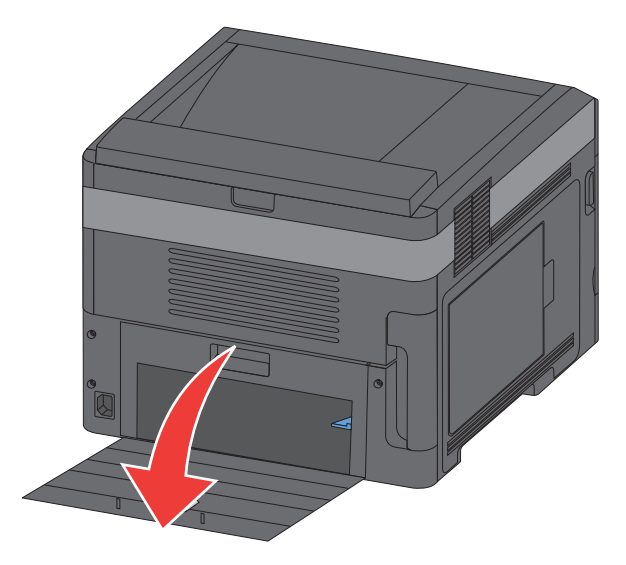

Skub tappen ned.

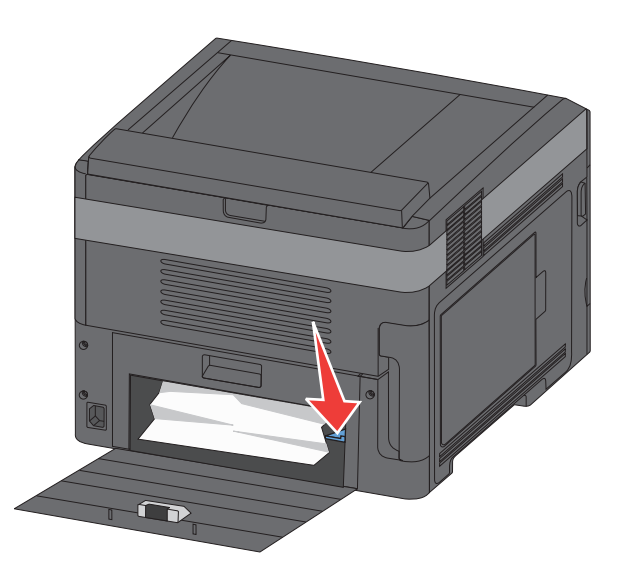

- Fjern det fastklemte papir.
- Luk det nederste bagpanel.
- Isæt standardskuffen.
- **7** Tryk på  $\boxed{\mathcal{V}}$ .

### **Forreste papirstop**

- Fjern standardskuffen fra printeren.
- Skub tappen ned.

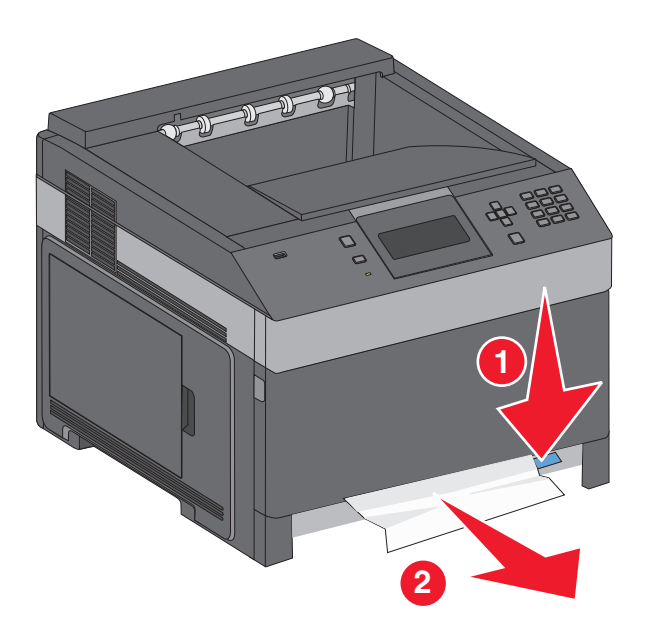

- Fjern det fastklemte papir.
- Isæt standardskuffen.
- **5** Tryk på  $\sqrt{ }$ .

# **231–239 papirstop (option ekstra dupleks skuffe)**

### **Papirstop (dupleksområde)**

Tryk ind og hold på lukkemekanismen, mens du åbner den bagerste duplekspanel.

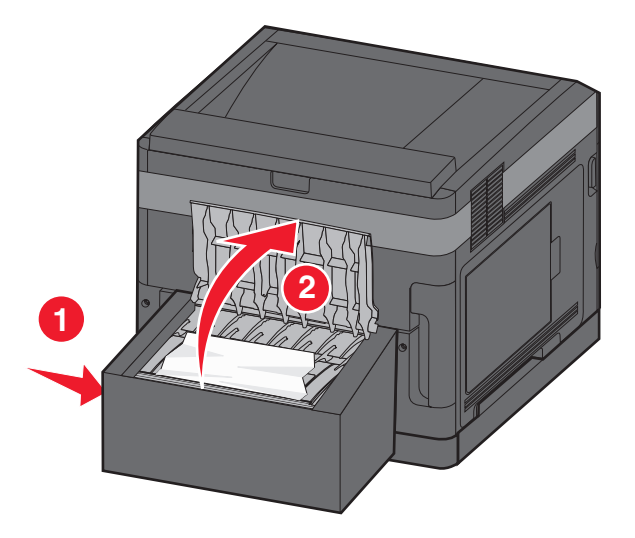

Fjern det fastklemte papir.

- Luk bagpanelet i dupleksenheden.
- **4** Tryk på  $\boxed{\sqrt}$ .

### **Papirstop, front**

- Fjern standardskuffen fra printeren.
- Fjern adgangsskuffen for dupleks.

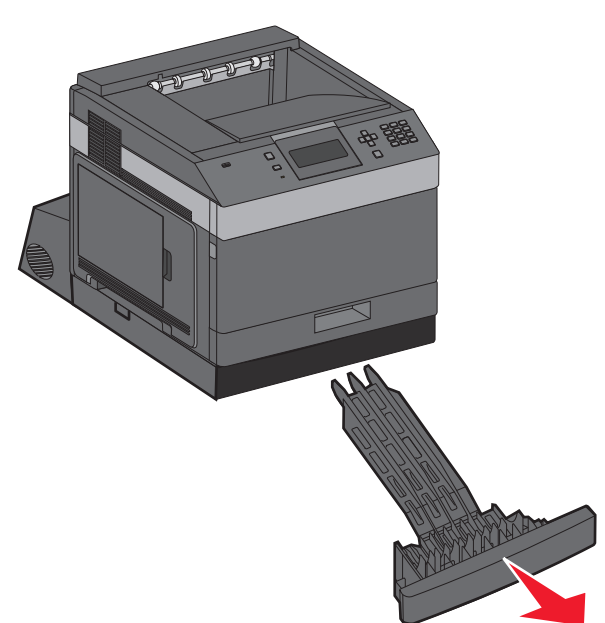

Hæv den nedfældede dupleksstang.

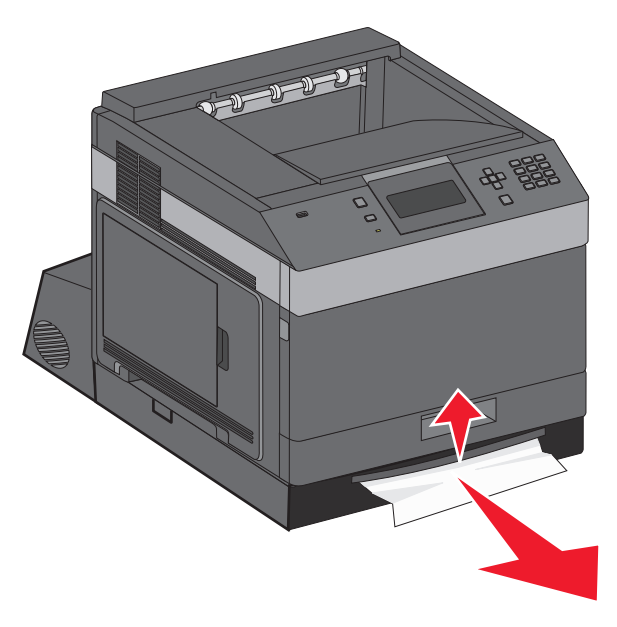

- Fjern det fastklemte papir.
- Sæt adgangsskuffen for dupleks på plads igen.
- **6** Isæt standardskuffen.
- **7** Tryk på  $\boxed{\sqrt}$ .

# **241-245 papirstop**

**1** Træk den skuffe ud, der er angivet på displayet.

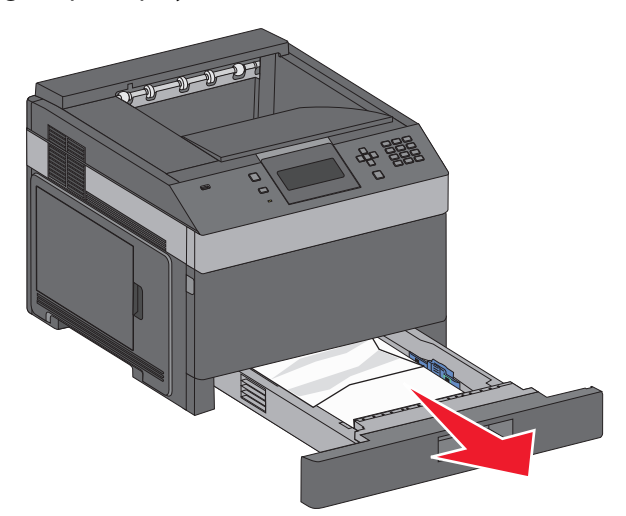

- **2** Fjern papirstoppet, og indsæt derefter skuffen igen.
- **3** Tryk på  $\sqrt{ }$ .
- **4** Hvis meddelelsen om papirstop vedbliver for en 250-ark eller 550-ark skuffe, fjernes skuffen fra printeren.
- **5** Fjern papirstoppet, og indsæt derefter skuffen igen.
- **6** Tryk på  $\boxed{\sqrt}$ .

# **250 papirstop**

**1** Fjern papiret fra MP arkføderen.

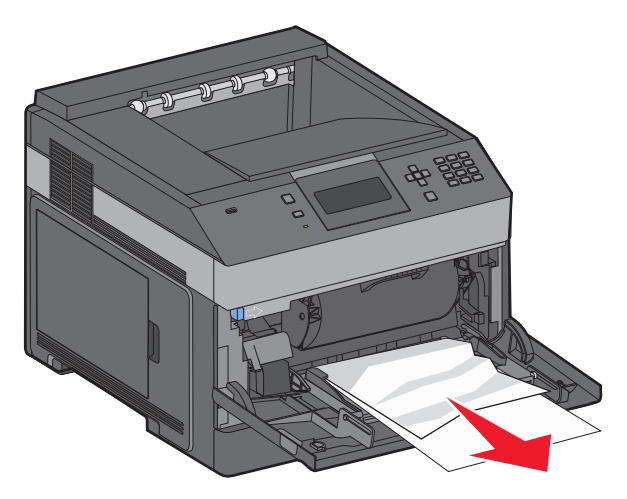

Fjernelse af papirstop **150**

- **2** Bøj papirarkene frem og tilbage for at løsne dem, og luft derefter papiret. Undgå at folde eller krølle papiret. Bank kanterne let på en plan overflade.
- **3** Læg papiret i MP arkføderen.
- **4** Skub papirstyrene mod den indvendige del af skuffen, indtil det hviler let mod papirets kant.

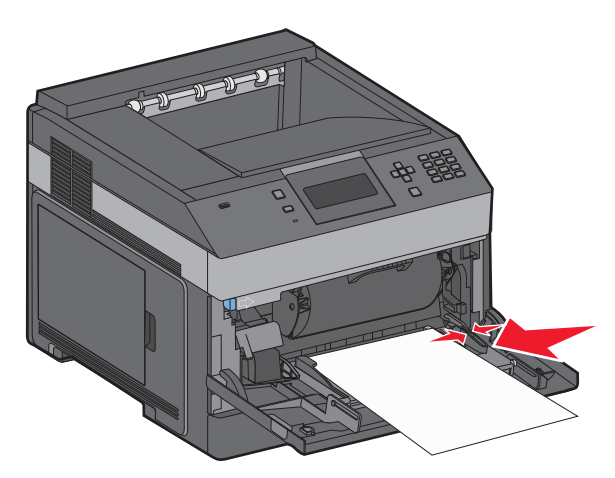

**5** Tryk på  $\sqrt{ }$ .

## **260 Papirstop**

Konvolutføderen fremfører konvolutter fra bunden af stakken. Den nederste konvolut er fastklemt

**1** Løft konvolutvægten, og fjern alle konvolutter.

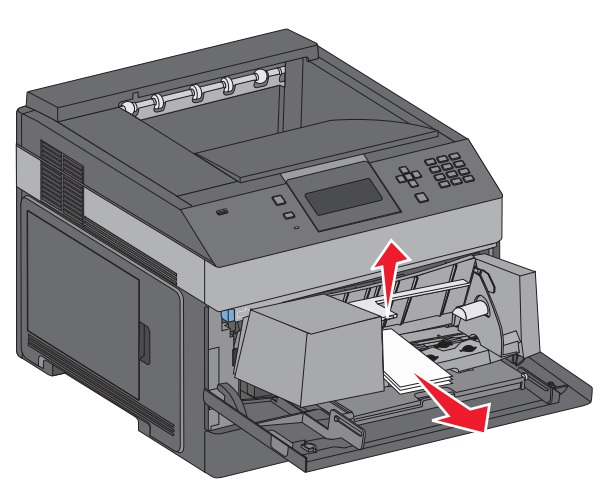

- **2** Hvis den fastklemte konvolut ikke kan trækkes ud, løftes konvolutføderen ud af printeren og stilles til side.
- **3** Fjern konvolutten fra printeren.

**Bemærk!** Hvis du ikke kan fjerne konvolutten, skal tonerkassetten fjernes. Der er flere oplysninger i ["200](#page-142-0) [papirstop" på side 143.](#page-142-0)

- **4** Geninstaller konvolutføderen. Kontroller, at den klikker på plads.
- **5** Bøj og stak konvolutterne.
- **6** Læg konvolutterne i konvolutføderen.
- **7** Juster papirstyret.
- **8** Sænk konvolutvægten.
- **9** Tryk på  $\boxed{\sqrt}$ .

# **271 – 279 papirstop**

For at fjerne papirstop i outputexpanderen, højkapacitets outputstackeren, sorteringsenheden med 5 bakker eller hæftefinisheren:

**1** Hvis papiret føres ud i en bakke, skal du trække papiret lige ud og derefter trykke på  $\vee$ .

I modsat tilfælde skal du gå videre med trin 2.

- **2** Træk udskriftsbakkens panel(er) ned.
- **3** Fjern det fastklemte papir.
- **4** Luk udskriftsbakkens panel(er).
- **5** Tryk på  $\boxed{\sqrt}$ .

# **280 papirstop**

**1** Træk hæftefinisherens panel ned.

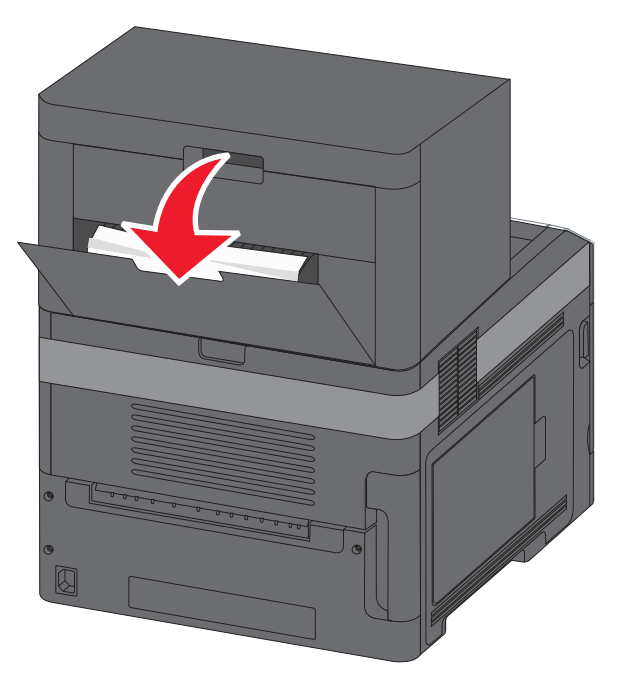

- **2** Fjern det fastklemte papir.
- **3** Luk finisher-panelet.
- **4** Tryk på  $\sqrt{ }$ .

# **281 Papirstop**

**1** Fjern papirstoppet fra hæfteenhedens outputbakke.

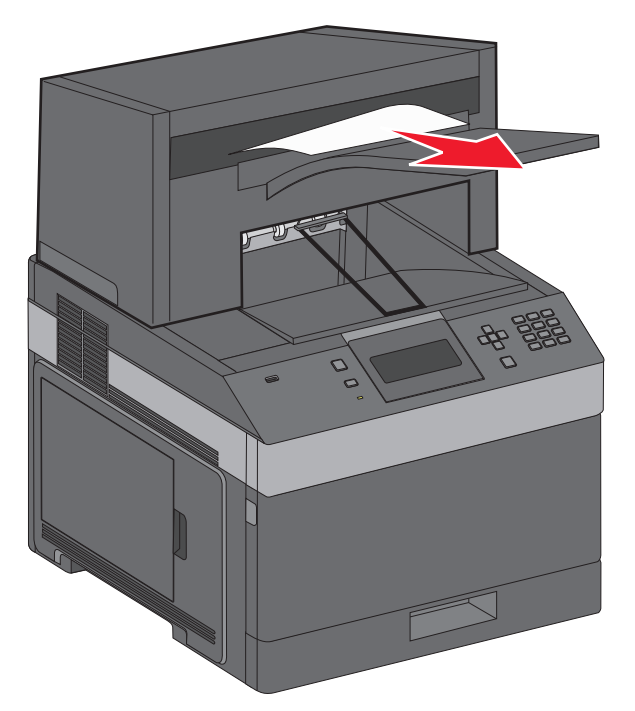

**2** Tryk på  $\boxed{\sqrt}$ .

# **282 papirstop**

For at forhindre papirstop, kører hæfteenhedens motor ikke, når panelet til hæfteenheden er åben.

**1** Luk panelet til hæfteenheden indtil den klikker på plads.

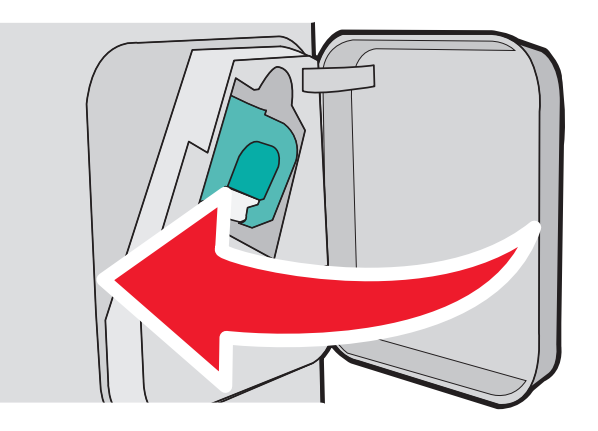

**2** Tryk på  $\boxed{\sqrt}$ .

# **283 Hæftestop**

Tryk på udløseren for at åbne adgangspanelet til hæfteenheden.

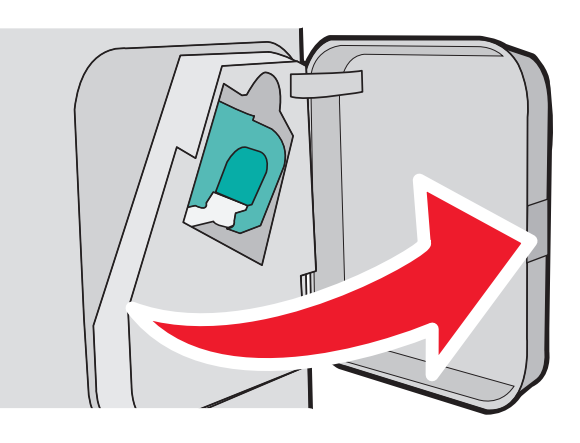

Træk lukkemekanismen på hæfteenheden ned, og træk derefter holderen ud af printeren.

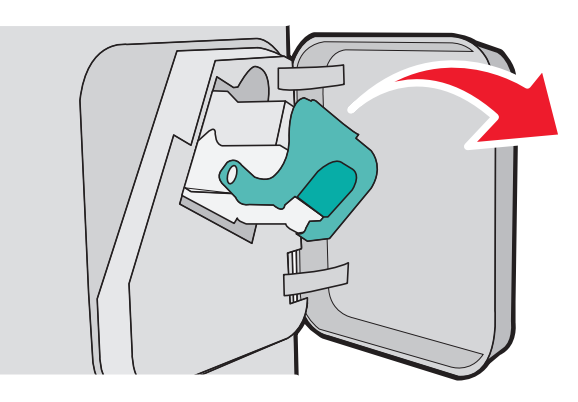

Brug metalfanen til at løfte hæftebeskytteren, og træk derefter løse hæfteklammer ud.

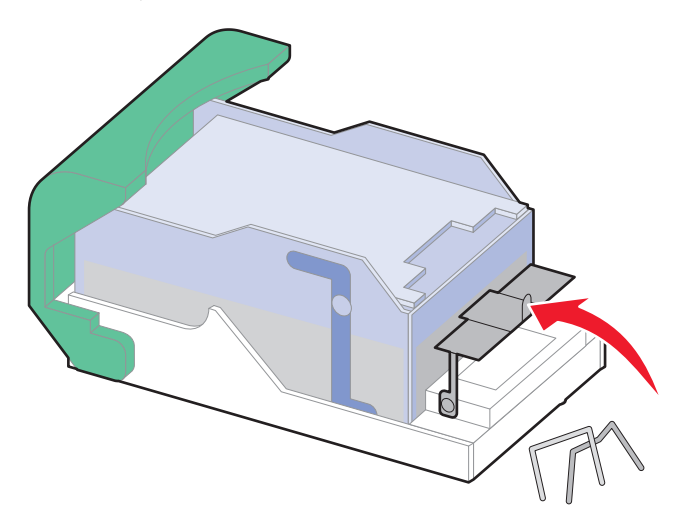

Tryk hæftebeskytteren ned, indtil den klikker på plads.

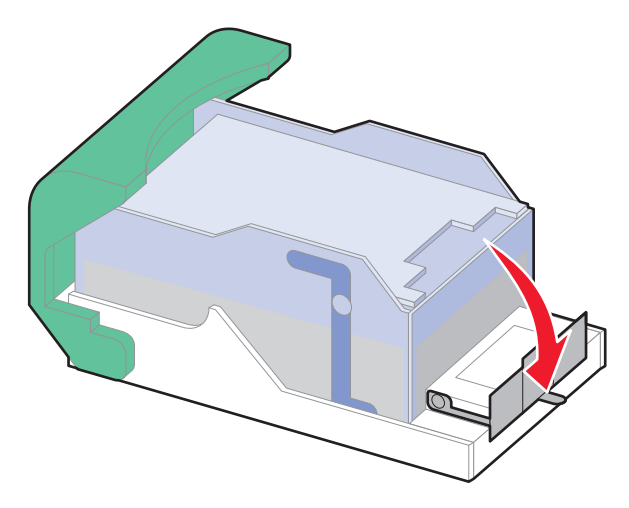

- Skub kassetteholderen godt ind i hæfteenheden, indtil kassetteholderen klikker på plads.
- Luk panelet til hæfteenheden.
- **7** Tryk på  $\boxed{V}$ .

# **Fejlfinding**

# **Løsning af grundlæggende problemer**

### **Løsning af grundlæggende printerproblemer**

Hvis der er grundlæggende printerproblemer, eller hvis printeren ikke svarer, forvis dig om at:

- **•** Netledningen er tilsluttet printeren og en stikkontakt med jordforbindelse.
- **•** Der ikke er slukket for stikket på en kontakt eller en anden afbryder.
- **•** Printeren ikke er tilsluttet en transientbeskyttelse, UPS (uninterrupted power supply) eller forlængerledninger.
- **•** Andet elektrisk udstyr, der er tilsluttet stikkontakten, fungerer.
- **•** Printeren er tændt. Kontroller at printeren er tændt.
- **•** Printerkablet er korrekt sat i printeren, værtscomputeren, printserveren, optionen eller andre netværksenheder.
- **•** Kontroller, at alle optioner er installeret korrekt.
- **•** Printerindstillingerne er korrekte.

Når du har kontrolleret alle disse muligheder, skal du slukke for printeren, vente mindst 10 sekunder og derefter tænde for printeren igen. Det vil ofte løse problemet.

### **Den indbyggede webserver kan ikke åbne**

Disse er mulige løsninger. Prøv en eller flere af følgende løsninger:

#### **KONTROLLER NETVÆRKSFORBINDELSER.**

Forvis dig at printeren og computeren er tændte og at de er forbundet til samme netværk.

#### **KONTROLLER NETVÆRKSINDSTILLINGERNE**

Afhængigt af netværksindstillingerne skal du måske indtaste **https://** i stedet for **http://** før printerens IPadresse for at få adgang til den indbyggede webserver. For flere oplysninger, spørg din systemadministrator.

# **Beskrivelse af printermeddelelser**

Når **Manuel arkføder** vises på displayet, refererer det til MP-arkføderen.

### **Skift <inputkilde> til <Specialtypenavn>**

Du kan ændre den aktuelle papirkilde til resten af udskriftsjobbet. Den formaterede side udskrives på det papir, der er lagt i den valgte skuffe. Dette kan forårsage beskæring af tekst eller billeder. Prøv en eller flere af følgende løsninger:

**•** For at vælge papirskuffen med den korrekte type og størrelse papir skal du trykke på piltasten ned eller op, indtil

 $\sqrt{\mathbf{p}}$  **Papiret er ændret, fortsæt** vises. Derefter skal du trykke på  $\sqrt{2}$ .

- **•** For at ignorere meddelelsen og udskrive fra den skuffe, der er valgt til udskriftsjobbet, skal du trykke på piltasten ned eller op, indtil **V** Brug nuværende <Kilde> vises. Tryk derefter på **V**.
- **•** For at annullere det aktuelle udskriftsjob skal du trykke på piltasten ned eller op, indtil  $\sqrt{\text{annuller}}$  job vises. Tryk derefter på  $\sqrt{ }$ .
- **•** For yderligere oplysninger skal du trykke på piltasten ned eller op, indtil √ **vis mig** eller √ **Fortæl mig mere** vises. Tryk derefter på  $\boxed{\sqrt}$ .

### **Skift <inputkilde> til <Specialstreng>**

Du kan ændre den aktuelle papirkilde til resten af udskriftsjobbet. Den formaterede side udskrives på det papir, der er lagt i den valgte skuffe. Dette kan forårsage beskæring af tekst eller billeder. Prøv en eller flere af følgende løsninger:

- **•** For at vælge papirskuffen med den korrekte type og størrelse papir skal du trykke på piltasten ned eller op, indtil  $\sqrt{\mathsf{Papiret er ændret, fortsæt vises. Derefter skal du trykke på  $\sqrt{\mathsf{R}}}$ .$
- **•** For at ignorere meddelelsen og udskrive fra den skuffe, der er valgt til udskriftsjobbet, skal du trykke på piltasten ned eller op, indtil **V** Brug nuværende <Kilde> vises. Tryk derefter på **V**.
- For at annullere det aktuelle udskriftsjob skal du trykke på piltasten ned eller op, indtil  $\sqrt{\text{Annualler}}$  job vises. Tryk derefter på  $\boxed{\sqrt}$ .
- **•** For yderligere oplysninger skal du trykke på piltasten ned eller op, indtil  $\sqrt{\textbf{v}}$ is mig eller  $\sqrt{\textbf{Fortæ1}}$  mig **mere** vises. Tryk derefter på √.

### **Skift <inputkilde> til <størrelse>**

Du kan ændre den aktuelle papirkilde til resten af udskriftsjobbet. Den formaterede side udskrives på det papir, der er lagt i den valgte skuffe. Dette kan forårsage beskæring af tekst eller billeder. Prøv en eller flere af følgende løsninger:

**•** For at vælge papirskuffen med den korrekte type og størrelse papir skal du trykke på piltasten ned eller op, indtil

```
\sqrt{\mathbf{p}}Papiret er ændret, fortsæt vises. Derefter skal du trykke på \sqrt{2}.
```
**•** For at ignorere meddelelsen og udskrive fra den skuffe, der er valgt til udskriftsjobbet, skal du trykke på piltasten ned eller op, indtil  $\sqrt{\text{Brug}}$  nuværende <Kilde> vises. Tryk derefter på  $\sqrt{l}$ .

- For at annullere det aktuelle udskriftsjob skal du trykke på piltasten ned eller op, indtil  $\sqrt{\text{Annualler}}$  iob vises. Tryk derefter på  $\sqrt{ }$ .
- **•** For yderligere oplysninger skal du trykke på piltasten ned eller op, indtil  $\sqrt{v}$ is mig eller  $\sqrt{r}$ ortæl mig **mere** vises. Tryk derefter på  $\sqrt{ }$ .

### **Skift <inputkilde> til <type> <størrelse>**

Du kan ændre den aktuelle papirkilde til resten af udskriftsjobbet. Den formaterede side udskrives på det papir, der er lagt i den valgte skuffe. Dette kan forårsage beskæring af tekst eller billeder. Prøv en eller flere af følgende løsninger:

**•** For at vælge papirskuffen med den korrekte type og størrelse papir skal du trykke på piltasten ned eller op, indtil

 $\sqrt{\mathsf{Papiret}}$  er  $\mathsf{andret}$ , fortsæt vises. Derefter skal du trykke på  $\sqrt{\phantom{a}}$ .

- **•** For at ignorere meddelelsen og udskrive fra den skuffe, der er valgt til udskriftsjobbet, skal du trykke på piltasten ned eller op, indtil **V** Brug nuværende <Inputkilde> vises. Tryk derefter på √.
- For at annullere det aktuelle udskriftsjob skal du trykke på piltasten ned eller op, indtil  $\sqrt{\text{Annualler}}$  job vises. Tryk derefter på  $\sqrt{ }$ .
- **•** For yderligere oplysninger skal du trykke på piltasten ned eller op, indtil  $\sqrt{v}$ is mig eller  $\sqrt{r}$ ortæl mig **mere** vises. Tryk derefter på  $\boxed{\sqrt}$ .

### **Kontroller dupleksforbindelse**

Prøv en eller flere af følgende løsninger:

**•** Sluk for printeren, og tænd for den igen.

Hvis fejlen indtræffer en anden gang:

- **1** Sluk printeren.
- **2** Tag netledningen ud af stikkontakten i væggen.
- **3** Fjern dupleksenheden.
- **4** Sæt dupleksenheden på igen.
- **5** Slut netledningen til en stikkontakt med jordforbindelse.
- **6** Genstart printeren.

Hvis fejlen indtræffer igen:

- **1** Sluk printeren.
- **2** Tag netledningen ud af stikkontakten i væggen.
- **3** Fjern dupleksenheden.
- **4** Kontakt Kundeservice.
- **•** Tryk på piletasten op eller ned, indtil √ **Fortsæt** vises, og tryk derefter på √ for at fjerne meddelelsen og udskrive uden brug af dupleksenheden.

### **Kontroller skuffe <x> forbindelse**

Prøv en eller flere af følgende løsninger:

- **•** Sluk for printeren, og tænd for den igen. Hvis fejlen indtræffer en anden gang:
	- **1** Sluk printeren.
	- **2** Tag netledningen ud af stikkontakten i væggen.
	- **3** Hvis der installeres en dupleksenhedsoption, så fjern den.
	- **4** Fjern den angivne skuffe.
	- **5** Genindsæt skuffen.
	- **6** Slut netledningen til en stikkontakt med jordforbindelse.
	- **7** Genstart printeren.

Hvis fejlen indtræffer igen:

- **1** Sluk printeren.
- **2** Tag netledningen ud af stikkontakten i væggen.
- **3** Fjern skuffen.
- **4** Kontakt Kundeservice.
- **•** Tryk på piltasten op eller ned, indtil **Fortsæt** vises, og tryk på for at fjerne meddelelsen, og udskriv uden at bruge skuffen.

### **Luk panel <x>**

Luk det angivne dæksel.

### **Luk panel, eller isæt kassette**

Kassetten mangler eller er ikke installeret korrekt. Isæt kassetten, og luk derefter alle paneler og dæksler.

### **Luk finisherens sidepanel**

Luk finisherens sidepanel for at slette meddelelsen.

### **Luk topdæksel til finisher**

Luk finisherens topdæksel for at slette meddelelsen.

### **Diskfejl**

Printeren har forsøgt at genoprette en disk, men kunne ikke gøre det. **Formater disk** vises. Tryk på √ for at formatere disken.

**Bemærk!** Når du formaterer disken igen, slettes alle filer på disken.

### **Isæt skuffe <x>**

Skub den angivne skuffe ind i printeren.

### **Installer udskriftsbakke <x> eller annuller udskriftsjob**

Prøv en eller flere af følgende løsninger:

- **•** Installer den angivne bakke:
	- **1** Sluk printeren.
	- **2** Tag netledningen ud af stikkontakten i væggen.
	- **3** Installer den angivne bakke.
	- **4** Slut netledningen til en stikkontakt med jordforbindelse.
	- **5** Genstart printeren.
- **•** Annuller det aktuelle job.

### **Installer dupleksenhed, eller annuller udskriftsjob**

Prøv en eller flere af følgende løsninger:

- **•** Installer dupleksenheden:
	- **1** Sluk printeren.
	- **2** Tag netledningen ud af stikkontakten i væggen.
	- **3** Installer dupleksenheden.
	- **4** Slut netledningen til en stikkontakt med jordforbindelse.
	- **5** Genstart printeren.
- Annuller udskriftsjobbet. Tryk på piltasten ned eller op, indtil **Vannuller** job vises, og tryk derefter på V.

### **Installer konvolutføderen, eller annuller udskriftsjob**

Prøv en eller flere af følgende løsninger:

- **•** Installer konvolutføderen:
	- **1** Sluk printeren.
	- **2** Tag netledningen ud af stikkontakten i væggen.
	- **3** Installer konvolutføderen.
	- **4** Slut netledningen til en stikkontakt med jordforbindelse.
	- **5** Genstart printeren.
- Annuller udskriftsjobbet. Tryk på piltasten ned eller op, indtil **Vannuller** job vises, og tryk derefter på V.

### **Installer skuffe, <x> eller annuller udskriftsjob**

Printeren beder om at få installeret en særlig enhed, så den kan udskrive et job.

Prøv en eller flere af følgende løsninger:

- **•** Indsæt den angivne skuffe.
- Annuller udskriftsjobbet. Tryk på piltasten ned eller op, indtil **Vannuller** job vises, og tryk derefter på *V*.

### **Installer MICR-kassette**

Der er ikke installeret en MICR-kassette i printeren. Installer en MICR-kassette for at forsætte udskrivningen.

### **Læg <Specialtypenavn> i <inputkilde>**

Prøv en eller flere af følgende løsninger:

- **•** Læg det angivne papir i den angivne kilde for at fjerne meddelelsen og fortsætte udskrivningen.
- Annuller udskriftsjobbet. Tryk på piltasten ned eller op, indtil **Vannuller** job vises, og tryk derefter på V.

### **Læg <specialstreng> i <inputkilde>**

Prøv et eller flere af følgende forslag:

- **•** Indfør det specificerede papir i den specificerede skuffe, for at slette meddelelsen og fortsætte udskriften.
- Annuller udskriftsjobbet. Tryk på pil op eller pil ned, indtil  $\sqrt{\text{Annualler}}$  job vises, tryk derefter på  $\boxed{J}$ .

### **Indsæt <input src> med <size>**

Prøv et eller flere af følgende forslag:

- **•** Indfør det specificerede papir i den specificerede skuffe, for at slette meddelelsen og fortsætte udskriften.
- Annuller udskriftsjobbet. Tryk på pil op eller pil ned, indtil  $\sqrt{\text{Annualler}}$  job vises, tryk derefter på  $\boxed{J}$ .

### **Læg <type> <størrelse> i <inputkilden>**

Prøv en eller flere af følgende løsninger:

- **•** Læg det angivne papir i den angivne kilde for at fjerne meddelelsen og fortsætte udskrivningen.
- **•** Annuller udskriftsjobbet. Tryk på piltasten ned eller op, indtil  $\sqrt{\text{Annualler}}$  job vises, og tryk derefter på  $\boxed{J}$ .

### **Læg <Specialtypenavn> i den manuelle arkføder**

Prøv en eller flere af følgende løsninger:

**•** Læg den korrekte papirtype og -størrelse i MP-arkføderen.

Hvis printeren finder en skuffe, der har papiret i den rigtige type, føres papiret ind fra den pågældende skuffe. Hvis printeren ikke kan finde en skuffe med den korrekte papirtype, udskrives der på det papir, der ligger i standardpapirkilden.

• Tryk på piltasten ned eller op, indtil  $\sqrt{\mathbf{A}}$ nnuller job vises, og tryk derefter på  $\sqrt{\ }$  for at annullere udskriftsjobbet.

### **Læg <Specialstreng> i den manuelle arkføder**

Prøv en eller flere af følgende løsninger:

- **•** Læg den korrekte papirtype og -størrelse i MP-arkføderen.
- **•** Ignorer forespørgslen, og udskriv på det papir, der allerede bliver brugt i en af skufferne. Tryk på piltasten op eller

ned, indtil **√ vælg automatisk papir** vises, og tryk derefter på **√**.

Hvis printeren finder en skuffe, der har papiret i den rigtige type, føres papiret ind fra den pågældende skuffe. Hvis printeren ikke kan finde en skuffe med den korrekte papirtype, udskriver den på det papir, der er installeret som standardpapirkilden.

**•** Annuller udskriftsjobbet. Tryk på piltasten op eller ned, indtil  $\sqrt{\text{Annualler}}$  job vises, og tryk derefter på  $\boxed{J}$ .

### **Læg <størrelse> i den manuelle arkføder.**

Prøv en eller flere af følgende løsninger:

**•** Læg den korrekte papirstørrelse i MP-arkføderen.

Hvis der ikke er noget papir i MP-arkføderen, skal du køre et ark papir igennem for at fjerne meddelelsen..

**•** Ignorer forespørgslen, og udskriv på det papir, der allerede bliver brugt i en af inputkilderne. Tryk på piltasten op eller ned, indtil  $\sqrt{\text{valq}}$  automatisk vises, og tryk derefter på  $\boxed{J}$ .

Hvis printeren finder en kilde med den korrekte papirtype, bruger den papiret fra den kilde. Hvis printeren ikke kan finde en kilde med den korrekte papirtype, udskriver den på det papir, der er installeret som standardpapirkilden.

• Annuller udskriftsjobbet. Tryk på piltasten op eller ned, indtil **Vannuller** job vises, og tryk derefter på V.

### **Læg <størrelse> <type> i den manuelle arkføder**

Prøv en eller flere af følgende løsninger:

- **•** Læg den korrekte papirtype og -størrelse i MP-arkføderen.
- **•** Ignorer forespørgslen, og udskriv på det papir, der allerede bliver brugt i en af inputkilderne. Tryk på piltasten op

eller ned, indtil √vælg automatisk vises, og tryk derefter på √. Det aktuelle job bliver muligvis ikke udskrevet korrekt.

Hvis printeren finder en kilde med den korrekte papirtype, bruger den papiret fra den kilde. Hvis printeren ikke kan finde en kilde med den korrekte papirtype, udskriver den på det papir, der er installeret som standardpapirkilden.

**•** Annuller udskriftsjobbet. Tryk på piltasten op eller ned, indtil  $\sqrt{\text{Annualler}}$  job vises, og tryk derefter på  $\boxed{J}$ .

### **Ilæg hæfteklammer**

Prøv et eller flere af følgende forslag:

- **•** Udskift den angivne hæftekassette i efterbehandler.
- **•** Tryk på pil op eller pil ned, indtil **Fortsæt** vises, og tryk derefter på for at slette meddelelsen og fortsætte udskrivningen.
- **•** Annuller udskriftsjobbet. Tryk på pil op eller pil ned, indtil  $\sqrt{\text{annuller } j}$ ob vises, tryk derefter på  $\boxed{J}$ .

**Fejlfinding 162**

### **Genindsæt bakke <x>**

Prøv en eller flere af følgende løsninger:

**•** Sluk for printeren, og tænd for den igen.

Hvis fejlen indtræffer en anden gang:

- **1** Sluk printeren.
- **2** Tag netledningen ud af stikkontakten i væggen.
- **3** Fjern den angivne bakke.
- **4** Genindsæt bakken.
- **5** Slut netledningen til en stikkontakt med jordforbindelse.
- **6** Genstart printeren.

Hvis fejlen indtræffer igen:

- **1** Sluk printeren.
- **2** Tag netledningen ud af stikkontakten i væggen.
- **3** Fjern den angivne bakke.
- **4** Kontakt Kundeservice.
- **•** Tryk på piletasten op eller ned, indtil √ **Fortsæt** vises, og tryk derefter på √ for at fjerne meddelelsen og udskrive uden brug af den angivne bakke.

### **Genindsæt bakke <x> – <y>**

Prøv en eller flere af følgende løsninger:

**•** Sluk for printeren, og tænd for den igen.

Hvis fejlen indtræffer en anden gang:

- **1** Sluk printeren.
- **2** Tag netledningen ud af stikkontakten i væggen.
- **3** Fjern de angivne bakker.
- **4** Genindsæt bakkerne.
- **5** Slut netledningen til en stikkontakt med jordforbindelse.
- **6** Genstart printeren.

Hvis fejlen indtræffer igen:

- **1** Sluk printeren.
- **2** Tag netledningen ud af stikkontakten i væggen.
- **3** Fjern de angivne bakker.
- **4** Kontakt Kundeservice.
- **•** Tryk på piletasten op eller ned, indtil √ **Fortsæt** vises, og tryk derefter på √ for at fjerne meddelelsen og udskrive uden brug af de angivne bakker.

### **Genindsæt konvolutføder**

Prøv en eller flere af følgende løsninger:

**•** Sluk for printeren, og tænd for den igen.

Hvis fejlen indtræffer en anden gang:

- **1** Sluk printeren.
- **2** Tag netledningen ud af stikkontakten i væggen.
- **3** Fjern konvolutføder.
- **4** Genindsæt konvolutføderen.
- **5** Slut netledningen til en stikkontakt med jordforbindelse.
- **6** Genstart printeren.

Hvis fejlen indtræffer igen:

- **1** Sluk printeren.
- **2** Tag netledningen ud af stikkontakten i væggen.
- **3** Fjern konvolutføder.
- **4** Kontakt Kundeservice.
- **•** Tryk på piletasten op eller ned, indtil √ **Fortsæt** vises, og tryk derefter på √ for at fjerne meddelelsen og udskrive uden brug af konvolutføderen.

### **Fjern papir fra standard outputbakke**

Fjern papirstakken fra standardudskriftsbakken.

### **Fjern papir fra bakke <x>**

Fjern stakken af papir fra den angivne bakke. Printeren registrerer automatisk fjernelse af medie og genoptager udskrivning.

Hvis meddelelsen ikke slettes ved fjernelse af papiret, skal du trykke på pil op eller pil ned, indtil **Fortsæt** vises, og derefter trykke på  $|v|$ .

### **Fjern papir fra alle bakker**

Outputbakkerne har ikke mere kapacitet. Fjern papir fra alle outputbakker for at fjerne meddelelsen og fortsætte udskrivningen.

### **Fjern papir fra <navn på sæt med sammenkædede bakker>**

Fjern stakken af papir fra den angivne bakke. Printeren registrerer automatisk fjernelse af medie og genoptager udskrivning.

Hvis meddelelsen ikke slettes ved fjernelse af papiret, skal du trykke på pil op eller pil ned, indtil **Fortsæt** vises, og derefter trykke på  $\sqrt{ }$  for at slette meddelelsen.

### **Ikke understøttet disk**

En ikke understøttet printer harddisk er blevet installeret. Fjern den ikke understøttede enhed, og installer derefter en understøttet enhed.

### **30.yy Ugyld. genopfyld, skift kassette**

Der er installeret en uunderstøtte tonerkassette. Fjern den angivne tonerkassette, og isæt en ny.

### **31.yy Skift defekt eller manglende tonerkassette**

Den angivne tonerkassette mangler eller fungerer ikke korrekt.

Prøv en eller flere af følgende løsninger:

- **•** Fjern den angivne tonerkassette, og isæt den derefter igen.
- **•** Fjern den angivne tonerkassette, og isæt en ny.

### **32.yy Tonerkassettes varenummer understøttes ikke af enheden**

Fjern tonerkassetten, og isæt derefter en, der understøttes.

### **34 Papiret er for kort**

Prøv et eller flere af følgende forslag:

- **•** Læg papir af den passende størrelse i skuffen.
- **•** Tryk på pil op eller pil ned, indtil √ Fortsæt vises, og tryk derefter på √ for at slette meddelelsen og udskrive jobbet ved hjælp af en anden papirskuffe.
- **•** Kontroller længde- og breddestyrene for skuffen, og sørg for at lægge papiret korrekt i skuffen.
- **•** For Windows brugere kontroller udskriftsindstillingerne for at være sikker på, at udskriftsjobbet anmoder om den korrekte papirstørrelse og -type.

For Macintosh brugere kontroller indstillingerne af udskriftsdialogboksen for at være sikker på, at udskriftsjobbet anmoder om den korrekte papirstørrelse og -type.

- **•** Sørg for, at papirstørrelsen er korrekt angivet. Hvis Str. i MP-arkføderen for eksempel er angivet til Universal, skal du kontrollere, om papiret er stort nok til de formaterede data.
- **•** Annuller det aktuelle udskriftsjob. Tryk på pil op eller pil ned, indtil **Vannuller** job vises, tryk derefter på  $\sqrt{ }$ .

### **35 For lidt hukommelse til funktionen Spar ressourcer**

Prøv et eller flere af følgende forslag:

- **•** Tryk på pil op eller pil ned, indtil  $\sqrt{\mathbf{Fortsæt}}$  vises, og tryk derefter på  $\boxed{V}$  for at deaktivere Spar ressourcer og fortsætte udskrivning.
- **•** Hvis du vil aktivere Spar ressourcer, efter du har modtaget denne meddelelse, skal du kontrollere, at de sammenkædede buffere er angivet til Auto og derefter lukke menuerne for at aktivere ændringerne i de sammenkædede buffere. Når **Klar** vises, skal du aktivere Spar ressourcer.
- **•** Installer mere hukommelse.

### **37 For lidt hukommelse til at sortere job**

Prøv et eller flere af følgende forslag:

- **•** Tryk på pil op eller pil ned, indtil **Fortsæt** vises, og tryk derefter på for at udskrive den del af jobbet, der allerede er gemt, og påbegynde sorteringen af resten af udskriftsjobbet.
- **•** Annuller det aktuelle udskriftsjob. Tryk på pil op eller pil ned, indtil **Vannuller** job vises, tryk derefter på  $|V|$ .

### **37 For lidt hukommelse til funktionen Flash Memory Defragment**

Prøv et eller flere af følgende forslag:

- **•** Tryk på pil op eller pil ned, indtil  $\sqrt{\mathbf{Fortsat}}$  vises, og tryk derefter på  $\sqrt{\sqrt{\mathbf{F}}}$  for at stoppe defragmenteringen og fortsætte udskrivning.
- **•** Slet skrifttyper, makroer og andre data, der er gemt i printerhukommelsen.
- **•** Installer ekstra hukommelse i printeren.

### **37 For lidt hukommelse, nogle tilbageholdte job blev slettet**

Printeren slettede nogle tilbageholdte job for at behandle de aktuelle job.

Tryk på pil op eller pil ned, indtil √ **Fortsæt** vises, og tryk derefter på √ for at slette meddelelsen.

### **38 Hukommelsen er fuld**

Prøv et eller flere af følgende forslag:

- **•** Tryk på pil op eller pil ned, indtil  $\sqrt{\mathbf{Forts}}$  vises, og tryk derefter på  $\sqrt{\sqrt{\mathbf{F}}}$  for at slette meddelelsen.
- **•** Annuller det aktuelle udskriftsjob. Tryk på pil op eller pil ned, indtil **Annuller job** vises, tryk derefter på  $\sqrt{ }$ .
- **•** Installer ekstra hukommelse i printeren.

### **39 Kompleks side. Nogle data er måske ikke udskrevet.**

Prøv et eller flere af følgende forslag:

- **•** Tryk på pil op eller pil ned, indtil √ **Fortsæt** vises, og tryk derefter på √ for at slette meddelelsen og fortsætte udskrivningen.
- **•** Annuller det aktuelle udskriftsjob. Tryk på pil op eller pil ned, indtil **Vannuller** job vises, tryk derefter på  $\vert \sqrt{\vert}$ .
- **•** Installer ekstra hukommelse i printeren.

### **50 PPDS fontfejl**

Prøv et eller flere af følgende forslag:

- **•** Tryk på pil op eller pil ned, indtil **Fortsæt** vises, og tryk derefter på for at slette meddelelsen og fortsætte udskrivningen.
- **•** Printeren kan ikke finde en påkrævet skrifttype. Fra PPDS menuen, vælg **Bedste tilpasning**, og vælg derefter **Til**. Så finder printeren en skrifttype, der ligner, og formaterer den pågældende tekst igen.
- **•** Annuller det aktuelle udskriftsjob. Tryk på pil op eller pil ned, indtil  $\sqrt{\text{Annualler}}$  job vises, tryk derefter på  $\sqrt{ }$ .

### **52 Der er ikke plads nok i flash-hukommelsen til ressourcerne**

Prøv et eller flere af følgende forslag:

**•** Tryk på pil op eller pil ned, indtil √ **Fortsæt** vises, og tryk derefter på √ for at stoppe defragmenteringen og fortsætte udskrivning.

Indlæste skrifttyper og makroer, der ikke tidligere er blevet gemt i flash-hukommelsen, slettes.

- **•** Slet skrifttyper, makroer og andre data, der er gemt i flash-hukommelsen.
- **•** Opgrader til et flash-hukommelseskort med højere kapacitet.

### **53 Uformateret flash fundet**

Prøv et eller flere af følgende forslag:

- **•** Tryk på pil op eller pil ned, indtil  $\sqrt{\mathbf{Fortsat}}$  vises, og tryk derefter på  $\boxed{\sqrt{\mathbf{F}}}$  for at stoppe defragmenteringen og fortsætte udskrivning.
- **•** Formater flash-hukommelsen. Hvis fejlmeddelelsen fortsætter, kan flashhukommelsen være defekt og kræver udskiftning.

### **54 Softwarefejl i standardnetværk**

Prøv en eller flere af følgende løsninger:

- **•** Tryk på piletasten op eller ned, indtil √ **Fortsæt** vises, og tryk derefter på √ for at fjerne meddelelsen
- **•** Sluk og tænd printeren for at nulstille den.
- **•** Opgrader (flash) netværksfirmwaren i printeren eller printserveren.

### **55 Ikke understøttet option i slot <x>**

<x> er et slot på printerens systemkort.

Prøv en eller flere af følgende løsninger:

- **1** Sluk for strømmen til printeren.
- **2** Tag netledningen ud af stikkontakten i væggen.
- **3** Fjern den ikke understøttede kortoption fra printerens systemkort.
- **4** Slut netledningen til en stikkontakt med jordforbindelse.
- **5** Tænd printeren igen.

### **56 Standard USB-port deaktiveret**

Prøv et eller flere af følgende forslag:

- **•** Tryk på pil op eller pil ned, indtil √ **Fortsæt** vises, og tryk derefter på √ for at slette meddelelsen. Printeren sletter eventuelle data, der er modtaget via USB-porten.
- **•** Kontroller, at menupunktet USB-buffer ikke er indstillet til Deaktiveret.

### **56 Standardparallelport deaktiveret**

Prøv et eller flere af følgende forslag:

- **•** Tryk på pil op eller pil ned, indtil  $\sqrt{\ }$  **Fortsæt** vises, og tryk derefter på  $\sqrt{\ }$  for at slette meddelelsen. Printeren sletter eventuelle data, der er modtaget via parallelporten.
- **•** Kontroller, at menupunktet Parallelbuffer ikke er deaktiveret.

### **58 For mange diske er installeret**

- **1** Sluk for printeren.
- **2** Tag netledningen ud af stikkontakten i væggen.
- **3** Fjern de ekstra diske.
- **4** Slut netledningen til en stikkontakt med jordforbindelse.
- **5** Tænd for printeren igen.

### **58 Der er for mange flashenheder**

For mange ekstra flash hukommelseskort, eller for mange firmware kort er installeret på printeren.

Prøv et eller flere af følgende forslag:

- **•** Tryk på pil op eller pil ned, indtil **Fortsæt** vises, og tryk derefter på for at slette meddelelsen og fortsætte udskrivningen.
- **•** Fjern de ekstra flash optioner:
	- **1** Sluk for printeren.
	- **2** Tag netledningen ud af stikkontakten.
	- **3** Fjern de ekstra flash optioner.
	- **4** Slut netledningen til en stikkontakt med jordforbindelse.
	- **5** Tænd for printeren igen.

### **58 Too Many Trays Attached (Der er for mange skuffer isat)**

- **•** Sluk printeren.
- **•** Tag netledningen ud af stikkontakten i væggen.
- **•** Fjern de overskydende skuffer.
- **•** Tænd printeren igen.

### **59 Inkompatibel dupleks**

Det er kun indstillinger, der er designet specielt til denne printer, som understøttes.

Prøv en eller flere af følgende løsninger:

- **•** Fjern dupleksenheden.
- **•** Tryk på piletasten op eller ned, indtil  $\sqrt{\mathbf{Fortsæt}}$  vises, og tryk derefter på  $\sqrt{\mathbf{F}}$  for at fjerne meddelelsen og udskrive uden brug af dupleksenheden.

### **59 Inkompatibel konvolutføder**

Kun optioner, der er designet specielt til denne printer er understøttet.

Prøv en eller flere af følgende løsninger:

- **•** Fjern konvolutføder.
- Tryk på  $\sqrt{ }$  for at slette meddelelsen og udskrive uden brug af konvolutføderen.

### **59 Inkompatibel udskriftsbakke <x>**

Det er kun indstillinger, der er designet specielt til denne printer, som understøttes.

Prøv en eller flere af følgende løsninger:

- **•** Fjern den angivne udskriftsbakke.
- Tryk på piletasten op eller ned, indtil √ **Fortsæt** vises, og tryk derefter på √ for at fjerne meddelelsen og udskrive uden brug af den angivne udskriftsbakke.

### **59 Inkompatibel skuffe <x>**

Det er kun indstillinger, der er designet specielt til denne printer, som understøttes.

Prøv en eller flere af følgende løsninger:

- **•** Fjern den angivne skuffe.
- **•** Tryk på piletasten op eller ned, indtil √ **Fortsæt** vises, og tryk derefter på √ for at fjerne meddelelsen og udskrive uden brug af den angivne skuffe.

### **61 Defekt disk**

Installer en anden harddisk, før du udfører handlinger, der kræver en harddisk.

### **80 Behov for rutine vedligeholdelse**

Printeren skal have udført planlagt vedligeholdelse. Vedligeholdelseskittet indeholder alle de nødvendige dele til udskiftning af opsamlingsruller, laderuller, overførselsruller og fuseren.

### **84 Pc-sæt snart opbrugt**

Fotokonduktor-sættet er ved at være tomt.

Prøv en eller flere af følgende løsninger:

- **•** Udskift fotokonduktor-sættet.
- **•** Tryk på piletasten op eller ned, indtil **Fortsæt** vises, og tryk derefter på for at fjerne meddelelsen og fortsætte udskrivningen.

### **84 Skift Pc kit**

Fotokonduktorsættet med lang levetid er opbrugt. Installer en ny fotokonduktor.

### **88 Kassette er snart brugt**

Toneren er snart tom. Udskift tonerkassetten, og tryk på piletasten op eller ned, indtil **Fortsæt** vises, og tryk derefter på  $\sqrt{\ }$  for at fjerne meddelelsen og fortsætte udskrivningen.

### **88.yy Udskift tonerkassette**

Tonerkassetten er brugt op.

- **1** Udskift den angivne tonerkassette.
- **2** Tryk på pil op eller pil ned, indtil √ **Fortsæt** vises, og tryk derefter på √ for at slette meddelelsen.

### **1565 Emul-fejl. Isæt emul-option**

Printeren sletter automatisk meddelelsen efter 30 sekunder og deaktiverer derefter download-emulatoren på firmwarekortet.

# **Løsning af problemer med udskrivning**

### **PDF-filer på flere sprog udskrives ikke**

Dokumenterne indeholder skrifttyper, der ikke er tilgængelige.

- **1** Åbn det dokument, du vil udskrive, i Adobe Acrobat.
- **2** Klik på printerikonet.

Dialogboksen Udskriv vises.

- **3** Vælg **Udskriv som billede**.
- **4** Klik på **OK**.

### **Printerens kontrolpanel er tomt eller viser kun romber**

Printerens selvtest mislykkedes. Sluk printeren, vent ca. 10 sekunder, og tænd den igen.

Hvis uret og **Klar** ikke vises, skal du slukke printeren og kontakte kundesupport.

**Fejlfinding 170**

### **Job udskrives ikke.**

Disse er mulige løsninger. Prøv en eller flere af følgende løsninger:

#### **KONTROLLER, AT PRINTEREN ER KLAR TIL AT UDSKRIVE**

Kontroller, at **Klar** eller **Strømbesparer** vises på displayet, før du sender et job til printeren.

#### **KONTROLLER, OM STANDARDUDSKRIFTSBAKKEN ER FULD**

Fjern papirstakken fra standardudskriftsbakken.

#### **KONTROLLER, OM PAPIRSKUFFEN ER TOM**

Læg papir i skuffen.

#### **KONTROLLER, AT DEN RIGTIGE PRINTERSOFTWARE ER INSTALLERET**

- **•** Kontroller, at du anvender den rigtige printersoftware.
- **•** Hvis en USB-port er i brug, skal du sørge for, at operativsystemet og printerdriveren er kompatible.

#### **KONTROLLER, AT DEN INTERNE PRINTSERVER ER INSTALLERET KORREKT OG FUNGERER**

- **•** Kontroller, at den interne printserver er installeret korrekt, og at printeren er tilsluttet netværket.
- **•** Udskriv en netværksinstallationsside, og kontroller, at status viser **Forbundet**. Hvis status er **Ikke forbundet**, skal du kontrollere netværkskablerne, og derefter forsøge at udskrive netværksinstallationssiden igen. Kontakt systemadministratoren for at kontrollere, at netværket fungerer korrekt.

#### **DU SKAL SIKRE DIG, AT DU BRUGER ET ANBEFALET USB-, SERIEL- ELLER ETHERNET-KABEL**

#### **KONTROLLER, AT PRINTERKABLERNE ER ORDENTLIGT TILSLUTTET**

Kontroller kabelforbindelserne til printeren og printserveren for at sikre dig, at de er i orden.

Du kan finde yderligere oplysninger i den opsætningsvejledning, der leveres sammen med printeren.

### **Fortrolige og andre tilbageholdte job udskrives ikke**

Disse er mulige løsninger. Prøv en eller flere af følgende løsninger:

#### **DELVIS JOB, INTET JOB, ELLER UDSKRIVNING AF BLANKE SIDER**

Udskriftjobbet kan indeholde en formatfejl eller ugyldige data.

- **•** Slet udskriftjobbet og udskriv det derefter igen.
- **•** For PDF dokumenter, lav en ny PDF fil og udskriv den derefter igen.

#### **SØRG FOR, AT PRINTEREN HAR TILSTRÆKKELIG HUKOMMELSE**

Frigiv ekstra hukommelse i printeren ved at rulle gennem listen af tilbageholdte job og slette nogen af dem.

### **Det tager længere tid at udskrive end forventet.**

Dette er de mulige løsninger. Prøv et eller flere af følgende forslag:

#### **REDUCER UDSKRIFTSJOBBETS KOMPLEKSITET**

Slet antallet og størrelsen af skrifttyper, antallet og kompleksiteten af billederne og antallet af siderne i jobbet.

#### **SKIFT SIDEBESKYTTELSE TIL SLÅET FRA**

- **1** Tryk på på printerens kontrolpanel.
- **2** Tryk på pil op eller pil ned, indtil  $\sqrt{\text{Index}_\text{Index}_\text{user}}$  vises, og tryk derefter på  $\boxed{\sqrt{\ }}.$
- **3** Tryk på pil op eller pil ned, indtil  $\sqrt{\text{generate Index}}$  **Indstillinger** vises, og tryk derefter på  $\boxed{\mathcal{J}}$ .
- **4** Tryk pil op eller pil ned, indtil  $\sqrt{\text{Udskriftsgendannelse}$  vises, og tryk derefter på  $\boxed{\text{V}}$ .
- **5** Tryk pil op eller pil ned, indtil  $\sqrt{\mathbf{Beskyt}}$  side vises, og tryk derefter på  $\boxed{\mathcal{J}}$ .
- **6** Tryk på pil op eller pil ned, indtil  $\sqrt{\mathbf{Fra}}$  vises, og tryk derefter på  $\sqrt{ }$ .

### **Job udskrives fra den forkerte skuffe eller på det forkerte papir.**

#### **KONTROLLER INDSTILLINGEN FOR PAPIRTYPE**

Kontroller, at indstillingen for papirtype passer til den papirtype, der er lagt i skuffen.

- **1** Kontroller indstillingen for Papirtype fra menuen Papir på printerens kontrolpanel.
- **2** Inden du afsender job til print, angiv den korrekte type:
	- **•** Windows-brugere: Angiv typen via Udskriftsindstillinger.
	- **•** Macintosh-brugere: Angiv typen via udskrivningsdialogen.

### **Der udskrives forkerte tegn**

#### **SØRG FOR, AT PRINTEREN IKKE ER <sup>I</sup> TILSTANDEN HEXUDSKRIVNING.**

Hvis **Ready Hex** vises på displayet, skal du afslutte tilstanden Hexudskrivning, før du kan udskrive jobbet. Sluk for printeren, og tænd den igen for at afslutte tilstanden Hexudskrivning.

### **Skuffesammenkædning virker ikke**

Disse er mulige løsninger. Prøv en eller flere af følgende løsninger:

#### **LÆG PAPIR AF SAMME STØRRELSE OG TYPE <sup>I</sup> ALLE SKUFFERNE**

- **•** Læg papir af samme størrelse og type i alle skufferne, der skal sammenkædes.
- **•** Flyt papirstyrene til den korrekte position for den papirstørrelse, der er lagt i hver enkelt skuffe.

#### **BRUG SAMME INDSTILLING AF PAPIRTYPE OG PAPIRSTØRRELSE**

- **•** Udskriv en side med menuindstillinger, og sammenlign indstillingerne for skufferne.
- **•** Juster om nødvendigt indstillingerne i menuen Papirstørrelse/type.

**Bemærk!** MP-arkføderen registrerer ikke automatisk papirstørrelsen. Du skal angive størrelsen i menuen Papirstørrelse/type.

### **Store job sorteres ikke**

Følgende er mulige løsninger på problemet. Prøv et eller flere af følgende forslag:

#### **SØRG FOR, AT SORTERING ER ANGIVET TIL SLÅET TIL**

Indstil Sorterering til Slået til i menuen Finishing eller under Udskriftsindstillinger.

**Bemærk!** Når du angiver Sortering til deaktiveret i softwaren, tilsidesættes indstillingen i menuen Finishing.

#### **REDUCER UDSKRIFTSJOBBETS KOMPLEKSITET**

Reducer udskriftsjobbets kompleksitet ved at slette antallet og størrelsen af skrifttyper, antallet og kompleksiteten af billederne og antallet af siderne i jobbet.

#### **SØRG FOR, AT PRINTEREN HAR TILSTRÆKKELIG HUKOMMELSE**

Tilføj printerhukommelse eller en harddiskoption.

### **Der foretages uventede sideskift**

Øge Print timeout værdien:

- **1** Tryk på  $\equiv$  på printerens kontrolpanel.
- **2** Tryk på pil op eller pil ned, indtil  $\sqrt{\text{Index}}$  **Indstillinger** vises, og tryk derefter på  $\boxed{J}$ .
- **3** Tryk på pil op eller pil ned, indtil  $\sqrt{\text{generate Index}}$  **Indstillinger** vises, og tryk derefter på  $\boxed{\mathcal{J}}$ .
- **4** Tryk på pil op eller pil ned, indtil  $\sqrt{\text{rimeout}}$  vises, og tryk derefter på  $\boxed{\sqrt{\ }}.$
- **5** Tryk pil op eller pil ned, indtil  $\sqrt{\text{Udskrift}}$ ttatimeout vises, og tryk derefter på  $\sqrt{ }$ .
- **6** Tryk på pil op eller pil ned, indtil den ønskede værdi vises, og tryk derefter på  $\sqrt{ }$ .

# **Løsning af problemer med optioner**

Indstillinger, der vælges via softwareprogrammet eller -applikationen, kan ændre eller tilsidesætte de indstillinger, der er valgt i printerkontrolpanelet. Hvis en funktion ikke virker, skal du sikre dig, at den er valgt både i softwaren og i printerkontrolpanelet.

### **Option fungerer ikke korrekt eller afsluttes efter installationen**

Disse er mulige løsninger. Prøv en eller flere af følgende løsninger:

#### **NULSTIL PRINTEREN**

Sluk printeren, vent ca. 10 sekunder, og tænd for den igen.

#### **KONTROLLER, OM OPTIONEN ER TILSLUTTET PRINTEREN**

- **1** Sluk for printeren.
- **2** Tag stikket ud af printeren.
- **3** Kontroller forbindelsen mellem optionen og printeren.

#### **KONTROLLER, AT OPTIONEN ER INSTALLERET KORREKT**

#### **KONTROLLER, AT OPTIONEN ER VALGT**

Fra den computer, som du udskriver fra, vælges optionen. Yderligere oplysninger findes i ["Opdater tilgængelige](#page-38-0) [optioner i printerdriveren" på side 39.](#page-38-0)

### **Papirskuffer**

Disse er mulige løsninger. Prøv en eller flere af følgende løsninger:

#### **KONTROLLER, AT PAPIRET ER ILAGT KORREKT**

- **1** Åbn papirskuffen.
- **2** Kontroller papirstop eller forkert indføring.
- **3** Kontroller, at papirstyrene er indstillet mod papirets sider.
- **4** Kontroller, at papirskuffen lukker ordentligt.

#### **NULSTIL PRINTEREN**

Sluk printeren, vent ca. 10 sekunder, og tænd den igen.

#### **KONTROLLER, AT PAPIRSKUFFEN ER INSTALLERET KORREKT.**

### **Løsning af problemer med skuffe til 2.000 ark**

Prøv et eller flere af følgende forslag:

#### **ELEVATORSKUFFEN FUNGERER IKKE ORDENTLIGT**

- **•** Kontroller, at printeren er korrekt forbundet til 2.000-ark skuffen.
- **•** Kontroller, at printeren er tændt.
- **•** Kontroller, at strømledningen er sat korrekt i skuffen til 2.000 ark.
- **•** Hvis skuffen er tom, skal du lægge papir i den.
- **•** Fjern papirstop.

#### **GUMMIINDFØRINGSRULLERNE DREJER IKKE RUNDT OG FREMFØRER IKKE PAPIRET.**

- **•** Kontroller, at printeren er korrekt forbundet til 2.000-ark skuffen.
- **•** Kontroller, at printeren er tændt.

#### **PAPIRET SÆTTER SIG HELE TIDEN FAST <sup>I</sup> SKUFFEN.**

- **•** Bøj papiret.
- **•** Kontroller, at skuffen er korrekt installeret.
- **•** Kontroller, at papiret er ilagt korrekt.
- **•** Kontroller, at papiret eller specialmediet opfylder kravene og ikke er beskadiget.
- **•** Kontroller, at papirstyrene er placeret korrekt i forhold til den papirstørrelse, der er lagt i skuffen.

### **Konvolutføder**

Disse er mulige løsninger. Prøv en eller flere af følgende løsninger:

#### **NULSTIL PRINTEREN**

Sluk printeren, vent ca. 10 sekunder, og tænd den igen.

#### **KONTROLLER, AT KONVOLUTTERNE ER ILAGT KORREKT.**

- **1** Juster konvolutstøtten til længden på den konvolut, du bruger.
- **2** Der er flere oplysninger i ["Isætning af konvloutføder" på side 63.](#page-62-0)

#### **KONTROLLER INDSTILLINGERNE FOR PAPIRTYPE OG PAPIRSTØRRELSE**

Sørg for, at indstillingerne for papirtype og papirstørrelse passer til de konvolutter, du bruger:

- **1** Kontroller indstillingerne for konvolutføderen fra menuen Papir på printerens kontrolpanel.
- **2** Angiv de korrekte indstillinger fra computeren, før du sender jobbet til udskrivning:
	- **•** For Windows-brugere angives indstillingerne fra Udskriftsegenskaber.
	- **•** For Macintosh-brugere angives indstillingerne fra dialogen Udskriv.

#### **SØRG FOR, AT KONVOLUTFØDEREN ER INSTALLERET KORREKT**

**Fejlfinding 175**

### **Hukommelseskort**

Kontroller, at hukommelseskortet er korrekt installeret på printerens systemkort.

### **Flashhukommelseskort**

Kontroller, at flashhukommelseskortet er tilsluttet korrekt til printerens systemkort og sidder fast.

### **Harddisk med adapter**

Kontroller, at forbindelsen mellem harddisken og printerens systemkort er i orden.

### **Internal Solutions Port**

Hvis Internal Solutions Port (ISP) ikke fungerer ordentligt, er disse mulige løsninger. Prøv en eller flere af følgende løsninger:

#### **KONTROLLER ISP FORBINDELSERNE**

- **•** Forvis dig om at ISP er sikkert forbundet til printerens systemkort.
- **•** Kontroller, at du anvender det rigtige kabel, og at det er korrekt tilsluttet.

#### **KONTROLLER KABELTILSLUTNINGERNE**

Kontroller, at du anvender det rigtige kabel, og at det er korrekt tilsluttet.

#### **FORVIS DIG OM AT NETVÆRKSSOFTWAREN ER KONFIGURERET KORREKT**

Der findes flere oplysninger om installation af software til netværksudskrivning under Netværksguide på cd'en Software og dokumentation.

# **Løsning af problemer med papirindføring**

### **Der opstår ofte papirstop**

Disse er mulige løsninger. Prøv en eller flere af følgende løsninger:

#### **KONTROLLER PAPIRET**

Anvend anbefalet papir og andet specialmedie. Find mere information i kapitlet om retningslinjer for papir og specialmedier.

#### **SØRG FOR, AT DER IKKE ER FOR MEGET PAPIR <sup>I</sup> SKUFFEN**

Kontroller, at den stak papir, du ilægger, ikke overstiger den maksimale stakhøjde, som er angivet i skuffen eller MP-arkføderen.

#### **KONTROLLER PAPIRSTYRENE**

Indstil styrene korrekt i forhold til den ilagte papirstørrelse.

#### **PAPIRET KAN VÆRE BLEVET FUGTIGT PGA. HØJ LUFTFUGTIGHED**

- **•** Ilæg papir fra en nyindkøbt pakke.
- **•** Opbevar papiret i den originale indpakning, indtil det skal bruges.

### **Meddelelsen om papirstop vises, selvom papirstoppet er fjernet**

- **1** Fjern papiret fra hele papirstien.
- **2** Tryk på pil op eller pil ned, indtil  $\sqrt{\mathbf{Forts}}$ æt vises, og tryk derefter på  $\sqrt{I}$ .

### **Den side, der sad fastklemt, udskrives ikke igen, når du har fjernet papirstoppet.**

Fjernelse af papirstop er sat til Fra. Angiv Genopret ved stop til Auto eller Slået til.

- **1** Tryk på  $\equiv$ .
- **2** Tryk på pil op eller pil ned, indtil  $\sqrt{\text{Index}}$  **Inditimer** vises, og tryk derefter på  $\boxed{\checkmark}$ .
- **3** Tryk på pil op eller pil ned, indtil  $\sqrt{\text{generate Index}}$  **Indstillinger** vises, og tryk derefter på  $\boxed{\checkmark}$ .
- **4** Tryk pil op eller pil ned, indtil √udskriftsgendannelse vises, og tryk derefter på √.
- **5** Tryk pil op eller pil ned, indtil  $\sqrt{\frac{1}{1-\frac{1}{1-\$
- **6** Tryk på pil op eller pil ned, indtil  $\sqrt{\texttt{ril}}$  eller  $\sqrt{\texttt{auto}}$  vises, og tryk derefter på  $\boxed{\mathcal{J}}$ .

# **Løsning af problemer med udskriftskvaliteten**

### **Identifikation af problemer med udskriftskvaliteten**

Udskriv kvalitetstestsider som en hjælp til at identificere problemer med udskriftskvaliteten:

- **1** Sluk for printeren.
- **2** Tryk på √ og højre piletast på printerens kontrolpanel, og hold dem nede, mens du tænder printeren.
- **3** Slip begge knapper, når uret vises. Printeren udfører sin startsekvens, og derefter vises **Config Menu (Konfig.menu)**.
- **4** Tryk på pil op eller pil ned, indtil  $\sqrt{\text{Udskriftskvalitetssider vises, og tryk derefter på  $\sqrt{|}$ .$ Siderne formateres, meddelelsen **Udskriver kvalitetstestsider** vises, og derefter udskrives siderne. Meddelelsen forbliver på printerens kontrolpanel, indtil alle sider er udskrevet.
- **5** Når testsiderne er udskrevet, skal du trykke på pil op eller pil ned, indtil  $\sqrt{$  Afslut konfigurationsmenu vises. Tryk derefter på  $\sqrt{ }$ .

Oplysningerne i følgende emner kan hjælpe dig med at løse problemer med udskriftskvaliteten. Hvis disse forslag stadig ikke løser problemet, skal du kontakte kundeservice. Der er muligvis en printerdel, der kræver justering eller udskiftning.

### **Blanke sider**

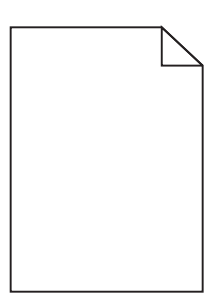

Dette er de mulige løsninger. Prøv et eller flere af følgende forslag:

#### **DER KAN VÆRE PAKKEMATERIALER PÅ TONERKASSETTEN**

Fjern tonerkassetten og kontroller, at du har fjernet al indpakning. Geninstaller tonerkassetten.

#### **TONER KAN VÆRE VED AT LØBE TØR.**

Når meddelelsen **88 Toner snart tom** vises, skal du bestille en ny tonerpatron.

Hvis problemet fortsætter, har printeren måske brug for et eftersyn. Kontakt Kundeservice for at få flere oplysninger.

### **Beskårne billeder**

Prøv et eller flere af følgende forslag:

#### **KONTROLLER STYRENE**

Indstil styrene korrekt i forhold til den ilagte papirstørrelse.

#### **KONTROLLER INDSTILLINGEN FOR PAPIRTYPE**

Kontroller, at indstillingen for papirstørrelse svarer til den papirtype, der er lagt i skuffen.

- **1** Kontroller indstillingen for papirtype fra Papirmenu på printerens kontrolpanel.
- **2** Inden du afsender job til print, angiv den korrekte størrelse:
	- **•** Windows-brugere: Angiv størrelsen via Udskriftsindstillinger.
	- **•** Macintosh-brugere: Angiv størrelsen via udskrivningsdialogen.

### **Ekkobilleder**

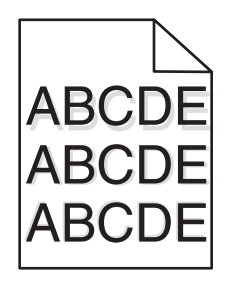

#### **KONTROLLER INDSTILLINGEN FOR PAPIRTYPE**

Kontroller, at indstillingen for papirtype passer til den papirtype, der er lagt i skuffen.

- **1** Kontroller indstillingen for Papirtype fra menuen Papir på printerens kontrolpanel.
- **2** Inden du afsender job til print, angiv den korrekte type:
	- **•** Windows-brugere: Angiv typen via Udskriftsindstillinger.
	- **•** Macintosh-brugere: Angiv typen via udskrivningsdialogen.

### **Grå baggrund**

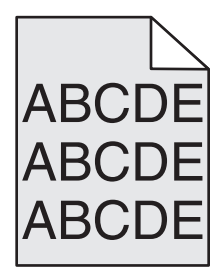

#### **KONTROLLER INDSTILLINGEN FOR TONERSVÆRTNINGSGRAD**

Vælg en lysere indstilling for tonersværtningsgrad:

- **•** Skift indstilling fra menuen Kvalitet på printerens kontrolpanel.
- **•** For Windows-brugere ændres indstillingen fra Udskriftsegenskaber.
- **•** For Macintosh-brugere ændres indstillingen fra dialogen Udskriv.

### **Forkerte margener**

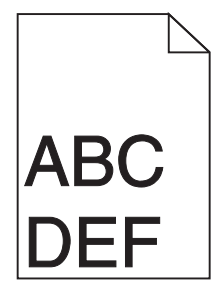

Dette er de mulige løsninger. Prøv et eller flere af følgende forslag:

#### **KONTROLLER PAPIRSTYRENE**

Indstil styrene korrekt i forhold til den ilagte papirstørrelse.

#### **KONTROLLER INDSTILLINGEN FOR PAPIRTYPE**

Kontroller, at indstillingen for papirstørrelse svarer til den papirtype, der er lagt i skuffen.

- **1** Kontroller indstillingen for papirtype fra Papirmenu på printerens kontrolpanel.
- **2** Inden du afsender job til print, angiv den korrekte størrelse:
	- **•** Windows-brugere: Angiv størrelsen via Udskriftsindstillinger.
	- **•** Macintosh-brugere: Angiv størrelsen via udskrivningsdialogen.

### **Papiret krøller**

Dette er de mulige løsninger. Prøv et eller flere af følgende forslag:

#### **KONTROLLER INDSTILLINGEN FOR PAPIRTYPE**

Kontroller, at indstillingen for papirtype passer til den papirtype, der er lagt i skuffen.

- **1** Kontrollér indstillingen for papirtype fra Papirmenu i printerens kontrolpanel.
- **2** Inden du afsender job til print, angiv den korrekte type:
	- **•** Windows-brugere: Angiv typen via Udskriftsindstillinger.
	- **•** Macintosh-brugere: Angiv typen via udskrivningsdialogen.

#### **PAPIRET HAR ABSORBERET FUGT PGA. EN HØJ LUFTFUGTIGHED.**

- **•** Ilæg papir fra en ny pakke.
- **•** Opbevar papiret i den originale indpakning, indtil det skal bruges.

### **Uregelmæssigheder i udskrivningen**

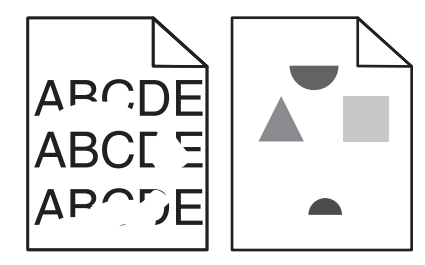

Dette er de mulige løsninger. Prøv et eller flere af følgende forslag:

#### **PAPIRET KAN VÆRE BLEVET FUGTIGT PGA. HØJ LUFTFUGTIGHED**

- **•** Ilæg papir fra en ny pakke.
- **•** Opbevar papiret i den originale indpakning, indtil det skal bruges.
## <span id="page-180-0"></span>**KONTROLLER INDSTILLINGEN FOR PAPIRTYPE**

Kontroller, at indstillingen for papirtype passer til den papirtype, der er lagt i skuffen.

- **1** Kontroller indstillingen for Papirtype fra menuen Papir på printerens kontrolpanel.
- **2** Inden du afsender job til print, angiv den korrekte type:
	- **•** Windows-brugere: Angiv typen via Udskriftsindstillinger.
	- **•** Macintosh-brugere: Angiv typen via udskrivningsdialogen.

#### **KONTROLLER PAPIRET**

Brug ikke strukturpapir med en ru finish.

#### **TONER KAN VÆRE VED AT LØBE TØR.**

Når **88 Toner lav** vises, eller når udskriften bliver utydelig, skal tonerkassetten udskiftes.

#### **FUSEREN ER MULIGVIS SLIDT ELLER DEFEKT.**

Udskift fuseren.

# **Gentagne fejl**

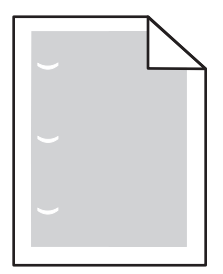

Dette er de mulige løsninger. Prøv et eller flere af følgende forslag:

Udskift overføringsrullerne hvis fejlen optræder for hver:

58,7 mm (2,31 ")

Udskift fotokonduktoren, hvis fejlene forekommer for hver: 44 mm (1,73 ")

Udskift fuseren, hvis fejlene forekommer for hver:

- **•** 78,5 mm (3,09 ")
- **•** 94,2 mm (3,71 ")

# **Skæve udskrifter**

Disse er mulige løsninger. Prøv en eller flere af følgende løsninger:

## **KONTROLLER PAPIRSTYRENE**

Indstil styrene korrekt i forhold til den ilagte papirstørrelse.

# <span id="page-181-0"></span>**KONTROLLER PAPIRET**

Kontroller, at du bruger papir, som overholder printerspecifikationerne.

# **Tykke sorte eller hvide strriber vises på transparenter eller papir**

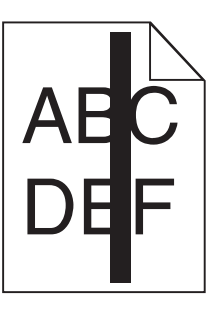

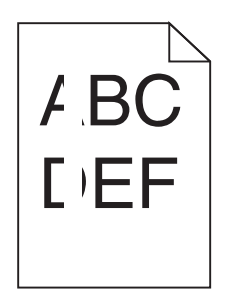

Dette er de mulige løsninger. Prøv et eller flere af følgende forslag:

## **SØRG FOR AT FYLDNINGSMØNSTERET ER KORREKT**

Hvis fyldningsmønsteret ikke er korrekt, vælg et andet fyldningsmønster fra dit softwareprogram.

## **KONTROLLER PAPIRTYPEN**

- **•** Har du forsøgt at udskrive på en anden slags papir?
- **•** Brug kun anbefalede transparenter.
- **•** Sørg for at indstillingen for Papirtype passer til den papirtype, der er lagt i skuffen eller arkføderen.
- **•** Sørg for at indstillingen Papirstruktur er korrekt for den type papir eller specialmedie, der er lagt i skuffen eller arkføderen.

## **SØRG FOR AT TONEREN ER JÆVNT FORDELT <sup>I</sup> TONERPATRONEN**

Fjern tonerkassetten og ryst den fra side til side for at udjævne toneren, og genindsæt den derefter igen.

#### **TONERKASSETTEN KAN VÆRE BESKADIGET ELLER LØBET TØR FOR TONER.**

Udskift den brugte tonerkassette med en ny.

# **Udskriften er for mørk**

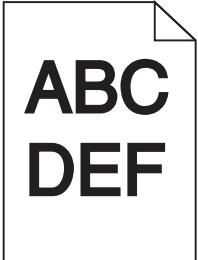

Dette er de mulige løsninger. Prøv et eller flere af følgende forslag:

## <span id="page-182-0"></span>**KONTROLLER INDSTILLINGERNE FOR SVÆRTNING, LYSSTYRKE OG KONTRAST**

Tonersværtningsgraden er for mørk, lysstyrken er for mørk eller kontrasten er for høj.

- **•** Rediger disse indstillinger fra menuen Kvalitet på printerens kontrolpanel.
- **•** Windows-brugere: Ret disse indstillinger via Udskriftsindstillinger.
- **•** For Macintosh brugere: Ret disse indstillinger via udskrivningsdialogen og pop-op menuerne.

#### **PAPIRET HAR ABSORBERET FUGT PGA. EN HØJ LUFTFUGTIGHED.**

- **•** Ilæg papir fra en ny pakke.
- **•** Opbevar papiret i den originale indpakning, indtil det skal bruges.

## **KONTROLLER PAPIRET**

Brug ikke strukturpapir med en ru finish.

#### **KONTROLLER INDSTILLINGEN FOR PAPIRTYPE**

Kontroller, at indstillingen for papirtype passer til den papirtype, der er lagt i skuffen.

- **1** Kontroller indstillingen for Papirtype fra menuen Papir på printerens kontrolpanel.
- **2** Inden du afsender job til print, angiv den korrekte type:
	- **•** Windows-brugere: Angiv typen via Udskriftsindstillinger.
	- **•** Macintosh-brugere: Angiv typen via udskrivningsdialogen.

#### **TONERKASSETTEN KAN VÆRE DEFEKT**

Udskift den angivne tonerkassette.

# **Udskriften er for lys**

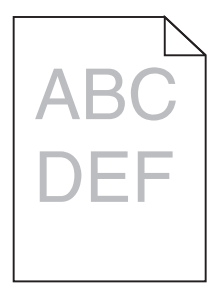

Dette er de mulige løsninger. Prøv et eller flere af følgende forslag:

#### **KONTROLLER INDSTILLINGERNE FOR SVÆRTNING, LYSSTYRKE OG KONTRAST**

Indstillingerne for tonersværtning er for lys, indstillingerne for Lysstyrke er for lys, eller Kontrastindstillingen er for lav.

- **•** Rediger disse indstillinger fra menuen Kvalitet på printerens kontrolpanel.
- **•** Windows-brugere: Ret disse indstillinger via Udskriftsindstillinger.
- **•** For Macintosh brugere: Ret disse indstillinger via udskrivningsdialogen og pop-op menuerne.

## <span id="page-183-0"></span>**PAPIRET HAR ABSORBERET FUGT PGA. EN HØJ LUFTFUGTIGHED.**

- **•** Ilæg papir fra en ny pakke.
- **•** Opbevar papiret i den originale indpakning, indtil det skal bruges.

## **KONTROLLER PAPIRET**

Brug ikke strukturpapir med en ru finish.

#### **KONTROLLER INDSTILLINGEN FOR PAPIRTYPE**

Kontroller, at indstillingen for papirtype passer til den papirtype, der er lagt i skuffen.

- **1** Kontroller indstillingen for Papirtype fra menuen Papir på printerens kontrolpanel.
- **2** Inden du afsender job til print, angiv den korrekte type:
	- **•** Windows-brugere: Angiv typen via Udskriftsindstillinger.
	- **•** Macintosh-brugere: Angiv typen via udskrivningsdialogen.

## **TONER LAV**

Når meddelelsen **88 Toner lav** vises, skal du bestille en ny tonerkassette.

#### **TONERKASSETTEN KAN VÆRE DEFEKT**

Udskift den angivne tonerkassette.

# **Sider, der kun indeholder farve**

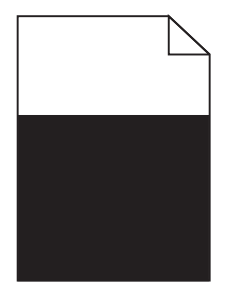

Disse er mulige løsninger. Prøv en eller flere af følgende løsninger:

## **KONTROLLER, AT TONERKASSETTEN ER KORREKT ISAT.**

Fjern tonerkassetten, og ryst den fra side til side for at fordele toneren, og sæt den derefter i igen.

#### **TONERKASSETTEN KAN VÆRE BESKADIGET ELLER SNART TOM**

Udskift den brugte toner med en ny. Hvis problemet fortsætter, har printeren evt. brug for et eftersyn. Kontakt Kundeservice for at få flere oplysninger.

# <span id="page-184-0"></span>**Stribede lodrette linjer**

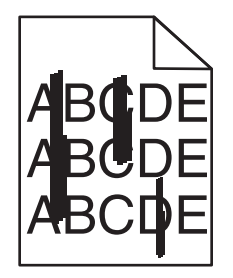

Dette er de mulige løsninger. Prøv et eller flere af følgende forslag:

## **ER TONEREN UDTVÆRET?**

Vælg en anden skuffe eller arkføder for at give papir til jobbet:

- **•** Fra printerens kontrolpanel skal du vælge Standardkilde fra menuen Papir.
- **•** Windows-brugere: Angiv papirkilden via Udskriftsindstillinger.
- **•** For Macintosh brugere: Angiv papirkilden via udskrivningsdialogen og pop-op menuerne.

## **TONERKASSETTEN ER DEFEKT.**

Udskift den angivne tonerkassette.

## **PAPIRGANGEN ER MÅSKE IKKE FRI**

Kontroller papirgangen omkring tonerkassetten.

**A FORSIGTIG! VARM OVERFLADE:** Printeren kan være varm indvendig. For at formindske risikoen for skader pga. en varm komponent skal overfladen køle ned, før du rører den.

Fjern alt det papir du ser.

#### **DER ER TONER <sup>I</sup> PAPIRSTIEN**

Kontakt Kundeservice.

# **Stribede, vandrette linjer**

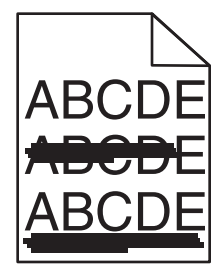

Dette er de mulige løsninger. Prøv et eller flere af følgende forslag:

# <span id="page-185-0"></span>**ER TONEREN UDTVÆRET?**

Vælg en anden skuffe eller arkføder for at anvende papiret for jobbet:

- **•** Fra printerens kontrolpanel skal du vælge Standardkilde fra menuen Papir.
- **•** Windows-brugere: Angiv papirkilden via Udskriftsindstillinger.
- **•** For Macintosh brugere: Angiv papirkilden via udskrivningsdialogen og pop-op menuerne.

#### **TONERKASSETTEN KAN VÆRE DEFEKT**

Udskift den angivne tonerkassette.

#### **PAPIRGANGEN ER MÅSKE IKKE FRI**

Kontroller papirgangen omkring tonerkassetten.

**FORSIGTIG! VARM OVERFLADE:** Printeren kan være varm indvendig. For at formindske risikoen for skader pga. en varm komponent skal overfladen køle ned, før du rører den.

Fjern alt det papir du ser.

## **DER ER TONER <sup>I</sup> PAPIRSTIEN**

Kontakt Kundeservice.

# **Der vises tonerslør eller baggrundsskravering på siden**

Dette er de mulige løsninger. Prøv et eller flere af følgende forslag:

## **TONERKASSETTEN KAN VÆRE DEFEKT**

Udskift den angivne tonerkassette.

#### **LADERULLEREN KAN VÆRE DEFEKT**

Udskift indføringsruller.

#### **DER ER TONER <sup>I</sup> PAPIRSTIEN**

Kontakt Kundeservice.

# **Toneren smitter af**

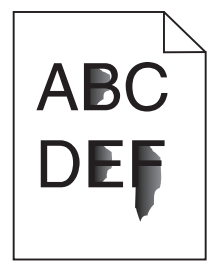

Dette er de mulige løsninger. Prøv et eller flere af følgende forslag:

## <span id="page-186-0"></span>**KONTROLLER INDSTILLINGEN FOR PAPIRTYPE**

Kontroller, at indstillingen for papirtype passer til den papirtype, der er lagt i skuffen.

- **1** Kontrollér indstillingen for papirtype fra Papirmenu i printerens kontrolpanel.
- **2** Inden du afsender job til print, angiv den korrekte type:
	- **•** Windows-brugere: Angiv typen via Udskriftsindstillinger.
	- **•** Macintosh-brugere: Angiv typen via udskrivningsdialogen.

## **KONTROLLER INDSTILLINGEN PAPIRSTRUKTUR**

Kontroller menuen for papir via printerens kontrolpanel for, at indstillingen Papirstruktur svarer til den papirtype, der er lagt i skuffen.

# **Tonerpletter**

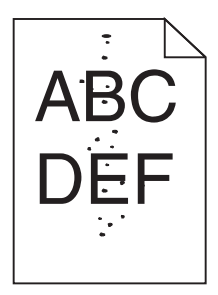

Dette er de mulige løsninger. Prøv et eller flere af følgende forslag:

## **TONERKASSETTEN KAN VÆRE DEFEKT**

Udskift den angivne tonerkassette.

## **DER ER TONER <sup>I</sup> PAPIRSTIEN**

Kontakt Kundeservice.

# **Udskriftskvaliteten for transparenter er dårlig**

Prøv en eller flere af følgende løsninger:

## **KONTROLLER TRANSPARENTERNE**

Brug kun transparenter, som overholder printerspecifikationerne.

# <span id="page-187-0"></span>**KONTROLLER INDSTILLINGEN PAPIRTYPE**

Kontroller, at indstillingen for Papirtype passer til den papirtype, der er lagt i skuffen:

- **1** Kontroller indstillingen for Papirtype fra printerkontrolpanelets Papir-menu.
- **2** Angiv den korrekte typeindstilling, før jobbet sendes til udskrivning:
	- **•** For Windows-brugere angives typen fra Udskriftsegenskaber.
	- **•** For Macintosh-brugere angives typen fra dialogen Udskriv.

# **Ujævn udskriftstæthed**

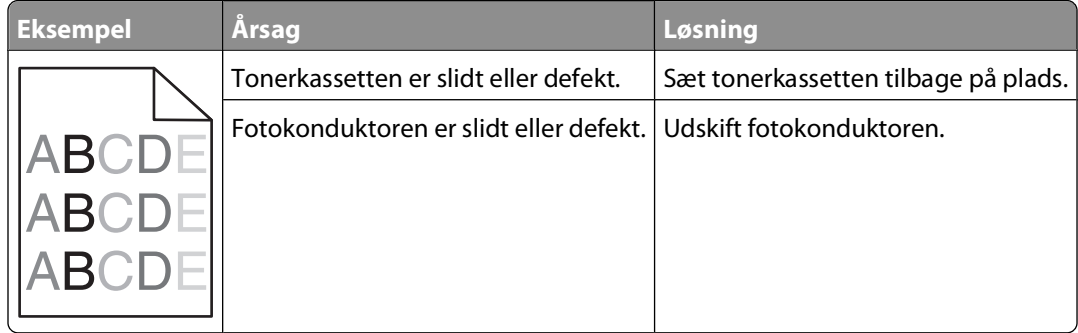

# **Kontakt til teknisk support**

Når du ringer op til teknisk support, skal du beskrive det problem, der er opstået, samt de fejlfindingstrin, som du allerede har gennemgået for at finde en løsning.

Du skal kende printerens modeltype samt servicemærkenummeret eller ekspresservicekoden. Du kan finde yderligere oplysninger på indersiden af det forreste topdæksel på printeren. Servicemærkenummeret vises også på siden med menuindstillinger.

Se Dell supportwebstedet på **support.dell.com** for yderligere teknisk support.

# **Appendiks**

# **Dells politik i forbindelse med teknisk support**

Teknisk support fra en tekniker kræver kundens samarbejde og medvirken i fejlfindingsprocessen og sikrer, at operativsystem, software og hardwaredrivere gendannes til den oprindelige standardkonfiguration, som var gældende ved forsendelsen fra Dell. Desuden sikres det, at printeren og hardwaren, der er installeret af Dell, fungerer, som de skal. Ud over teknisk support fra en tekniker er der mulighed for assistance fra Dells onlinesupport. Endelig kan der være mulighed for yderligere teknisk support mod betaling.

Dell yder begrænset teknisk support for printeren samt alle programmer og eksterne enheder, der er installeret af Dell. Support for software og eksterne enheder fra tredjepart ydes af den pågældende producent, herunder produkter, der er erhvervet hos og/eller installeret af Software & Peripherals (DellWare), ReadyWare og Custom Factory Integration (CFI/DellPlus).

# **Kontakt Dell**

Du kan få adgang til Dell Support på **[support.dell.com](http://support.dell.com)**. Vælg land på velkomstsiden, og angiv de nødvendige oplysninger for at få adgang til hjælpeværktøjer og oplysninger.

Du kan kontakte Dell elektronisk på følgende adresser:

- **•** Internettet **[www.dell.com/](http://www.dell.com/) [www.dell.com/ap/](http://www.dell.com/ap/)** (kun Asien/Stillehavsområdet) **[www.dell.com/jp/](http://www.dell.com/jp/)** (kun Japan) **[www.euro.dell.com](http://www.euro.dell.com)** (kun Europa) **[www.dell.com/la/](http://www.dell.com/la/)** (Latinamerika og Caribien) **[www.dell.ca](http://www.dell.ca)** (kun Canada)
- **•** FTP (anonym filoverførsel)

#### **[ftp.dell.com](ftp://ftp.dell.com/)**

Log på med brugernavnet anonymous, og brug din e-mail-adresse som adgangskode.

**•** Elektronisk supportservice

**[mobile\\_support@us.dell.com](mailto:mobile_support@us.dell.com) [support@us.dell.com](mailto:support@us.dell.com) [la-techsupport@dell.com](mailto:la-techsupport@dell.com)** (kun Latinamerika og Caribien) **[apsupport@dell.com](mailto:apsupport@dell.com)** (kun Asien/Stillehavsområdet) **[support.jp.dell.com](http://support.jp.dell.com)** (kun Japan) **[support.euro.dell.com](http://support.euro.dell.com)** (kun Europa) **•** Elektronisk tilbudsservice

**[apmarketing@dell.com](mailto:apmarketing@dell.com)** (kun Asien/Stillehavsområdet) **[sales\\_canada@dell.com](mailto:sales_canada@dell.com)** (kun Canada)

# **Garanti- og returpolitik**

Dell Inc. ("Dell") fremstiller sine hardwareprodukter af dele og komponenter, der er nye eller svarende til nye i overensstemmelse med branchens standardpraksis. Se Produktoplysninger for at få yderligere oplysninger om Dells garanti på printeren.

# **Indeks**

# **Numeralier**

1565 Emuleringsfejl, isæt emuleringsoption [170](#page-169-0) 281 Papirstop [153](#page-152-0) 282 Papirstop [153](#page-152-0) 30.yy Ugyldig genopfyldning, udskift tonerkassetten [165](#page-164-0) 31.yy Udskift defekt eller manglende tonerkassette [165](#page-164-0) 32.yy Varenr. for tonerkassette understøttes ikke af enheden [165](#page-164-0) 34 Papiret er for kort [165](#page-164-0) 35 Ikke nok hukommelse til funktionen Resource Save (Spar ressourcer) [165](#page-164-0) 37 Ikke nok hukommelse til at defragmentere flashhukommelse [166](#page-165-0) 37 Ikke nok hukommelse til at sortere job [166](#page-165-0) 37 Ikke nok hukommelse, nogle tilbageholdte job blev slettet [166](#page-165-0) 38 Hukommelsen er fuld [166](#page-165-0) 39 Kompleks side, nogle data blev muligvis ikke udskrevet [166](#page-165-0) 50 PPDS skrifttypefejl [167](#page-166-0) 52 Ikke plads nok i flashhukommelse til ressourcer [167](#page-166-0) 53 Uformateret flash fundet [167](#page-166-0) 54 Softwarefejl i standardnetværk [167](#page-166-0) 55 Ikke understøttet option i port [167](#page-166-0) 56 Standard USB port deaktiveret [168](#page-167-0) 56 Standardparallelport deaktiveret [168](#page-167-0) 58 der er for mange skuffer isat [168](#page-167-0) 58 For mange diske isat [168](#page-167-0) 58 For mange flashoptioner er installeret [168](#page-167-0) 59 Inkompatibel dupleks [169](#page-168-0) 59 Inkompatibel konvolutføder [169](#page-168-0) 59 Inkompatibel skuffe <x> [169](#page-168-0) 59 Inkompatibel udskriftsbakke <x> [169](#page-168-0)

61 Defekt disk [169](#page-168-0) 80 Regelmæssig vedligeholdelse er nødvendig [169](#page-168-0) 84 Pc-sæt snart opbrugt [170](#page-169-0) 84 Udskift pc-sæt [170](#page-169-0) 88 Kassette er snart brugt [170](#page-169-0) 88.yy Udskift kassette [170](#page-169-0)

# **A**

annullere et job fra Macintosh [84](#page-83-0) fra printerens kontrolpanel [84](#page-83-0) fra Windows [84](#page-83-0)

# **B**

bestille forbrugsstoffer printer sluttet til en computer lokalt [132](#page-131-0) printer tilsluttet et netværk [132](#page-131-0) biblioteksliste udskrive [83](#page-82-0) brevpapir ilægge, skuffer [54](#page-53-0) ilægning, MP-arkføder [61](#page-60-0) indføring, skuffe til 2000 ark [57](#page-56-0) tip til brug af [77](#page-76-0)

# **D**

Diskfejl [159](#page-158-0) display, printerkontrolpanel [17](#page-16-0) dokumenter, udskrive fra Macintosh [77](#page-76-0) fra Windows [77](#page-76-0) Driverprofiler [74](#page-73-0)

# **E**

e-mail bemærk, at der kræves andet papir [139](#page-138-0) meddelelse om lavt niveau af forbrugsstoffer [139](#page-138-0) meddelelse om papirbehov [139](#page-138-0) meddelelse om papirstop [139](#page-138-0) Ethernet port [36](#page-35-0) Ethernet-netværk Macintosh [45](#page-44-0) Windows [45](#page-44-0)

etiketter, papir tips [79](#page-78-0)

## **F**

fejlfinding kontakte teknisk support [188](#page-187-0) kontrollere en printer, som ikke reagerer [156](#page-155-0) løse grundlæggende printerproblemer [156](#page-155-0) fejlfinding af udskriftskvalitet beskårne billeder [178](#page-177-0) dårlig transparentkvalitet [187](#page-186-0) ekkobilleder [179](#page-178-0) gentagne fejl på udskriften [181](#page-180-0) grå baggrund [179](#page-178-0) sider, der kun indeholder farve [184](#page-183-0) skæve udskrifter [181](#page-180-0) stribede, lodrette linjer [185](#page-184-0) stribede, vandrette linjer [185](#page-184-0) tomme sider [178](#page-177-0) toneren smitter af [186](#page-185-0) tonerpletter [187](#page-186-0) tonerslør eller baggrundsskravering [186](#page-185-0) tydelige hvide striber [182](#page-181-0) tydelige sorte striber [182](#page-181-0) udskriften er for lys [183](#page-182-0) udskriften er for mørk [182](#page-181-0) udskriftskvalitetstestsider [177](#page-176-0) ujævn udskriftstæthed [188](#page-187-0) uregelmæssigheder i udskrivningen [180](#page-179-0) fejlfinding, display display er tomt [170](#page-169-0) display viser kun romber [170](#page-169-0) fejlfinding, papirindføring meddelelse vises, selvom papirstoppet er afhjulpet [177](#page-176-0) siden, der sad fastklemt, udskrives ikke igen [177](#page-176-0) fejlfinding, printerindstillinger flashhukommelseskort [176](#page-175-0) harddisk med adapter [176](#page-175-0) hukommelseskort [176](#page-175-0) Intern løsningsport [176](#page-175-0) konvolutføder [175](#page-174-0)

option fungerer ikke [174](#page-173-0) papirskuffer [174](#page-173-0) skuffe til 2.000 ark [175](#page-174-0) fejlfinding, udskriftskvalitet beskårne billeder [178](#page-177-0) dårlig transparentkvalitet [187](#page-186-0) ekkobilleder [179](#page-178-0) gentagne fejl på udskriften [181](#page-180-0) grå baggrund [179](#page-178-0) sider, der kun indeholder farve [184](#page-183-0) skæve udskrifter [181](#page-180-0) stribede, lodrette linjer [185](#page-184-0) stribede, vandrette linjer [185](#page-184-0) tomme sider [178](#page-177-0) toneren smitter af [186](#page-185-0) tonerpletter [187](#page-186-0) tonerslør eller baggrundsskravering [186](#page-185-0) tydelige hvide striber [182](#page-181-0) tydelige sorte striber [182](#page-181-0) udskriften er for lys [183](#page-182-0) udskriften er for mørk [182](#page-181-0) udskriftskvalitetstestsider [177](#page-176-0) ujævn udskriftstæthed [188](#page-187-0) uregelmæssigheder i udskrivningen [180](#page-179-0) fejlfinding, udskrive der opstår ofte papirstop [176](#page-175-0) der udskrives forkerte tegn [172](#page-171-0) forkerte margener [179](#page-178-0) job udskrives fra den forkerte skuffe [172](#page-171-0) job udskrives ikke [171](#page-170-0) job udskrives på det forkerte papir [172](#page-171-0) jobbet tager længere end forventet [172](#page-171-0) papiret krøller [180](#page-179-0) PDF filer på flere sprog udskrives ikke [170](#page-169-0) skuffesammenkædning virker ikke [172](#page-171-0) Store job sorteres ikke [173](#page-172-0) tilbageholdte job udskrives ikke [171](#page-170-0) uventede sideskift [173](#page-172-0) fejlmeddelelser 58 der er for mange skuffer isat [168](#page-167-0) fiberoptik netværksinstallation [45](#page-44-0)

finde oplysninger [13](#page-12-0) publikationer [13](#page-12-0) websted [13](#page-12-0) firmwarekort installere [22](#page-21-0) Fjern papir fra <linked set bin name> [164](#page-163-0) Fjern papir fra alle bakker [164](#page-163-0) Fjern papir fra bakke <x> [164](#page-163-0) Fjern papir fra standard outputbakke [164](#page-163-0) fjerne skuffesammenkædning [65](#page-64-0) fjernelse af skuffesammenkædning [66](#page-65-0), [67](#page-66-0) flashdrev [82](#page-81-0) flashhukommelseskort fejlfinding [176](#page-175-0) installere [22](#page-21-0) flytte printeren [137](#page-136-0), [138](#page-137-0) forbrugsstoffer opbevare [131](#page-130-0) spare på [131](#page-130-0) status for [132](#page-131-0) formular til genbestilling af forbrugsstoffer [75](#page-74-0) Fortrolige udskriftsjob [79](#page-78-0) udskrivning for Macintoshbrugere [80](#page-79-0) udskrivning for Windowsbrugere [80](#page-79-0) fotokonduktor-sæt udskifte [134](#page-133-0)

# **G**

genbruge Dell-produkter [137](#page-136-0) genbrugspapir bruge [70](#page-69-0) Genindsæt bakke <x> [163](#page-162-0) Genindsæt bakke <x> – <y> [163](#page-162-0) Genindsæt konvolutføder [164](#page-163-0)

# **H**

harddisk med adapter fejlfinding [176](#page-175-0) hjælpeprogram til printeralarmer [74](#page-73-0) hukommelseskort fejlfinding [176](#page-175-0) installere [21](#page-20-0)

## **I**

Ikke understøttet disk [165](#page-164-0) Ilæg hæfteklammer [162](#page-161-0) Indbygget webserver [139](#page-138-0) indstille e-mail-advarsler [139](#page-138-0) åbnes ikke [156](#page-155-0) indføre brevpapir i MP-arkføder [61](#page-60-0) brevpapir i skuffe til 2000 ark [57](#page-56-0) brevpapir i skuffer [54](#page-53-0) karton [61](#page-60-0) konvolutter [61](#page-60-0)[, 63](#page-62-0) MP arkføder [61](#page-60-0) Skuffe til 2000 ark [57](#page-56-0) Skuffe til 250 ark (standard eller ekstraudstyr) [54](#page-53-0) Skuffe til 550 ark (standard eller ekstraudstyr) [54](#page-53-0) transparenter [61](#page-60-0) indstille papirstørrelse [52](#page-51-0) Papirstørrelsen Universal [53](#page-52-0) papirtype [52](#page-51-0) TCP/IP adresse [102](#page-101-0) indstillinger faxkort [19](#page-18-0) firmwarekort [19,](#page-18-0) [22](#page-21-0) flashhukommelseskort [22](#page-21-0) hukommelseskort [19,](#page-18-0) [21](#page-20-0) intern [19](#page-18-0) Intern løsningsport [19,](#page-18-0) [25](#page-24-0) netværk [19](#page-18-0) papirskuffer [35](#page-34-0) porte [19](#page-18-0) printerens harddisk [19](#page-18-0)[, 31](#page-30-0) installation trådløst netværk [40](#page-39-0)[, 42](#page-41-0) Installer dupleksenhed, eller annuller udskriftsjob [160](#page-159-0) Installer konvolutføderen, eller annuller udskriftsjob [160](#page-159-0) Installer MICR-kassette [161](#page-160-0) Installer skuffe, <x> eller annuller udskriftsjob [160](#page-159-0) Installer udskriftsbakke <x> eller annuller udskriftsjob [160](#page-159-0) installere indstillinger i driver [39](#page-38-0) printersoftware [38](#page-37-0) seriel udskrivning [50](#page-49-0)

installere optioner installationsrækkefølge [35](#page-34-0) installere printersoftware tilføje optioner [39](#page-38-0) Intern løsningsport fejlfinding [176](#page-175-0) installere [25](#page-24-0) Intern løsningsport, netværk ændre portindstillinger [48](#page-47-0) Isæt skuffe <x> [159](#page-158-0)

## **J**

Job med gentagelse af udskrivning [79](#page-78-0) udskrivning for Macintoshbrugere [80](#page-79-0) udskrivning for Windowsbrugere [80](#page-79-0) Job med kontrol af udskrivning [79](#page-78-0) udskrivning for Macintoshbrugere [80](#page-79-0) udskrivning for Windowsbrugere [80](#page-79-0) Job med reservation af udskrivning [79](#page-78-0) udskrivning for Macintoshbrugere [80](#page-79-0) udskrivning for Windowsbrugere [80](#page-79-0)

## **K**

kabelnetværk ved hjælp af Macintosh [45](#page-44-0) kabler Ethernet [36](#page-35-0) USB [36](#page-35-0) karton indføre [61](#page-60-0) tip til brug af [79](#page-78-0) konfigurationer printer [14](#page-13-0) konfigurere portindstillinger [48](#page-47-0) kontakte teknisk support [188](#page-187-0) Kontroller bakke <x> forbindelse [159](#page-158-0) Kontroller dupleksforbindelse [158](#page-157-0) kontrollere en printer, som ikke reagerer [156](#page-155-0) kontrollere enhedsstatus på indbygget webserver [139](#page-138-0)

kontrolpanel, printer [17](#page-16-0) standardindstillinger, gendanne [141](#page-140-0) Konvolutforbedring [91](#page-90-0) konvolutter indføre [61](#page-60-0), [63](#page-62-0) tip til brug af [78](#page-77-0)

## **L**

Luk finisherens sidepanel [159](#page-158-0) Luk panel <x> [159](#page-158-0) Luk panel, eller isæt kassette [159](#page-158-0) Luk topdæksel til finisher [159](#page-158-0) Læg <Specialstreng> i <inputkilde> [161](#page-160-0) Læg <Specialstreng> i den manuelle arkføder [162](#page-161-0) Læg <Specialtypenavn> i <inputkilde> [161](#page-160-0) Læg <Specialtypenavn> i den manuelle arkføder [161](#page-160-0) Læg <størrelse> <type> i den manuelle arkføder [162](#page-161-0) Læg <størrelse> i <inputkilde> [161](#page-160-0) Læg <størrelse> i den manuelle arkføder. [162](#page-161-0) Læg <type> <størrelse> i <inputkilden> [161](#page-160-0)

# **M**

Macintosh installation af trådløst netværk [42](#page-41-0) Menuen Aktiv NIC [99](#page-98-0) Menuen AppleTalk [104](#page-103-0) Menuen Bin Setup (Bakkeopsætning) [97](#page-96-0) Menuen Configure MP (Konfigurer MP) [90](#page-89-0) menuen Custom Types (Specialtype) [96](#page-95-0) Menuen Diverse [113](#page-112-0) menuen Finishing [120](#page-119-0) Menuen Fortrolig udskrivning [113](#page-112-0) Menuen Generelle indstillinger [115](#page-114-0) Menuen Help (Hjælp) [130](#page-129-0) Menuen HTML [129](#page-128-0) Menuen Image (Billede) [130](#page-129-0) Menuen Indstil dato/klokkeslæt [114](#page-113-0)

menuen Indstilling af Universal [96](#page-95-0) Menuen IPv6 [103](#page-102-0) menuen Kvalitet [122](#page-121-0) Menuen Netværkskort [101](#page-100-0) Menuen NetWare [105](#page-104-0) menuen Opsætning [119](#page-118-0) Menuen Paper Size/Type (Papirstørrelse/type) [87](#page-86-0) menuen Papirilægning [95](#page-94-0) menuen Papirstruktur [91](#page-90-0) menuen Papirvægt [93](#page-92-0) Menuen Parallel [107](#page-106-0) menuen PCL-emulering [125](#page-124-0) Menuen PDF [125](#page-124-0) menuen PostScript [125](#page-124-0) Menuen PPDS [127](#page-126-0) Menuen Reports (Rapporter) [98,](#page-97-0) [101](#page-100-0) Menuen Sikkerhedsovervågningslog [114](#page-113-0) Menuen SMTP-opsætning [112](#page-111-0) Menuen Standard Network (Standardnetværk) [100](#page-99-0) menuen Standardkilde [87](#page-86-0) Menuen Substitute Size (Erstat med størrelse) [91](#page-90-0) Menuen TCP/IP [102](#page-101-0) Menuen Trådløs [104](#page-103-0) Menuen USB [106](#page-105-0) Menuen Værktøj [123](#page-122-0) Menuen XPS [124](#page-123-0) menuer Active NIC (Aktiv NIC) [99](#page-98-0) AppleTalk [104](#page-103-0) Bin Setup (Bakkeopsætning) [97](#page-96-0) Configure MP (Konfigurer MP) [90](#page-89-0) Custom Types (Specialtyper) [96](#page-95-0) Default Source (Standardkilde) [87](#page-86-0) diagram over [86](#page-85-0) Diverse [113](#page-112-0) Erstat med størrelse. [91](#page-90-0) Finishing [120](#page-119-0) Fortrolig udskrivning [113](#page-112-0) Generel opsætning [96](#page-95-0) Generelle indstillinger [115](#page-114-0) Help (Hjælp) [130](#page-129-0) HTML [129](#page-128-0) Image (Billede) [130](#page-129-0) Indstil dato/klokkeslæt [114](#page-113-0) IPv6 [103](#page-102-0) Konvolutforbedring [91](#page-90-0)

Menuen Parallel [107](#page-106-0) Menuen SMTP-opsætning [112](#page-111-0) Netværk <x> [100](#page-99-0) Netværkskort [101](#page-100-0) NetWare [105](#page-104-0) Paper Loading (Papirilægning) [95](#page-94-0) Paper Size/Type (Papirstørrelse/type) [87](#page-86-0) Paper Texture (Papirstruktur) [91](#page-90-0) Papirvægt [93](#page-92-0) PCL emulering [125](#page-124-0) PDF [125](#page-124-0) PostScript [125](#page-124-0) PPDS [127](#page-126-0) Quality (Kvalitet) [122](#page-121-0) Reports (Rapporter) [98](#page-97-0)[, 101](#page-100-0) Seriel <x> [110](#page-109-0) Setup (Opsætning) [119](#page-118-0) Sikkerhedsovervågningslog [114](#page-113-0) Standard Network (Standardnetværk) [100](#page-99-0) TCP/IP [102](#page-101-0) Trådløs [104](#page-103-0) USB [106](#page-105-0) Utilities (Værktøjer) [123](#page-122-0) XPS [124](#page-123-0) menuindstillingsside udskrive [37](#page-36-0) MP arkføder indføre [61](#page-60-0)

# **N**

Netværks<x>menu [100](#page-99-0) netværksinstallationsside udskrive [38](#page-37-0)

# **O**

opbevare forbrugsstoffer [131](#page-130-0) papir [70](#page-69-0) oplysninger om konfiguration trådløst netværk [40](#page-39-0) oplysninger, finde [13](#page-12-0) opsætning af kabelnetværk ved hjælp af Windows [45](#page-44-0) opsætte printeren på et kabelnetværk (Macintosh) [45](#page-44-0) på et kabelnetværk (Windows) [45](#page-44-0)

## **P**

papir brevpapir [69](#page-68-0) fortrykte formularer [69](#page-68-0) genbrugspapir [70](#page-69-0) ikke brugbart [69](#page-68-0) indstille størrelse [52](#page-51-0) indstille type [52](#page-51-0) indstilling for papirstørrelsen Universal [53](#page-52-0) kendetegn [68](#page-67-0) opbevare [70](#page-69-0) Papirstørrelsen Universal [96](#page-95-0) vælge [69](#page-68-0) vælge vægt [93](#page-92-0) papir og specialmedier, ilægning papirstørrelse, registrering [52](#page-51-0) papirindføring, fejlfinding meddelelse vises, selvom papirstoppet er afhjulpet [177](#page-176-0) siden, der sad fastklemt, udskrives ikke igen [177](#page-176-0) papirskuffer installere [35](#page-34-0) papirstop forebygge [142](#page-141-0) lokalisering af områder med papirstop [143](#page-142-0) numre [143](#page-142-0) placeringer [143](#page-142-0) papirstop, fjerne 200 [143](#page-142-0) 201 [144](#page-143-0) 202 og 203 [145](#page-144-0) 230 [146](#page-145-0) 231–239 (dupleksoption) [148](#page-147-0) 241 – 245 [150](#page-149-0) 250 [150](#page-149-0) 260 [151](#page-150-0) 271 – 279 [152](#page-151-0) 280 [152](#page-151-0) 283 hæftestop [154](#page-153-0) hæftemaskine [154](#page-153-0) papirstørrelse, registrering størrelsesregistrering [52](#page-51-0) Papirstørrelsen Universal indstille [53](#page-52-0) papirstørrelser understøttet af printeren [71](#page-70-0) papirtyper dupleksunderstøttelse [73](#page-72-0)

hvor skal papiret ilægges [73](#page-72-0) understøttet af printeren [73](#page-72-0) portindstillinger konfigurere [48](#page-47-0) printer flytte [137,](#page-136-0) [138](#page-137-0) konfigurationer [14](#page-13-0) minimumsafstande [16](#page-15-0) modeller [14](#page-13-0) transport [138](#page-137-0) vælge en placering [16](#page-15-0) printerens harddisk installere [31](#page-30-0) printerens yderside rengøre [131](#page-130-0) printerindstillinger, fejlfinding flashhukommelseskort [176](#page-175-0) harddisk med adapter [176](#page-175-0) hukommelseskort [176](#page-175-0) Intern løsningsport [176](#page-175-0) konvolutføder [175](#page-174-0) option fungerer ikke [174](#page-173-0) papirskuffer [174](#page-173-0) skuffe til 2.000 ark [175](#page-174-0) printerkontrolpanel [17](#page-16-0) standardindstillinger, gendanne [141](#page-140-0) printermeddelelser 1565 Emuleringsfejl, isæt emuleringsoption [170](#page-169-0) 281 Papirstop [153](#page-152-0) 282 Papirstop [153](#page-152-0) 30.yy Ugyldig genopfyldning, udskift tonerkassetten [165](#page-164-0) 31.yy Udskift defekt eller manglende tonerkassette [165](#page-164-0) 32.yy Varenr. for tonerkassette understøttes ikke af enheden [165](#page-164-0) 34 Papiret er for kort [165](#page-164-0) 35 Ikke nok hukommelse til funktionen Resource Save (Spar ressourcer) [165](#page-164-0) 37 Ikke nok hukommelse til at defragmentere flashhukommelse [166](#page-165-0) 37 Ikke nok hukommelse til at sortere job [166](#page-165-0) 37 Ikke nok hukommelse, nogle tilbageholdte job blev slettet [166](#page-165-0) 38 Hukommelsen er fuld [166](#page-165-0)

Indeks **194**

39 Kompleks side, nogle data blev muligvis ikke udskrevet [166](#page-165-0) 50 PPDS skrifttypefejl [167](#page-166-0) 52 Ikke plads nok i flashhukommelse til ressourcer [167](#page-166-0) 53 Uformateret flash fundet [167](#page-166-0) 54 Softwarefejl i standardnetværk [167](#page-166-0) 55 Ikke understøttet option i port [167](#page-166-0) 56 Standard USB port deaktiveret [168](#page-167-0) 56 Standardparallelport deaktiveret [168](#page-167-0) 58 For mange diske isat [168](#page-167-0) 58 For mange flashoptioner er installeret [168](#page-167-0) 59 Inkompatibel dupleks [169](#page-168-0) 59 Inkompatibel konvolutføder [169](#page-168-0) 59 Inkompatibel skuffe <x> [169](#page-168-0) 59 Inkompatibel udskriftsbakke <x> [169](#page-168-0) 61 Defekt disk [169](#page-168-0) 80 Regelmæssig vedligeholdelse er nødvendig [169](#page-168-0) 84 Pc-sæt snart opbrugt [170](#page-169-0) 84 Udskift pc-sæt [170](#page-169-0) 88 Kassette er snart brugt [170](#page-169-0) 88.yy Udskift kassette [170](#page-169-0) Diskfejl [159](#page-158-0) Fjern papir fra <linked set bin name> [164](#page-163-0) Fjern papir fra alle bakker [164](#page-163-0) Fjern papir fra bakke <x> [164](#page-163-0) Fjern papir fra standard outputbakke [164](#page-163-0) Genindsæt bakke <x> [163](#page-162-0) Genindsæt bakke <x> – <y> [163](#page-162-0) Genindsæt konvolutføder [164](#page-163-0) Ikke understøttet disk [165](#page-164-0) Ilæg hæfteklammer [162](#page-161-0) Installer dupleksenhed, eller annuller udskriftsjob [160](#page-159-0) Installer konvolutføderen, eller annuller udskriftsjob [160](#page-159-0) Installer MICR-kassette [161](#page-160-0) Installer skuffe, <x> eller annuller udskriftsjob [160](#page-159-0) Installer udskriftsbakke <x> eller annuller udskriftsjob [160](#page-159-0) Isæt skuffe <x> [159](#page-158-0)

Kontroller bakke <x> forbindelse [159](#page-158-0) Kontroller dupleksforbindelse [158](#page-157-0) Luk finisherens sidepanel [159](#page-158-0) Luk panel <x> [159](#page-158-0) Luk panel, eller isæt kassette [159](#page-158-0) Luk topdæksel til finisher [159](#page-158-0) Læg <Specialstreng> i <inputkilde> [161](#page-160-0) Læg <Specialstreng> i den manuelle arkføder [162](#page-161-0) Læg <Specialtypenavn> i <inputkilde> [161](#page-160-0) Læg <Specialtypenavn> i den manuelle arkføder [161](#page-160-0) Læg <størrelse> <type> i den manuelle arkføder [162](#page-161-0) Læg <størrelse> i <inputkilde> [161](#page-160-0) Læg <størrelse> i den manuelle arkføder. [162](#page-161-0) Læg <type> <størrelse> i <inputkilden> [161](#page-160-0) Skift <inputkilde> til <Specialstreng> [157](#page-156-0) Skift <inputkilde> til <Specialtypenavn> [157](#page-156-0) Skift <inputkilde> til <størrelse> [157](#page-156-0) Skift <inputkilde> til <type> <størrelse> [158](#page-157-0) printerproblemer, løse grundlæggende [156](#page-155-0) publikationer, finde [13](#page-12-0)

## **R**

rapporter vise [140](#page-139-0) rengøre printerens yderside [131](#page-130-0) retningslinjer brevpapir [77](#page-76-0) karton [79](#page-78-0) konvolutter [78](#page-77-0) transparenter [78](#page-77-0) ringe til teknisk support [188](#page-187-0)

## **S**

sammenkæde skuffer [65](#page-64-0)[, 66,](#page-65-0) [67](#page-66-0)

Indeks **195**

sammenkædning udskriftsbakker [65](#page-64-0) Seriel <x> menu [110](#page-109-0) seriel port [50](#page-49-0) seriel udskrivning installere [50](#page-49-0) sikkerhedsoplysninger [11,](#page-10-0) [12](#page-11-0) Skift <inputkilde> til <Specialstreng> [157](#page-156-0) Skift <inputkilde> til <Specialtypenavn> [157](#page-156-0) Skift <inputkilde> til <størrelse> [157](#page-156-0) Skift <inputkilde> til <type> <størrelse> [158](#page-157-0) skrifttypeeksempler udskrive [83](#page-82-0) Skuffe til 2000 ark indføre [57](#page-56-0) Skuffe til 250 ark (standard eller ekstraudstyr) indføre [54](#page-53-0) Skuffe til 550 ark (standard eller ekstraudstyr) indføre [54](#page-53-0) skuffer fjerne sammenkædning [65,](#page-64-0) [66](#page-65-0) sammenkædning [65,](#page-64-0) [66](#page-65-0) skuffer, papir installere [35](#page-34-0) software Driverprofiler [74](#page-73-0) formular til genbestilling af forbrugsstoffer [75](#page-74-0) hjælpeprogram til printeralarmer [74](#page-73-0) Status Monitor Center [74](#page-73-0) vinduet Udskrivningsstatu [75](#page-74-0) spare på forbrugsstoffer [131](#page-130-0) Specialtype <x> ændre navn [67](#page-66-0) standardindstillinger, gendanne menuer på printerkontrolpanelet [141](#page-140-0) standardskuffe indføre [54](#page-53-0) status for forbrugsstoffer, kontrollere [132](#page-131-0) Status Monitor Center [74](#page-73-0) Strømbesparer justere [140](#page-139-0)

systemkort få adgang [19](#page-18-0)

#### **T**

tilbageholdte job [79](#page-78-0) udskrivning for Macintoshbrugere [80](#page-79-0) udskrivning for Windowsbrugere [80](#page-79-0) tilslutte kabler [36](#page-35-0) tips etiketter, papir [79](#page-78-0) tonerkassette udskifte [133](#page-132-0) transparenter indføre [61](#page-60-0) tip til brug af [78](#page-77-0) transport af printeren [138](#page-137-0) trådløst netværk installation, ved brug af Macintosh [42](#page-41-0) installation, ved brug af Windows [40](#page-39-0) oplysninger om konfiguration [40](#page-39-0)

# **U**

udskifte fotokonduktor-sæt [134](#page-133-0) tonerkassette [133](#page-132-0) udskriftsbakker sammenkædning [65](#page-64-0) udskriftsjob annullere fra Macintosh [84](#page-83-0) annullere fra printerens kontrolpanel [84](#page-83-0) annullere fra Windows [84](#page-83-0) udskriftskvalitetstestsider udskrive [83](#page-82-0) udskrive biblioteksliste [83](#page-82-0) fra flashdrev [82](#page-81-0) fra Macintosh [77](#page-76-0) fra Windows [77](#page-76-0) installere printersoftware [38](#page-37-0) menuindstillingsside [37](#page-36-0) netværksinstallationsside [38](#page-37-0) skrifttypeeksempler [83](#page-82-0) udskriftskvalitetstestsider [83](#page-82-0) udskrive fejlfinding der opstår ofte papirstop [176](#page-175-0) der udskrives forkerte tegn [172](#page-171-0)

forkerte margener [179](#page-178-0) job udskrives fra den forkerte skuffe [172](#page-171-0) job udskrives ikke [171](#page-170-0) job udskrives på det forkerte papir [172](#page-171-0) jobbet tager længere end forventet [172](#page-171-0) papiret krøller [180](#page-179-0) PDF filer på flere sprog udskrives ikke [170](#page-169-0) skuffesammenkædning virker ikke [172](#page-171-0) Store job sorteres ikke [173](#page-172-0) tilbageholdte job udskrives ikke [171](#page-170-0) uventede sideskift [173](#page-172-0) udskrive fortrolige og andre tilbageholdte job for Macintosh-brugere [80](#page-79-0) for Windows-brugere [80](#page-79-0) USB port [36](#page-35-0)

# **V**

vinduet Udskrivningsstatu [75](#page-74-0) vise rapporter [140](#page-139-0)

## **W**

websted finde [13](#page-12-0) **Windows** installation af trådløst netværk [40](#page-39-0)